# intelbras

## Manual do usuário

**NVRs Intelbras**

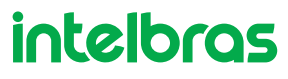

#### **Gravador de vídeo em rede (NVR)**

Parabéns, você acaba de adquirir um produto com a qualidade e segurança Intelbras.

Este manual de operação foi desenvolvido para ser utilizado como uma ferramenta de consulta para a instalação e operação do seu sistema.

Antes de instalar e operar o produto, leia cuidadosamente as instruções de segurança.

## Sobre este manual

Este manual do usuário visa auxiliar na utilização dos Gravadores de vídeo em rede (NVRs) Intelbras. Seu objetivo é esclarecer cada função do menu do NVR, caso deseje informações sobre características específicas de hardware ou software, estas devem ser consultadas no datasheet do modelo do seu NVR.

O manual se aplica aos seguintes modelos de NVRs Intelbras:

- » NVD 1432
- » NVD 3308-P
- » NVD 3316
- » NVD 3316-PLUS
- » NVD 3316-P
- » NVD 3332

#### **Avisos:**

- » Este produto possui a opção de criptografia dos dados em trânsito, não sendo possível realizar a criptografia em repouso. A Intelbras não acessa, transfere, capta, nem realiza qualquer outro tipo de tratamento de dados pessoais a partir deste produto, com exceção aos dados necessários para funcionamento dos serviços. Para mais informações, consulte o capítulo sobre métodos de segurança do equipamento.
- » O uso deste Produto permite que você colete dados pessoais de terceiros, tais como imagem facial, biometria, identificador do veículo, e-mail, telefone. Portanto, para tratar tais dados você deve estar em conformidade com a legislação local garantindo a proteção dos direitos dos titulares dos dados pessoais, implementando medidas que incluem, mas não se limitam a: informar, de forma clara e visível, o titular dos dados pessoais sobre a existência da área de vigilância e fornecer informações de contato para eventuais dúvidas e garantias de direito.
- » **Segurança elétrica:** todo o processo de instalação e as operações mencionadas aqui devem estar em conformidade com os códigos de segurança elétrica locais. Não assumimos nenhum compromisso ou responsabilidade por incêndios ou choques elétricos causados pela manipulação ou instalação inadequada. Não sobrecarregue as tomadas e cabos de extensão, pois há risco de incêndio ou choque elétrico. A unidade deve estar ligada a um sistema de aterramento, conforme a NBR 5410.
- » **Segurança no transporte:** evite vibração brusca ou respingos de água durante o transporte, armazenamento e instalação. Desligue o aparelho da rede elétrica antes de mover a unidade, que deve ser deslocada com cuidado. O uso excessivo de força ou os impactos podem resultar em estragos na unidade e no HD.
- » **Instalação:** mantenha a unidade voltada para cima. Manipule-a com cuidado. Não energize o NVR antes de completar a instalação. Não coloque objetos sobre o NVR. Não bloqueie as aberturas de ventilação.
- » **Reparos:** todos os trabalhos de análise e reparos devem ser realizados por profissionais qualificados. Não nos responsabilizamos por quaisquer problemas causados por modificações ou reparos não autorizados.
- » **Ambiente:** o NVR deve ser instalado em um ambiente frio e seco, afastado de qualquer fonte de calor, como radiadores, aquecedores, fornos, ou outros aparelhos. Evite a incidência da luz solar direta e o contato com substâncias inflamáveis e explosivas. Não assumimos nenhum compromisso ou responsabilidade por equipamentos instalados em ambientes com forte incidência de maresia, como prédios e quiosques próximos ao mar e que não possuam uma proteção adequada para o NVR, podendo gerar problemas de oxidação no aparelho.
- » **Limpeza:** limpe seu aparelho apenas com um pano seco. Desligue a unidade da tomada antes de limpar. Não use detergentes líquidos ou em aerossol.
- » **Acessórios:** utilize somente acessórios recomendados pelo fabricante.
- » **Atualizações:** a Intelbras disponibiliza constantemente atualizações de software e ferramentas em seu site.
- » **Pilhas e baterias:** as baterias/pilhas, após a sua vida útil, devem ser entregues a uma assistência técnica autorizada da Intelbras ou a outro ponto de coleta, para que o seu descarte seja feito de forma adequada.

#### **Atenção:**

- » O NVR deverá estar desligado para que seja realizada a conexão dos cabos a qualquer um dos conectores no painel posterior, ou as entradas e saídas poderão ser queimadas, causando assim a perda da garantia.
- » Realizar o aterramento em conformidade com a norma NBR 5410. O ponto de aterramento está localizado no painel traseiro do equipamento, no parafuso indicado pelo símbolo  $\pm$ . Não realizar o aterramento, além de expor o usuário ao risco de choques elétricos, compromete a robustez do equipamento, tornando-o mais susceptível a queimas e ruídos.

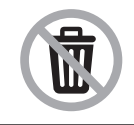

Este produto possui uma pilha/bateria interna. Após sua vida útil, as pilhas/baterias devem ser entregues a uma assistência técnica autorizada da Intelbras ou realizar diretamente a destinação final ambientalmente adequada evitando impactos ambientais e a saúde. Caso prefira, a pilha/bateria assim como demais eletrônicos da marca Intelbras sem uso, pode ser descartado em qualquer ponto de coleta da Green Eletron (gestora de resíduos eletroeletrônicos a qual somos associados). Em caso de dúvida sobre o processo de logística reversa, entre em contato conosco pelos telefones (48) 2106-0006 ou 0800 704 2767 (de segunda a sexta-feira das 08 ás 20h e aos sábados das 08 ás 18h) ou através do e-mail suporte@intelbras.com.br.

## Índice

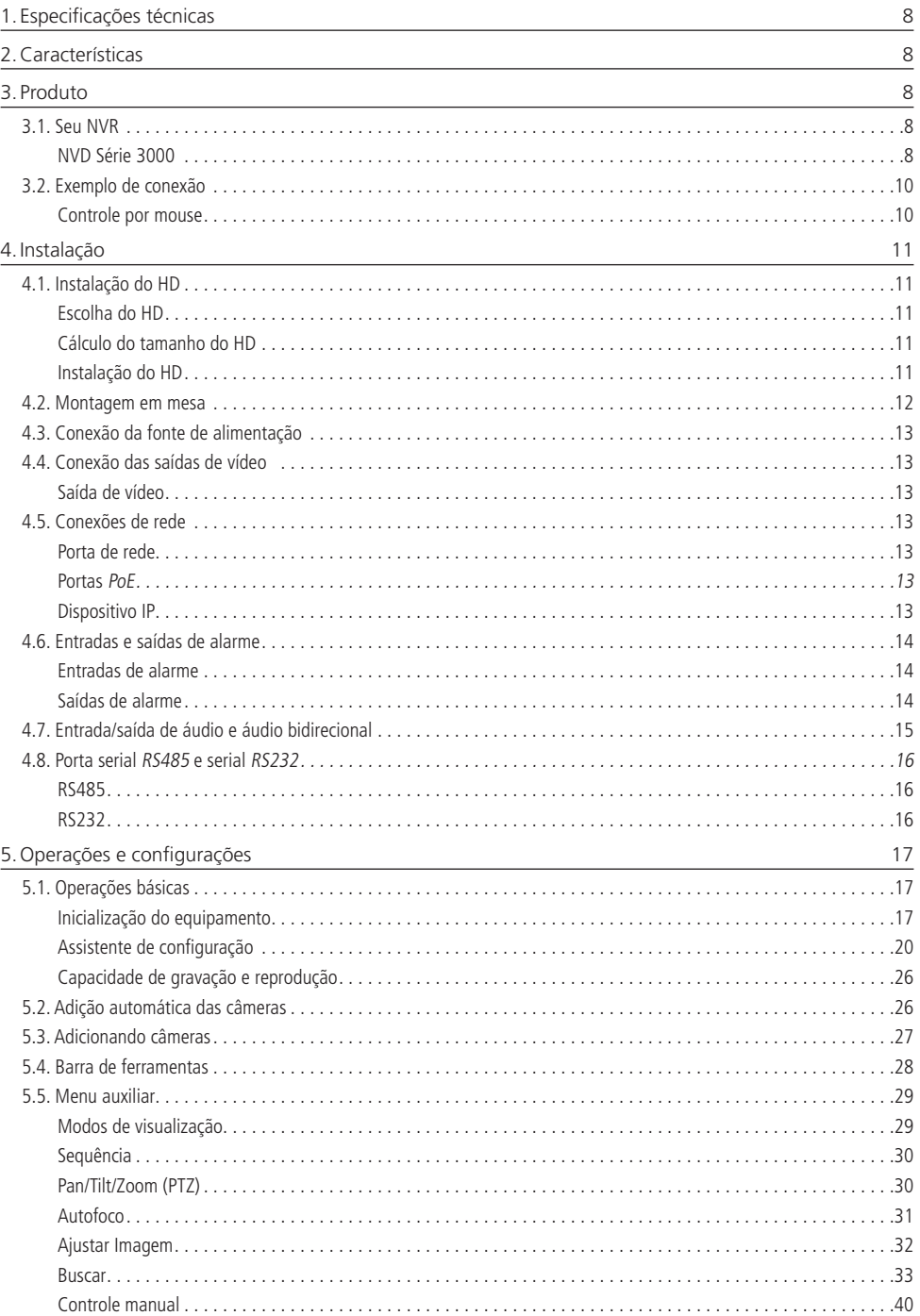

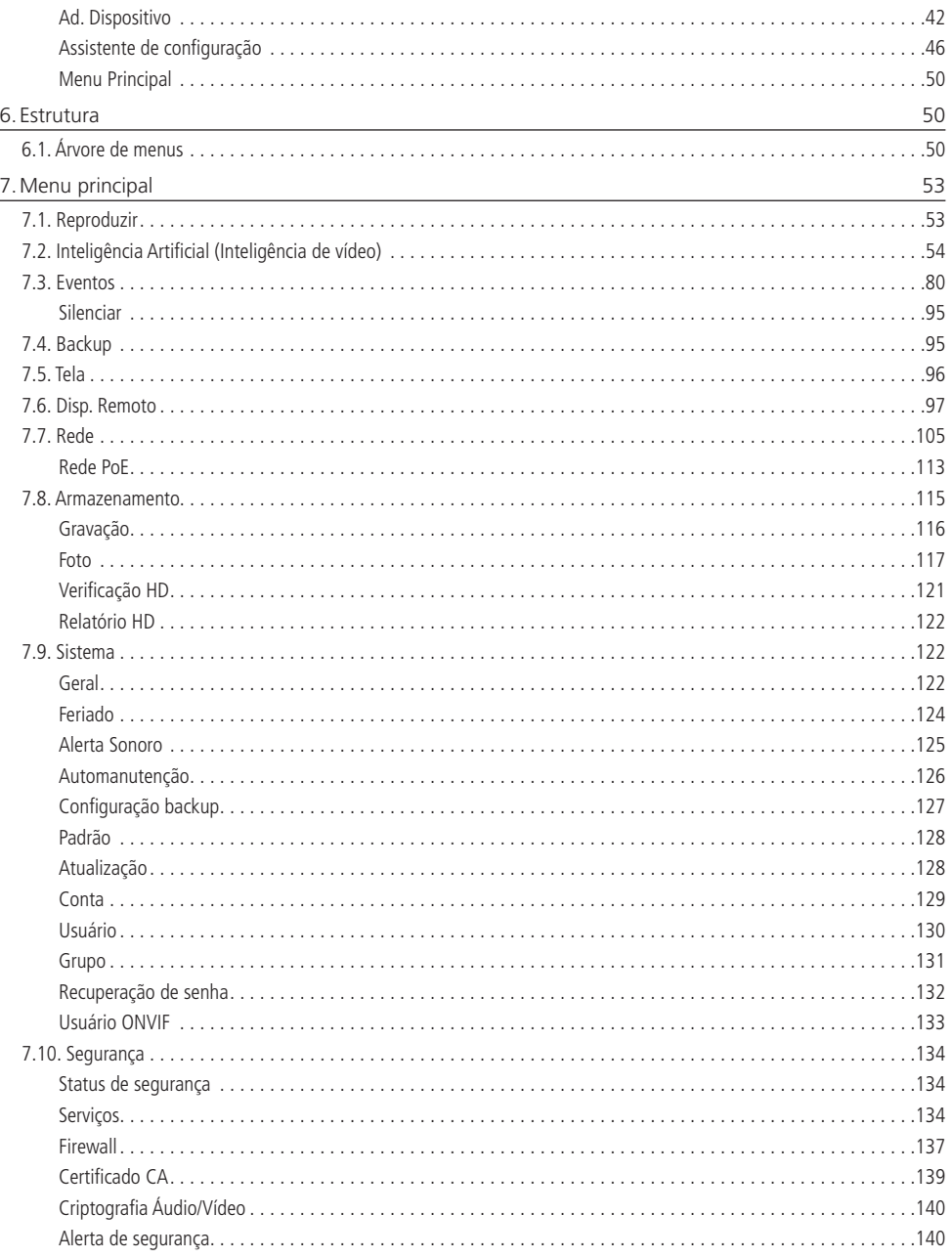

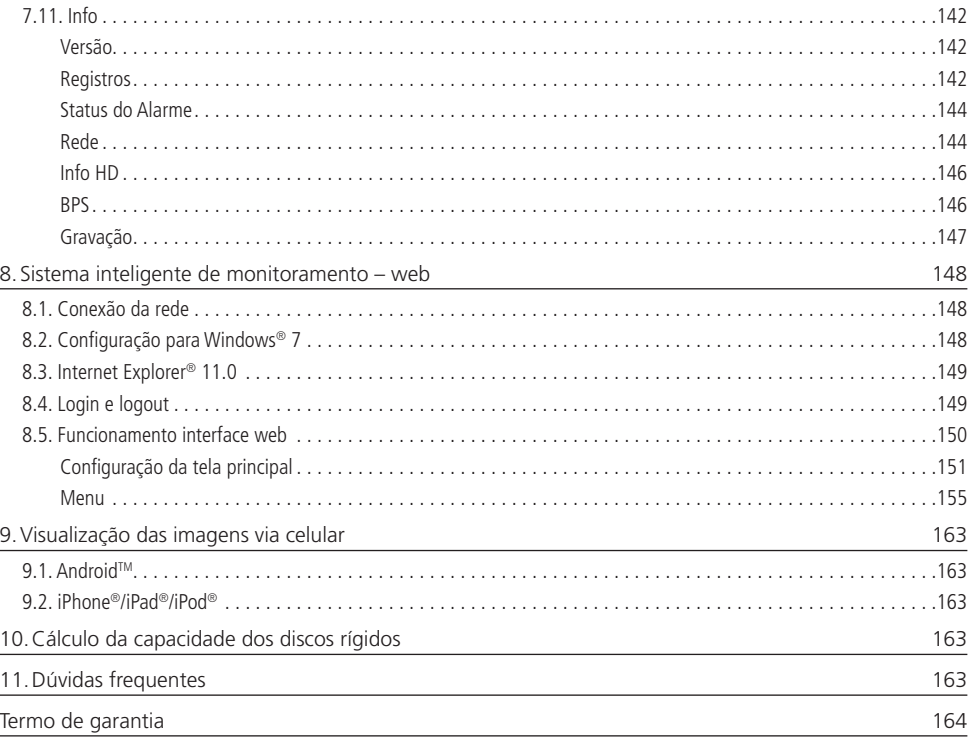

## <span id="page-7-0"></span>1. Especificações técnicas

Para especificações técnicas detalhadas de seu produto, verifique o site www.intelbras.com.br.

### 2.Características

- » Algoritmo de compressão de imagens ideal para NVRs stand alone.
- » Exibição e gravação de imagens em tempo real.
- » Função Pentaplex: reprodução de imagens ao vivo e gravadas, gravação, backup e acesso remoto.
- » Métodos de backup de fácil utilização através de dispositivos USB e download por rede.
- » Servidor web incorporado para acesso remoto ao NVR.
- » Software cliente para controle, operação e visualização das imagens, simultaneamente, de toda a linha de NVRs Intelbras. O software é disponibilizado gratuitamente (verifique no site www.intelbras.com.br o arquivo para download).
- » Software para monitoramento via celular. Verifique regularmente no site Intelbras os modelos de celulares suportados e respectivos softwares para instalação. No final deste manual você poderá encontrar mais informações sobre o Intelbras iSIC e os sistemas operacionais compatíveis com esse aplicativo.
- » Stream de vídeo.
- » Detecção de movimento (somente quando o protocolo de comunicação com a câmera for Intelbras-1).
- » Suporte a recebimento de eventos de Inteligência de câmeras IP, apenas para os produtos série 3000.
- » Compatível com o protocolo Onvif perfil S (acesse o site http://onvif.org para mais informações).

## 3. Produto

#### **3.1. Seu NVR**

O produto poderá conter os mais variados acessórios, de acordo com o seu respectivo modelo e necessidade.

- » **NVD 1432:** a caixa individual deste produto contém: 1 gravador de vídeo em rede (NVR), 1 cabo SATA para a instalação do HD, 1 mouse USB 2.0, 1 fonte de alimentação para ser utilizada junto ao produto , 4 parafusos para fixação dos HDs junto ao produto e 1 guia de usuário.
- » **NVDs Série 3000:** a caixa individual deste produto contém: 1 gravador de vídeo em rede (NVR) conforme o modelo referenciado na etiqueta do produto, 1 cabo SATA para a instalação do HD ou 2 cabos no caso dos modelos com suporte à 2 HDs (o cabo de alimentação SATA pode ser individual, com dois conectores, ao invés de dois cabos separados), 1 mouse USB 2.0, 1 fonte de alimentação para ser utilizada junto ao produto (em alguns modelos esta fonte pode ser interna e somente o cabo de alimentação estará disponível), até 8 parafusos para fixação dos HDs junto ao produto e 1 guia de usuário.

#### **NVD Série 3000**

Painel frontal NVD 3316

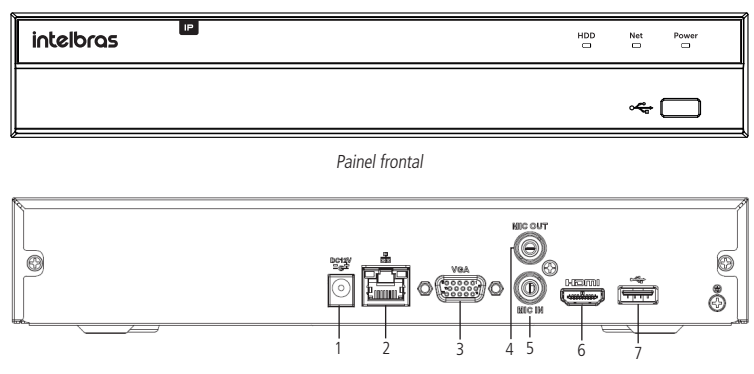

Painel posterior

- 1. Alimentação 12 Vdc.
- 2. Interface de rede Giga Ethernet 10/100/1000 Mbps.
- 3. Saída VGA.
- 4. Saída de áudio.
- 5. Entrada de áudio.
- 6. Saída HDMI.

7. Porta USB 2.0 (mouse ou dispositivos de backup). Para backup, o dispositivo USB deve estar em FAT32.

#### Painel frontal NVD 3308 P

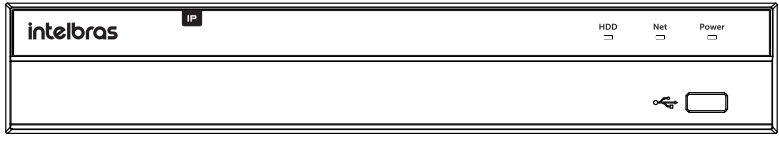

Painel frontal

#### Painel frontal NVD 1432, NVD 3316 Plus e NVD 3332

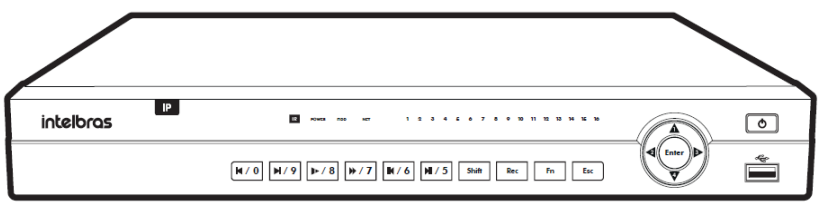

Painel frontal

Painel posterior NVD 1432, NVD 3316 Plus e NVD 3332

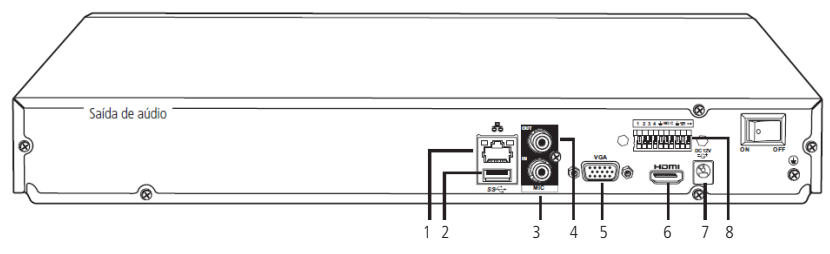

Painel posterior

- 1. Interface de rede Giga Ethernet 10/100/1000 Mbps.
- 2. Porta USB 2.0 (mouse ou dispositivos de backup). Para backup, o dispositivo USB deve estar em FAT32.
- 3. Entrada de áudio.
- 4. Saída de áudio.
- 5. Saída VGA.
- 6. Saída HDMI.
- 7. Alimentação 12 Vdc.
- 8. Entradas e saídas de alarme.

<span id="page-9-0"></span>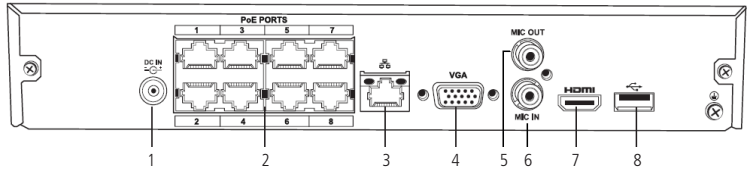

Painel posterior

- 1. Alimentação 48 Vdc.
- 2. Portas PoE<sup>1</sup>.
- 3. Interface de rede Giga Ethernet 10/100/1000 Mbps.
- 4. Saída VGA.
- 5. Saída de áudio.
- 6. Entrada de áudio.
- 7. Saída HDMI.

8. Porta USB 2.0 (mouse ou dispositivos de backup). Para backup, o dispositivo USB deve estar em FAT32.

<sup>1</sup> As portas PoE do NVR devem ser utilizadas somente para câmeras, e devem respeitar o limite máximo do consumo de potência por porta. Não garantimos e não aconselhamos a utilização das portas para conexão com outros dispositivos que não sejam câmeras.

#### **3.2. Exemplo de conexão**

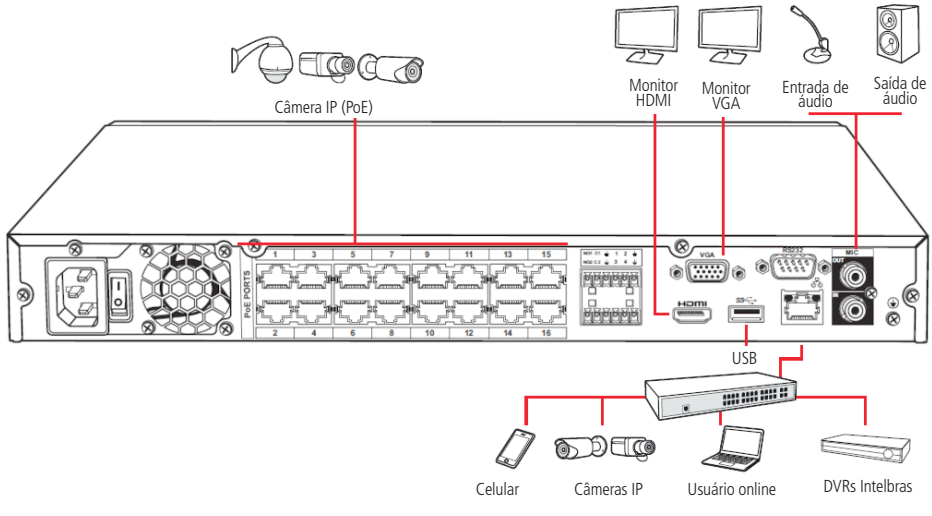

Exemplo de conexão NVD 3316 P

#### **Controle por mouse**

- » Para acessar as opções da barra de ferramentas, o menu Auxiliar e os submenus do menu Principal.
- » Para selecionar as opções de determinada ação associada aos botões Ok, Cancelar, Sim, Não, entre outros.
- » Para selecionar os caracteres do teclado virtual, clique com o botão esquerdo do mouse:

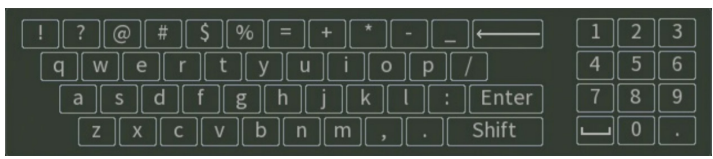

<span id="page-10-0"></span>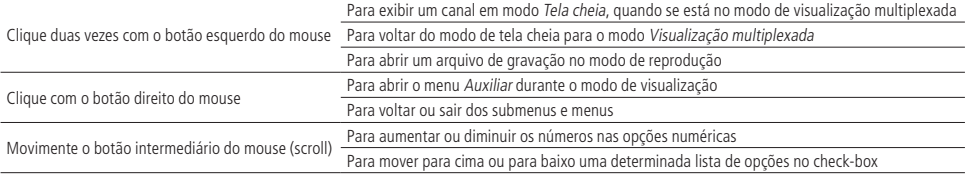

## 4.Instalação

**Obs.:** todas as operações no processo de instalação devem estar em conformidade com os regulamentos de segurança elétrica locais.

Quando receber o NVR, verifique se há qualquer dano visível na aparência da unidade. As proteções utilizadas na embalagem do NVR podem protegê-lo da maioria dos acidentes durante o transporte. Verifique os itens constantes na embalagem e certifique-se de que nada esteja faltando.

#### **4.1. Instalação do HD**

#### **Escolha do HD**

Consulte a lista de capacidade de armazenamento e compatibilidade de HDs atualizada no site www.intelbras.com.br.

#### **Cálculo do tamanho do HD**

Sugerimos a utilização da ferramenta Intelbras Cálculo de HD para o cálculo do HD do dispositivo. A ferramenta está disponível no site www.intelbras.com.br.

#### **Instalação do HD**

Para instalar o HD, será necessário utilizar os cabos de transmissão de dados, alimentação e os parafusos de fixação. Siga os procedimentos:

- **Importante:** » O NVR deverá estar desligado para que seja realizada a inserção do HD no equipamento, caso contrário, os componentes poderão ser danificados, causando assim a perda da garantia. Conectar o HD ao NVR com o mesmo ligado poderá causar danos a ambos os produtos.
	- » Devido ao sistema de formatação dos HDs, a tentativa de acesso às gravações em dispositivos que não sejam um NVR da mesma linha de produto poderá causar danos às gravações contidas no HD.

Considere as imagens a seguir para instruções:

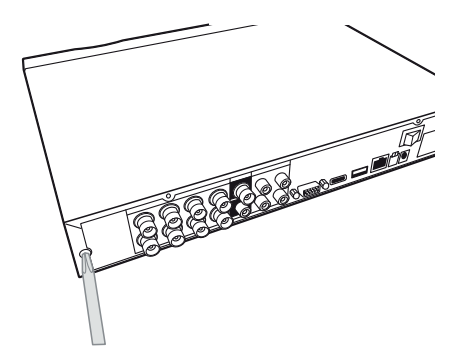

1. Afrouxe os parafusos; 2. Remova a tampa do NVR;

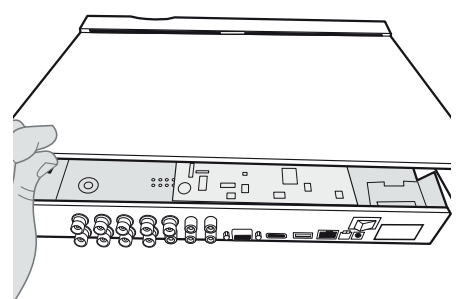

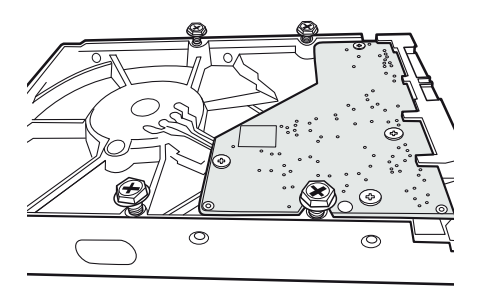

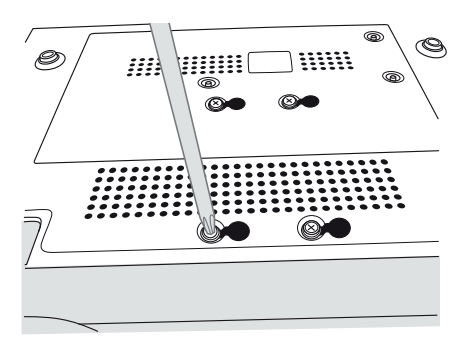

7. Coloque a tampa superior do NVR; 8. Aperte os parafusos firmemente.

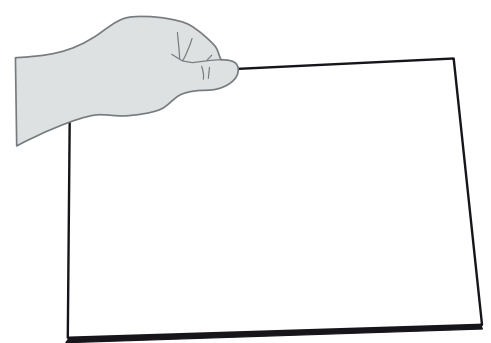

<span id="page-11-0"></span>3. Fixe os parafusos no HD; 4. Ajuste a posição do HD para fixá-lo no NVR;

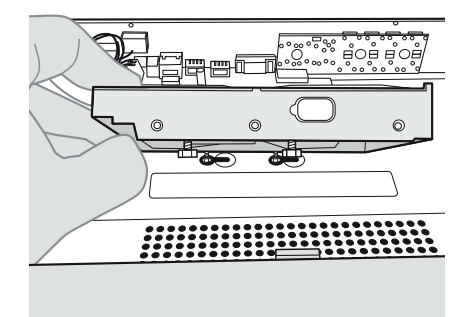

5. Vire o NVR e aperte os parafusos firmemente; 6. Conecte o cabo SATA 2 e a alimentação do HD;

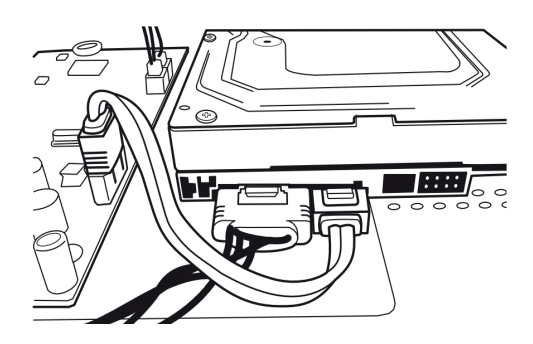

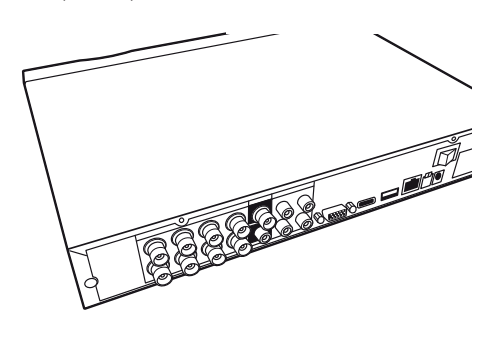

**Atenção:** devido ao sistema de formatação dos HDs, a tentativa de acesso às gravações em dispositivos que não sejam NVRs Intelbras danificará os arquivos e as gravações contidas nos HDs.

#### **4.2. Montagem em mesa**

Posicione o NVR deixando espaço na parte posterior para a saída dos cabos. Certifique-se de que o fluxo de ar ao redor do NVR não seja obstruído.

#### <span id="page-12-0"></span>**4.3. Conexão da fonte de alimentação**

Verifique se a tensão de entrada é de 100/240 Vac 50/60 Hz.

Recomenda-se utilizar um estabilizador ou nobreak para garantir uma operação estável, uma vida útil maior do NVR e a possibilidade de uma operação igualmente estável de outros equipamentos periféricos conectados a ele.

#### **4.4. Conexão das saídas de vídeo**

#### **Saída de vídeo**

Pode-se conectar o NVR a um monitor VGA ou monitor HDMI®, conforme a imagem a seguir. O NVR poderá ser utilizado pelas duas saídas simultaneamente, sendo um monitor o espelho do outro.

#### Exemplo de conexão

**Obs.:** o exemplo utilizado na imagem é um NVR da série 3000, porém a informação também se aplica aos outros modelos.

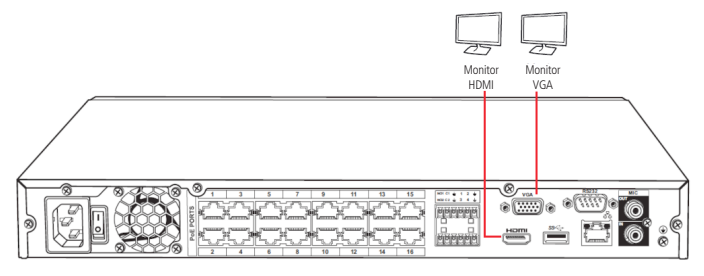

Saídas de vídeo

#### **4.5. Conexões de rede**

De acordo com o modelo do seu NVR, pode existir portas PoE para ligação direta com as câmeras IPs com suporte à tecnologia PoE. Este item pode ser verificado no datasheet do seu equipamento.

#### **Porta de rede**

A porta de rede deverá ser conectada à rede local por onde a estrutura de câmeras e computadores estão também conectados. O dimensionamento adequado desta rede local é essencial para a boa performance do sistema de CFTV, caso não tenha o conhecimento técnico necessário, consulte seu técnico em redes de confiança.

#### **Portas PoE**

Para conexão com as portas PoE pode-se utilizar qualquer câmera Intelbras com ou sem suporte à PoE, mas somente as câmeras com esta tecnologia serão alimentadas pelo NVR e terão integração total com o produto. As câmeras que não possuem suporte à tecnologia PoE devem ser alimentadas individualmente com uma fonte externa.

**Atenção:** câmeras de outras marcas que não suportam PoE, podem ter o seu circuito de entrada de rede não preparadas para suportar a conexão com um NVR com portas PoE, com isso a conexão deste tipo de produto pode causar danos em ambos os equipamentos.

#### **Dispositivo IP**

Para conectar um dispositivo IP siga o procedimento:

- 1. Conecte um cabo de rede à câmera IP com protocolo Intelbras-1;
- 2. Conecte esse cabo de rede em um switch ou roteador;
- 3. Conecte o NVR na mesma rede da câmera IP utilizando o cabo de rede.

**Importante:** ao utilizar câmeras IP conectadas diretamente nas portas POE de NVRs, é aconselhável que as câmeras sejam configuradas com a função DHCP habilitada.

No caso de utilizar câmeras na rede local é aconselhado que as câmeras sejam configuradas com IP fixo, ou seja, DHCP desabilitado.

#### <span id="page-13-0"></span>**4.6. Entradas e saídas de alarme Entradas de alarme**

**Importante:** » Alguns NVRs da série 3000 possuem entradas e saídas de alarme, verifique no datasheet do seu NVR para verificar se este recurso está disponível neste modelo.

- » Para entender o seu funcionamento e realizar a instalação de forma adequada, conhecimentos em eletrônica básica são recomendados.
- » As entradas de alarme identificam a abertura e o fechamento do circuito em que estão conectadas, as principais aplicações utilizam sensores de presença, sensores de abertura e botoeiras.

O NVR suporta dois tipos de entrada de alarme: Normalmente Aberta (NA) – ou Normally Open (NO), em inglês – e Normalmente Fechada (NF) – ou Normally Closed (NC), em inglês. As entradas podem ser configuradas no menu de operações. Veja no capítulo Alarme como configurar as entradas de alarme.

Procedimento para a conexão física dos fios da entrada de alarme

- 1. A ligação entre o sensor e a entrada de alarme do NVR é direta (utilizando como exemplo a ligação da entrada de alarme 3), ligue o terminal 3 do NVR diretamente em um dos bornes de alarme do sensor de presença, o borne de alarme restante deve ser ligado diretamente no borne com símbolo de GND ( $\triangleq$ ) do NVR;
- 2. O sensor de presença deve ser conectado à fonte de alimentação especificada pelo fabricante do sensor. Verifique o manual de instrução do sensor.

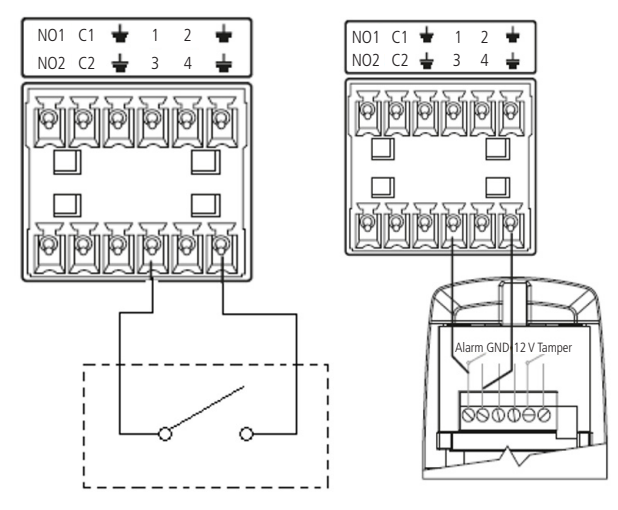

#### **Saídas de alarme**

Saídas de alarme podem ser consideradas como relés em estado normalmente aberto, onde pode-se utilizar seus terminais para acionar um terceiro dispositivo. A forma de acionamento deste terceiro dispositivo é que determinará a forma de conexão nas saídas de alarme.

As saídas de alarme podem ser acionadas pelos mais variados eventos recebidos ou detectados pelo NVR, estes eventos podem ser configurados no menu Eventos do equipamento. Veja no capítulo Saída de alarme como configurar as saídas de alarme.

#### <span id="page-14-0"></span>Procedimento para a conexão física dos fios da saída de alarme

Para utilizar a saída de alarme são necessários dois fios, que serão conectados ao borne na posição NO1, NO2 ou NO3 e respectivamente o outro fio no C1, C2 ou C3.

Quando utilizar as saídas de alarme, forneça alimentação ao dispositivo conectado às mesmas através de uma fonte externa. Para compreender como funciona a conexão da saída de alarme do NVR, veja a imagem a seguir:

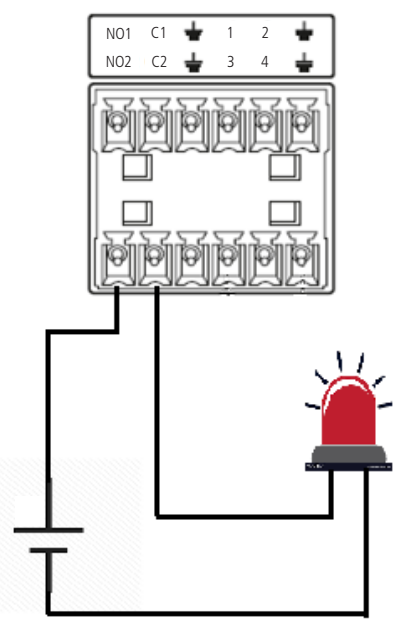

Conexão saída de alarme

**Atenção:** não conecte a porta de saída de alarme diretamente a uma carga com corrente superior a 2 A. Para correntes superiores, utilize um dispositivo externo para realizar a conexão entre a porta de saída de alarme e a carga.

#### **4.7. Entrada/saída de áudio e áudio bidirecional**

O áudio bidirecional do NVR será realizado pela entrada MIC IN. O microfone para a comunicação com o computador remoto deverá ser conectado na entrada de áudio MIC IN, e a caixa de som deverá ser conectada na saída de áudio MIC OUT. Com essa configuração, o operador poderá se comunicar com outra pessoa conectada remotamente ao NVR, através do computador.

Para configurar o áudio:

- 1. Certifique-se de que o seu dispositivo de entrada de áudio corresponda ao nível de entrada RCA especificado no datasheet do seu modelo de NVR;
- 2. Certifique-se de que o conector de áudio esteja conectado;
- 3. Conecte um dispositivo de áudio ou um microfone pré-amplificador, na entrada MIC IN do dispositivo.

**Obs.:** a saída HDMI® 1 deste dispositivo suporta áudio.

#### <span id="page-15-0"></span>**4.8. Porta serial RS485 e serial RS232**

As portas RS485 e RS232 são portas de comunicação serial e por isso sua ligação é simples e utiliza apenas duas vias na RS485 e 3 vias na RS232. Verifique a ficha técnica (datasheet) do seu produto para confirmar a existência ou não destas portas de comunicação.

#### **RS485**

A porta RS485 é comumente utilizada para conexão com dispositivos PTZ e também com o produto Multibox da Intelbras. Verifique a compatibilidade de seu NVR com o Multibox no datasheet do seu NVR. A porta RS485 pode ser identificada na parte posterior do NVR com a descrição das letras A e B, conforme figura a seguir:

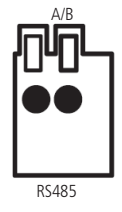

Porta serial RS485

#### **RS232**

A porta RS232 é utilizada comumente para a conexão com computadores ou mesas operadoras. Sua conexão de 3 vias utiliza os pinos 2, 3 e 5 do conector DB9 macho, conforme figura a seguir:

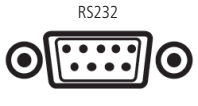

Porta serial RS232

**Obs.:** para a comunicação RS232 o cabo utilizado deve, em suas duas pontas, ter os pinos 2 e 3 cruzados, ou seja, o pino 2 em uma ponta do cabo deverá estar utilizando a mesma via do pino 3 da outra ponta e vice-versa. O pino 5 é interligado igualmente nas duas pontas do cabo.

## <span id="page-16-0"></span>5.Operações e configurações

Antes da operação, certifique-se de que o disco rígido esteja adequadamente instalado e verifique todas as conexões de cabos.

#### **5.1. Operações básicas**

#### **Inicialização do equipamento**

As configurações de inicialização do equipamento são necessárias no primeiro acesso, e também, caso tenha se aplicado o padrão de fábrica no NVR. Seguem os passos necessários para a configuração:

- » Escolher o Idioma: as opções disponíveis são; Português, Inglês e Espanhol.
- » Ajustar Fuso Horário, Data e Hora e Horário de Verão.
- » Selecionar se deseja utilizar atualização Online.

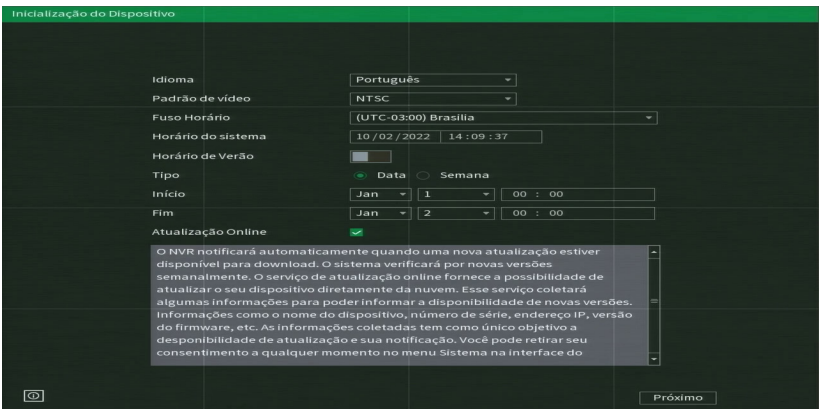

Configuração de idioma

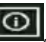

Obs.: nesta tela de ajustes básicos, é possível consultar as principais informações do dispositivo clicando no botão L conforme imagem a seguir:

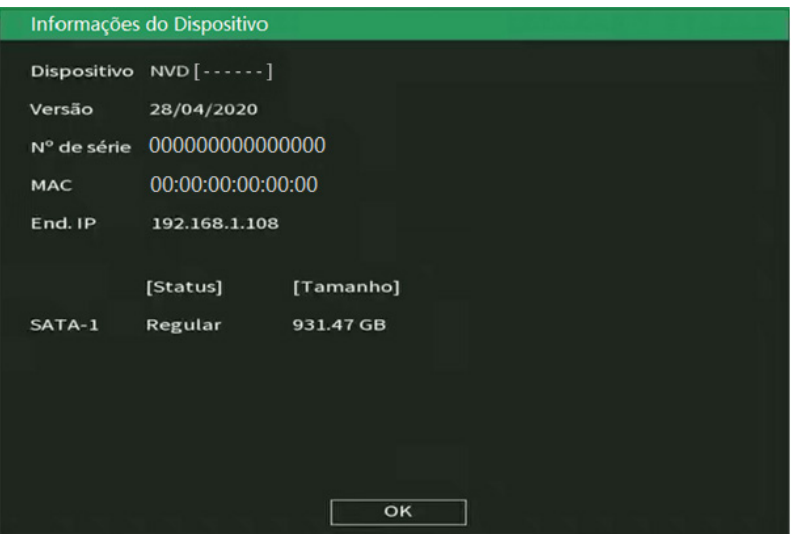

Informações do dispositivo

» Ler e aceitar os Termos de Uso do produto. Para utilizar o NVR, é indispensável a aceitação do termos. Para isto, selecione o check-box Eu li e estou de acordo com os termos de uso.

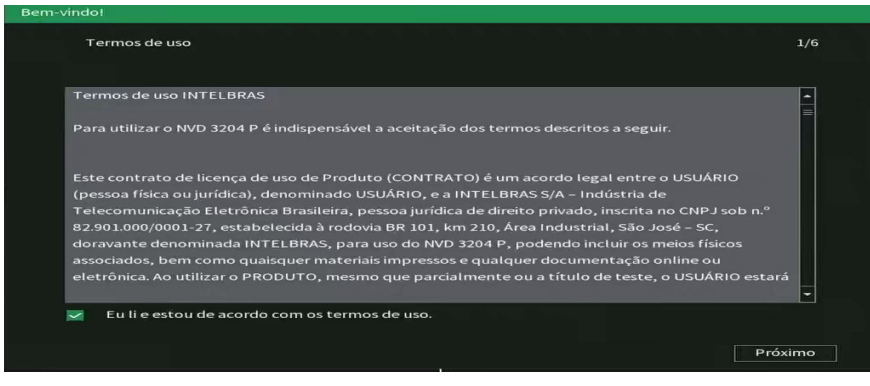

Termos de uso

#### Configuração de senha

» Inserir a senha de acesso. Use uma senha com no mínimo 8 e no máximo 32 caracteres. Esta pode conter números, símbolos e letras, desde que seja uma combinação de pelo menos duas dessas formas (não utilizar caracteres especiais como ' " : ; &).

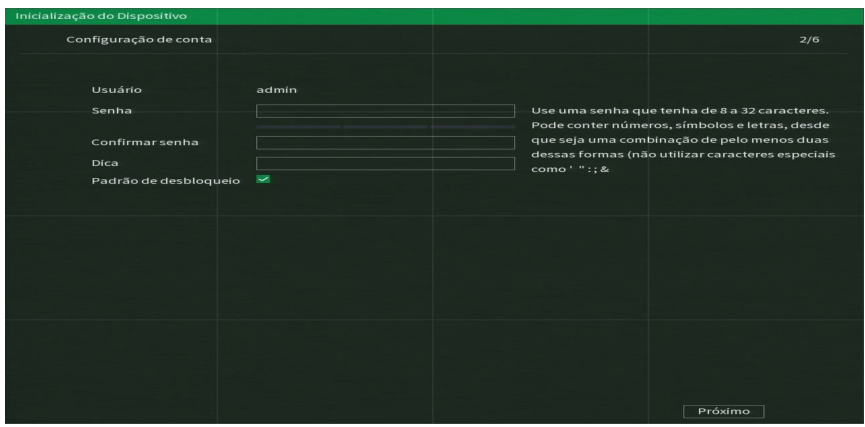

Também é possível inserir uma Dica, que será exibida na tela de Login e poderá auxiliar em caso de esquecimento de senha. O preenchimento da dica é opcional e, por questões de segurança, não deve ser a própria senha ou parte dela.

» Desenhar um padrão de desbloqueio. Este traz a possibilidade de um Login mais rápido e prático na interface local, sendo uma opção à senha de caracteres.

Para definir o padrão, siga os seguintes passos:

- 1. Certifique se de que o item Padrão de desbloqueio, localizado após o item Dica, esta habilitado e pressione Próximo, caso queira desabilitar esta forma de login, basta desmarcar o item Padrão de desbloqueio;
- 2. Conecte no mínimo 4 pontos para criar o desenho;
- 3. Repita o desenho;
- 4. Clique no botão Próximo para salvar o padrão.

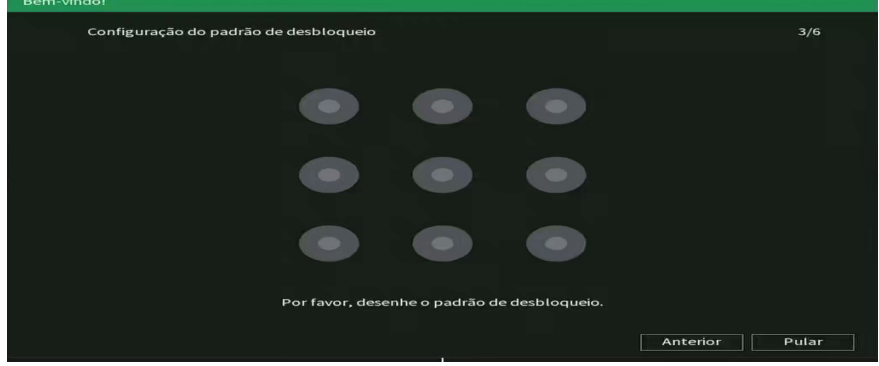

Padrão de desbloqueio

» Caso não utilize as perguntas de segurança e o E-mail para recuperação de senha, o desbloqueio do equipamento em caso de perda da senha de acesso se tornará mais difícil, podendo ser necessário encaminhar o equipamento para uma assistência técnica mais próxima.

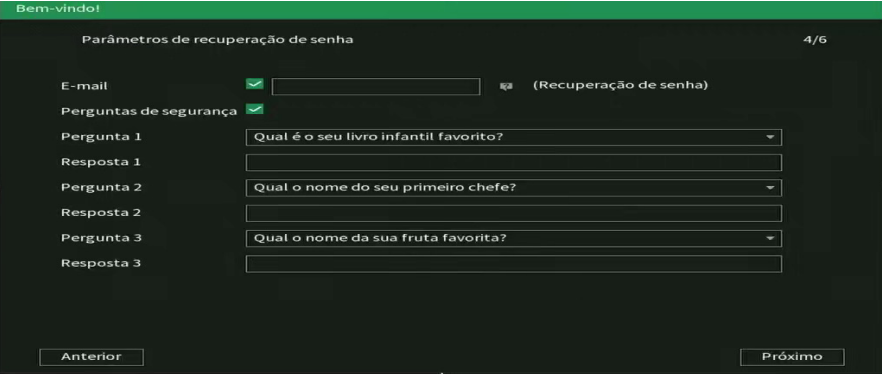

Parâmetros de recuperação de senha

**Atenção:** é extremamente indicado que os dados preenchidos nesta tela sejam relacionados ou de conhecimento do usuário ou proprietário do sistema.

#### **Aviso:**

Para fornecer um ambiente seguro de recuperação de senha, precisamos coletar seu endereço de e-mail, número de série, endereço IP e endereço MAC do dispositivo. Todas as informações coletadas serão usadas apenas para fins de verificação do dispositivo e envio de um código de segurança para você.

<span id="page-19-0"></span>» Ler o Termo de responsabilidade de uso do botão RESET para recuperação de senha. Ao aceitar o termo, através do botão RESET, que fica localizado na placa principal do equipamento, será possível restaurar a senha do usuário admin.

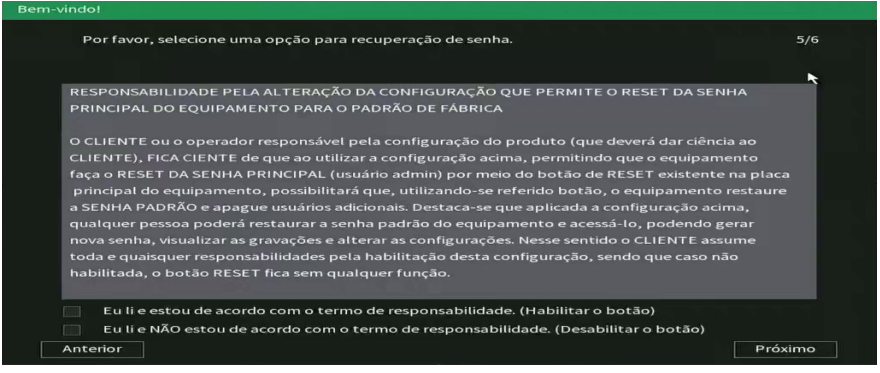

» Escolher se deseja habilitar a verificação automática de atualizações do sistema. Leia a descrição, e caso deseje habilitar a função, selecione o check-box correspondente e clique em Salvar.

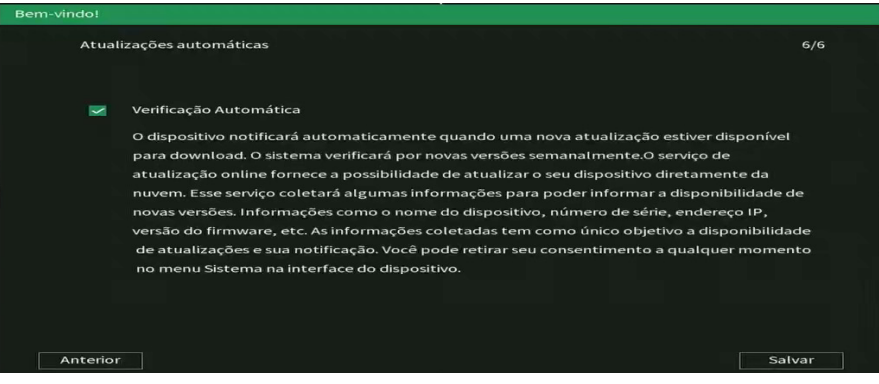

Termo de responsabilidade botão RESET

Os procedimentos do primeiro login são obrigatórios para o aprimoramento dos padrões de segurança do equipamento, não sendo possível fechar a tela.

#### **Assistente de configuração**

Este assistente tem como objetivo ajudar a realizar as configurações básicas do seu dispositivo. O DVR exibirá um pop-up questionando se o usuário deseja receber este auxílio.

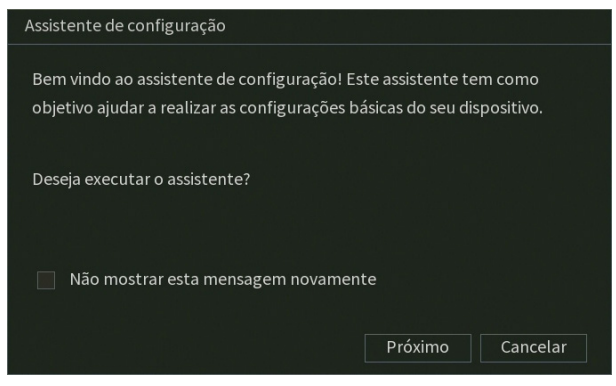

Caso não queira receber este auxílio, o usuário pode clicar em Cancelar. É possível marcar a opção Não mostrar esta mensagem novamente para que o DVR não exiba mais o assistente de configurações ao reiniciar. O usuário deve clicar em Próximo para seguir no assistente, veja a imagem a seguir.

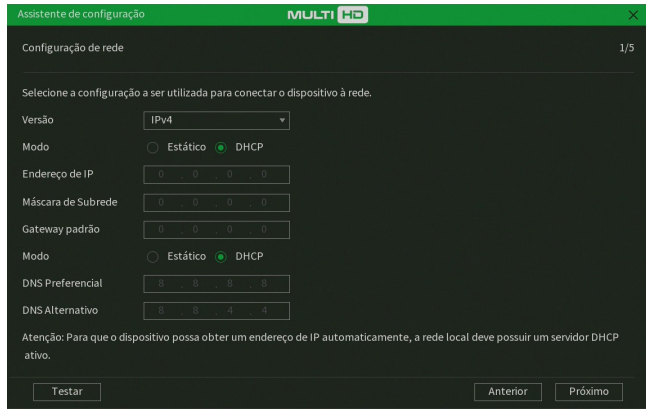

Assistente de configuração - Configuração de rede

Nesta tela é possível definir as configurações de rede manualmente, marcando a opção Estático, ou então deixar com que o DVR obtenha as configurações de rede automaticamente, marcando a opção DHCP. Clique sobre o botão Testar, se deseja testar a conexão do cabo de rede ao DVR e a conexão à internet. O DVR exibirá um novo pop-up com ícones verdes (sucesso no teste) ou vermelhos (falha no teste), conforme imagem a seguir.

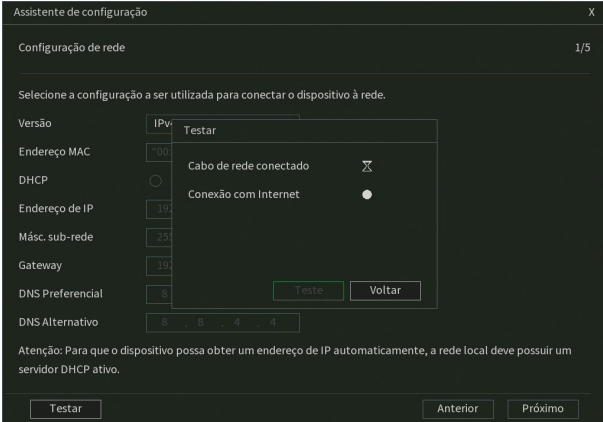

Assistente de configuração - Teste de rede

Na próxima página, o DVR exibe as configurações do Intelbras Cloud. Caso o usuário não tenha aceitado os termos e condições de uso, será necessário aceitar para usar a função.

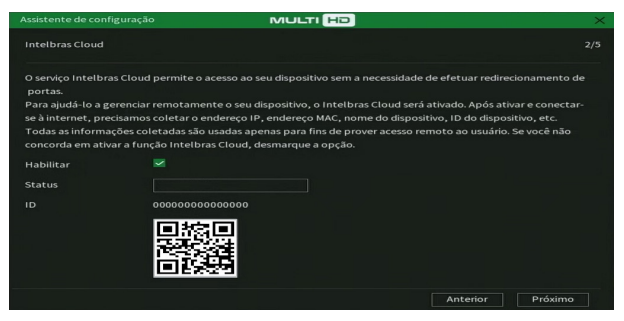

Assistente de configuração - Intelbras Cloud

A próxima página permitirá ao usuário escolher entre gravação Contínua e/ou por Detecção de movimento. Cada canal será gravado 24h/dia, todos os dias, da forma como for selecionado.

Obs.: é possível configurar diversos períodos e tipos de gravação em um mesmo dia. Consulte o item relacionado ao menu Agenda neste manual.

|                | Nesta interface será selecionado o método de gravação do dispositivo. |           |                      |  |
|----------------|-----------------------------------------------------------------------|-----------|----------------------|--|
| Canal          | Modo                                                                  |           |                      |  |
|                | Contínua V                                                            | Movimento | Detecção inteligente |  |
|                |                                                                       |           |                      |  |
| $\overline{2}$ |                                                                       |           |                      |  |
| $\overline{3}$ |                                                                       |           |                      |  |
| $\overline{4}$ |                                                                       |           |                      |  |
| 5              |                                                                       |           |                      |  |
| 6              |                                                                       |           |                      |  |
| ٦              |                                                                       |           |                      |  |
| 8              |                                                                       |           |                      |  |
| $\overline{9}$ |                                                                       |           |                      |  |
| 10             |                                                                       |           |                      |  |
| 11             | $\checkmark$                                                          |           |                      |  |

Assistente de configuração - Modo de gravação

Na página seguinte é possível configurar data e hora do DVR.

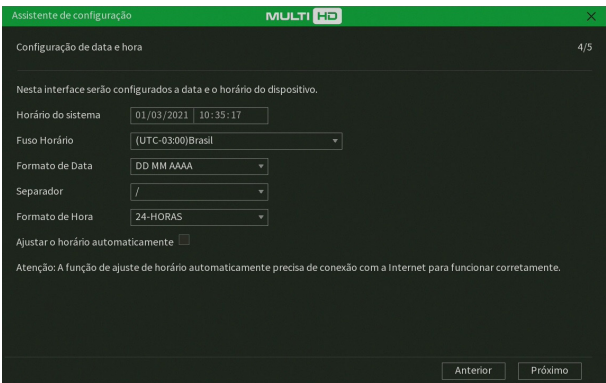

Assistente de configuração - Configuração de data e hora

Agora, serão exibidas as informações referentes ao HD instalado no DVR. É possível formatar o HD neste menu. Clique sobre o botão Finalizar para encerrar as configurações através do Assistente de configuração.

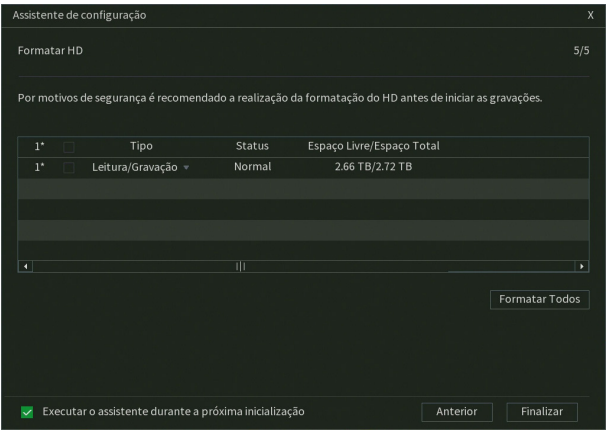

Assistente de configuração - Formatar HD

Login

O login pode ser efetuado através do padrão de desbloqueio ou da senha de caracteres, conforme configurado na inicialização do produto.

A interface de padrão de desbloqueio é apresentada na imagem a seguir:

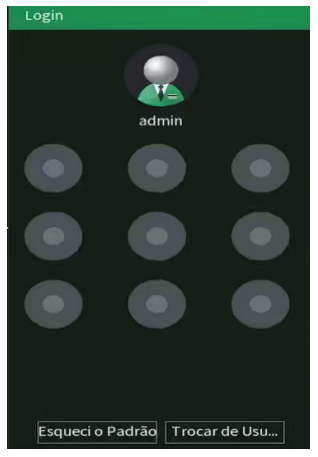

Padrão de desbloqueio

No login por padrão de desbloqueio, após 5 tentativas de login malsucedido será possível logar somente através da senha de letras, números e caracteres.

A interface de login através de senha de caracteres é apresentada na imagem a seguir.

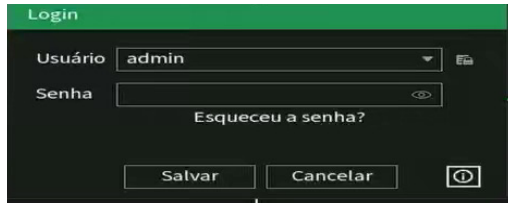

Login por senha

Caso seja necessário ter acesso rápido às informações básicas do dispositivo, o usuário pode clicar no ícone  $\boxed{\textcircled{3}}$ , para que seja aberta a seguinte tela:

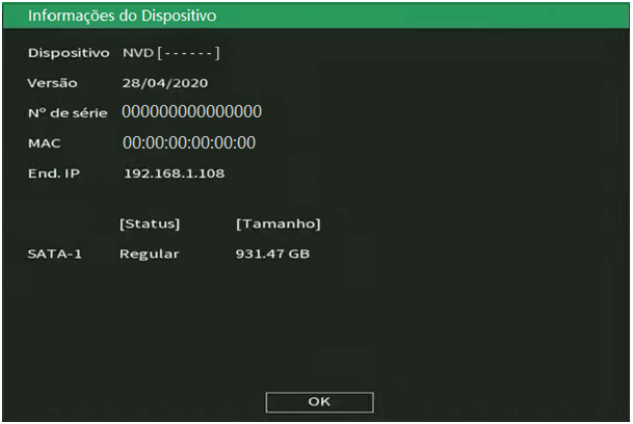

Informações do dispositivo

Para editar sua senha, ou o padrão de desbloqueio, acesse o menu Conta>Usuários.

#### Proteção de senha

Em caso de esquecimento de senha, há estas alternativas de recuperação de senha disponíveis: recuperação por e-mail, por perguntas secretas e por botão de reset.

Para recuperar sua senha por e-mail ou perguntas de segurança, clique em Esqueci o padrão na interface de login por padrão, e/ou em Esqueceu a senha? na interface de login por senha de caracteres.

Selecione o tipo de recuperação desejado no campo Tipo de reset.

Para recuperação de senha por e-mail, será apresentada a tela a seguir:

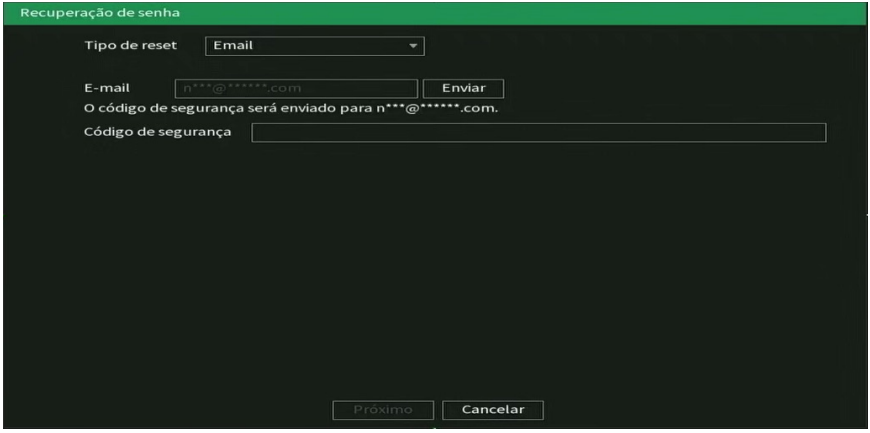

Recuperação de senha por e-mail

Ao clicar em Enviar, será enviada uma mensagem com o código de recuperação de senha para o endereço de e-mail cadastrado na inicialização do NVR. O código deverá ser utilizado em até 30 minutos após o envio.

Para o envio de e-mail através de servidores de e-mail públicos é necessária conexão com a internet.

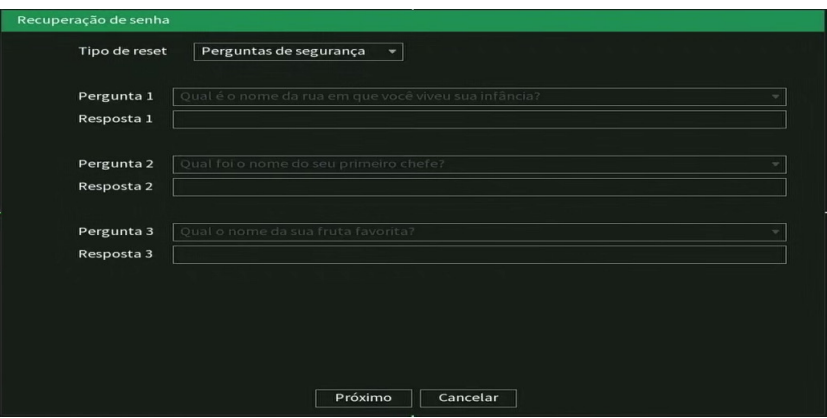

Recuperação de senha por perguntas de segurança

Para recuperação de senha por perguntas de segurança, será apresentada a tela a seguir:

Para recuperar a senha, utilize as mesmas respostas configuradas na inicialização.

É possível alterar os dados de recuperação senha no menu Conta>Recuperação de senha.

Para recuperar a senha pelo botão de reset, é necessário que o usuário tenha habilitado esta função e aceitado os termos de responsabilidade da utilização do botão reset na inicialização do equipamento. O botão está localizado fisicamente na placa do NVR, ou seja, é necessário retirar a tampa do NVR para acessá-lo. O formato do botão reset é semelhante ao da imagem a seguir:

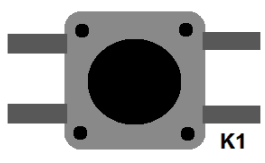

Formato do botão reset

<span id="page-25-0"></span>Para redefinir a senha, deve-se seguir os passos abaixo:

- » Desligar o equipamento da fonte;
- » Manter o botão pressionado;
- » Ligar novamente o produto à fonte de alimentação;
- » Manter o botão pressionado por cerca de 10 segundos durante a inicialização do NVR.

Caso deseje habilitar/desabilitar o botão reset, consulte o item Conta>Recuperação de senha.

**Atenção:** através do botão de reset, além da redefinição da senha, as informações de conta também são redefinidas, ou seja, todos os usuários serão excluídos, exceto o admin.

#### **Capacidade de gravação e reprodução**

A capacidade de gravação dos canais do NVR é dependente da taxa de bit rate total suportada pelo mesmo, a soma do bit rate de todos os canais não deve ultrapassar este valor. Caso a banda não seja excedida, o NVR conseguirá executar a gravação em stream principal de todos os canais, em qualquer taxa de frames, com qualquer resolução suportada pelo equipamento. Consulte o item Taxa de bit rate suportada para gravação no datasheet do equipamento.

Quanto a capacidade de reprodução de vídeo em tempo real, consulte no datasheet os itens Quantidade de canais exibidos na tela, Resoluções suportadas na visualização e Canais em reprodução em Stream Principal.

Desrespeitar as limitações recomendadas no datasheet poderá fazer com que o equipamento passe a operar com lentidão no acesso e também na gravação das imagens.

#### **5.2. Adição automática das câmeras**

O NVR possui a função de buscar e adicionar automaticamente as câmeras no dispositivo, quando ele estiver sem nenhuma câmera adicionada, ou com sua configuração de fábrica restaurada. A função será executada sempre que o NVR for ligado/reiniciado.

A função de adição automática das câmeras funcionará mesmo que a câmera esteja configurada com DHCP, assim que o dispositivo for adicionado no seu respectivo canal, o NVR irá armazenar as informações correspondentes à câmera e, caso ela mude de IP, quando o dispositivo for reiniciado, ele irá conectar-se à câmera com o seu novo IP e abrirá o fluxo de vídeo. Porém, caso a câmera esteja em uma rede diferente do NVR, ela ficará offline.

Caso o usuário queira remover a câmera do NVR, poderá proceder com a exclusão da câmera do canal normalmente, e poderá adicionar outro dispositivo no canal livre.

**Obs.:** » Para habilitar a função Ad. câmeras automaticamente, basta acessar Menu principal>Ajustes>Sistema>Geral.

- » Caso as câmeras tenham seu IP alterado por qualquer motivo, o equipamento só será capaz de buscar as imagens das câmeras após ser reiniciado, que é o momento em que o dispositivo faz a busca na rede pelas câmeras.
- » Por padrão de configuração do NVR, o usuário associado à câmera é o admin. Caso a câmera apresente outro usuário ou senha diferente do padrão, será necessário realizar a edição dessas configurações.» Para um cenário que tenha mais câmeras na rede do que canais disponíveis, o NVR adicionará as primeiras câmeras que requisitarem conexão.
- » A adição automática de câmeras só funciona com câmeras protocolo Intebras-1.
- » O NVR somente será capaz de adicionar automaticamente as câmeras já inicializadas, ou seja, com usuário e senha configurado devidamente.

#### <span id="page-26-0"></span>**5.3. Adicionando câmeras**

Quando a função Ad. câmeras automaticamente está desabilitada e sem câmeras associadas aos canais, após iniciado, o sistema sobe sem nenhuma câmera ativa. Será necessário adicioná-las manualmente. A seguir, a tela de visualização sem câmeras ativas:

|                  |                                  | 26/06/2018 10:51:17                       |                |                                  |  |
|------------------|----------------------------------|-------------------------------------------|----------------|----------------------------------|--|
| intelbras        | intelbras                        | intelbras                                 |                |                                  |  |
| CAM 1 <b>M</b> ? | $\overline{\mathbf{3}}$<br>CAM 2 | $2$ CAM 3 <b>H</b> $\rightarrow$ ?        |                |                                  |  |
|                  |                                  |                                           |                |                                  |  |
| intelbras        | intelbras                        | intelbras                                 |                |                                  |  |
| ÷<br>CAM 4       | $\rightarrow$<br>CAM 5           | $\rightarrow$<br>$5$ CAM 6                |                |                                  |  |
|                  |                                  | CH<br>$\mathbf{1}$                        | Kb/S<br>$41\,$ | CH<br>Kb/S<br>5<br>36            |  |
|                  |                                  | $\overline{2}$                            | 56             | 6<br>37                          |  |
|                  |                                  | $\overline{\mathbf{3}}$<br>$\overline{4}$ | 37<br>36       | $\overline{7}$<br>36<br>$\rm ^8$ |  |
| intelbras        | $int_{+}$ as                     |                                           |                |                                  |  |
|                  | ŕ                                |                                           |                |                                  |  |
|                  |                                  |                                           |                |                                  |  |
| CAM 7 ■€ 2       |                                  |                                           |                |                                  |  |

Tela de visualização sem nenhum canal configurado

Para adicionar dispositivos manualmente siga o procedimento:

1. Clique com o botão esquerdo do mouse sobre o ícone para acessar a tela de Ad. Dispositivo. Será exibida a tela conforme imagem a seguir:

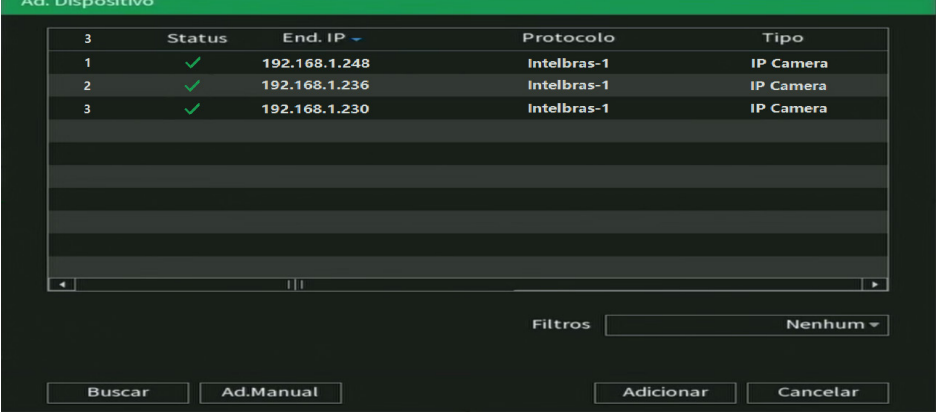

- 2. Clique na função Buscar;
- 3. Nesta tela serão exibidos os dispositivos remotos que estão na mesma rede do NVR. Selecione o dispositivo que deseja adicionar;
- 4. Após selecionar o dispositivo, clique em Adicionar ou dê duplo clique sobre o dispositivo remoto; **Obs.:** por padrão de configuração do NVR, o usuário associado à câmera é o admin. Caso a câmera apresente outro usuário ou senha diferente do padrão, será necessário realizar a edição dessas configurações.
- 5. Caso deseje configurar o dispositivo remoto manualmente, utilize a função Ad. manual;
- 6. Após adicionar a câmera ao NVR, esta deverá levar alguns segundos para estabilizar o funcionamento da detecção de movimento, quando a câmera atender aos pré-requisitos para tal função.

<span id="page-27-0"></span>Para conexão com o NVR, o dispositivo remoto deve estar configurado no mesmo segmento de rede IP do NVR. Por padrão o NVR obtém IP por DHCP. Caso a rede não disponha de um servidor DHCP, o IP da interface de rede será 192.168.1.108, e, para evitar conflitos de rede, os demais dispositivos que serão conectados à mesma estrutura de rede devem configurados manualmente, um a um, para posteriormente serem adicionados ao NVR.

Existem outras três formas de adicionar câmeras: através da barra de ferramentas do menu de visualização, pelo menu Auxiliar e pelo menu Principal. O procedimento será descrito no decorrer deste manual.

#### **Importante:**

- » Consulte o site www.intelbras.com.br e verifique os modelos das câmeras compatíveis com os NVRs Intelbras e seus respectivos protocolos de comunicação. Todas as configurações de resolução, taxa de bit, frames, detecção de movimento, entre outros, devem ser efetuadas diretamente na câmera IP, antes de ela ser adicionada ao NVR, caso a câmera utilize protocolo Intelbras-1, a resolução, frames e taxa de bit poderão ser configuradas através do NVR.
- » Para conexões com dispositivos via domínio ou IP externo, garantimos o funcionamento somente se utilizado o protocolo Intelbras-1.

#### **5.4. Barra de ferramentas**

É possível visualizar a barra de ferramentas movimentando o cursor do mouse até a parte superior do canal, quando houver algum dispositivo remoto conectado a este canal.

Veja a seguir a imagem e as descrições das funções:

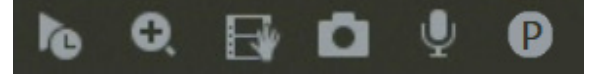

#### Barra de ferramentas

A seguir a descrição das funções da barra de ferramentas:

- » **Visualizar em tempo real:** reproduz os últimos instantes de gravação do canal. O tempo a ser reproduzido pode ser configurado em Menu principal>Ajustes>Sistema>Geral>Visualizar em tempo real (funciona apenas com HD instalado). **Obs.:** recomenda-se um intervalo de 15 segundos entre acionamentos da função Visualizar em tempo real para que a gravação seja reproduzida perfeitamente.
- » **Zoom digital:** habilita o zoom digital para o canal correspondente. Para selecionar a área de zoom, arraste pressionando o botão esquerdo do mouse à área desejada e depois solte. Para desfazer o zoom, pressione o botão direito do mouse.
- » **Backup em tempo real:** com um dispositivo de armazenamento USB conectado, pressione uma vez para iniciar a gravação. Ao pressionar pela segunda vez, o arquivo de gravação é finalizado e salvo no dispositivo USB.
- » **Foto:** tira foto das imagens do canal solicitado sempre que pressionado e as armazena no dispositivo USB conectado.
- » **Diálogo:** recepção de áudio através de câmeras que comportam entradas de áudio.
- » **Mudar Stream:** seleciona qual stream será exibido no canal. O NVR poderá exibir stream principal, stream extra 1 e stream extra 2. Para verificar o suporte a fluxos de vídeos simultâneos (streams) de uma câmera verifique o datasheet do NVR desejado.

#### **Importante:**

- » As opções de stream são habilitadas conforme a capacidade do dispositivo conectado.
- » O NVR possui controle de banda para exibição de vídeo. Desta forma, o padrão para exibição será Stream Extra.
- » A forma de visualização dos canais pode variar conforme a resolução versus taxa de frames. Para maiores informações sobre a capacidade de visualização por canais, consulte o datasheet do seu NVR.
- » Ao dar um duplo clique no canal para maximizar o vídeo, este será exibido em stream principal, enquanto o canal estiver sendo exibido em tela cheia.

#### <span id="page-28-0"></span>**5.5. Menu auxiliar**

Este menu possibilita o acesso às operações e configurações permitidas pelo sistema. Para acessá-lo é necessário estar na tela de monitoramento (visualização) das câmeras e clicar com botão direito do mouse. Serão listadas as seguintes opções:

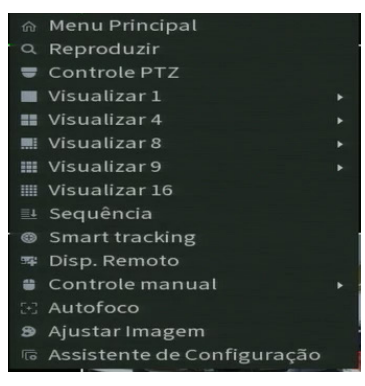

Menu auxiliar

#### **Modos de visualização**

O sistema possui o número de modos de visualização de acordo com o número de canais disponíveis no seu NVR (4, 8, 16, 24 ou 32 canais), estes modos apresentam as câmeras na tela, conforme a quantidade pré-definida pelo sistema.

- » **Visualizar 1:** exibe a câmera desejada em tela cheia e stream principal.
- » **Visualizar 4:** exibe quatro câmeras simultaneamente na tela principal.
- » **Visualizar 8:** exibe uma câmera em modo Ampliado e mais sete câmeras simultaneamente na tela principal.
- » **Visualizar 9:** exibe nove câmeras simultâneas. Nos NVRs de oito canais, exibe oito canais simultâneos e o canal nove apresenta as informações de bps de todos os canais.
- » **Visualizar 16:** exibe dezesseis câmeras simultâneas.
- » **Visualizar 25:** exibe vinte e cinco câmeras simultaneamente. Nos NVRs de 24 canais exibe vinte e quatro câmeras simultâneas, sendo que o canal vinte e cinco apresenta as informações de bps de todos os canais.
- » **Visualizar 36:** exibe trinta e duas câmeras simultâneas, os últimos quatro canais apresentam as informações de bps de todos os canais.

#### **Importante:**

- » Para configurar a exibição dos canais entre stream principal ou extra, utilize a barra de ferramentas que se encontra na parte superior de cada canal.
- » A exibição dos canais em stream principal pode variar conforme a resolução e taxa de frames configuradas para as câmeras conectadas ao dispositivo. Quando o limite for alcançado, uma mensagem será exibida na tela do último canal configurado, indicando que não será possível exibir em stream principal.

#### <span id="page-29-0"></span>**Sequência**

Esta função realiza a alteração da posição dos canais em visualização no mosaico. Acessando o menu Sequência, aparecem os Nomes dos Canais com câmeras adicionadas, na sequência em que estão sendo exibidos, e a troca de posição dos canais é liberada. Para alterar a sequência, no mosaico, selecione o canal desejado e arraste-o até outra posição, depois clique no botão Aplicar. Verifica-se que a alteração modifica apenas as posições dos canais, os números dos canais não são alterados.

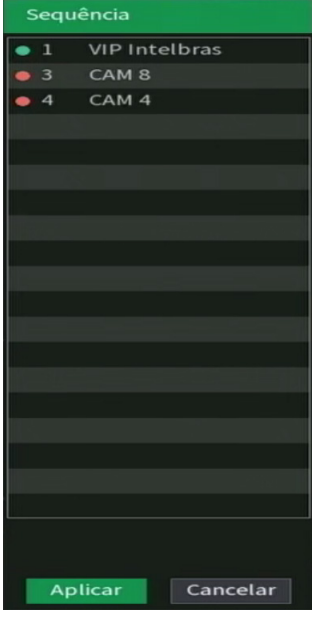

Sequência

#### **Pan/Tilt/Zoom (PTZ)**

O NVR faz o controle do PTZ remotamente em câmeras que suportam tal funcionalidade pela rede IP.

#### Configuração de PTZ

Na tela de visualização clique com o botão direito sobre a câmera configurada. Em seguida selecione a função Pan/Tilt/ Zoom. A interface será exibida conforme a imagem PTZ.

Ajuste os seguintes itens:

- » Velocidade: o valor varia de 1 a 8.
- » Zoom, foco e íris: clique nos ícones  $\begin{array}{|c|c|} \hline \ \bullet & \bullet & \bullet \end{array}$  para ajustar o zoom, o foco e a íris.
- » Traçar PTZ: clique neste botão para controlar a dome na direção desejada através do mouse. Para isso, mantenha o botão esquerdo do mouse pressionado e direcione o mouse na tela até a posição desejada. Para aproximar ou afastar o zoom utilize o scroll do mouse.

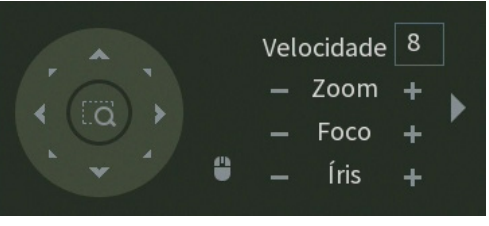

<span id="page-30-0"></span>Na tela exibida na imagem anterior, clique nas setas de direção para ajustar a posição PTZ.

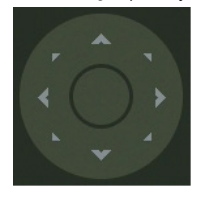

Ajuste de posição PTZ

Tecla de posicionamento inteligente

Na parte central das setas de direção, há uma tecla de posicionamento inteligente. Veja a imagem a seguir:

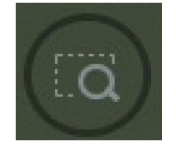

Tecla de posicionamento inteligente

Ao clicar nesta tecla, o sistema permite o ajuste de posicionamento do canal selecionado. Para aproximar o zoom, mantenha pressionado o botão esquerdo do mouse e arraste-o na tela do canto superior esquerdo até o canto inferior direito, ajustando o tamanho da seção desejada. Para afastar o zoom, mantenha o botão esquerdo do mouse pressionado e arraste-o na tela do canto inferior direito até o canto superior esquerdo, ajustando o tamanho da seção desejada.

Clique com o botão esquerdo do mouse nos cantos da imagem e a câmera irá girar para o lado correspondente. Por exemplo, clicando no lado esquerdo da imagem, a câmera irá para a esquerda.

**Obs.:** esta função é compatível somente com as câmeras que possuem tal função e utilizam protocolo Intelbras-1 na comunicação com o NVR.

#### **Autofoco**

A interface de Autofoco é apresentada conforme a imagem a seguir:

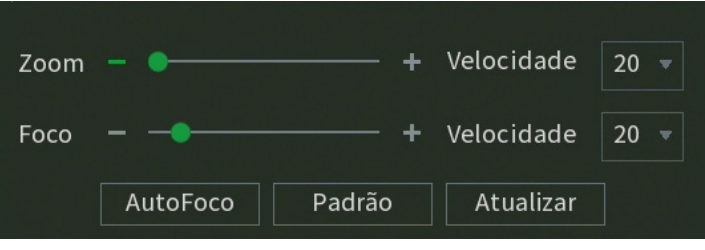

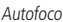

- » **Zoom:** ajusta o zoom da câmera. Clique em **di para alterar conforme a velocidade selecionada**, ou mantenha pressionado para um ajuste contínuo. A velocidade é para definir o intervalo entre uma posição e outra. Velocidade 1 o intervalo é menor, velocidade 100 o intervalo é maior.
- » **Foco:** ajusta o foco da lente. Clique em **contingual de la para alterar conforme a velocidade selecionada, ou mantenha** pressionado para uma seleção contínua. A velocidade é para definir o intervalo entre uma posição e outra. Velocidade 1 o intervalo é menor, velocidade 100 o intervalo é maior.
- » **Autofoco:** ajusta automaticamente o foco do vídeo. **Obs.:** não realizar operação no zoom e foco enquanto a câmera estiver ajustando a imagem no Autofoco.
- » **Padrão:** restaura a lente para a posição zero e elimina possíveis erros na lente. **Obs.:** recomenda-se utilizar esta opção quando não se tem uma imagem clara ou o zoom e o foco ficam alterando constantemente.

<span id="page-31-0"></span>» **Atualizar:** serve para sincronizar a barra deslizante da lente, do zoom e do foco quando esses parâmetros são alterados via hardware.

**Obs.:** para o funcionamento do Autofoco, a câmera deve suportar tal função e a comunicação entre a câmera e o NVR deverá ser através do protocolo Intelbras-1.

#### **Ajustar Imagem**

Este menu permite ao administrador visualizar e configurar informações e parâmetros de vídeo do dispositivo remoto conectado ao NVR.

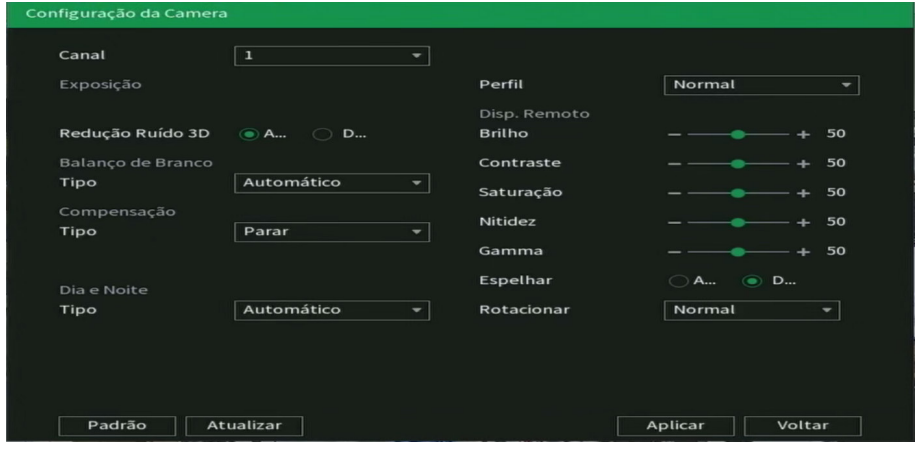

Ajustar Imagem

» **Canal:** selecione o canal desejado. Só será possível, se ele estiver conectado a um dispositivo.

Exposição

- » **Redução de ruído 3D:** torna a imagem do vídeo mais nítida quando apresenta ruído.
- » **Autoíris:** o recurso permite que a câmera se autoajuste de acordo com as variações de luminosidade do ambiente.

#### Balanço de branco

Tem efeito sobre a tonalidade geral do vídeo. De acordo com a iluminação do ambiente, o equipamento procura apresentar com maior realidade as cores da cena, utilizando como referência para este controle o branco presente na imagem.

#### Imagem

- » **Brilho:** ajuste do brilho da imagem. O valor varia de 0 a 100. O valor-padrão é 50. Quanto maior o valor, mais brilho terá o vídeo. Ao alterar o valor, as seções claras e escuras do vídeo serão ajustadas em conformidade. Você pode usar esta função quando todo o vídeo estiver muito escuro ou muito claro. Note que o vídeo pode tornar-se turvo quando o nível do brilho é elevado. O valor recomendado varia de 40 a 60.
- » **Contraste:** ajuste do contraste da imagem. O valor varia de 0 a 100. O valor-padrão é 50. Quanto maior o valor, maior será o contraste. Você pode usar esta função quando o brilho do vídeo está bom, mas o contraste não está adequado. Note que o vídeo pode tornar-se turvo quando o valor for muito baixo. Se este valor estiver muito elevado, a seção escura do vídeo terá falta de brilho, enquanto a seção clara terá excesso de exposição. As faixas de valores recomendadas são entre 40 e 60.
- » **Saturação:** ajuste da saturação da imagem. O valor varia de 0 a 100, sendo que o valor-padrão é 50. Quanto maior for o valor, mais forte é a cor. Esta função não tem qualquer efeito sobre o brilho geral de todo o vídeo. Caso o valor selecionado seja muito alto, a cor poderá ficar muito forte. Para a parte cinza do vídeo, a distorção pode ocorrer se o balanço de branco não for necessário. Note que o vídeo pode perder qualidade se o valor for muito baixo. O valor recomendado varia de 40 a 60.
- » **Nitidez:** ajuste da nitidez da imagem. O valor varia de 0 a 100, sendo que o valor-padrão é 50. Existe um valor-padrão de acordo com a sensibilidade do sensor. Normalmente não é necessário alterar a configuração principal. O valor recomendado varia de 40 a 60.
- » **Espelhar:** gira o vídeo horizontalmente, dando a sensação de estar olhando para um espelho.
- » **Rotacionar:** a função Rotacionar gira a imagem nos ângulos pré-determinados.
- <span id="page-32-0"></span>» **BLC:** é uma função destinada a fornecer imagens nítidas mesmo em situações onde a intensidade de iluminação pode variar excessivamente, ou seja, quando há duas áreas – muito brilhante e muito escura, simultaneamente, no campo de visão da câmera. Essa função permite a captura e exibição das áreas claras e escuras no mesmo quadro, de forma que apareçam os detalhes em ambas, ou seja, áreas brilhantes não ficam saturadas e as áreas escuras não ficam muito escuras.
- » **Dia e noite (luz do dia):**
	- » **Agenda:** na opção Agenda a câmera seleciona automaticamente se o vídeo será preto e branco ou colorido. Esta escolha automática é feita de acordo com o brilho da imagem ou quando o IR (InfraRed ou infravermelho) está ou não ativado.
	- » **Preto e branco:** o vídeo será sempre preto e branco, independentemente do ambiente.
	- » **Colorido:** o vídeo será sempre colorido, independentemente do ambiente.

#### **Buscar**

Neste menu é possível reproduzir gravações, fazer backups e editar vídeos.

A seguir a tela de busca:

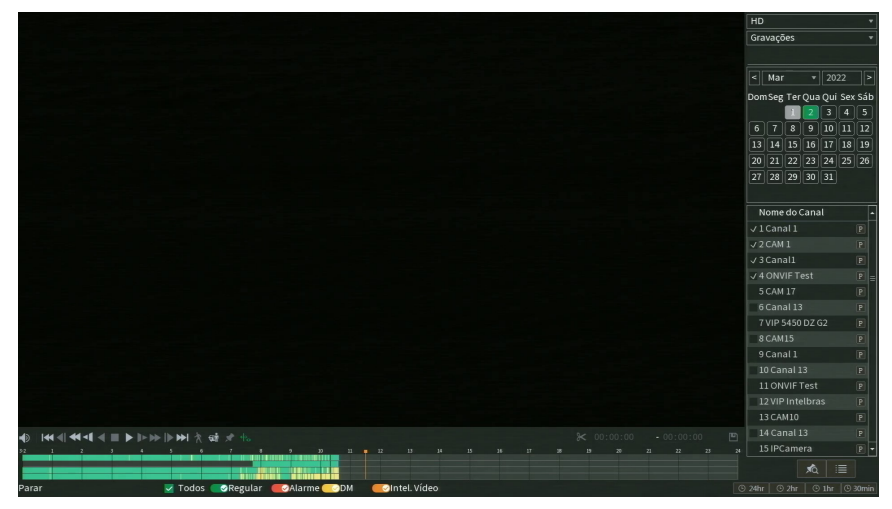

Seguem as descrições das funções neste menu:

» **Barra de controle de reprodução:**

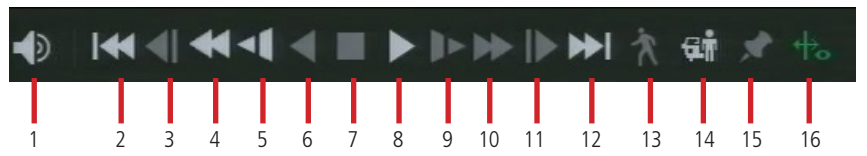

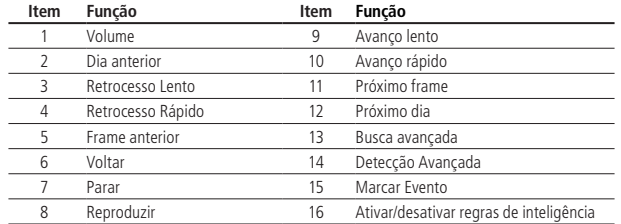

» **Barra de edição:**

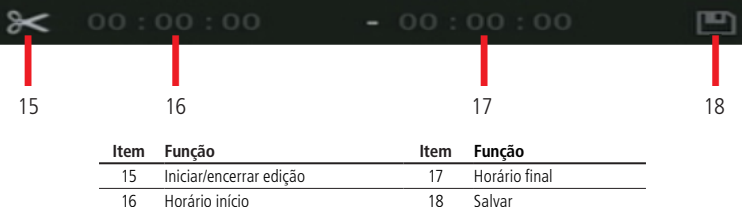

» **Linha do tempo:**

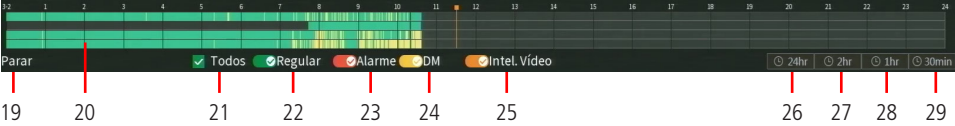

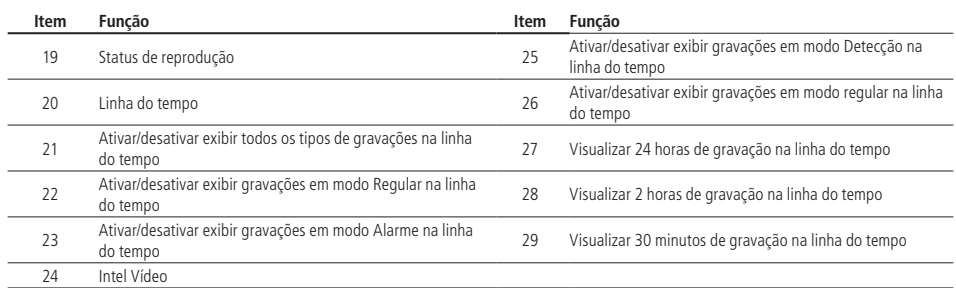

Passo a passo para reprodução de arquivos

#### » **Dispositivo e tipo de mídia**

Escolha, no canto superior direito da tela, o dispositivo onde o arquivo está armazenado e o tipo de mídia para reproduzir, conforme a imagem a seguir:

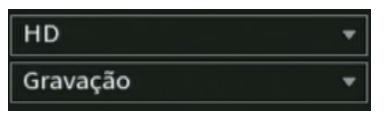

No exemplo da imagem o dispositivo selecionado é o HD, mas também será possível reproduzir arquivos editados e de dispositivos USB. Para os dispositivos via USB, só serão reproduzidos os arquivos que se encontram no formato .dav.

Quanto ao tipo de mídia, os arquivos podem ser Gravação ou Foto.

#### » **Filtro por tipo de arquivo**

É possível, ainda, filtrar as gravações pelo tipo de arquivo, conforme configurado em Agenda: Todos, Regular, DM (detecção de movimento), Alarme e Inteligência de vídeo<sup>1</sup>, conforme a imagem a seguir:

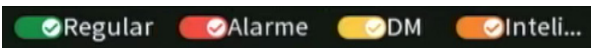

Caso não deseje filtrar as gravações, mantenha o check-box Todos habilitado.

Na lista de arquivos, no ícone  $\equiv$ , arquivos de gravação regular serão listados no sistema com a letra R, arquivos de gravação por detecção de movimento serão listados com a letra M, arquivos de gravação por alarme serão listados com a letra A e os arquivos de inteligência de vídeo serão listados com a letra I.

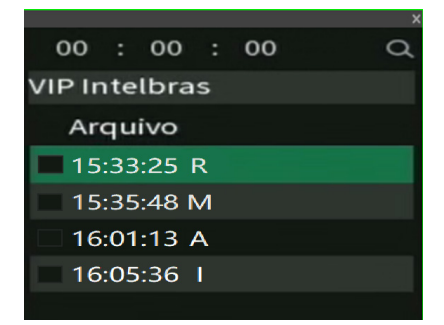

Os arquivos de fotos serão listados com a letra F.

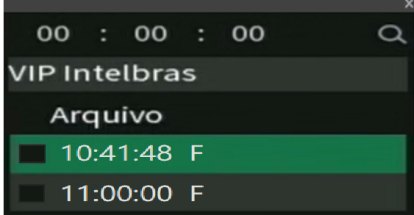

#### » **Data da gravação**

No canto superior direito da tela também está localizado o calendário. As datas sombreadas em cinza possuem gravações, a data sombreada em verde é a que está selecionada no momento. Por exemplo, na imagem a seguir há arquivos nos dias 16 e 18 de julho, e o dia 17 de julho está selecionado para busca de gravações:

Clique sobre a data desejada para selecioná-la.

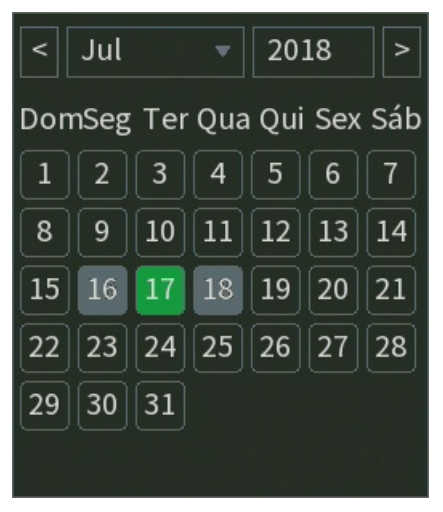

Calendário

#### » **Canal**

Selecione o canal desejado. Na imagem a seguir os canais 1, 2, 3 e 4 estão selecionados:

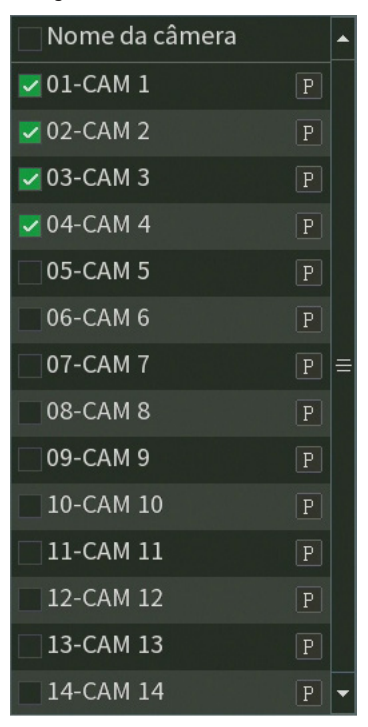

Seleção de canais

O ícone P significa que a busca será por gravações em Stream principal, caso deseje buscar gravações em Stream extra, clique no ícone, e ele assumirá a letra E.
## » **Busca de arquivos**

Após selecionar a data e o canal, há duas formas de buscar os arquivos:

- » Na linha do tempo, clique no horário em que deseja reproduzir a gravação, o sistema iniciará a reprodução do vídeo.
- » Clique no ícone **para visualizar a lista de arquivos, para reproduzir o conteúdo do arquivo, selecione o nome do** arquivo e clique duas vezes com o mouse. A lista de arquivos contém as opções exibidas na imagem a seguir:

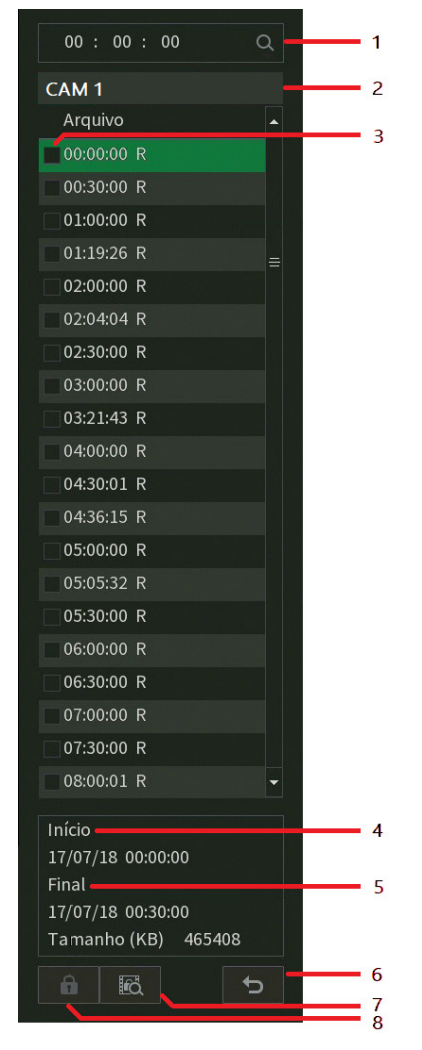

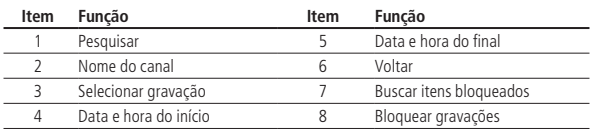

# Funcionalidades

Após localizar e reproduzir os arquivos, o menu Buscar ainda oferece outras funcionalidades:

# » **Opções de reprodução**

Os botões de reprodução permitem reproduzir, pausar, avançar ou voltar uma gravação, conforme detalhado na tabela a seguir:

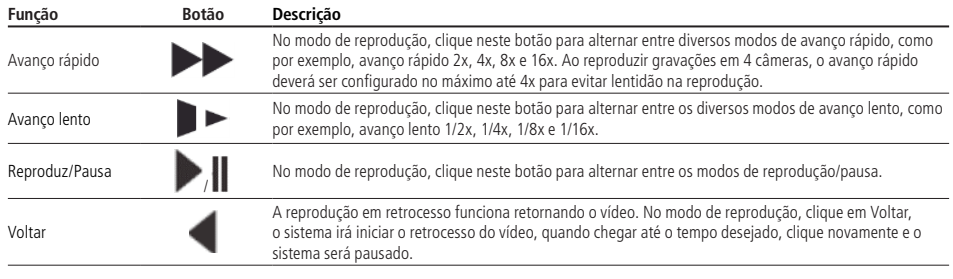

**Importante:** o avanço rápido pode funcionar de modo diferente dependendo do modelo do gravador. Alguns gravadores podem avançar a gravação a cada 2 segundos em velocidade 4× ou superior, por exemplo.

# » **Zoom digital**

Quando o sistema estiver no modo de reprodução em tela cheia, arraste o mouse pela tela para selecionar uma seção e, em seguida, clique na área para executar o zoom digital. Clique com o botão direito do mouse e o sistema irá retornar ao tamanho normal da tela.

# » **Backup de arquivos**

Este sistema suporta operação de backup durante a busca. Siga o mesmo passo a passo para reprodução de arquivos, e:

» Para busca através da linha do tempo, clique no horário desejado e no botão Editar **para iniciar o backup.** 

aguarde o tempo que deseja gravar e clique em *Editar*  $\sigma$  novamente, para finalizar o backup, após isso, clique em Salva

» Para busca através da lista de arquivos, selecione o arquivo de vídeo desejado e, em seguida, clique em Salva

# » **Edição de áudio e vídeo**

Na função Buscar, clique no botão ou na linha do tempo para iniciar a reprodução dos vídeos que deseja editar. Clique sobre o botão Editar  $\sigma$ . Após este procedimento será possível a criação do arquivo editado através da função de Edição de vídeo. Siga o procedimento:

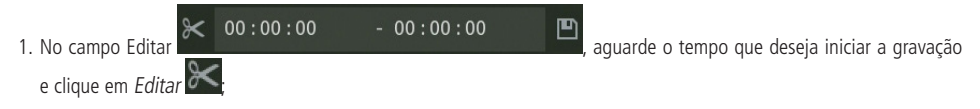

- 
- 2. Após definir o(s) período(s) que deseja exportar, clique sobre o botão Salvar **. Seculare a exibida uma tela**, conforme a figura a seguir, com os recortes para serem salvos;

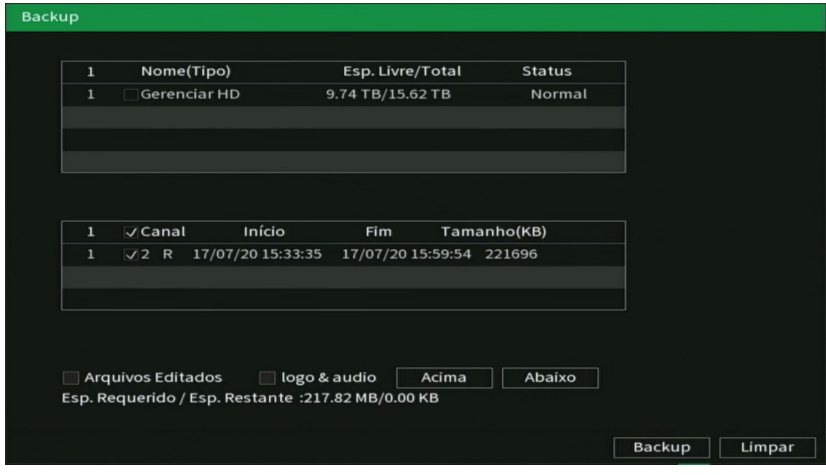

- 3. Escolha o dispositivo no qual deseja armazenar os arquivos: HD ou USB (necessário um dispositivo USB, formatado em FAT32, conectado ao NVR).
- 4. Ao selecionar o check-box Arquivos editados, somente um arquivo será gerado no processo de backup, ou seja, todos os arquivos selecionados serão mesclados em somente um arquivo no formato .dav. Nos arquivos editados é possível adicionar a edição de áudio e vídeo através da opção Logo & Áudio. Após selecionar o check-box dessa opção, é apresentada a interface do dispositivo USB:

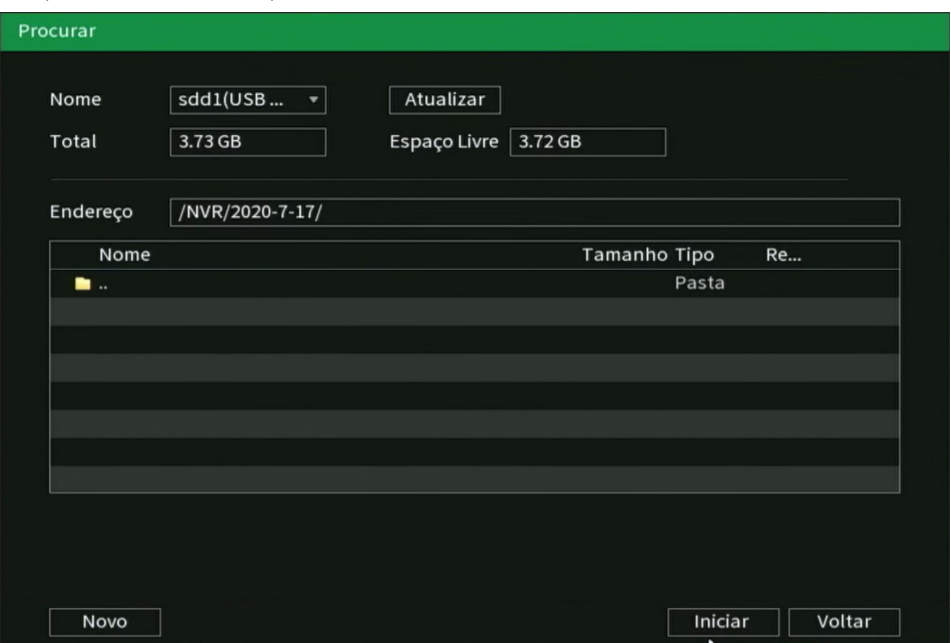

O sistema requisita um arquivo de áudio no formato .pcm, selecione o arquivo e clique sobre o botão Ok.

**Dica:** é comum encontrar conversores mp3/pcm gratuitos na internet, utilize uma plataforma de busca online e procure por Converter mp3 para pcm, escolha o conversor de sua preferência.

A edição de vídeo adicionará o logo da Intelbras nas gravações, conforme imagem a seguir:

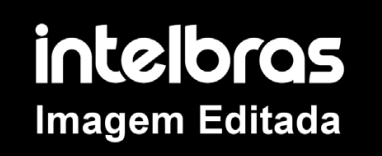

5. Por fim, clique sobre o botão Backup para armazenar os arquivos.

## **Importante:**

- » Para que os arquivos editados possam ser visualizados na lista, o tipo de gravação regular deve estar selecionado, conforme a figura Menu buscar. Estes arquivos terão a letra E associada.
- » Recomendamos que, para pleno funcionamento da função, os arquivos editados não ultrapassem o tamanho máximo de 2 GB.

## **Controle manual**

Ao selecionar essa opção, será apresentada a opção de configuração Gravação e Saídas de alarme.

Gravação

O menu de gravação será exibido conforme a imagem a seguir:

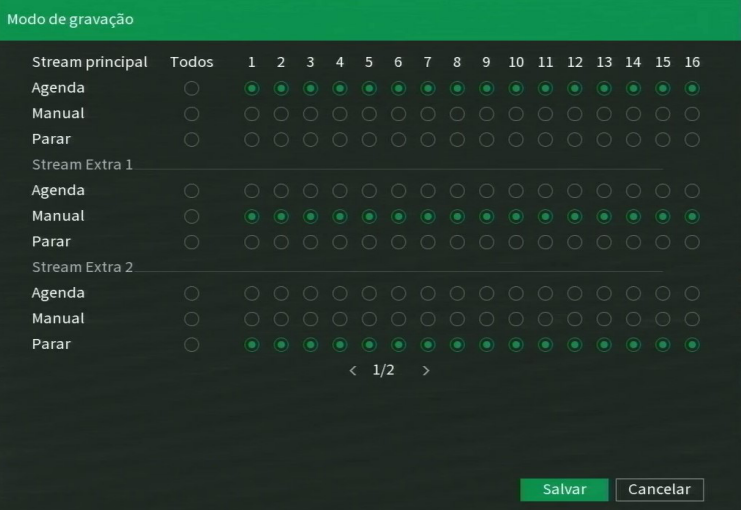

Há três status: Agenda, Manual e Parar. Clique no ícone para selecionar o canal correspondente. Caso esta configuração não seja alterada pelo usuário, todos os canais serão gravados em Stream Principal no modo Agenda.

As configurações descritas a seguir se aplicam ao stream principal e ao stream extra.

- » **Manual:** após a configuração manual, todos os canais selecionados irão iniciar a gravação contínua, independentemente da função Agenda.
- » **Agenda:** o canal irá gravar conforme configurado no Menu principal> Armazenamento>Agenda.
- » **Parar:** todos os canais irão interromper a gravação, independentemente da função Agenda.

Verifique o status do canal atual:

Significa que o status de gravação está ativado.

Significa que o status de gravação não está ativado.

Ao selecionar na coluna Todos, habilita-se a gravação de todos os canais. Para gravação em modo Agenda de todos os canais basta selecionar Todos na linha Agenda.

O usuário pode configurar o modo de gravação para o stream extra, dessa forma é possível efetuar a reprodução das gravações através do iSIC nos aparelhos smartphone e tablet.

## **Importante:**

- » A gravação em stream principal tem prioridade em relação à do stream extra.
- » A utilização do stream extra deverá se dar através das câmeras que se comunicam com o NVR através do protocolo Intelbras-1.
- » Caso as gravações de Stream Principal e Stream extra estejam habilitadas, o NVR gravará estas imagens simultaneamente.
- » Alguns NVRs possuem capacidade para gravar Stream Principal e apenas um Stream Extra, outros possuem capacidade para gravar Stream Principal, Stream Extra 1 e Stream Extra 2 (caso a câmera adicionada no canal possua este segundo stream). Para conferir, consulte o tópico Suporte a fluxos de video simultâneos (streams) de uma mesma câmera no datasheet do produto.

# Saída de alarme

Selecione o ícone correspondente para ativar a saída de alarme desejada, como indicado na imagem a seguir:

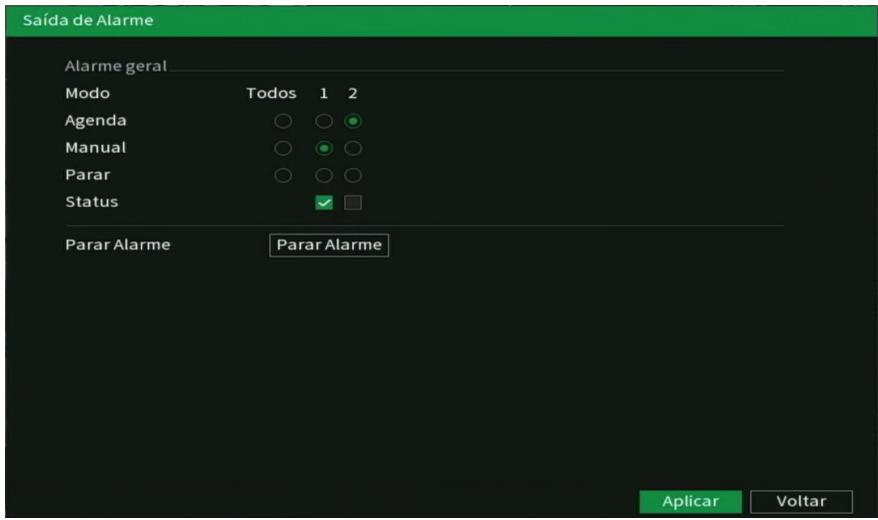

Há três opções disponíveis para configurar: Agenda, Manual e Parar. Clique no ícone para selecionar o canal correspondente. O sistema estará no modo Manual como ajuste padrão.

- » **Manual:** utilize esta opção para acionar manualmente a saída de alarme, após selecionada esta opção, a saída será acionada imediatamente.
- » **Agenda:** a saída será acionada conforme a configuração em Menu principal>Armazenamento>Agenda.
- » **Parar:** todas as saídas serão interrompidas.
- » **Status:** indica as saídas acionadas na cor verde, conforme a imagem a seguir:

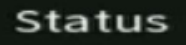

Para habilitar/desabilitar a saída de alarme individualmente:

- » Selecione a saída que é desejada. Significa que não está ativado e significa que está ativado. Para habilitar todas as saídas de alarme:
	- » Selecione **o** na coluna Todos. Exemplo: Acionamento manual de todas as saídas de alarme:
	- » Selecione *Todos* na linha *Manual*. Quando o sistema estiver no modo de saída de alarme manual, toda a configuração Agenda será ignorada, neste momento todas as saídas serão habilitadas.

Interrupção do acionamento das saídas de alarme:

» Selecione *Todos* na linha *Parar*. O sistema irá interromper o acionamento de todas as saídas de alarme, independentemente do modo ajustado na programação Agenda.

Após realizar todas as configurações, clique no botão OK e o sistema irá retornar ao menu anterior.

# **Ad. Dispositivo**

Ao selecionar esta opção, será aberta a tela de configuração de Dispositivos, exibida conforme imagem a seguir:

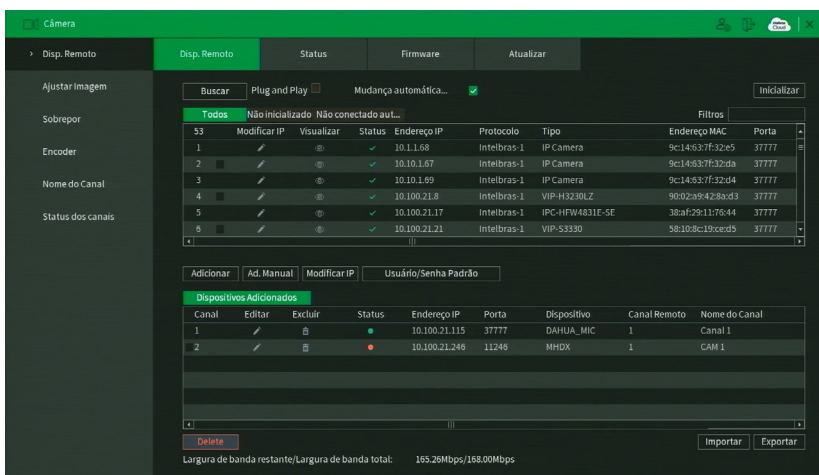

Para adicionar um dispositivo há duas maneiras disponíveis: Buscar automaticamente ou Adicionar manualmente. É possível filtrar os dispositivos não inicializados e os dispositivos que não que não puderam ser adicionados automaticamente utilizando as abas de filtro ao lado da opção Todos.

## Buscar automaticamente

1. Clique em Buscar;

**Obs.:** caso não seja exibido nenhum dispositivo ao clicar em Buscar, verifique as configurações de rede.

2. Serão exibidos os dispositivos remotos ainda não adicionados ao gravador que estão na mesma rede do NVR. É possível

pré-visualizar as imagens destes clicando no ícone (disponível apenas em dispositivos remotos com protocolo de comunicação Intelbras-1).

**Obs.:** caso usuário e senha não sejam admin/admin, é possível alterá-los clicando sobre o botão **na coluna Editar.** Então, será possível pré-visualizar a imagem da câmera, caso esta atenda aos demais requisitos. A senha utilizada por padrão para esta função é a mesma configurada previamente para o usuário admin do NVR, caso a senha do dispositivo remoto não seja essa, automaticamente será exibido uma caixa para digitar o usuário e senha do dispositivo que deseja visualizar, antes do mesmo ser adicionado.

- 3. Selecione o dispositivo desejado e clique em Adicionar, ou dê duplo clique sobre ele.
- 4. Por padrão de configuração do NVR, o usuário associado à câmera é admin. Caso a câmera apresente outro usuário

ou senha diferente do padrão, será necessário realizar a edição da senha de acesso à câmera, através do botão .

**Obs.:** caso a opção mudança automática de compressão de vídeo seja marcada, o produto irá efetuar a troca da compressão de vídeo do dispositivo remoto para melhor se adequar ao cenário. Esta função alterar a compressão de vídeo de H.264 para H.265, caso o seu cenário necessite especificamente de uma compressão de vídeo, recomendamos desabilitar esta função.

# Mudanca automática de compressão de vídeo

#### Adicionar manualmente

1. Clique no botão Adicionar manualmente:

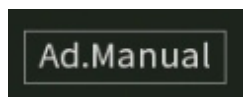

## Aparecerá a seguinte tela:

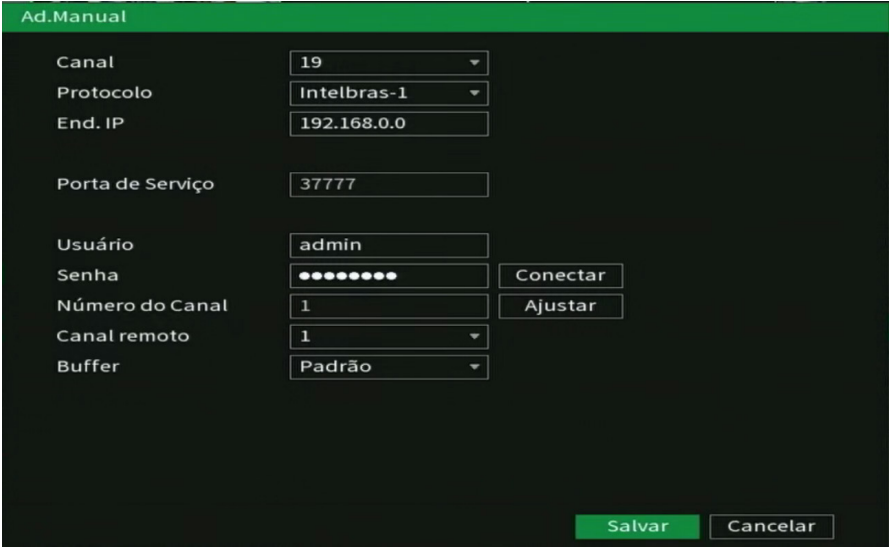

- 2. Em Canal, selecione o canal que se deseja adicionar o dispositivo;
- 3. Selecione o protocolo utilizado pelo dispositivo para conexão com o gravador;
- 4. Insira as configurações de rede do dispositivo (Endereço IP e Porta de serviço);
- 5. Insira o usuário e senha do dispositivo;
- 6. Utilize o botão Conectar para verificar se há conexão com o dispositivo. Caso a conexão falhe, revise as informações inseridas no dispositivo ou verifique se o mesmo está disponível na rede;
- 7. Caso o dispositivo adicionado seja um outro gravador (NVR ou DVR), ajuste em Canal remoto o canal deste dispositivo em que deseja visualizar as imagens. O campo Número de canais indica a quantidade de canais do dispositivo remoto estão disponíveis para visualização;
- 8. Em Buffer, é possível alterar a opção de buffer para Padrão, Tempo real ou Fluente;
	- » **Padrão:** forma padrão de visualização das imagens.
	- » **Tempo real:** prioridade na exibição sem atrasos (menor delay) e maior velocidade na visualização de imagens, porém, aumenta a possibilidade de perda de frames e de travamentos na exibição. Exige uma rede estável para uma visualização de qualidade.
	- » **Fluente:** prioridade na exibição de imagens sem perda de frames e continuidade no vídeo (menos travamentos), pode haver certo atraso (maior delay) na exibição.
- 9. Clique no botão Aplicar para efetuar as configurações, e/ou em Salvar para efetuar as configurações e sair da tela. Ao escolher o protocolo Onvif, o menu Adicionar manualmente apresenta algumas opções adicionais:

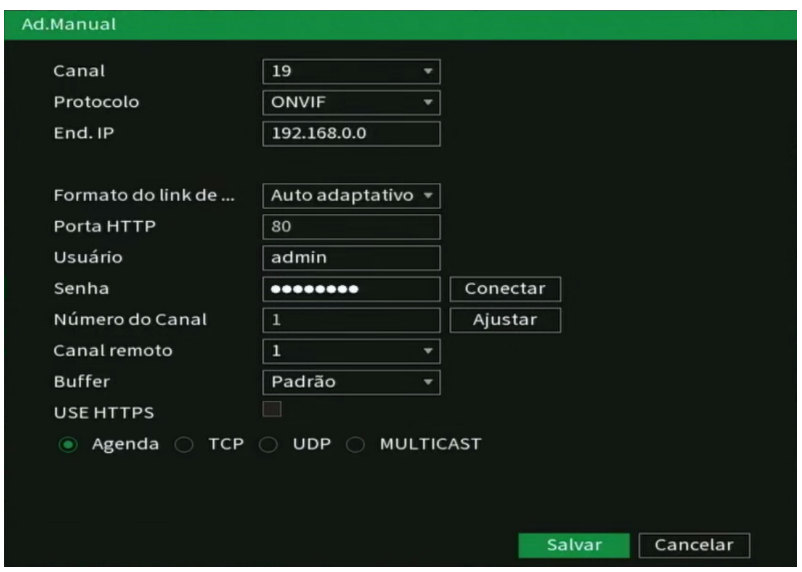

- » **Porta RTSP:** escolha entre Auto adaptativo, onde o NVR escolhe automaticamente a porta RTSP, ou Personalizado, para escolher a porta RTSP que será utilizada. A porta RTSP padrão é a 554.
- » **Porta HTTP:** porta HTTP de conexão com o dispositivo.
- » **Use HTTPs:** utilizar o protocolo de transferência de hipertexto seguro (HTTPs).
- » Escolha entre os protocolos TCP, UDP, Multicast ou Automático, para a conexão.

# Removendo dispositivos

Para remover um dispositivo remoto, basta clicar em Apagar na tela Disp. remoto:

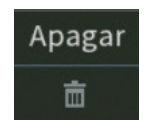

# Configurações de dispositivos adicionados

Os dispositivos adicionados ficam listados na parte inferior da tela, conforme a figura a seguir:

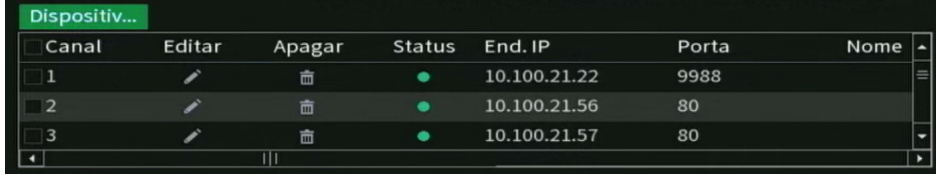

Através do botão Editar é possível configurar o dispositivo adicionado. O menu Editar é semelhante ao Adicionar manualmente, siga o mesmo passo a passo citado anteriormente.

É possível alterar as configurações de rede dos dispositivos remotos, para isto, selecione o dispositivo desejado e clique em Modificar IP. Opções estão em destaque na imagem a seguir:

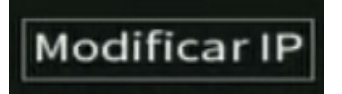

As configurações que podem ser modificadas são: Endereço IP do dispositivo e escolha entre IP estático ou DHCP. É necessário informar a senha do dispositivo para aplicar as configurações.

# Dispositivos não inicializados

Câmeras e NVRs Intelbras lançados e/ou com atualização de firmware a partir de 2018 possuem a nova baseline de segurança da Intelbras. Ao iniciar o dispositivo é necessário inserir uma nova senha, não podendo configurar senhas em branco ou consideradas inseguras, estas medidas garantem a segurança do equipamento contra perda de senha ou ataques cibernéticos.

Na tela Disp. remoto, há a opção Não inicializados, nessa aba serão exibidos os dispositivos que não foram inicializados, ou seja, que não foi feito o primeiro login.

- 1. Na tela Disp. remoto, clique na aba Não inicializados e clique em Buscar;
- 2. Serão exibidos os dispositivos que não foram inicializados e que estão na mesma rede que o NVR;
- 3. Selecione o dispositivo desejado e clique no botão Inicializar;

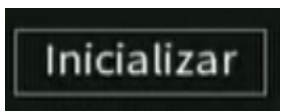

4. Conforme a figura a seguir, ao manter o check-box selecionado, serão utilizados senha e informações de segurança do NVR para a inicialização;

**Atenção:** verifique se o e-mail configurado está correto.

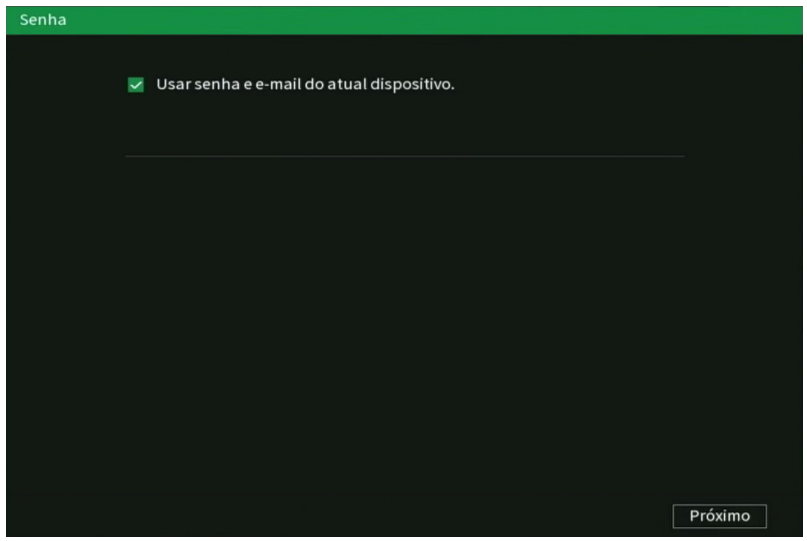

Ao desmarcar o check-box, será habilitada a edição de senha para o dispositivo. Insira uma senha com no mínimo 8 e no máximo 32 caracteres, utilizando letras, números e/ou caracteres especiais.

- 1. Modifique o endereço de IP do dispositivo clicando na opção Estático;
- 2. Ao final disso, o dispositivo será inicializado. Clique em Finalizar para fechar a tela e começar a utilizar o dispositivo inicializado.

# Banda utilizada

O NVR apresenta as informações a respeito da banda utilizada:

Delete Largura de banda restante/Largura de banda total: 114.37Mbps/168.00Mbps

- » Largura de banda residual: banda restante para utilização.
- » Largura de banda total: banda total suportada pelo dispositivo.

## Usuário/Senha padrão

Por padrão, os dispositivos adicionados são automaticamente configurados com o usuário e senha admin, caso deseje alterar o padrão, clique no botão Usuário/senha padrão. os novos dispositivos adicionados terão automaticamente o usuário e senha configurados.

Usuário/Senha Padrão

## **Importante:**

- » Após adicionar a câmera ao NVR, esta deverá levar alguns segundos para estabilizar o funcionamento da detecção de movimento, quando atender aos pré-requisitos para tal função.
- » Se após adicionar o dispositivo remoto a imagem não for exibida na tela de visualização, acesse novamente a tela de configuração do Disp. remoto, selecione o dispositivo e clique em Modificar para verificar os parâmetros de configuração.
- » Após a adição de novos dispositivos ao NVR, recomendamos que estes sejam reiniciados, a fim de garantir o pleno funcionamento da comunicação dos equipamentos.

# **Assistente de configuração**

Através dessa opção, configure as funções básicas do NVR.

O NVR exibirá um pop-up questionando se o usuário deseja receber este auxílio:

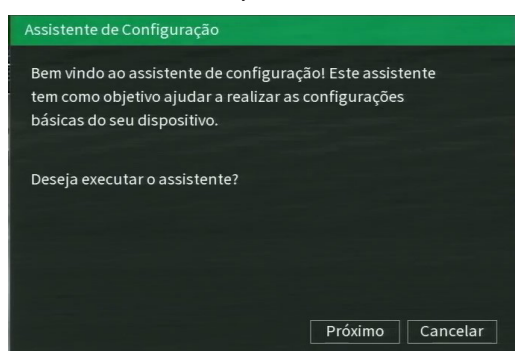

Assistente de configuração

Caso não queira receber este auxílio, o usuário pode clicar em *Cancelar*. É possível marcar a opção Não mostrar esta mensagem novamente ao final do assistente, para que o assistente de configurações não seja reexibido cada vez ao reiniciar.

Nesta tela é possível definir as configurações de rede manualmente, marcando a opção Estático, ou então deixar com que o DVR obtenha as configurações de rede automaticamente, marcando a opção DHCP. Alguns NVRs possuem duas portas de rede, verifique as configurações possíveis no capítulo sobre o menu Rede. Na tela a seguir poderão ser editadas as configurações de rede e poderá ser feito o teste de conexão do dispositivo, através do botão *Testes*. Caso o teste de conexão aponte falha, revise as informações e tente novamente.

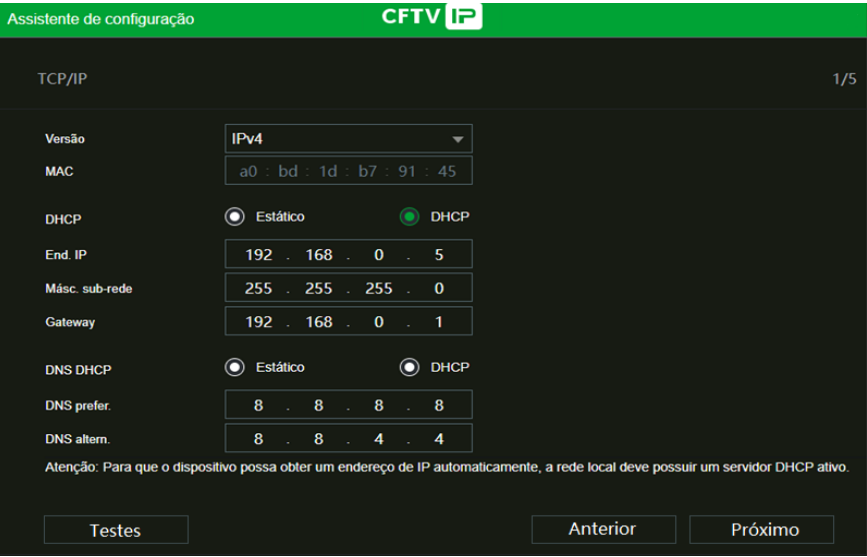

Assistente de configuração - Configuração de rede

Clique sobre o botão Testes, se deseja testar a conexão do cabo de rede e a conexão à internet. Serão exibidos ícones verdes em caso de sucesso no teste, ou vermelhos em caso de falha no teste.

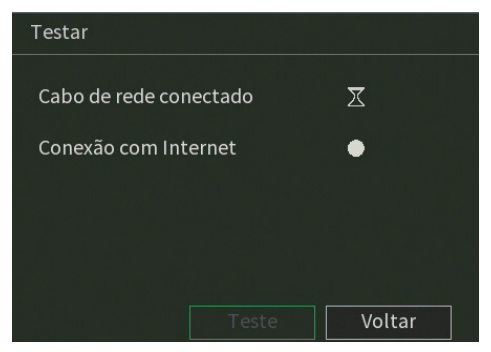

Assistente de configuração – Teste de rede

Na próxima página, o NVR permite habilitar ou desabilitar o Intelbras Cloud, e dá instruções básicas de utilização.

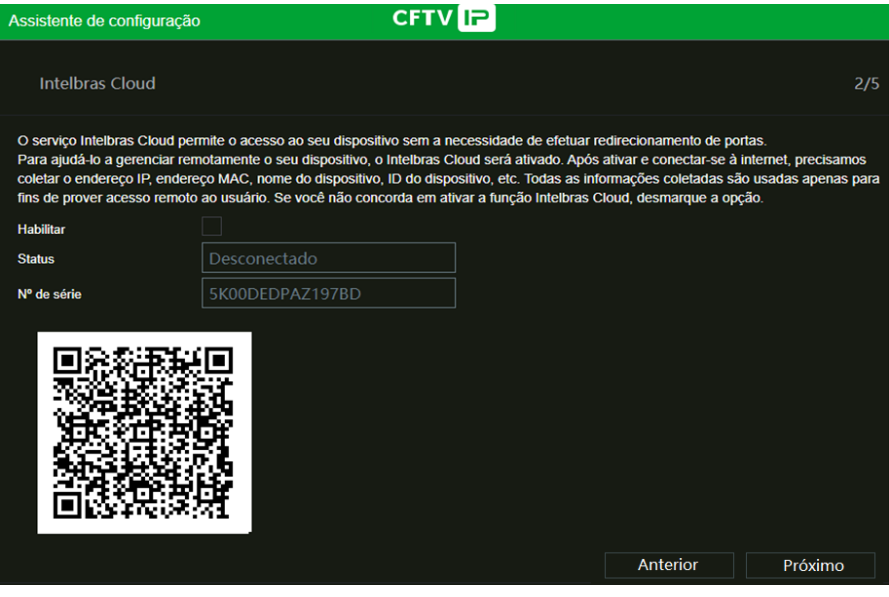

Intelbras cloud – Assistente de configuração

A próxima página permitirá ao usuário escolher entre gravação Contínua e/ou por Detecção de movimento. Cada canal será gravado da forma como for selecionado.

**Obs.:** é possível configurar diversos períodos e tipos de gravação em um mesmo dia. Consulte o item relacionado ao menu Agenda neste manual.

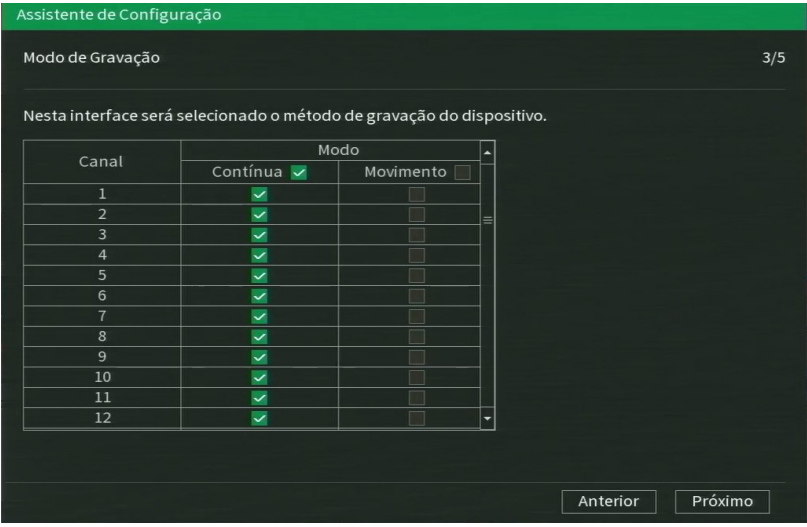

Assistente de configuração - Modo de gravação

Na página seguinte é possível configurar data e hora do NVR.

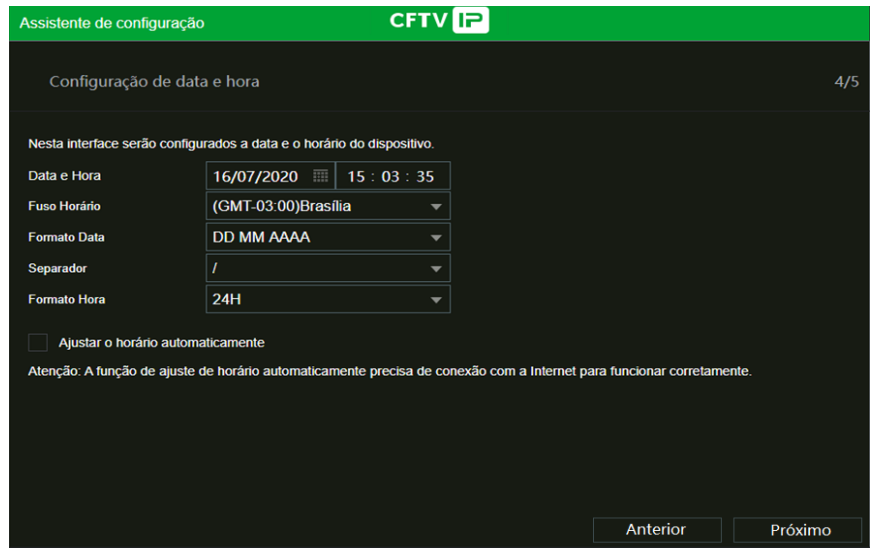

Assistente de configuração - Configuração de data e hora

Agora, serão exibidas as informações referentes ao HD instalado no NVR. É possível formatar o HD neste menu. Clique sobre o botão Concluído para encerrar as configurações através do Assistente de configuração.

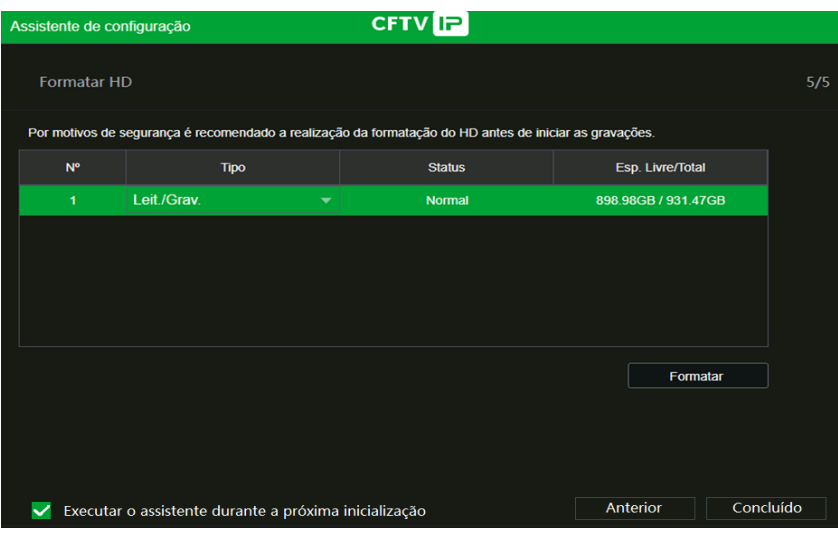

Assistente de configuração - Formatar HD

# **Menu Principal**

Após fazer o login, o menu Principal do sistema será exibido, conforme a imagem a seguir. Serão exibidos ícones de atalhos das funções: Reproduzir, inteligência artificial, Eventos, Backup e Tela. Também são exibidas as opções de Configurações, entre elas estão: Câmera, Rede, Armazenamento, Eventos, Sistema, Segurança e Informações. Mova o cursor para selecionar o ícone desejado e, em seguida, clique com o mouse para exibir o menu Secundário.

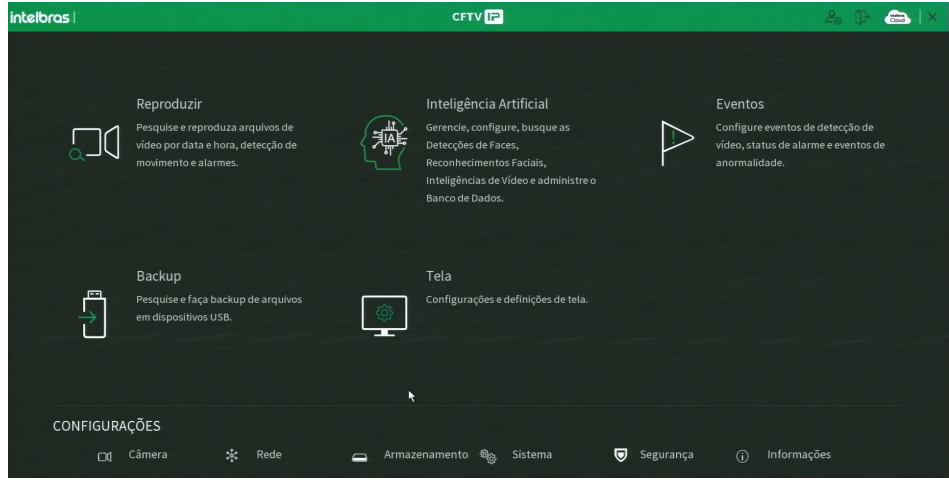

# 6. Estrutura

# **6.1. Árvore de menus**

A árvore do menu do NVR é apresentada a seguir:

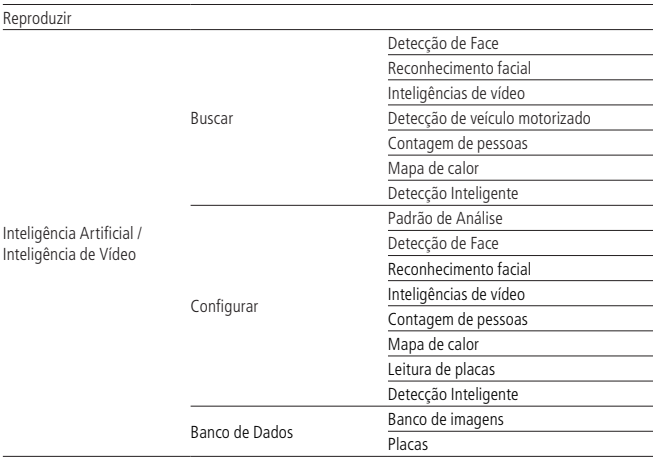

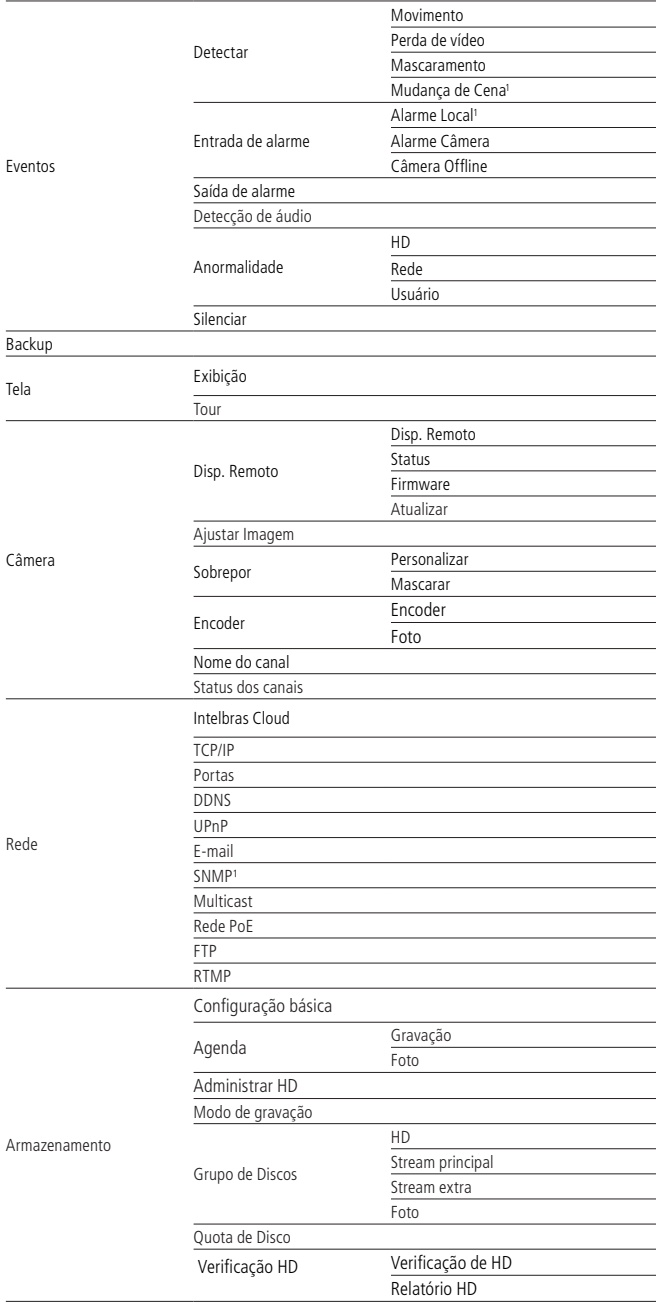

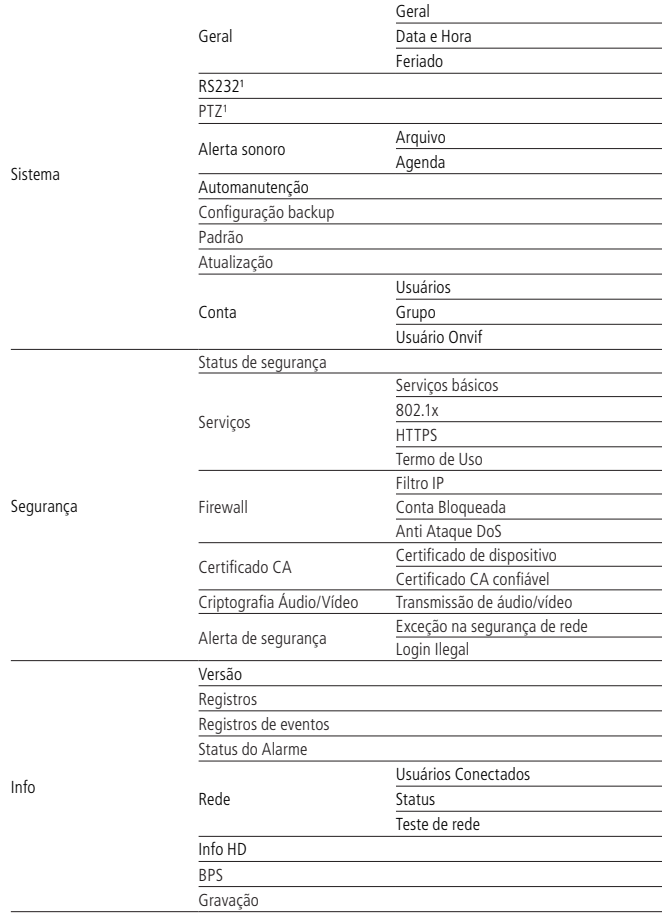

**Atenção:** nem todos os menus listados estão disponíveis em todos os modelos. Confira no datasheet de seu produto se o mesmo é compatível com a função.

# 7.Menu principal

No menu Principal é possível efetuar todas as operações e configurações do NVR, conforme mostra a imagem:

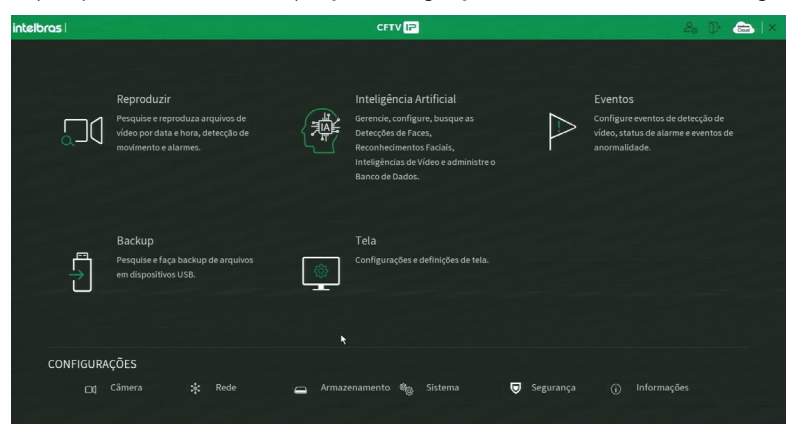

Menu Principal

No canto superior do menu Principal existem 4 botões:

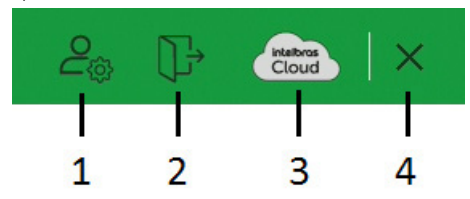

Atalhos no menu Principal

- 1. **Conta:** clicando neste botão, o NVR exibirá o menu Conta. Para mais informações sobre este menu, consulte o item Conta deste manual.
- 2. **Desligar o NVR:** clicando neste botão, o NVR exibirá a tela a seguir:

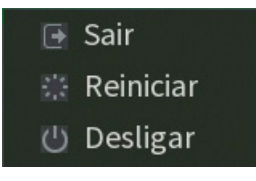

Desligar o NVR

- 3. **Intelbras Cloud:** este botão é responsivo ao status do Intelbras Cloud. Sem colocar o ponteiro do mouse em cima dele, o ícone ficará azul caso o status do Intelbras Cloud seja Conectado, caso contrário permanecerá branco. Ao clicar neste botão, o NVR exibirá o menu Intelbras Cloud. Consulte o item Intelbras Cloud deste manual para mais informações.
- 4. **Fechar o menu Principal:** ao clicar neste botão, o NVR fechará o menu Principal e retornará à exibição das imagens em tempo real.

# **7.1. Reproduzir**

O ícone Reproduzir permite acesso à tela de reprodução e busca de gravações. Para mais informações, consulte o item Reproduzir do menu [5.5. Menu auxiliar](#page-28-0) mencionado anteriormente.

# **7.2. Inteligência Artificial (Inteligência de vídeo)**

O ícone Inteligência Artificial dá acesso aos menus Detecção Facial, Reconhecimento Facial, Inteligências de Vídeo, Detecção de Veículo Motorizado, Contagem de Pessoas e Mapa de Calor.

**Atenção:** verifique se seu dispositivo tem suporte a esta função, é possível verificar no menu principal tanto na interface local quanto na interface web do seu produto.

# Buscar

Dentro deste menu será possível realizar buscar utilizando parâmetros das inteligências artificiais como:

- » Detecção de Face;
- » Reconhecimento Facial;
- » Inteligência de Vídeo;
- » Detecção de Veículo Motorizado;
- » Contagem de Pessoas;
- » Mapa de Calor;
- » Detecção Inteligente.

**Atenção:** para utilizar as funções de busca certifique-se de que a função de inteligência esteja habilitada no canal desejado. Para verificar informações referentes às configurações das inteligências, veja o item Configurar neste manual.

# Busca por Detecção de Face

Esta opção permite realizar buscas por detecção de faces em períodos específicos e selecionando parâmetros de imagem como filtros de busca.

| Inteligência Artificial                |                            |                       | $2a$ $B$<br>$\mathsf{I} \times$<br>$\bullet$ |
|----------------------------------------|----------------------------|-----------------------|----------------------------------------------|
| Buscar                                 | Canal                      | L<br>۰.               |                                              |
| Detecção de Face                       | Início                     | $02/03/2022$ 00:00:00 |                                              |
| Reconhecimento Facial                  | Fim                        | $02/03/2022$ 23:59:59 |                                              |
| Inteligência de Vídeo                  | Gênero<br>Idade            | Todos<br>▼<br>Todos   |                                              |
| Detecção de Veículo                    | Óculos.                    | Todos<br>π.           |                                              |
| Contagem de pessoas                    | Barba                      | Todos                 |                                              |
| Mapa de calor                          | Máscara<br>Expressão Todos | Todos<br>÷<br>▾       |                                              |
| Detecção inteligente                   |                            | Buscar                |                                              |
| Configuração<br>$\rightarrow$          |                            |                       |                                              |
| $\rightarrow$<br><b>Banco de Dados</b> |                            |                       |                                              |

Buscar Detecção de Face

- » **Canal:** selecione o canal em que deseja realizar a busca;
- » **Início:** selecione a data e o horário de início da busca;
- » **Fim:** selecione a data e o horário de final da busca;
- » **Gênero:** selecione uma das opções para filtrar a busca por gênero;
	- » Todos;
	- » Masculino;
	- » Feminino;
	- » Desconhecido;
- » **Idade:** selecione uma das opções para filtrar a busca por idade;
	- » Todos;
	- » 1-6: Infantil;
	- » 7-13: Criança;
	- » 14-19: adolescente;
	- » 20-39: Jovem;
	- » 40-59: Meia-idade;
	- » 60: Idoso;
	- » Desconhecido;
- » **Óculos:** selecione uma das opções para filtrar a busca utilizando óculos como parâmetro;
	- » Todos;
	- » Não (sem óculos);
	- » Armação espessa;
	- » Normal;
	- » Óculos de sol;
	- » Desconhecido;
- » **Barba:** selecione uma das opções para filtrar a busca utilizando barba como parâmetro;
	- » Todos;
	- » Sim (com barba);
	- » Não (sem barba);
	- » Desconhecido;
- » **Máscara:** selecione se deseja filtrar a busca por imagens que possuam faces parcialmente obstruídas (mascaradas);
	- » Todos;
	- » Sim (parcialmente obstruída);
	- » Não;
	- » Desconhecido;
- » **Expressão:** selecione uma das opções para filtrar a busca utilizando parâmetros comportamentais;
	- » Todos;
	- » Irritado;
	- » Desanimado;
	- » Indiferente;
	- » Assustado;
	- » Surpreso;
	- » Normal;
	- » Feliz;
	- » Confusa;
	- » Desconhecido;
- » **Buscar:** iniciar busca

Ao clicar no botão Buscar será exibida a interface abaixo:

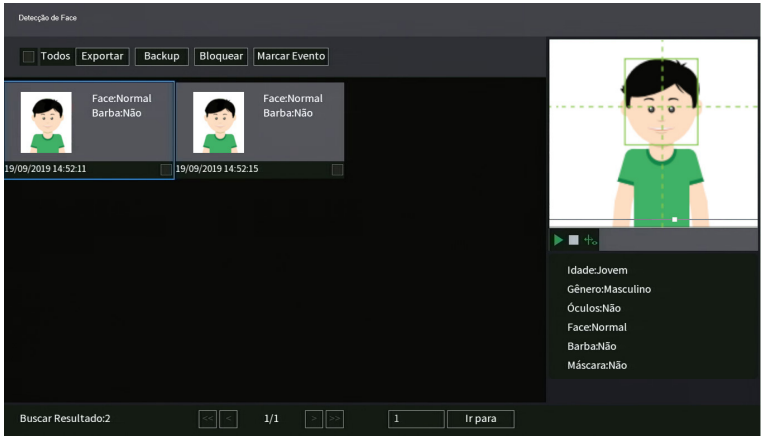

Buscar Face

Nesta interface estarão disponíveis as funções abaixo:

- » **Salvar:** esta função permite exportar para um dispositivo USB um relatório com o resultado da busca.
- » **Backup:** esta função permite exportar as gravações dos eventos para um dispositivo USB.
- » **Bloquear:** esta função permite bloquear arquivos para que eles não sejam sobrescritos quando o HD estiver cheio.
- » **Marcar evento:** esta função permite marcar uma gravação utilizando um nome, isto permite uma busca mais rápida de gravação na interface de reprodução.

Utilize o menu lateral para realizar a reprodução dos eventos listados e visualizar os parâmetros detectados.

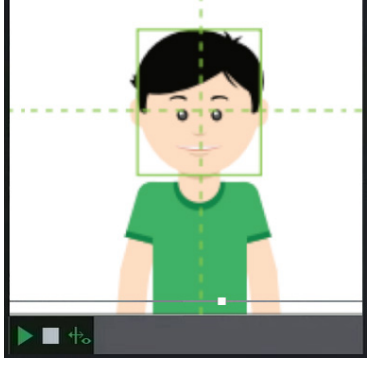

Reproduzir

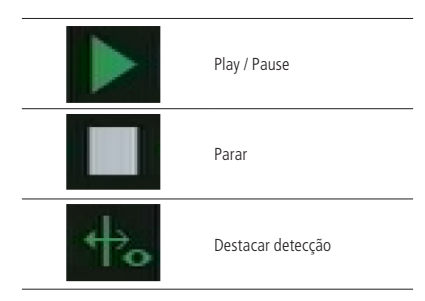

# Busca por Reconhecimento Facial

Esta opção permite realizar buscas por Reconhecimentos faciais em períodos específicos e selecionando parâmetros de imagem como filtros de busca.

| Inteligência Artificial                |                            |                       |  | $2.0$ $\pi$ $\times$ |  |
|----------------------------------------|----------------------------|-----------------------|--|----------------------|--|
| ×<br>Buscar                            | <b>Busca por Atributos</b> |                       |  |                      |  |
| Detecção de Face                       | Canal                      | $\mathbf{1}$          |  |                      |  |
| Reconhecimento Facial                  | Início                     | $02/03/2022$ 00:00:00 |  |                      |  |
|                                        | Fim                        | 02/03/2022 23:59:59   |  |                      |  |
| Inteligência de Vídeo                  | Gênero                     | Todos<br>۰            |  |                      |  |
| Detecção de Veículo                    | Idade                      | Todos                 |  |                      |  |
| Contagem de pessoas                    | <b>Óculos</b>              | Todos                 |  |                      |  |
|                                        | Barba                      | Todos<br>-            |  |                      |  |
| Mapa de calor                          | Máscara                    | Todos<br>۰            |  |                      |  |
| Detecção inteligente                   | Expressão                  | Todos                 |  |                      |  |
| Configuração<br>$\gg$                  | Similaridade               | 80<br>%               |  |                      |  |
|                                        |                            | Buscar                |  |                      |  |
| <b>Banco de Dados</b><br>$\rightarrow$ |                            |                       |  |                      |  |

Buscar Reconhecimento de Face

Este menu está dividido em dois tipos de busca:

- » **Pesquisa por Atributos:** esta opção funciona de forma semelhante a Busca por Detecção de Face explicada anteriormente com a adição do atributo;
- » **Semelhança:** selecione o valor mínimo de similaridade entre as detecções e as pessoas nos bancos de imagens.

# Busca por Inteligências de Vídeo

Esta opção permite realizar buscas por eventos de Linha virtual e Cerca virtual em períodos específicos e filtrar objetos nas imagens como Pessoas e Veículos.

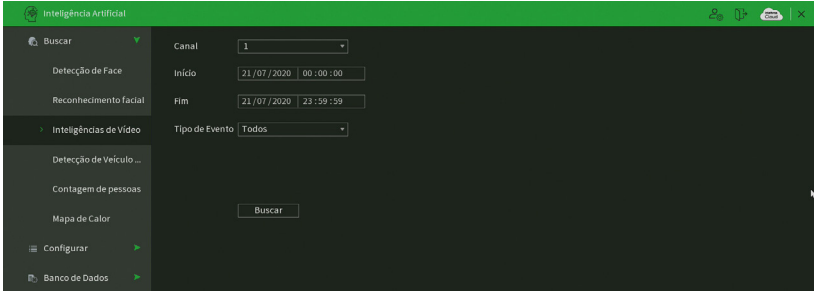

Inteligências de Vídeo

Para efetuar buscas efetue os passos a seguir:

1. Selecione o canal que deseja efetuar a busca;

**Atenção:** para realizar buscas por IVS esta função precisa estar ativada e com a regra desenha para o canal selecionado.

- 2. Selecione o período inicial;
- 3. Selecione o período final;
- 4. Selecione o tipo de evento;
	- » Linha virtual;
	- » Cerca virtual;
	- » Objeto abandonado (Função utilizada apenas para canais IP);
	- » Movimentação rápida (Função utilizada apenas para canais IP);
	- » Detecção de Estacionamento (Função utilizada apenas para canais IP);
	- » Aglomeração (Função utilizada apenas para canais IP);
	- » Objeto Abandonado (Função utilizada apenas para canais IP);
	- » Atitude Suspeita (Função utilizada apenas para canais IP);
	- » Atravessar Cerca Virtual.
- 5. Pressione o botão Buscar.

## Busca por Detecção de Veículos Motorizados

Esta opção permite realizar buscas por detecções de veículos motorizados nas gravações em períodos específicos e selecionando parâmetros de imagem como filtros de busca.

**Atenção:** para realizar buscas por Detecção de Veículos Motorizados é necessário que a função esteja habilitada e vinculada com uma câmera IP Intelbras que tenha suporte à esta função.

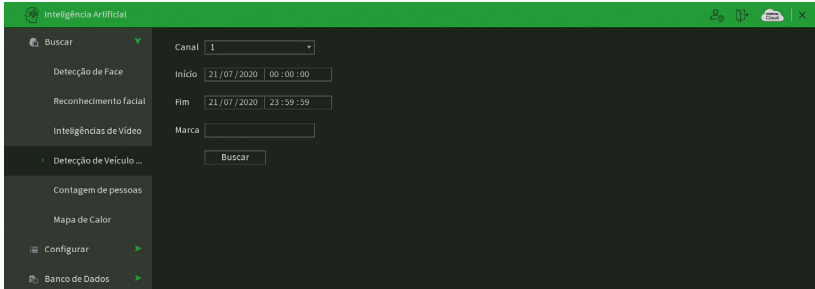

Detecção de Veículo Motorizado

- » **Canal:** selecione o canal em que deseja realizar a busca;
- » **Início:** selecione a data e o horário de início da busca;
- » **Final:** selecione a data e o horário de final da busca;
- » **Placa:** inserir a placa completa ou parcial do veículo para filtrar as buscas;

Ao clicar no botão Buscar será exibida a interface abaixo:

Nesta interface estarão disponíveis as funções abaixo:

- » **Salvar:** esta função permite exportar para um dispositivo USB um relatório com o resultado da busca.
- » **Backup:** esta função permite exportar as gravações dos eventos para um dispositivo USB.
- » **Bloquear:** esta função permite bloquear arquivos para que eles não sejam sobrescritos quando o HD estiver cheio.
- » **Marcar evento:** esta função permite marcar uma gravação utilizando um nome, isto permite uma busca mais rápida de gravação na interface de reprodução.

Utilize o menu lateral para realizar a reprodução dos eventos listados e visualizar os parâmetros detectados.

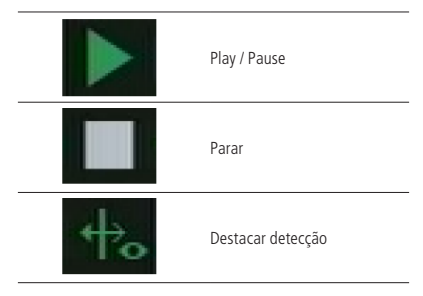

## Busca por Contagem de pessoas

Esta função permite realizar buscas de relatórios de contagem de pessoas nas gravações em períodos específicos, onde será apresentado em forma de gráfico a quantidade de pessoas x hora que elas foram identificadas.

**Atenção:** para que a busca por contagem de pessoas seja realizada, o NVR deverá estar conectado a uma câmera IP que suporte esta função e que a mesma esteja habilitada, caso contrário não será possível efetuar a busca.

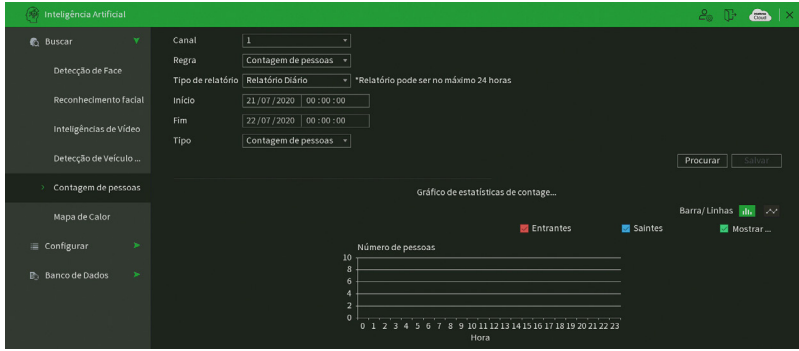

Contagem de pessoas

- » **Canal:** selecione o canal em que deseja realizar a busca;
- » **Regra:** selecione a regra que deseja realizar a busca;
- » **Tipo de relatório:** seleciona o tipo de relatório que deseja efetuar a busca, com as seguintes opções:
	- » **Diário:** efetua a busca por no máximo 24 horas;
	- » **Mensal:** efetua a busca por no máximo 31 dias;
	- » **Anual:** efetua a busca por no máximo 12 meses.
- » **Início:** delimita a data e hora do início do intervalo a ser analisado.
- » **Fim:** delimita o final do intervalo a ser analisado.
- » **Tipo:** seleciona o tipo de regra que será aplicada para busca, pode ter as seguintes opções:
	- » **Contagem de pessoas:** irá exibir o número de pessoas que atravessaram ou que permaneceram na regra.
	- » **Contagem na área:** irá exibir o número de pessoas contabilizadas em uma região pré-determinada.

**Atenção:** para poder selecionar as opções contagem de pessoas ou contagem na área é necessário que a câmera IP Intelbras tenha suporte a função, e a mesma deve estar habilitada na câmera IP.

#### Busca por Mapa de Calor

Esta função permite identificar as regiões do cenário que possuem maior movimentação.

#### **Atenção:**

- » Apenas alguns modelos de NVR possuem suporte à função de Mapa de calor, verifique no datasheet do seu equipamento para confirmar a disponibilidade. Como esta funcionalidade apenas extrai da câmera os relatórios da análise do mapa realizada pela própria câmera, é necessário verificar se a câmera adicionada possui esta função. A câmera deverá estar conectada com o protocolo Intelbras-1. Esta função não detecta temperatura.
- » Para os modelos de câmera: VIP 3225 SD IR IA, VIP 5225 SD IR IA, VIP 5232 SD IA recomendamos que as configurações de mapa de calor e busca de relatórios sejam realizadas na interface da própria câmera.

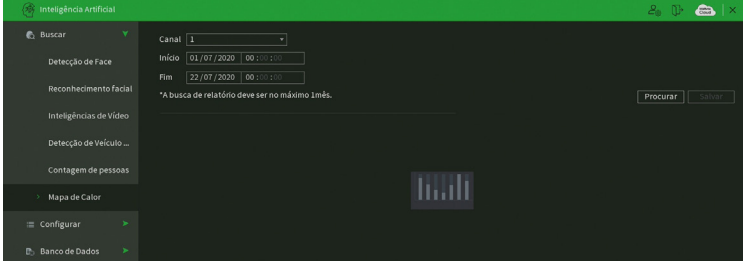

Mapa de Calor

- » **Canal:** selecione o canal em que deseja realizar a busca;
- » **Início:** delimita a data e hora do início do intervalo a ser analisado.
- » **Fim:** delimita o final do intervalo a ser analisado.
- » **Procurar:** procura o relatório de mapa de calor conforme data definida anteriormente.

**Atenção:** a busca de relatório deve ter o intervalo máximo de 31 dias.

Após definir o intervalo, o usuário deve clicar no botão procurar, e o relatório será gerado em uma imagem de extensão .bmp que poderá ser salva através do botão Salvar.

## Busca Avançada

Este é o menu para buscar os eventos de Detecção Avançada. Veja a interface na imagem abaixo.

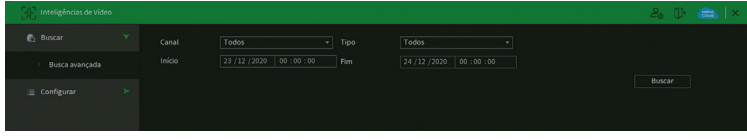

Menu Busca Avançada

Veja como realizar a busca dos eventos:

- » **Canal:** selecione o canal que deseja realizar a busca.
- » **Tipo:** possui as opções Todos, Pessoa e Veículo.
- » **Início:** selecione data e hora iniciais da busca.
- » **Final:** selecione data e hora finais da busca.
- » **Buscar:** clique para realizar a busca com os parâmetros configurados.
- » **Exportar:** este botão aparecerá após clicar em Buscar. Selecione os eventos e clique sobre o botão Exportar para fazer o download das respectivas gravações no formato .dav.

# **Configurar**

Dentro deste menu será possível realizar configurações utilizando parâmetros das inteligências artificiais como:

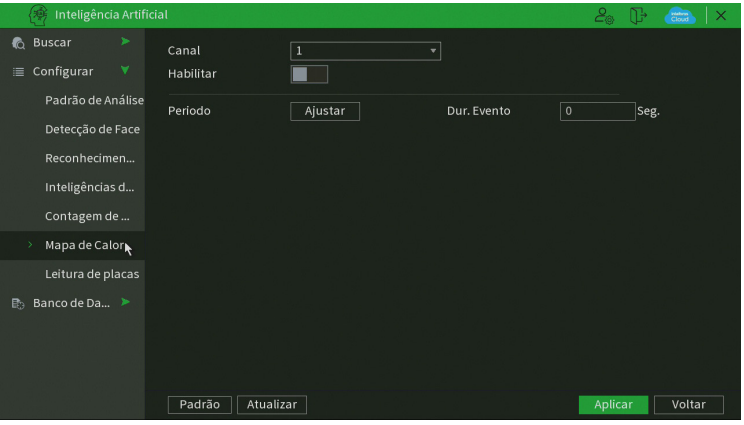

Configurar

- » Padrão de Análise;
- » Detecção de Face;
- » Reconhecimento Facial;
- » Inteligência de Vídeo;
- » Contagem de Pessoas;
- » Mapa de Calor;
- » Leitura de placas;
- » Detecção Avançada.

**Atenção:** para utilizar as funções de configurações certifique-se de que a câmera está conectada ao NVR utilizando o protocolo Intelbras-1.

# Padrão de Análise

Nessa interface serão habilitados os modos de análises de vídeo para cada canal, podendo ser definido como Detecção de face, Mapa de Calor, Inteligências de Vídeo ou Contagem de pessoas.

# **Importante:**

- » Funções disponíveis em alguns NVRs das séries 3000, 5000 e 7000. Verificar no datasheet do seu modelo de NVR se este tem suporte para Análise inteligente de vídeo.
- » Funções disponíveis somente para câmeras IPs que possuem a função Análise inteligente de vídeo, utilizando o protocolo Intelbras-1. Para maiores informações, consulte: [www.intelbras.com.br](http://www.intelbras.com.br).
- » Priorize configurar as câmeras IPs diretamente pela sua própria interface web, evitando assim a perda de comunicação e consequentes problemas no processo de configuração.

Há duas interfaces de configuração disponíveis para exibição, sendo para câmeras speed dome e câmeras com inteligência de vídeo.

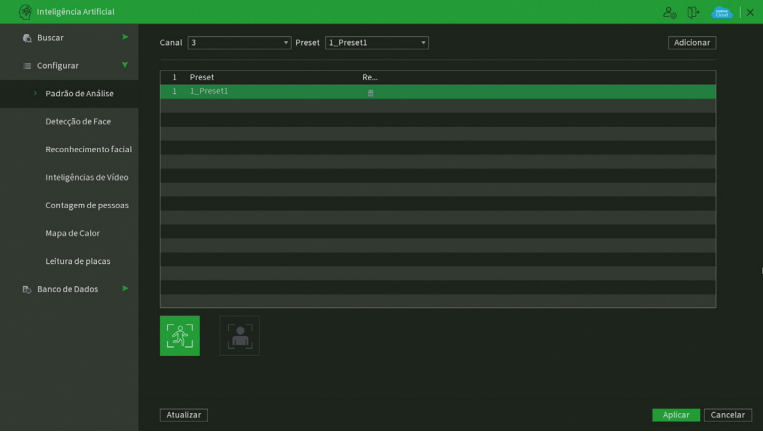

Padrão de Análise

- » **Canal:** selecione o canal que deseja realizar a configuração. Canais que não suportam análise inteligente de vídeo não serão exibidos.
- » **Adicionar:** serão exibidos os presets configurados na câmera speed dome. Para configurar mais presets, consulte o manual da câmera.
- » **Adicionar:** para adicionar o preset das speed domes nas análises de vídeo.
- » **Remover:** apaga o preset do padrão de inteligência.
- » **Padrão de análise para câmeras fixas com inteligências de vídeo** Serão habilitadas e exibidas neste menu Detecção de face, Mapa de Calor, Inteligências de Vídeo ou Contagem de pessoas, isso poderá variar conforme as funções suportadas pela câmera IP.

Clique na caixa para habilitar ou desabilitar.

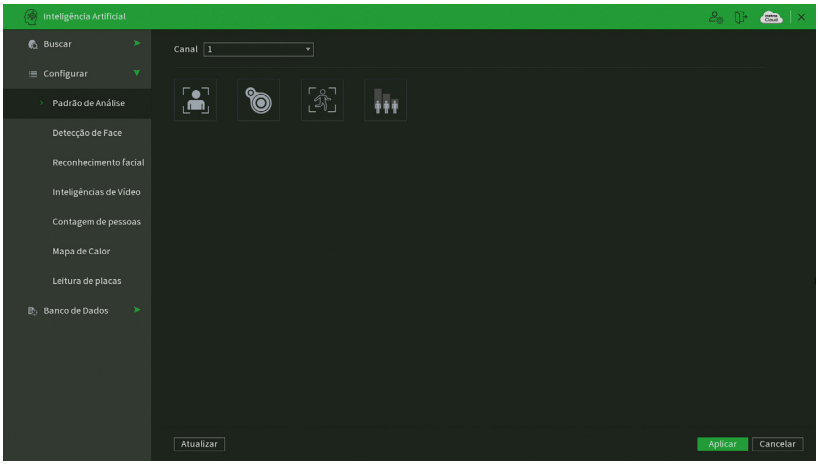

Padrão de Análise

# Detecção de Face

Com esta função de inteligência de vídeo habilitada, será possível detectar padrões de rostos na imagem.

## **Importante:**

» Verifique no datasheet do produto se este tem suporte à função Detecção de Face e as informações pertinentes a quantidade de canais que podem realizam essa função, para tanto, é necessário estar conectado a uma câmera IP que possua esta funcionalidade através do protocolo Intelbras-1.

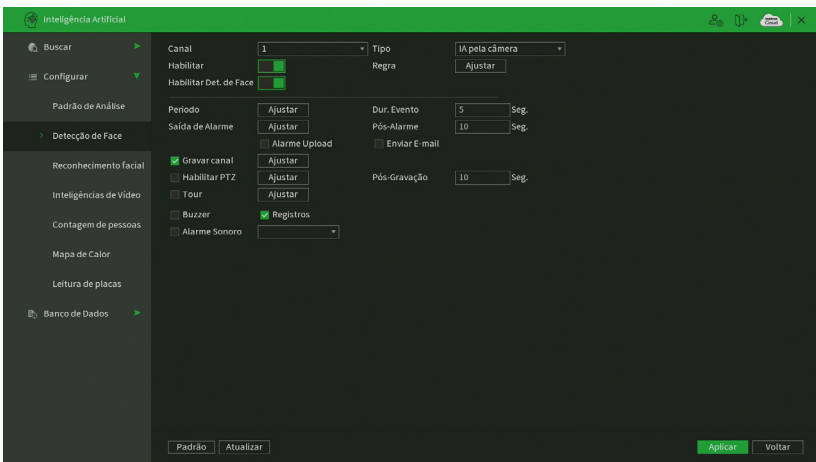

Detecção de Face

- » **Período:** é possível ajustar até 6 períodos 00:00-24:00 diferentes por canal para cada dia da semana.
- » **Dur. evento:** determine o tempo que o evento ficará habilitado após sua ocorrência. **Obs.:** mínimo de 0 e máximo de 600 segundos.
- » **Saída de alarme:** quando uma detecção de face ocorrer, o sistema irá habilitar dispositivos de alarme periféricos. **Obs.:** apenas presente nos NVRs que possuem saída de alarme.

» **Pós-alarme:** após acionada a saída de alarme, o sistema continuará com a saída acionada durante um tempo especificado entre 1-300 segundos.

**Obs.:** apenas presente nos NVRs que possuem saída de alarme.

- » **Alarme upload:** habilite essa função para o envio dos eventos ao software de monitoramento inteligente, certifique-se de que o software esteja configurado para receber estes eventos.
- » **Enviar e-mail:** o sistema irá enviar um e-mail de alerta na ocorrência de detecção de face, com o destinatário e remetente previamente configurados na seção Rede deste manual.
- » **Gravar canal:** selecione os canais para ativar a função de gravação uma vez que o evento ocorra. Certifique-se de ajustar a opção Inteligência na interface de programação Agenda em Menu principal>Armazenamento>Agenda>Gravação.
- » **Habilitar PTZ:** clique na opção Ajustar. Uma interface da função PTZ será apresentada na tela. Poderá ser configurado o acionamento de funções PTZ para um ou mais canais.
- » **Pós-gravação:** quando houver uma detecção de face, o sistema irá gravar automaticamente as câmeras selecionadas e, após a recomposição do sistema, as câmeras continuarão gravando durante um tempo especificado entre 10-300 segundos.
- » **Tour:** quando houver detecção de face, o sistema iniciará um tour em tela cheia pelos canais selecionados. Quando não houver mais um evento de detecção de face, o tour será encerrado, reiniciando sempre de onde foi finalizado o último tour. O tempo de visualização das câmeras, assim como o modo de visualização, pode ser configurado em Menu principal>Tela>Tour nas opções Intervalo e Tour movimento. Caso a opção. Gravar canal esteja habilitada, a função Tour será realizada com os canais selecionados nesta opção.
- » **Foto:** habilite a função e selecione os canais para ativar a função de captura de fotos. Essa função poderá ser utilizada em conjunto com o serviço de FTP e o serviço de e-mail. Ao configurar os dois serviços mencionados e habilitando essa função, o NVR enviará fotos para o servidor FTP e fotos para o e-mail na ocorrência do evento. Para configurar as características da foto verifique o ajuste de captura na interface de programação Foto em Menu principal>Disp. remoto>Áudio/Vídeo/Foto. Certifique-se de haver ajustado a opção Inteligência na interface de programação Foto em Menu principal>Armazenamento>Agenda.

**Obs.:** a função Foto só funciona com câmeras que estiverem conectadas através do protocolo Intelbras-1.

- » **Registros:** ao habilitar esta opção, quando houver um evento, será enviado ao relatório no menu Info>Registros.
- » **Alarme Sonoro:** habilite este item para que na ocorrência de um evento seja executado o arquivo de áudio selecionado. Para adicionar arquivos realize o procedimento descrito no item Alarme Sonoro do menu Sistema deste manual.
- » **Buzzer:** habilite este item para que na ocorrência de um evento, seja acionado o buzzer interno do NVR.

# Funções específicas

» **Regra:** essa função determina a proporção do rosto que deverá ser detectada ao aparecer na imagem. Na opção Regra, ao clicar sobre o botão Configurar, aparecerá um retângulo de tamanho ajustável. Redimensione o retângulo conforme o tamanho do rosto.

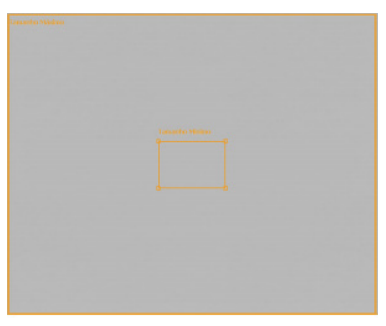

Configuração da regra de detecção de face

# Instalação e posicionamento

» **Instalação:** a função de detecção de face pode ser aplicada a câmeras de tecnologia analógica (HDCVI, AHD, HDTVI e analógica). A assertividade e o alcance desta função dependem do correto posicionamento da câmera utilizada e da qualidade da imagem fornecida pela câmera.

**Obs.:** ruídos na imagem ou uma iluminação de fundo muito forte podem prejudicar a imagem, dificultando a detecção de faces.

- » **Posicionamento:** o posicionamento da câmera é essencial para garantir uma detecção adequada, os três pontos a serem considerados são:
	- » **Ângulo em relação ao alvo:** a câmera deve estar posicionada de forma que a imagem fornecida gere uma face vertical, caso o ângulo não esteja reto, isso pode interferir na detecção de faces. Verifique a imagem Detecção de face.

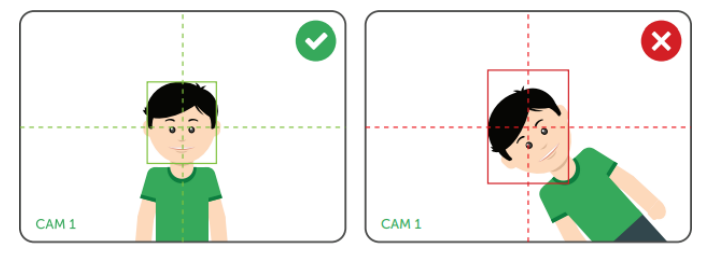

Detecção de face

» **Ângulo vertical:** a câmera deve estar posicionada com um ângulo máximo de 30° da face que se deseja detectar, isso se faz necessário para que na imagem obtida se tenha uma visualização clara da face a ser detectada. Verifique a imagem Ângulo vertical.

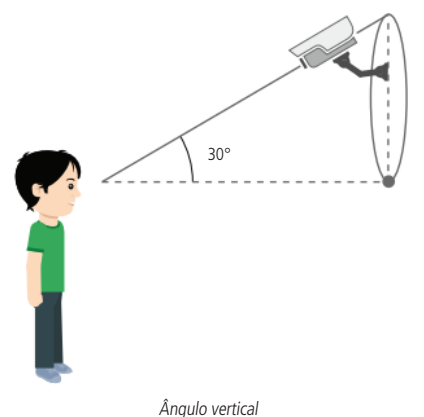

**Obs.:** para melhorar a assertividade da detecção recomenda-se um ângulo menor em relação ao alvo, ou seja, posicionar a câmera reta em frente ao alvo.

» **Ângulo horizontal:** a câmera deve estar posicionada com um ângulo máximo de 30° do alvo que se deseja detectar, isso se faz necessário para que na imagem obtida se tenha uma visualização clara da face a ser detectada. Verifique a imagem Ângulo horizontal.

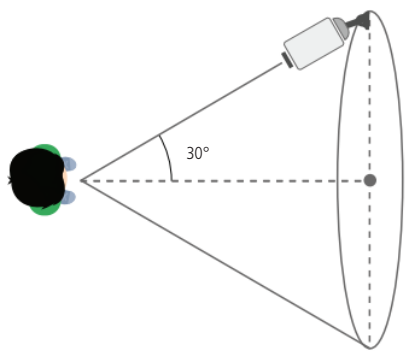

Ângulo horizontal

**Obs.:** para melhorar a assertividade recomenda-se um ângulo menor em relação ao alvo, ou seja, posicionar a câmera reta em frente ao alvo.

» **Alcance:** é necessário que a face ocupe ao menos 10% do tamanho da imagem para que a função possa ser executada. Para verificar se os requisitos mínimo e máximo de tamanho da imagem foram atendidos, acesse o menu Detecção de face e veja o ajuste do alvo na opção Regra. Além de verificar se a configuração atual atende aos requisitos, nesse menu podem ser configuradas as proporções mínima e máxima (entre 10% e 100%).

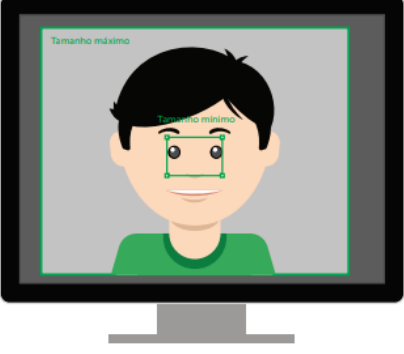

Tamanho do alvo

Exemplo: uma câmera com lente de 3.6 mm gera um alcance de aproximadamente 2 metros (câmera > alvo), nesse cenário a face a ser detectada atingiria os 10% do tamanho da imagem. Para um mesmo alvo a uma distância de 5 metros, seria necessário utilizar uma câmera de foco ajustável, de forma que a face a 5 metros represente pelo menos 10% da imagem.

**Obs.:** recomenda-se utilizar câmeras com lente de 3.6 mm ou superior para utilizar a detecção de face.

Para as demais funcionalidades leia a seção Funções comuns no final do tópico 7.2. Evento. Após realizar todas as configurações, clique no botão Aplicar para salvá-las. Para retornar ao menu anterior, clique no botão Voltar.

# Reconhecimento Facial

Este menu permite configurar o equipamento para realizar ações perante o reconhecimento de faces que estejam ou não cadastradas nos bancos de imagens. O menu Reconhecimento Facial possui a seguinte interface.

| Inteligência Artificial                   |                                                    |                                                        |                    |              |                    | $2$ $\rightarrow$ $\rightarrow$ $\rightarrow$ |
|-------------------------------------------|----------------------------------------------------|--------------------------------------------------------|--------------------|--------------|--------------------|-----------------------------------------------|
| <b>Buscar</b><br>۰.<br>v.<br>Configuração | Canal<br>Habilitar<br>Realce facial                | $\frac{32}{5}$<br>$\bullet$<br>$\overline{\mathbf{M}}$ | Regra              | Configurar   |                    |                                               |
| Padrão de análise<br>Detecção de Face     | Período                                            | Configurar                                             |                    |              |                    |                                               |
| Reconhecimento Facial                     | $\sqrt{$ Habilitar<br>$\mathbf{1}$<br>$1 \sqrt{ }$ | Nome<br>1                                              | Similaridade<br>80 | Trigger<br>娄 | Quantidade<br>3097 |                                               |
| Inteligência de Vídeo                     |                                                    |                                                        |                    |              |                    |                                               |
| Contagem de pessoas                       |                                                    |                                                        |                    |              |                    |                                               |
| Mapa de calor                             |                                                    |                                                        |                    |              |                    |                                               |
| Leitura de placas                         |                                                    |                                                        |                    |              |                    |                                               |
| Detecção inteligente<br>$\sim$            |                                                    |                                                        |                    |              |                    |                                               |
| <b>Banco de Dados</b>                     |                                                    |                                                        |                    |              |                    |                                               |
|                                           |                                                    |                                                        |                    |              |                    |                                               |
|                                           | Padrão                                             | Atualizar                                              |                    |              |                    | Cancelar<br>Salvar                            |

Reconhecimento Facial

Para configurar estas ações serão utilizadas as funções Banco de imagens e Face não reconhecida, funções descritas abaixo:

- » **Banco de imagens:** ao pressionar o botão Ajustar será possível selecionar com quais bancos as faces detectadas serão comparadas. Os bancos selecionados serão adicionados à Lista de Bancos localizada na parte inferior desta interface.
- » **Lista de Bancos:** a lista de bancos permite gerenciar os bancos que estão sendo utilizados no canal definindo quais estarão ativos, ações específicas para cada banco, e nível de similaridade desejado entre a detecção de face e a face cadastrada no banco. Além de permitir remover os bancos que não deseja mais utilizar neste canal.

Selecione a caixa de seleção ao lado de cada função para ativar a função desejada. Após todas as configurações clique no botão Salvar. O sistema retornará ao menu anterior e irá gravar as configurações realizadas. Por segurança, conferir na interface web da câmera se as configurações foram aplicadas.

## Inteligência de Vídeo

As inteligências de vídeo podem ser realizadas pelas câmeras IP ou então pelo próprio NVR no caso da linha iNVD. Neste menu é possível configurar estas inteligências de acordo com as capacidades e limitações de cada produto.

O NVR suporta a configuração de no máximo 10 regras de inteligência de vídeo por canal, podendo ser intercalado entre as opções disponíveis.

## **Importante:**

- » Funções disponíveis somente para câmeras IPs que possuem a função Análise inteligente de vídeo, utilizando o protocolo Intelbras-1. Para maiores informações, consulte: www.intelbras.com.br.
- » Priorize configurar as câmeras IPs diretamente pela sua própria interface web, evitando assim a perda de comunicação e consequentes problemas no processo de configuração.
- » Verifique a quantidade de regras configuráveis que a câmera suporta. Para maiores informações, consulte: www.intelbras.com.br.

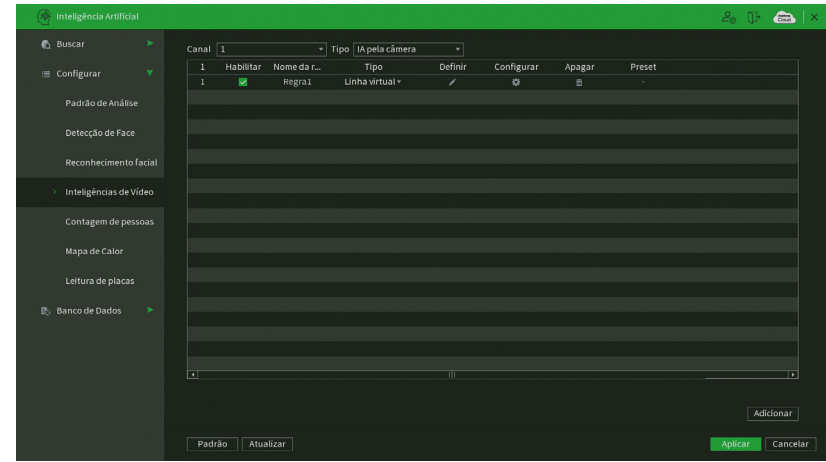

A interface para configuração das inteligências de vídeos é exibida na imagem a seguir:

Inteligência de vídeo

- » **Canal:** serão listados os canais disponíveis para realizar a configuração.
- » **Habilitar:** ativa o tipo de evento e canal selecionado.
- » Nome da regra: nome configurável para a regra de análise de vídeo. Para alterar, clique no ícone

» **Tipo:** serão exibidas 2 opções para Inteligência de Vídeo, conforme exibido na imagem a seguir.

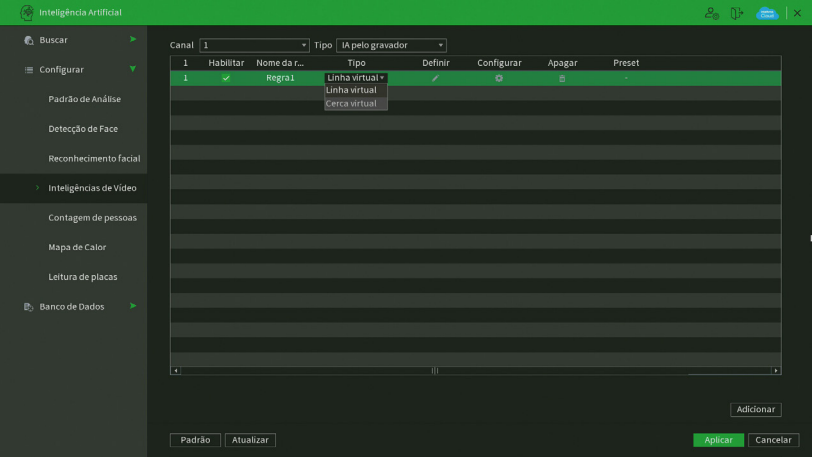

Opções de Inteligência

- » **Preset:** será exibido o preset configurado para acionamento quando houver evento de inteligência de vídeo. Através do menu Definir, é selecionado o preset da regra.
- » **Definir:** para cada tipo de inteligência de vídeo há uma tela para configuração, a seguir serão diferenciados.

# Linha virtual

Essa função permite detectar objetos que passam através de uma linha, sendo possível criar linhas distintas com direções de análise diferentes, ou seja, é definido se a câmera deve supervisionar se algum objeto atravessou a linha em uma das direções (A para B, B para A ou ambos).

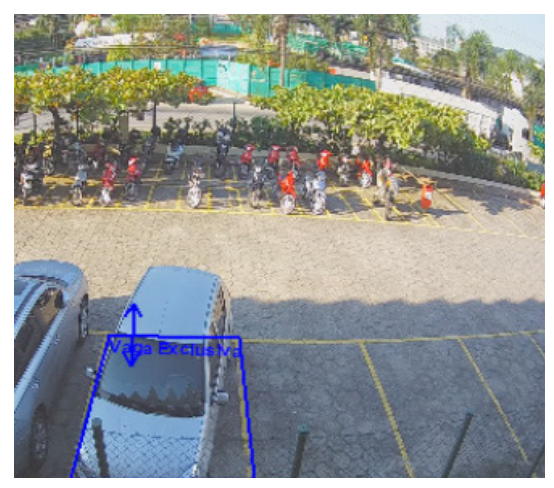

Configuração de linha virtual

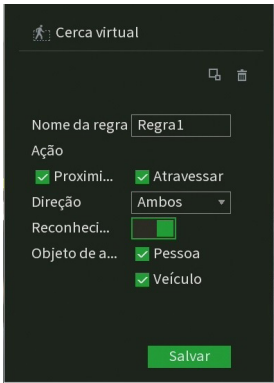

Configuração de nome, ação e direção da linha virtual

- » **Nome da regra:** identifica a cerca virtual criada.
- » **Posição:** para definir a posição da cerca virtual é necessário, primeiramente, clicar com o botão esquerdo do mouse sobre o ponto de início da cerca. Após isso, arraste o cursor do mouse até o próximo ponto, clique novamente com o botão esquerdo do mouse e continue repetindo esse procedimento até definir o formato da cerca virtual. Ao terminar a linha virtual, clique com o botão direito do mouse para finalizar a configuração.
- » **Objeto de alarme:** para os produtos com inteligência artificial há possibilidade de identificar caso seja um casso ou uma pessoa que ultrapasse a linha virtual.
- » **Direção:** é possível configurar sentidos para o movimento: entrante onde o movimento é para dentro da linha virtual, sainte onde o movimento é para fora da cerca virtual e ambos os sentidos.
- » **Ajuste do alvo:** essa função determina a proporção do objeto que deverá ser detectada ao ultrapassar a linha virtual. Ao clicar sobre o botão Ajuste de alvo aparecerá um retângulo de tamanho ajustável. Redimensione o retângulo conforme o tamanho do objeto.

Caso queira apagar a regra desenhada, clique no botão Limpar . Após realizar todas as edições, clique no botão Salvar. O sistema retornará à interface de configuração da cerca virtual. Para as demais funcionalidades, clique sobre o botão

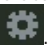

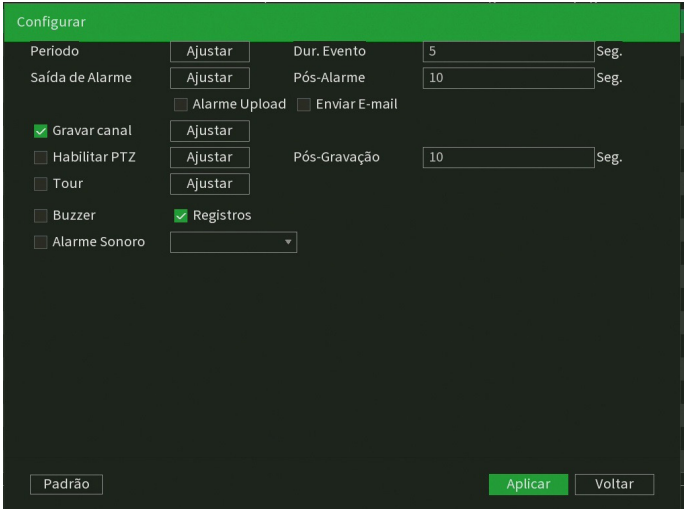

Funções comuns de linha virtual

- » **Período:** é possível ajustar até 6 períodos 00:00-24:00 diferentes por canal para cada dia da semana.
- » **Saída de alarme:** quando o gatilho ocorrer, o sistema irá habilitar dispositivos de alarme periféricos. **Obs.:** apenas nos NVRs que possuem saída de alarme.
- » **Pós-alarme:** após acionada a saída de alarme, o sistema continuará com a saída acionada durante um tempo especificado entre 1-300 segundos.

**Obs.:** apenas nos NVRs que possuem saída de alarme.

- » **Alarme upload:** habilite essa função para o envio dos eventos ao software de monitoramento inteligente, certifique-se de que o software esteja configurado para receber estes eventos.
- » **Enviar e-mail:** o sistema irá enviar um e-mail de alerta na ocorrência do gatilho, com o destinatário e remetente previamente configurados na seção Rede deste manual.
- » **Gravar canal:** selecione os canais para ativar a função de gravação uma vez que o evento ocorra. Certifique-se de ajustar a opção Inteligência na interface de programação Agenda em Menu principal >Armazenamento>Agenda>Gravação.
- » **Habilitar PTZ:** clique na opção Ajustar. Uma interface da função PTZ será apresentada na tela. Poderá ser configurado o acionamento de funções PTZ para um ou mais canais.
- » **Pós-gravação:** quando houver um gatilho, o sistema irá gravar automaticamente as câmeras selecionadas e, após a recomposição do sistema, as câmeras continuarão gravando durante um tempo especificado entre 10-300 segundos.
- » **Tour:** quando houver um gatilho, o sistema iniciará um tour em tela cheia pelos canais selecionados. Quando não houver mais mascaramento, o tour será encerrado, reiniciando sempre de onde foi finalizado o último tour. O tempo de visualização das câmeras, assim como o modo de visualização, pode ser configurado em Menu principal>Tela>Tour nas opções Intervalo e Tour movimento. Caso a opção Gravar canal esteja habilitada, a função Tour será realizada com os canais selecionados nesta opção.
- » **Registros:** ao habilitar esta opção, quando houver um evento, será enviado ao relatório no menu Info>Registros.
- » **Alarme sonoro:** habilite este item para que na ocorrência de um evento seja executado o arquivo de áudio selecionado. Para adicionar arquivos realize o procedimento descrito no item Alarme Sonoro do menu Sistema deste manual.
- » **Buzzer:** habilite este item para que na ocorrência de um evento, seja acionado o buzzer interno do NVR.

Após realizar todas as configurações, clique no botão Aplicar. O sistema retornará à interface de configuração da cerca virtual, clique sobre o botão Aplicar dessa interface para salvar as configurações. Para retornar ao menu anterior, clique no botão Cancelar.

# Cerca virtual

A função de cerca virtual permite detectar movimentos que ultrapassem uma área determinada pelo usuário. Ela pode ser utilizada em conjunto com Linha virtual, Objeto abandonado e Objeto retirado.

» **Regra:** ao clicar sobre o botão Editar , é apresentada a interface para configuração da regra de cerca virtual. A regra é constituída pelo nome da linha virtual, da posição da cerca, da configuração do sentido do movimento e do ajuste do alvo. As imagens a seguir apresentam a interface para configuração da regra.

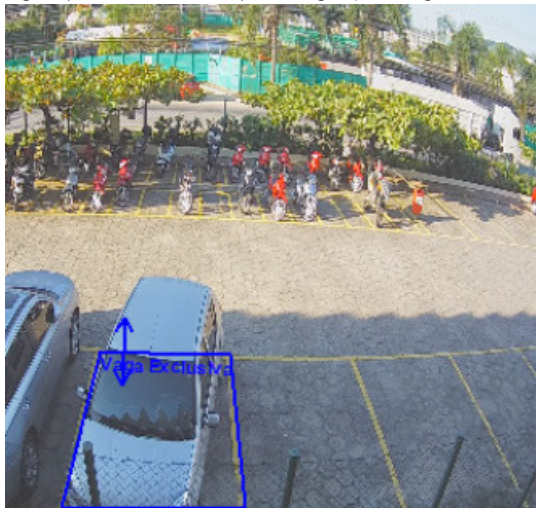

Confiuração da regra de cerca virtual

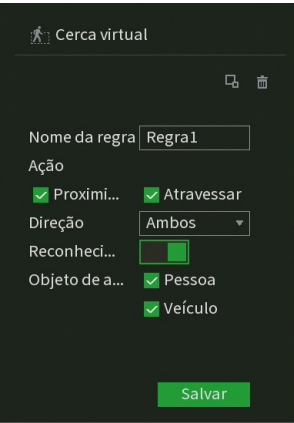

Configuração de nome, ação e direção da cerca virtual

- » **Nome da regra:** identifica a cerca virtual criada.
- » **Direção:** selecione uma das opções Entrante, Sainte ou Ambos.
- » **Modo de detecção:** nessa opção é possível escolher entre Proximidade e Atravessar. Isto é a ação que o alvo deve ter em relação à cerca virtual para que o evento seja detectado. Caso seja escolhida a opção Proximidade, basta o alvo aproximar-se da cerca virtual, para que o evento seja detectado. Já a opção Atravessar fará com que o alvo precise atravessar a cerca virtual para que o evento seja detectado.
- » **Posição:** para definir a posição da cerca virtual é necessário, primeiramente, clicar com o botão esquerdo do mouse sobre o ponto de início da cerca. Após isso, arraste o cursor do mouse até o próximo ponto, clique novamente com o botão esquerdo do mouse e continue repetindo esse procedimento até definir o formato da cerca virtual. Ao terminar a cerca virtual, clique com o botão direito do mouse para finalizar a configuração.
- » **Objeto de alarme:** para os produtos com inteligência artificial há possibilidade de identificar caso seja um casso ou uma pessoa que ultrapasse a cerca virtual.
- » **Ajuste do alvo:** essa função determina a proporção do objeto que deverá ser detectada ao ultrapassar a cerca virtual. Ao clicar sobre o botão Ajuste de alvo aparecerá um retângulo de tamanho ajustável. Redimensione o retângulo conforme o tamanho do objeto.

Caso queira apagar a regra desenhada, clique no botão Limpar . Após realizar todas as edições, clique no botão Salvar. O sistema retornará à interface de configuração da cerca virtual. Para as demais funcionalidades, clique sobre o botão

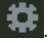

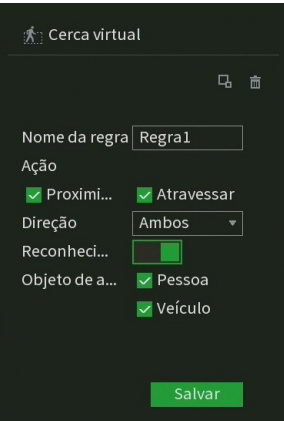

Funções comuns de cerca virtual

- » **Período:** é possível ajustar até 6 períodos 00:00-24:00 diferentes por canal para cada dia da semana.
- » **Saída de alarme:** quando o gatilho ocorrer, o sistema irá habilitar dispositivos de alarme periféricos. **Obs.:** apenas nos NVRs que possuem saída de alarme.
- » **Pós-alarme:** após acionada a saída de alarme, o sistema continuará com a saída acionada durante um tempo especificado entre 1-300 segundos.

**Obs.:** apenas nos NVRs que possuem saída de alarme.

- » **Alarme upload:** habilite essa função para o envio dos eventos ao software de monitoramento inteligente, certifique-se de que o software esteja configurado para receber estes eventos.
- » **Enviar e-mail:** o sistema irá enviar um e-mail de alerta na ocorrência do gatilho, com o destinatário e remetente previamente configurados na seção Rede deste manual.
- » **Gravar canal:** selecione os canais para ativar a função de gravação uma vez que o evento ocorra. Certifique-se de ajustar a opção Inteligência na interface de programação Agenda em Menu principal >Armazenamento>Agenda>Gravação.
- » **Habilitar PTZ:** clique na opção Ajustar. Uma interface da função PTZ será apresentada na tela. Poderá ser configurado o acionamento de funções PTZ para um ou mais canais.
- » **Pós-gravação:** quando houver um gatilho, o sistema irá gravar automaticamente as câmeras selecionadas e, após a recomposição do sistema, as câmeras continuarão gravando durante um tempo especificado entre 10-300 segundos.
- » **Tour:** quando houver um gatilho, o sistema iniciará um tour em tela cheia pelos canais selecionados. Quando não houver mais mascaramento, o tour será encerrado, reiniciando sempre de onde foi finalizado o último tour. O tempo de visualização das câmeras, assim como o modo de visualização, pode ser configurado em Menu principal>Tela>Tour nas opções Intervalo e Tour movimento. Caso a opção Gravar canal esteja habilitada, a função Tour será realizada com os canais selecionados nesta opção.
- » **Registros:** ao habilitar esta opção, quando houver um evento, será enviado ao relatório no menu Info>Registros.
- » **Alarme sonoro:** habilite este item para que na ocorrência de um evento seja executado o arquivo de áudio selecionado. Para adicionar arquivos realize o procedimento descrito no item Alarme Sonoro do menu Sistema deste manual.
- » **Buzzer:** habilite este item para que na ocorrência de um evento, seja acionado o buzzer interno do NVR.

Após realizar todas as configurações, clique no botão Aplicar. O sistema retornará à interface de configuração da cerca virtual, clique sobre o botão Aplicar dessa interface para salvar as configurações. Para retornar ao menu anterior, clique no botão Cancelar.

# Objeto abandonado ou retirado

Permite identificar o abandono e/ou retirada de objetos na imagem. Com isso é possível registrar e tomar ações caso algum objeto seja abandonado e/ou retirado da área de análise, como no exemplo abaixo, em que está sendo monitorada uma área onde é proibido o abandono de objetos.

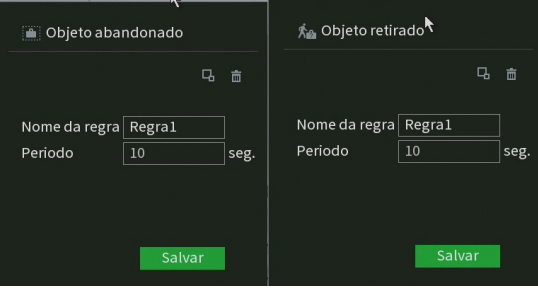

Objeto abandonado ou retirado

- » **Nome da regra:** edita e identifica o nome da regra criada.
- » **Período:** configure o tempo necessário para que acionado o evento.
- » **Ajuste do alvo:** essa função determina a proporção do objeto que deverá ser detectada ao ultrapassar a cerca virtual. Ao clicar sobre o botão Ajuste de alvo aparecerá um retângulo de tamanho ajustável. Redimensione o retângulo conforme o tamanho do objeto.

Caso queira apagar a regra desenhada, clique no botão Limpar . Após realizar todas as edições, clique no botão Salvar.

O sistema retornará à interface de configuração da regra virtual. Para as demais funcionalidades, clique sobre o botão .

| 僞<br>Inteligência Artificial |                       |                         |           |           |                         |         |            |        |        | $\mathcal{E}_{\otimes}$ (Fig. | $\bullet$ $\times$ |  |
|------------------------------|-----------------------|-------------------------|-----------|-----------|-------------------------|---------|------------|--------|--------|-------------------------------|--------------------|--|
| <b>&amp;</b> Buscar          | ×                     | Canal $\boxed{1}$       |           |           | v Tipo   IA pela câmera | $\vert$ |            |        |        |                               |                    |  |
| $\equiv$ Configurar          | v                     | $\mathbf{1}$            | Habilitar | Nome da r | Tipo                    | Definir | Configurar | Apagar | Preset |                               |                    |  |
|                              |                       | $\mathbf{1}$            | 図         | Regra1    | Linha virtual v         | v       | 娄          | 盲      | $\sim$ |                               |                    |  |
| Padrão de Análise            |                       |                         |           |           |                         |         |            |        |        |                               |                    |  |
| Detecção de Face             |                       |                         |           |           |                         |         |            |        |        |                               |                    |  |
| Reconhecimento facial        |                       |                         |           |           |                         |         |            |        |        |                               |                    |  |
| Inteligências de Vídeo       |                       |                         |           |           |                         |         |            |        |        |                               |                    |  |
| Contagem de pessoas          |                       |                         |           |           |                         |         |            |        |        |                               |                    |  |
| Mapa de Calor                |                       |                         |           |           |                         |         |            |        |        |                               |                    |  |
| Leitura de placas            |                       |                         |           |           |                         |         |            |        |        |                               |                    |  |
| <b>Ph</b> Banco de Dados     | $\blacktriangleright$ |                         |           |           |                         |         |            |        |        |                               |                    |  |
|                              |                       |                         |           |           |                         |         |            |        |        |                               |                    |  |
|                              |                       |                         |           |           |                         |         |            |        |        |                               |                    |  |
|                              |                       | $\overline{\mathbf{r}}$ |           |           |                         | π       |            |        |        |                               | Б                  |  |
|                              |                       |                         |           |           |                         |         |            |        |        |                               | Adicionar          |  |
|                              |                       | Padrão                  | Atualizar |           |                         |         |            |        |        | Aplicar                       | Cancelar           |  |

Opções de inteligência

- » **Período:** é possível ajustar até 6 períodos 00:00-24:00 diferentes por canal para cada dia da semana.
- » **Saída de alarme:** quando o gatilho ocorrer, o sistema irá habilitar dispositivos de alarme periféricos.
- **Obs.:** apenas nos NVRs que possuem saída de alarme. Caso o produto não apresente esta configuração na interface local, Recomendamos a ativação através da interface web.
- » **Pós-alarme:** após acionada a saída de alarme, o sistema continuará com a saída acionada durante um tempo especificado entre 1-300 segundos.

**Obs.:** apenas nos NVRs que possuem saída de alarme.

- » **Alarme upload:** habilite essa função para o envio dos eventos ao software de monitoramento inteligente, certifique-se de que o software esteja configurado para receber estes eventos.
- » **Enviar e-mail:** o sistema irá enviar um e-mail de alerta na ocorrência do gatilho, com o destinatário e remetente previamente configurados na seção Rede deste manual.
- » **Gravar canal:** selecione os canais para ativar a função de gravação uma vez que o evento ocorra. Certifique-se de ajustar a opção Inteligência na interface de programação Agenda em Menu principal >Armazenamento>Agenda>Gravação.
- » **Habilitar PTZ:** clique na opção Ajustar. Uma interface da função PTZ será apresentada na tela. Poderá ser configurado o acionamento de funções PTZ para um ou mais canais.
- » **Pós-gravação:** quando houver um gatilho, o sistema irá gravar automaticamente as câmeras selecionadas e, após a recomposição do sistema, as câmeras continuarão gravando durante um tempo especificado entre 10-300 segundos.
- » **Tour:** quando houver um gatilho, o sistema iniciará um tour em tela cheia pelos canais selecionados. Quando não houver mais mascaramento, o tour será encerrado, reiniciando sempre de onde foi finalizado o último tour. O tempo de visualização das câmeras, assim como o modo de visualização, pode ser configurado em Menu principal>Tela>Tour nas opções Intervalo e Tour movimento. Caso a opção Gravar canal esteja habilitada, a função Tour será realizada com os canais selecionados nesta opção.
- » **Registros:** ao habilitar esta opção, quando houver um evento, será enviado ao relatório no menu Info>Registros.
- » **Alarme sonoro:** habilite este item para que na ocorrência de um evento seja executado o arquivo de áudio selecionado. Para adicionar arquivos realize o procedimento descrito no item Alarme Sonoro do menu Sistema deste manual.
- » **Buzzer:** habilite este item para que na ocorrência de um evento, seja acionado o buzzer interno do NVR.

Após realizar todas as configurações, clique no botão Aplicar. O sistema retornará à interface de configuração da cerca virtual, clique sobre o botão Aplicar dessa interface para salvar as configurações. Para retornar ao menu anterior, clique no botão Cancelar.
## Contagem de pessoas

Há duas opções de contagem são elas: contagem de fluxo de pessoas e contagem na área. A contagem de fluxo de pessoas é feita através da contabilização de pessoas que atravessam a linha virtual definida previamente pelo usuário. A contagem na área contabiliza quantas pessoas há em uma região pré-determinada pelo usuário em tempo real.

## **Importante:**

- » Funções disponíveis somente para câmeras IPs que possuem a função Contagem de pessoas, utilizando o protocolo Intelbras-1. Para maiores informações, consulte: www.intelbras.com.br.
- » Priorize configurar as câmeras IPs diretamente pela sua própria interface web, evitando assim a perda de comunicação e consequentes problemas no processo de configuração.

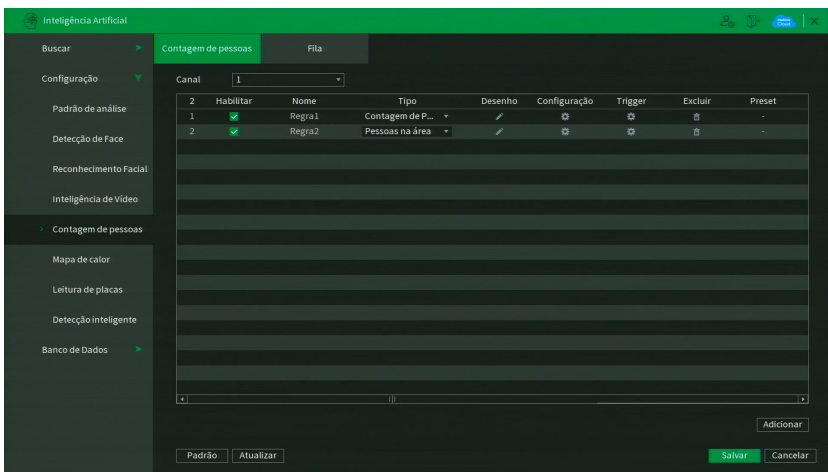

Contagem de pessoas

- » **Canal:** selecione o canal em que deseja realizar a configuração;
- » **Tipo de regra:** seleciona o tipo de regra que será aplicada para configurar, é possível configurar as seguintes opções:
- » **Contagem de pessoas:** irá exibir o número de pessoas que atravessaram ou que permaneceram na regra.
- » **Contagem na área:** irá exibir o número de pessoas contabilizadas em uma região pré-determinada.
- » **Regra:** permite ao usuário desenhar a área cujo o grupo de pessoas deve ser monitorado. Com o botão esquerdo o usuário pode definir as quinas do polígono, e com o botão direito o polígono será fechado. Sempre utilize o botão direito para fechar o polígono. Para a contagem de pessoas o usuário deverá traçar uma linha a qual as pessoas irão cruzar, e de acordo com a direção que a pessoa for, será considerado como uma entrada ou uma saída.
- » **Alarme:** permite definir os alarmes a serem exibidos para as regras definidas. **Obs.:** é necessário que a câmera suporte este tipo de configurações, caso contrário não será possível efetuar as configurações desejadas através do NVR.
- » **Período:** é possível ajustar até 6 períodos 00:00-24:00 diferentes por canal para cada dia da semana.
- » **Dur. evento:** determine o tempo que o evento ficará habilitado após sua ocorrência. **Obs.:** mínimo de 0 e máximo de 600 segundos.
- » **Saída de alarme:** quando uma detecção de face ocorrer, o sistema irá habilitar dispositivos de alarme periféricos. **Obs.:** apenas presente nos NVRs que possuem saída de alarme.
- » **Pós-alarme:** após acionada a saída de alarme, o sistema continuará com a saída acionada durante um tempo especificado entre 1-300 segundos.

**Obs.:** apenas presente nos NVRs que possuem saída de alarme.

» **Alarme upload:** habilite essa função para o envio dos eventos ao software de monitoramento inteligente, certifique-se de que o software esteja configurado para receber estes eventos.

- » **Enviar e-mail:** o sistema irá enviar um e-mail de alerta na ocorrência de detecção de face, com o destinatário e remetente previamente configurados na seção Rede deste manual.
- » **Gravar canal:** selecione os canais para ativar a função de gravação uma vez que o evento ocorra. Certifique-se de ajustar a opção DM na interface de programação Agenda em Menu principal>Armazenamento>Agenda>Gravação.
- » **Habilitar PTZ:** clique na opção Ajustar. Uma interface da função PTZ será apresentada na tela. Poderá ser configurado o acionamento de funções PTZ para um ou mais canais.
- » **Pós-gravação:** quando houver uma detecção de face, o sistema irá gravar automaticamente as câmeras selecionadas e, após a recomposição do sistema, as câmeras continuarão gravando durante um tempo especificado entre 10-300 segundos.
- » **Registros:** ao habilitar esta opção, quando houver um evento, será enviado ao relatório no menu Info>Registros.
- » **Alarme Sonoro:** habilite este item para que na ocorrência de um evento seja executado o arquivo de áudio selecionado. Para adicionar arquivos realize o procedimento descrito no item Alarme Sonoro do menu Sistema deste manual.
- » **Buzzer:** habilite este item para que na ocorrência de um evento, seja acionado o buzzer interno do NVR.

Selecione a caixa de seleção ao lado de cada função para ativar a função desejada. Após realizar todas as configurações, clique no botão Aplicar para salvá-las. Para retornar ao menu anterior, clique no botão Voltar. O ajuste da área de detecção e a sensibilidade dependem do protocolo da câmera. Por segurança, conferir na interface web da câmera se as configurações foram aplicadas.

#### Mapa de calor

Esta função permite identificar as regiões do cenário que possuem maior movimentação.

### **Importante:**

- » Como esta funcionalidade apenas extrai da câmera os relatórios da análise do mapa realizada pela própria câmera, é necessário verificar se a câmera adicionada possui esta função. Para maiores informações, consulte: www.intelbras.com.br.
- » Priorize configurar as câmeras IPs diretamente pela sua própria interface web, evitando assim a perda de comunicação e consequentes problemas no processo de configuração.
- » A câmera deverá estar conectada com o protocolo Intelbras-1.
- » Esta função não detecta temperatura.
- » Para os modelos de câmera: VIP 3225 SD IR IA, VIP 5225 SD IR IA, VIP 5232 SD IA recomendamos que as configurações de mapa de calor e busca de relatórios sejam realizadas na interface da própria câmera.

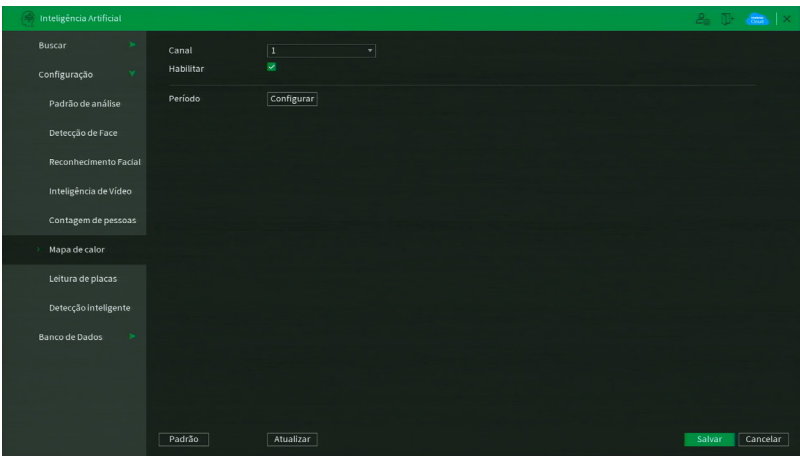

Mapa de calor

- » **Canal:** selecione o canal em que deseja realizar a configuração.
- » **Habilitar:** habilita a regra para o canal selecionado.
- » **Período:** é possível ajustar até 6 períodos 00:00-24:00 diferentes por canal para cada dia da semana.

Selecione a caixa de seleção ao lado de cada função para ativar a função desejada. Após realizar todas as configurações, clique no botão Aplicar para salvá-las. Para retornar ao menu anterior, clique no botão Voltar.O ajuste da área de detecção e a sensibilidade dependem do protocolo da câmera. Por segurança, conferir na interface web da câmera se as configurações

## Leitura de placas

Esta função permite receber eventos de identificação de placas de carro através de uma câmera IP conectada que tenha essa inteligência de vídeo habilitada previamente, sendo assim é possível efetuar as configurações desta câmera em questão através do NVR, desde que a câmera IP esteja conectada via protocolo Intelbras-1.

### **Importante:**

- » Como o processamento da função leitura de placas é realizado exclusivamente pelas câmeras, o gravador possui capacidade para receber os relatórios gerados e realiza as ações programadas em Menu principal > Inteligência Artificial > Configurar > Leitura de Placas. É necessário verificar se a câmera adicionada possui esta função, para maiores informações, consulte: www.intelbras.com.br.
- » Priorize configurar as câmeras IPs diretamente pela sua própria interface web, evitando assim a perda de comunicação e consequentes problemas no processo de configuração.
- » A câmera deverá estar conectada com o protocolo Intelbras-1.

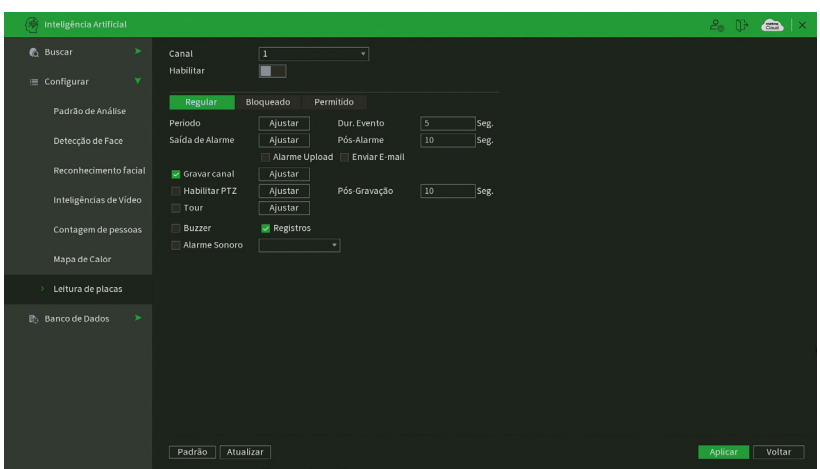

Leitura de placas

É possível configurar até 3 listas de placas: Regular, Bloqueados e Permitidos

- » **Regular:** englobará de maneira geral todas as placas detectadas.
- » **Bloqueados:** pertinente apenas as placas bloqueadas.
- » **Permitidos:** pertinente apenas as placas permitidas.

**Obs.:** para configurar as placas permitidas e bloqueadas vá até o menu Inteligência Artificial>Banco de Dados>Placas, neste menu será possível adicionar as placas permitidas e bloqueadas.

As funções disponíveis a serem configuradas para cada tipo citado anteriormente serão:

- » **Canal:** selecione o canal em que deseja realizar a configuração.
- » **Habilitar:** habilita a regra para o canal selecionado.
- » **Período:** é possível ajustar até 6 períodos 00:00-24:00 diferentes por canal para cada dia da semana.
- » **Saída de alarme:** quando o gatilho ocorrer, o sistema irá habilitar dispositivos de alarme periféricos.

**Obs.:** apenas nos NVRs que possuem saída de alarme.

» **Pós-alarme:** após acionada a saída de alarme, o sistema continuará com a saída acionada durante um tempo especificado entre 1-300 segundos.

**Obs.:** apenas nos NVRs que possuem saída de alarme.

» **Alarme upload:** habilite essa função para o envio dos eventos ao software de monitoramento inteligente, certifique-se de que o software esteja configurado para receber estes eventos.

**Obs.:** apenas presente no iNVD 5032. A ausência desta função nos demais NVRs não altera o funcionamento do envio dos eventos.

- » **Enviar e-mail:** o sistema irá enviar um e-mail de alerta na ocorrência do gatilho, com o destinatário e remetente previamente configurados na seção Rede deste manual.
- » **Gravar canal:** selecione os canais para ativar a função de gravação uma vez que o evento ocorra. Certifique-se de ajustar a opção Inteligência na interface de programação Agenda em Menu principal >Armazenamento>Agenda>Gravação.
- » **Habilitar PTZ:** clique na opção Ajustar. Uma interface da função PTZ será apresentada na tela. Poderá ser configurado o acionamento de funções PTZ para um ou mais canais.
- » **Pós-gravação:** quando houver um gatilho, o sistema irá gravar automaticamente as câmeras selecionadas e, após a recomposição do sistema, as câmeras continuarão gravando durante um tempo especificado entre 10-300 segundos.
- » **Tour:** quando houver um gatilho, o sistema iniciará um tour em tela cheia pelos canais selecionados. Quando não houver mais mascaramento, o tour será encerrado, reiniciando sempre de onde foi finalizado o último tour. O tempo de visualização das câmeras, assim como o modo de visualização, pode ser configurado em Menu principal>Tela>Tour nas opções Intervalo e Tour movimento. Caso a opção Gravar canal esteja habilitada, a função Tour será realizada com os canais selecionados nesta opção.
- » **Registros:** ao habilitar esta opção, quando houver um evento, será enviado ao relatório no menu Info>Registros.
- » **Buzzer:** habilite este item para que na ocorrência de um evento, seja acionado o buzzer interno do NVR.
- » **Alarme Sonoro:** habilite este item para que na ocorrência de um evento seja executado o arquivo de áudio selecionado. Para adicionar arquivos realize o procedimento descrito no item Alarme Sonoro do menu Sistema deste manual.

Selecione a caixa de seleção ao lado de cada função para ativar a função desejada. Após realizar todas as configurações, clique no botão Aplicar para salvá-las. Para retornar ao menu anterior, clique no botão Voltar.O ajuste da área de detecção e a sensibilidade dependem do protocolo da câmera. Por segurança, conferir na interface web da câmera se as configurações foram aplicadas.

### Detecção Inteligente

Este é o menu para configurar a função de Detecção Inteligente. A Detecção Inteligente realiza uma classificação em tempo real dos objetos (veículos e/ou pessoas) que aparecem nas imagens do gravador. Esta função deve ser habilitada na câmera para garantir o correto funcionamento. A interface pode ser vista na imagem abaixo.

| Inteligência Artificial               |                                     |                                                                                   |                           |                               | 2.1    | . I x<br>$\bullet$ |
|---------------------------------------|-------------------------------------|-----------------------------------------------------------------------------------|---------------------------|-------------------------------|--------|--------------------|
| ►.<br>Buscar<br>Configuração<br>v.    | Canal<br>Habilitar<br>Sensibilidade | п<br>Médio                                                                        | ۰                         |                               |        |                    |
| Padrão de análise                     | Alvo                                | Pessoa                                                                            | Veículo                   |                               |        |                    |
| Detecção de Face                      |                                     |                                                                                   |                           |                               |        |                    |
| <b>Reconhecimento Facial</b>          | Período<br>Saída de Alarme          | Configurar<br>Configurar                                                          | Dur. Evento<br>Pós-Alarme | $\circ$<br>seg.<br>$ 0 $ seg. |        |                    |
| Inteligência de Vídeo                 | Mensagem                            | Alarme Upload                                                                     | Enviar e-mail             |                               |        |                    |
| Contagem de pessoas                   | Gravar Canal<br>Função PTZ          | Configurar<br>Configurar                                                          | Pós-gravação              | $\overline{10}$<br>seg.       |        |                    |
| Mapa de calor                         | $\Box$ Tour                         | Configurar                                                                        | Foto                      | Configurar                    |        |                    |
| Leitura de placas                     | <b>Buzzer</b><br>Alarme Sonoro      | <b>Registros</b><br>Nenhum                                                        | ۰                         |                               |        |                    |
| Detecção inteligente                  |                                     | A função detecção de movimento e detecção inteligente trabalham de forma sincroni |                           |                               |        |                    |
| <b>Banco de Dados</b><br>$\leftarrow$ |                                     |                                                                                   |                           |                               |        |                    |
|                                       | Padrão<br>Atualizar                 |                                                                                   |                           |                               | Salvar | Cancelar           |

Menu Configurar Detecção Inteligente

Veja como configurar a Detecção Inteligente:

- » **Canal:** selecione o canal que deseja configurar a Detecção Inteligente.
- » **Habilitar:** selecione esta opção para habilitar a Detecção Inteligente.
- » **Sensibilidade:** possui as opções Baixo, Médio e Alto.
- » **Tipo de objeto:** selecione o tipo de objeto a ser classificado. Existem as opções Pessoa e Veículo.
- » **Padrão:** clique neste botão para restaurar as configurações de fábrica.

# **ATENÇÃO**

- » A assertividade é limitada e está diretamente ligada à qualidade da imagem, posicionamento da câmera e distância até o alvo.
- » Motociclistas e ciclistas são classificados como pessoas, e não como veículos.

Após realizar todas as configurações, clique no botão Aplicar para salvá-las. Para retornar ao menu anterior, clique no botão Voltar.

Banco de Dados

Dentro deste menu será possível realizar a configuração e gerenciar os bancos de dados utilizados pelas funções de inteligência.

Banco de imagens

O menu Banco de Imagens possui a seguinte interface.

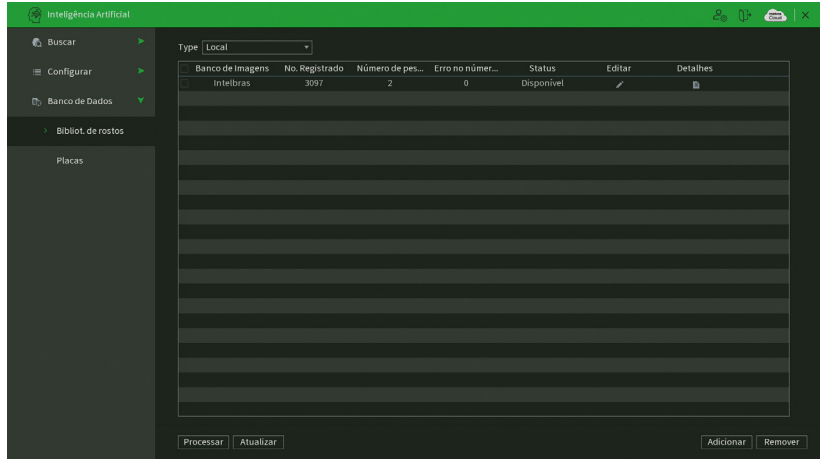

Banco de imagens

Nesta interface é possível realizar os processos abaixo:

- » **Criar Bancos de imagem:** botão Adicionar localizado no canto inferior direito da tela;
- » **Excluir Bancos de imagem:** botão Remover localizado no canto inferior direito da tela;
- » **Processar Banco de imagem:** selecione um banco na lista e aperte em Processar para analisar as imagens e verificar se alguma imagem não pode ser processada;
- » **Atualizar lista de bancos:** botão Atualizar localizado no canto inferior esquerdo da lista de bancos de imagens.

Para adicionar um novo banco de imagens clique em Adicionar e insira o nome do novo Banco, conforme imagem a seguir.

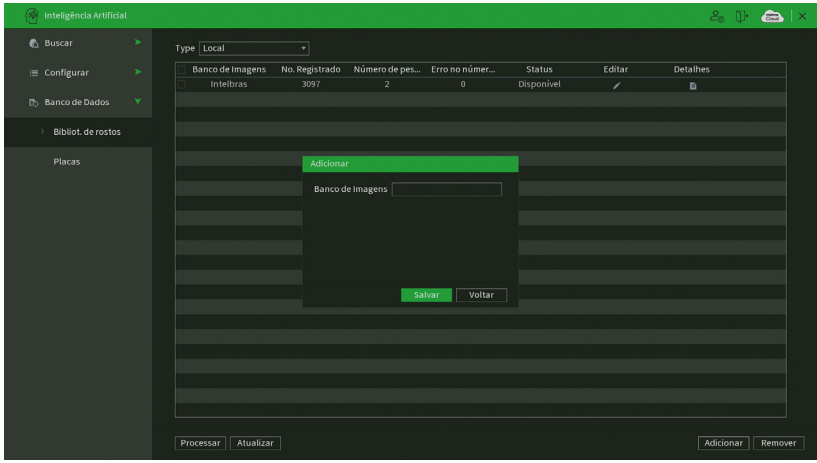

Adicionar Banco de imagens

Após adicionar um novo banco pressione Detalhes para acessar o banco e adicionar imagens.

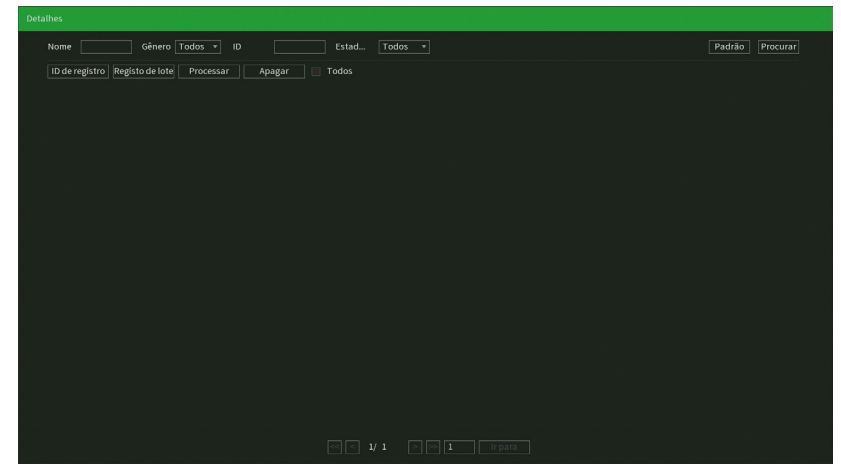

Detalhes banco de imagens

Após acessar o banco selecione:

» **Adic. Pessoa:** adiciona uma imagem ao banco utilizando um dispositivo USB.

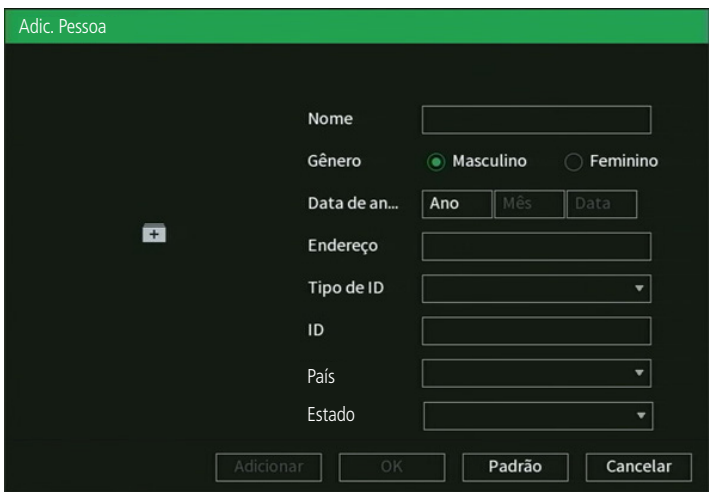

Adic. Pessoa

» **Adic Múltiplos:** permite adicionar imagens em lote, selecionando vários arquivos ou selecionando um diretório do dispositivo USB.

**Atenção:** imagens devem estar em formato JPG com resolução mínima 150×150 pixels e tamanho máximo de 256 Kb.

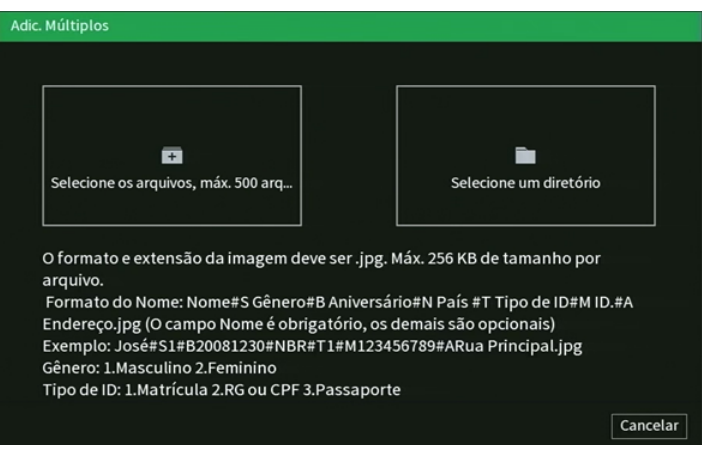

Adic. Pessoa

**Obs.:** ao adicionar múltiplas imagens, o sistema carregará os parâmetros de cada registro seguindo o padrão de nome de arquivo abaixo:

- » **Nome#Sgenêro#Baniversário#Npaís#TtipodeID#Aendereço.jpg**
- » **Gênero (#S):** 1(Masculino), 2 (Feminino)
- » **Aniversario (#B):** utilizar formatação AAAAMMDD
- » **Pais (#N):** adicionar a nacionalidade
- » **Tipo de ID (#T):** 1(Matrícula),2(RG),3(Passaporte)
- » **Endereço (#A):** adicionar o endereço
- » **Ex.:** José#S1#B20081230#Nbrasil#T1#M123#ARuaX.jpg83

Além de adicionar imagens este menu também possui as funções abaixo:

- » **Processar:** efetua a modelagem da imagem carregada para o banco. Esta modelagem irá permitir ao sistema comparar a imagem captada pela câmera com a imagem armazenada no sistema. Este processo é realizado automaticamente ao adicionar novas imagens ao banco e pode ser acionado manualmente para priorizar ou testar arquivos específicos.
- » **Apagar:** apaga os registros selecionados.

### Placas

Neste menu é possível adicionar placas de carros as listas Permitido e Bloqueado.

A interface para adição de placas nas listas é exibida na imagem a seguir:

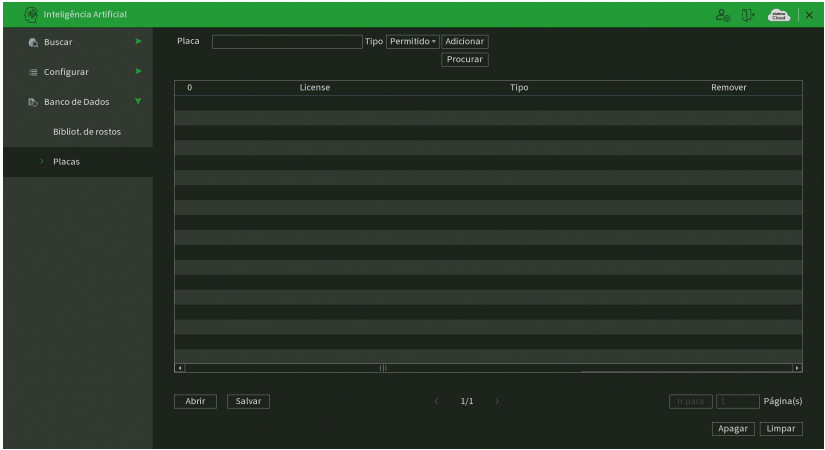

Lista de Placas

- » **Placa:** insira a placa do carro.
- » **Tipo:** selecione a qual lista a placa deverá ser adicionada. Existem as opções: Permitido e Bloqueado. Permitido deve conter as placas de carros permitidas e a Bloqueados deve conter as placas de carros não permitidas. A opção Todas também será exibida, ela serve apenas para mostrar todas as placas adicionadas.

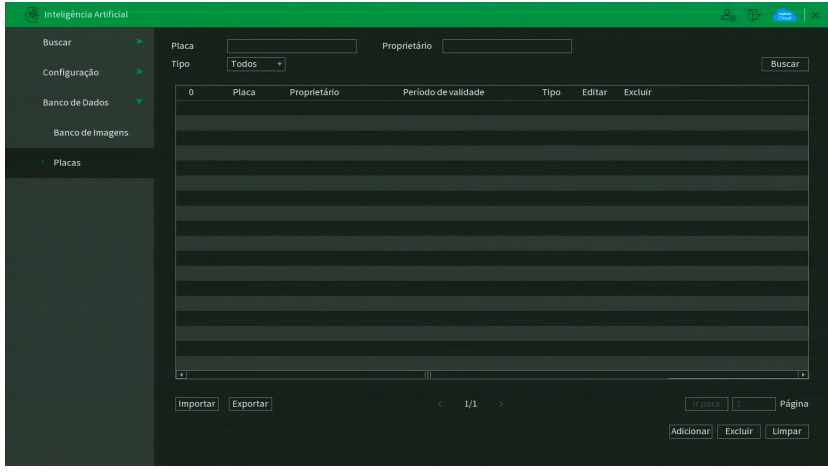

Opções de lista

- » **Adicionar:** para adicionar a placa inserida à lista selecionada previamente na opção Tipo.
- » **Procurar:** procura as placas já adicionadas, é possível buscar por placas e por proprietário, alem de filtrar por tipo.
- » **Apagar:** clique neste botão para apagar a(s) placa(s) selecionada(s) da lista.
- » **Limpar:** clique neste botão para apagar todas as placas adicionadas nas listas Permitido e Bloqueado.
- » **Salvar:** salva todas as placas adicionadas às listas do NVR em um dispositivo USB.
- » **Abrir:** carrega os arquivos, os quais contém as placas de carros, salvos no dispositivo USB. Primeiramente selecione a pasta com os arquivos de configurações e após clique em Abrir. Clique em Procurar e verifique se as placas foram adicionadas corretamente.

## **7.3. Eventos**

O ícone Evento dá acesso aos menus Detectar, Entrada de alarme, Saída de alarme, Detecção de Áudio e Anormalidade. Serão listadas todas as funções específicas de cada menu.

Detectar

Dentro do menu Detectar existem as opções de Detecção de Movimento, Perda de vídeo, Mascaramento, Mudança de Cena e Alarme PIR.

## Detecção de movimento

Para o pleno funcionamento, a câmera IP deve utilizar protocolo Intelbras-1. O menu de detecção será exibido conforme a imagem a seguir:

| $\triangleright$ Eventos |                                |                                                                                  |                                        |                 | $2.0$ $\rightarrow$ $\rightarrow$ $\times$ |
|--------------------------|--------------------------------|----------------------------------------------------------------------------------|----------------------------------------|-----------------|--------------------------------------------|
| > Detectar               | Movimento                      | Perda de vídeo                                                                   | Mascaramento                           | Mudança de Cena |                                            |
| Entrada de Alarme        | Canal                          | $\overline{1}$                                                                   | $\overline{\phantom{a}}$ Região        | Configurar      |                                            |
| Saída de Alarme          | Habilitar                      | k                                                                                |                                        |                 |                                            |
| Detecção de áudio        | Período                        | Configurar                                                                       | $\sqrt{5}$<br>Dur. Evento              | seg.            |                                            |
| Anormalidade             | Saída de Alarme<br>Mensagem    | Configurar<br>Marme Upload                                                       | 10<br>Pós-Alarme<br>Enviar e-mail<br>л | seg.            |                                            |
| Silenciar                | Gravar Canal<br>Função PTZ     | Configurar<br>Configurar                                                         | Pós-gravação<br>10                     | seg.            |                                            |
|                          | $\Box$ Tour                    | Configurar                                                                       | Foto<br>F                              | Configurar      |                                            |
|                          | <b>Buzzer</b><br>Alarme Sonoro | $\vee$ Registros<br>Nenhum                                                       | 회                                      |                 |                                            |
|                          |                                |                                                                                  |                                        |                 |                                            |
|                          |                                |                                                                                  |                                        |                 |                                            |
|                          |                                |                                                                                  |                                        |                 |                                            |
|                          |                                | Caso a câmera tenha suporte, as configurações de detecção de movimento e detecçã |                                        |                 |                                            |
|                          |                                |                                                                                  |                                        |                 |                                            |
|                          | Padrão<br>Copiar               | Atualizar                                                                        |                                        |                 | Salvar<br>Cancelar                         |

Detectar Movimento

- » **Canal:** selecione o canal no qual deseja implementar a detecção de movimento.
- » **Habilitar:** ativa o tipo de evento para o canal selecionado.
- » **Região:** nesta opção definem-se quais áreas da imagem serão monitoradas para detecção de movimento. Para configurar esta opção deve-se clicar no botão Ajustar. Com isso será exibida uma página para definir a área de detecção (área detectada será a selecionada em vermelho).
- » **Sensibilidade:** esta configuração determina a sensibilidade da detecção de movimentos. Este valor varia de 1 a 6, sendo 1 a menor sensibilidade e 6 a maior sensibilidade.

**Obs.:** depende da configuração da câmera para que ela seja exibida.

- » **Período:** é possível ajustar até 6 períodos (00:00-24:00) diferentes por canal para cada dia da semana. As configurações de detecção de movimento só serão ativadas se as mesmas estiverem dentro do período estabelecido nesse item.
- » **Dur. evento:** determine o tempo que o evento ficará habilitado após sua ocorrência. **Obs.:** mínimo de 0 segundos e máximo de 600.
- » **Saída de alarme:** quando uma detecção de movimento ocorrer, o sistema irá habilitar dispositivos de alarme periféricos. **Obs.:** apenas nos NVRs que possuem saída de alarme.
- » **Pós-alarme:** após acionada a saída de alarme, o sistema continuará com a saída acionada durante um tempo especificado entre 1-300 segundos.

- » **Mensagem:** o sistema irá exibir uma mensagem na tela para alertá-lo uma vez que a detecção de movimento tenha ocorrido.
- » **Alarme upload:** habilite essa função para o envio dos eventos ao software de monitoramento inteligente, certifique-se de que o software esteja configurado para receber estes eventos.
- » **Enviar e-mail:** o sistema enviará um e-mail de alerta na ocorrência de detecção de movimento, com o destinatário e remetente previamente configurados na seção Rede deste manual.
- » **Gravar canal:** selecione os canais para ativar a função de gravação uma vez que o evento ocorra. Certifique-se de haver ajustado a opção DM na interface de programação Agenda em Menu principal>Armazenamento>Agenda>Gravação.
- » **Pós-gravação:** quando houver uma detecção de movimento, o sistema irá gravar automaticamente as câmeras selecionadas e, após a recomposição do sistema, as câmeras continuarão gravando durante um tempo especificado entre 10-300 segundos.
- » **Habilitar PTZ:** clique na opção Ajustar. Uma interface da função PTZ será apresentada na tela. Poderá ser configurado o acionamento de funções PTZ para um ou mais canais.
- » **Tour:** quando houver detecção de movimento, o sistema iniciará um tour em tela cheia pelos canais selecionados. Quando não houver mais detecção de movimento, o tour será encerrado, reiniciando sempre de onde foi finalizado o último tour. O tempo de visualização das câmeras, assim como o modo de visualização, podem ser configurados em Menu principal >Tela>Tour nas opções Intervalo e Tour movimento.
- » **Foto:** habilite a função e selecione os canais para ativar a função de captura de fotos. Essa função poderá ser utilizada em conjunto com o serviço de FTP e o serviço de e-mail. Ao configurar os dois serviços mencionados e habilitando essa função, o NVR enviará fotos para o servidor FTP e fotos para o e-mail na ocorrência do evento. Para configurar as características da foto verifique o ajuste de captura na interface de programação Foto em Menu principal>Disp. remoto>Encoder>Foto. Certifique-se de haver ajustado a opção DM na interface de programação Foto em Menu principal>Armazenamento>Agenda.

**Obs.:** antes de enviar a foto para o destinatário configurado, o NVR realiza uma autenticação no servidor SMTP. Nesse momento, a primeira foto enviada poderá ter um atraso em relação à detecção. Importante sincronizar o horário das câmeras com o NVR.

- » **Registros:** ao habilitar esta opção, quando houver um evento, será enviado ao relatório no menu Info>Registros.
- » **Alarme Sonoro:** habilite este item para que na ocorrência de um evento seja executado o arquivo de áudio selecionado. Para adicionar arquivos realize o procedimento descrito no item Alarme Sonoro do menu Sistema deste manual.
- » **Buzzer:** habilite este item para que na ocorrência de um evento, seja acionado o buzzer interno do NVR.

Selecione a caixa de seleção ao lado de cada função para ativar a função desejada. Após realizar todas as configurações, clique no botão Aplicar para salvá-las. Para retornar ao menu anterior, clique no botão Voltar. O ajuste da área de detecção e a sensibilidade dependem do protocolo da câmera. Por segurança, conferir na interface web da câmera se as configurações foram aplicadas.

**Importante:** a função capturar Foto só funciona com câmeras que utilizam protocolo Intelbras-1.

### Perda de Vídeo

A perda de vídeo é utilizada para verificar problemas em câmeras de outros NVRs, quando algum canal do mesmo está sendo visualizado no NVR. A perda de vídeo não funciona com câmeras IP.

Na interface Detectar, selecione Perda de Vídeo. Esta função lhe informa quando ocorre a perda do acesso às imagens da câmera analógica.

O menu de detecção de perda de vídeo será exibido conforme a imagem a seguir:

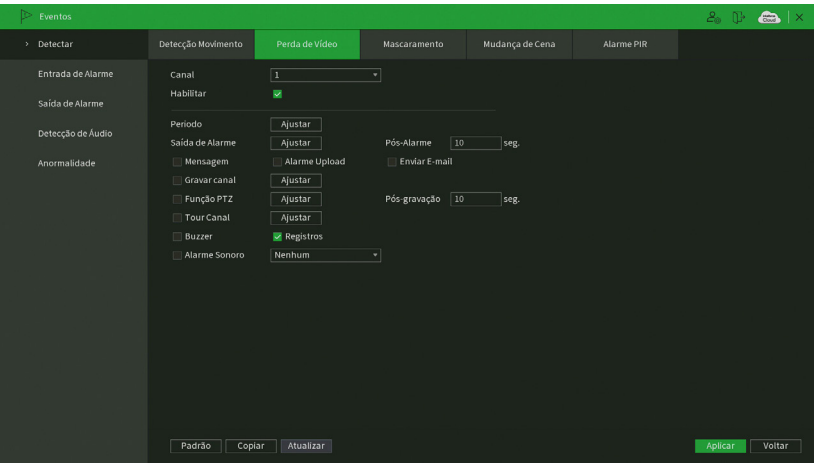

Perda de Vídeo

- » **Canal:** selecione o canal no qual deseja implementar a detecção de movimento.
- » **Habilitar:** ativa o tipo de evento para o canal selecionado.
- » **Período:** é possível ajustar até 6 períodos (00:00-24:00) diferentes por canal para cada dia da semana. As configurações de detecção de movimento só serão ativadas se as mesmas estiverem dentro do período estabelecido nesse item.
- » **Dur. evento:** determine o tempo que o evento ficará habilitado após sua ocorrência. **Obs.:** mínimo de 0 segundos e máximo de 600.
- » **Saída de alarme:** quando uma detecção de movimento ocorrer, o sistema irá habilitar dispositivos de alarme periféricos. **Obs.:** apenas nos NVRs que possuem saída de alarme.
- » **Pós-alarme:** após acionada a saída de alarme, o sistema continuará com a saída acionada durante um tempo especificado entre 1-300 segundos.

**Obs.:** apenas nos NVRs que possuem saída de alarme.

- » **Mensagem:** o sistema irá exibir uma mensagem na tela para alertá-lo uma vez que a detecção de movimento tenha ocorrido.
- » **Alarme upload:** habilite essa função para o envio dos eventos ao software de monitoramento inteligente, certifique-se de que o software esteja configurado para receber estes eventos.
- » **Enviar e-mail:** o sistema enviará um e-mail de alerta na ocorrência de detecção de movimento, com o destinatário e remetente previamente configurados na seção Rede deste manual.
- » **Gravar canal:** selecione os canais para ativar a função de gravação uma vez que o evento ocorra. Certifique-se de haver ajustado a opção DM na interface de programação Agenda em Menu principal>Armazenamento>Agenda>Gravação.
- » **Pós-gravação:** quando houver uma detecção de movimento, o sistema irá gravar automaticamente as câmeras selecionadas e, após a recomposição do sistema, as câmeras continuarão gravando durante um tempo especificado entre 10-300 segundos.
- » **Função PTZ:** clique na opção Ajustar. Uma interface da função PTZ será apresentada na tela. Poderá ser configurado o acionamento de funções PTZ para um ou mais canais.
- » **Tour:** quando houver detecção de movimento, o sistema iniciará um tour em tela cheia pelos canais selecionados. Quando não houver mais detecção de movimento, o tour será encerrado, reiniciando sempre de onde foi finalizado o último tour. O tempo de visualização das câmeras, assim como o modo de visualização, podem ser configurados em Menu principal >Tela>Tour nas opções Intervalo e Tour movimento.
- » **Registros:** ao habilitar esta opção, quando houver um evento, será enviado ao relatório no menu Info>Registros.
- » **Alarme Sonoro:** habilite este item para que na ocorrência de um evento seja executado o arquivo de áudio selecionado. Para adicionar arquivos realize o procedimento descrito no item Alarme Sonoro do menu Sistema deste manual.
- » **Buzzer:** habilite este item para que na ocorrência de um evento, seja acionado o buzzer interno do NVR.

**Importante:** a função capturar Foto só funciona com câmeras que utilizam protocolo Intelbras-1.

Selecione a caixa de seleção ao lado de cada função para ativar a função desejada. Após realizar todas as configurações, clique no botão Aplicar para salvá-las. Para retornar ao menu anterior, clique no botão Voltar.O ajuste da área de detecção e a sensibilidade dependem do protocolo da câmera. Por segurança, conferir na interface web da câmera se as configurações foram aplicadas.

## Mascaramento

A função Mascaramento só funciona com câmeras conectadas através do protocolo Intelbras-1. Se a lente da câmera for mascarada, ou seja, se for coberta de forma que a visualização seja impedida, o sistema poderá alertá-lo sobre o evento para que seja tomada alguma ação, assim como gravar outra câmera. A interface de detecção de mascaramento da câmera será exibida conforme indicado na imagem Mascaramento de câmera.

**Obs.:** ao mascarar uma câmera, caso o IR desta seja ativado rapidamente, alterando a imagem (esbranquiçando-a), o NVR não reconhecerá isso com um evento de mascaramento, não realizando qualquer operação.

O menu de detecção de mascaramento será exibido como a imagem a seguir:

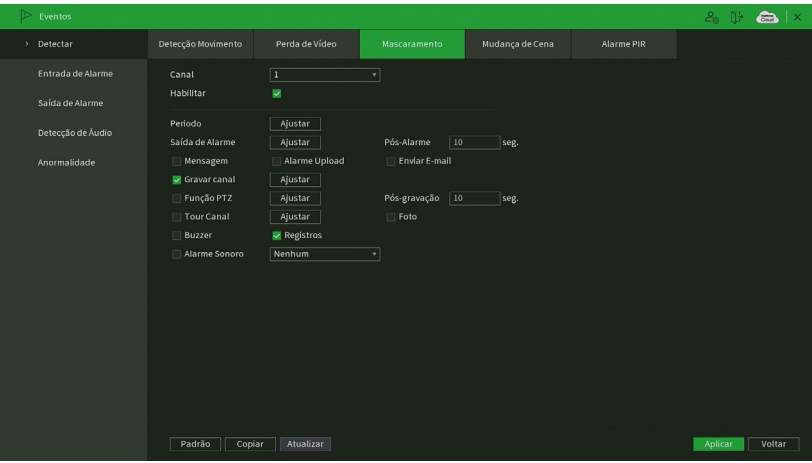

Mascaramento

- » **Canal:** selecione o canal no qual deseja implementar a detecção de movimento.
- » **Habilitar:** ativa o tipo de evento para o canal selecionado.
- » **Período:** é possível ajustar até 6 períodos (00:00-24:00) diferentes por canal para cada dia da semana. As configurações de detecção de movimento só serão ativadas se as mesmas estiverem dentro do período estabelecido nesse item.
- » **Dur. evento:** determine o tempo que o evento ficará habilitado após sua ocorrência. **Obs.:** mínimo de 0 segundos e máximo de 600.
- » **Saída de alarme:** quando uma detecção de movimento ocorrer, o sistema irá habilitar dispositivos de alarme periféricos.

**Obs.:** apenas nos NVRs que possuem saída de alarme.

» **Pós-alarme:** após acionada a saída de alarme, o sistema continuará com a saída acionada durante um tempo especificado entre 1-300 segundos.

- » **Mensagem:** o sistema irá exibir uma mensagem na tela para alertá-lo uma vez que a detecção de movimento tenha ocorrido.
- » **Alarme upload:** habilite essa função para o envio dos eventos ao software de monitoramento inteligente, certifique-se de que o software esteja configurado para receber estes eventos.
- » **Enviar e-mail:** o sistema enviará um e-mail de alerta na ocorrência de detecção de movimento, com o destinatário e remetente previamente configurados na seção Rede deste manual.
- » **Gravar canal:** selecione os canais para ativar a função de gravação uma vez que o evento ocorra. Certifique-se de haver ajustado a opção DM na interface de programação Agenda em Menu principal>Armazenamento>Agenda>Gravação.
- » **Pós-gravação:** quando houver uma detecção de movimento, o sistema irá gravar automaticamente as câmeras selecionadas e, após a recomposição do sistema, as câmeras continuarão gravando durante um tempo especificado entre 10-300 segundos.
- » **Função PTZ:** clique na opção Ajustar. Uma interface da função PTZ será apresentada na tela. Poderá ser configurado o acionamento de funções PTZ para um ou mais canais.
- » **Tour:** quando houver detecção de movimento, o sistema iniciará um tour em tela cheia pelos canais selecionados. Quando não houver mais detecção de movimento, o tour será encerrado, reiniciando sempre de onde foi finalizado o último tour. O tempo de visualização das câmeras, assim como o modo de visualização, podem ser configurados em Menu principal >Tela>Tour nas opções Intervalo e Tour movimento.

» **Foto:** habilite a função e selecione os canais para ativar a função de captura de fotos. Essa função poderá ser utilizada em conjunto com o serviço de FTP e o serviço de e-mail. Ao configurar os dois serviços mencionados e habilitando essa função, o NVR enviará fotos para o servidor FTP e fotos para o e-mail na ocorrência do evento. Para configurar as características da foto verifique o ajuste de captura na interface de programação Foto em Menu principal>Disp. remoto>Encoder>Foto. Certifique-se de haver ajustado a opção DM na interface de programação Foto em Menu principal>Armazenamento>Agenda.

**Obs.:** antes de enviar a foto para o destinatário configurado, o NVR realiza uma autenticação no servidor SMTP. Nesse momento, a primeira foto enviada poderá ter um atraso em relação à detecção. Importante sincronizar o horário das câmeras com o NVR.

- » **Registros:** ao habilitar esta opção, quando houver um evento, será enviado ao relatório no menu Info>Registros.
- » **Alarme Sonoro:** habilite este item para que na ocorrência de um evento seja executado o arquivo de áudio selecionado. Para adicionar arquivos realize o procedimento descrito no item Alarme Sonoro do menu Sistema deste manual.
- » **Buzzer:** habilite este item para que na ocorrência de um evento, seja acionado o buzzer interno do NVR.

**Importante:** a função capturar Foto só funciona com câmeras que utilizam protocolo Intelbras-1.

Selecione a caixa de seleção ao lado de cada função para ativar a função desejada. Após realizar todas as configurações, clique no botão Aplicar para salvá-las. Para retornar ao menu anterior, clique no botão Voltar. O ajuste da área de detecção e a sensibilidade dependem do protocolo da câmera. Por segurança, conferir na interface web da câmera se as configurações foram aplicadas.

## Mudança de Cena

Mudança de cena é a função que registra se o cenário observado pela câmera foi alterado bruscamente, por exemplo, devido a uma pancada na câmera em um ato de vandalismo.

## **Importante:**

- » Verificar no datasheet do seu modelo de NVR se este tem suporte para Mudança de cena.
- » Para o funcionamento dessa função, certifique-se que a câmera IP possua esta funcionalidade. Para maiores informações, consulte: www.intelbras.com.br.

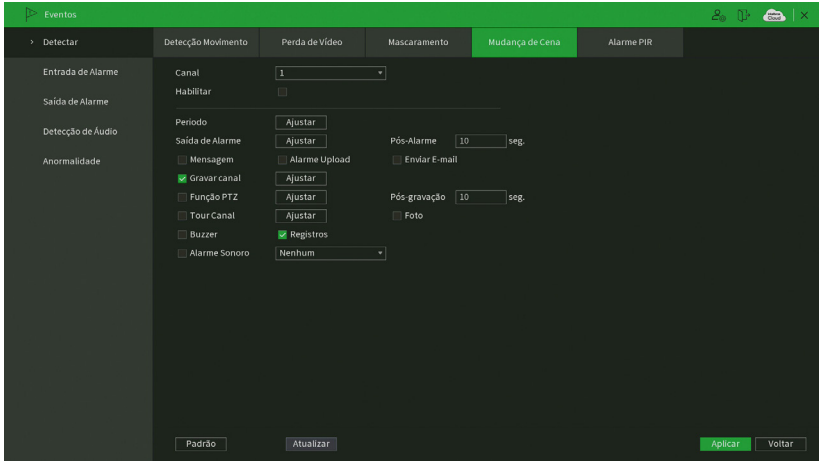

Mudança de Cena

- » **Canal:** selecione o canal no qual deseja implementar a detecção de movimento.
- » **Habilitar:** ativa o tipo de evento para o canal selecionado.
- » **Período:** é possível ajustar até 6 períodos (00:00-24:00) diferentes por canal para cada dia da semana. As configurações de detecção de movimento só serão ativadas se as mesmas estiverem dentro do período estabelecido nesse item.
- » **Dur. evento:** determine o tempo que o evento ficará habilitado após sua ocorrência. **Obs.:** mínimo de 0 segundos e máximo de 600.
- » **Saída de alarme:** quando uma detecção de movimento ocorrer, o sistema irá habilitar dispositivos de alarme periféricos. **Obs.:** apenas nos NVRs que possuem saída de alarme.

» **Pós-alarme:** após acionada a saída de alarme, o sistema continuará com a saída acionada durante um tempo especificado entre 1-300 segundos.

**Obs.:** apenas nos NVRs que possuem saída de alarme.

- » **Mensagem:** o sistema irá exibir uma mensagem na tela para alertá-lo uma vez que a detecção de movimento tenha ocorrido.
- » **Alarme upload:** habilite essa função para o envio dos eventos ao software de monitoramento inteligente, certifique-se de que o software esteja configurado para receber estes eventos.
- » **Enviar e-mail:** o sistema enviará um e-mail de alerta na ocorrência de detecção de movimento, com o destinatário e remetente previamente configurados na seção Rede deste manual.
- » **Gravar canal:** selecione os canais para ativar a função de gravação uma vez que o evento ocorra. Certifique-se de haver ajustado a opção DM na interface de programação Agenda em Menu principal>Armazenamento>Agenda>Gravação.
- » **Pós-gravação:** quando houver uma detecção de movimento, o sistema irá gravar automaticamente as câmeras selecionadas e, após a recomposição do sistema, as câmeras continuarão gravando durante um tempo especificado entre 10-300 segundos.
- » **Função PTZ:** clique na opção Ajustar. Uma interface da função PTZ será apresentada na tela. Poderá ser configurado o acionamento de funções PTZ para um ou mais canais.
- » **Tour:** quando houver detecção de movimento, o sistema iniciará um tour em tela cheia pelos canais selecionados. Quando não houver mais detecção de movimento, o tour será encerrado, reiniciando sempre de onde foi finalizado o último tour. O tempo de visualização das câmeras, assim como o modo de visualização, podem ser configurados em Menu principal >Tela>Tour nas opções Intervalo e Tour movimento.
- » **Foto:** habilite a função e selecione os canais para ativar a função de captura de fotos. Essa função poderá ser utilizada em conjunto com o serviço de FTP e o serviço de e-mail. Ao configurar os dois serviços mencionados e habilitando essa função, o NVR enviará fotos para o servidor FTP e fotos para o e-mail na ocorrência do evento. Para configurar as características da foto verifique o ajuste de captura na interface de programação Foto em Menu principal>Disp. remoto>Encoder>Foto. Certifique-se de haver ajustado a opção DM na interface de programação Foto em Menu principal>Armazenamento>Agenda.

**Obs.:** antes de enviar a foto para o destinatário configurado, o NVR realiza uma autenticação no servidor SMTP. Nesse momento, a primeira foto enviada poderá ter um atraso em relação à detecção. Importante sincronizar o horário das câmeras com o NVR.

- » **Registros:** ao habilitar esta opção, quando houver um evento, será enviado ao relatório no menu Info>Registros.
- » **Alarme Sonoro:** habilite este item para que na ocorrência de um evento seja executado o arquivo de áudio selecionado. Para adicionar arquivos realize o procedimento descrito no item Alarme Sonoro do menu Sistema deste manual.
- » **Buzzer:** habilite este item para que na ocorrência de um evento, seja acionado o buzzer interno do NVR.

**Importante:** a função capturar Foto só funciona com câmeras que utilizam protocolo Intelbras-1.

Selecione a caixa de seleção ao lado de cada função para ativar a função desejada. Após realizar todas as configurações, clique no botão Aplicar para salvá-las. Para retornar ao menu anterior, clique no botão Voltar. O ajuste da área de detecção e a sensibilidade dependem do protocolo da câmera. Por segurança, conferir na interface web da câmera se as configurações foram aplicadas.

## Entrada de Alarme

Dentro do menu Entrada de Alarme existem as opções de Alarme Local, Servidor de alarme, Alarme Câmera e Alarme Offline.

### Alarme Local

Alguns modelos de NVR possuem entradas de alarme para dispositivos de sinalização externos como, por exemplo, contatos de portas ou detectores de movimento.

**Importante:** verificar no datasheet do seu modelo de NVR se este possui entradas de alarme.

A interface a seguir, exibe as configurações para a entrada de alarme do NVR.

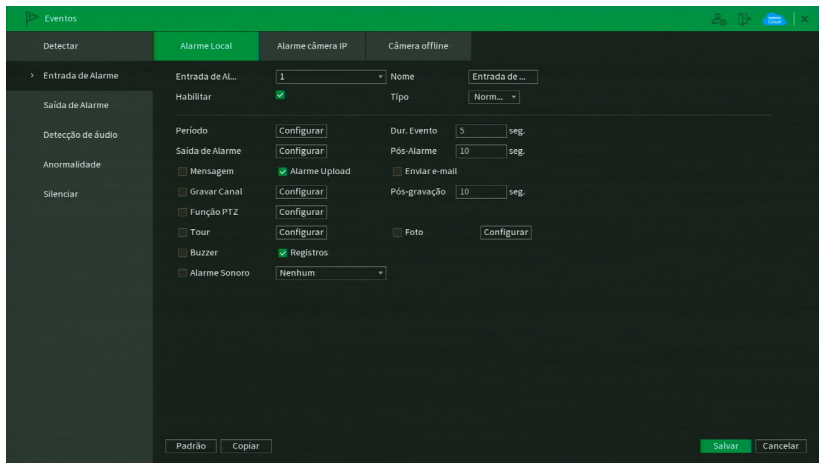

Alarme Local

- » **Entrada de Alarme:** selecione o número da entrada de alarme desejada.
- » **Habilitar:** ativa o tipo de evento para o canal selecionado.
- » **Nome do alarme:** nome que será associado ao alarme.
- » **Tipo:** normalmente aberto ou normalmente fechado.
- » **Período:** é possível ajustar até 6 períodos (00:00-24:00) diferentes por canal para cada dia da semana. As configurações de detecção de movimento só serão ativadas se as mesmas estiverem dentro do período estabelecido nesse item.
- » **Dur. evento:** determine o tempo que o evento ficará habilitado após sua ocorrência. **Obs.:** mínimo de 0 segundos e máximo de 600.
- » **Saída de alarme:** quando uma detecção de movimento ocorrer, o sistema irá habilitar dispositivos de alarme periféricos. **Obs.:** apenas nos NVRs que possuem saída de alarme.
- » **Pós-alarme:** após acionada a saída de alarme, o sistema continuará com a saída acionada durante um tempo especificado entre 1-300 segundos.

- » **Mensagem:** o sistema irá exibir uma mensagem na tela para alertá-lo uma vez que a detecção de movimento tenha ocorrido.
- » **Alarme upload:** habilite essa função para o envio dos eventos ao software de monitoramento inteligente, certifique-se de que o software esteja configurado para receber estes eventos.
- » **Enviar e-mail:** o sistema enviará um e-mail de alerta na ocorrência de detecção de movimento, com o destinatário e remetente previamente configurados na seção Rede deste manual.
- » **Gravar canal:** selecione os canais para ativar a função de gravação uma vez que o evento ocorra. Certifique-se de haver ajustado a opção DM na interface de programação Agenda em Menu principal>Armazenamento>Agenda>Gravação.
- » **Pós-gravação:** quando houver uma detecção de movimento, o sistema irá gravar automaticamente as câmeras selecionadas e, após a recomposição do sistema, as câmeras continuarão gravando durante um tempo especificado entre 10-300 segundos.
- » **Função PTZ:** clique na opção Ajustar. Uma interface da função PTZ será apresentada na tela. Poderá ser configurado o acionamento de funções PTZ para um ou mais canais.
- » **Tour:** quando houver detecção de movimento, o sistema iniciará um tour em tela cheia pelos canais selecionados. Quando não houver mais detecção de movimento, o tour será encerrado, reiniciando sempre de onde foi finalizado o último tour. O tempo de visualização das câmeras, assim como o modo de visualização, podem ser configurados em Menu principal >Tela>Tour nas opções Intervalo e Tour movimento.

» **Foto:** habilite a função e selecione os canais para ativar a função de captura de fotos. Essa função poderá ser utilizada em conjunto com o serviço de FTP e o serviço de e-mail. Ao configurar os dois serviços mencionados e habilitando essa função, o NVR enviará fotos para o servidor FTP e fotos para o e-mail na ocorrência do evento. Para configurar as características da foto verifique o ajuste de captura na interface de programação Foto em Menu principal>Disp. remoto>Encoder>Foto. Certifique-se de haver ajustado a opção DM na interface de programação Foto em Menu principal>Armazenamento>Agenda.

**Obs.:** antes de enviar a foto para o destinatário configurado, o NVR realiza uma autenticação no servidor SMTP. Nesse momento, a primeira foto enviada poderá ter um atraso em relação à detecção. Importante sincronizar o horário das câmeras com o NVR.

- » **Registros:** ao habilitar esta opção, quando houver um evento, será enviado ao relatório no menu Info>Registros.
- » **Alarme Sonoro:** habilite este item para que na ocorrência de um evento seja executado o arquivo de áudio selecionado. Para adicionar arquivos realize o procedimento descrito no item Alarme Sonoro do menu Sistema deste manual.
- » **Buzzer:** habilite este item para que na ocorrência de um evento, seja acionado o buzzer interno do NVR.

**Importante:** a função capturar Foto só funciona com câmeras que utilizam protocolo Intelbras-1.

Selecione a caixa de seleção ao lado de cada função para ativar a função desejada. Após realizar todas as configurações, clique no botão Aplicar para salvá-las. Para retornar ao menu anterior, clique no botão Voltar.

## Servidor de Alarme

Função em desenvolvimento para uso futuro.

### Alarme Câmera

Esta função permite ao administrador configurar eventos no NVR que serão acionados quando ocorrer um evento na entrada de alarme do dispositivo remoto conectado ao NVR. Esta funcionalidade só funciona através do protocolo Intelbras-1.

| Þ | Eventos           |                            |                                   |                                                         |                |         | $2.0$ and $\times$ |
|---|-------------------|----------------------------|-----------------------------------|---------------------------------------------------------|----------------|---------|--------------------|
|   | Detectar          | Alarme Local               | Servidor de alarme                | Alarme Câmera                                           | Alarme Offline |         |                    |
| × | Entrada de Alarme | Canal                      | $\boxed{1}$                       | $\overline{\mathbf{v}}$ Nome do                         | Entrada Ala    |         |                    |
|   | Saída de Alarme   | Habilitar                  | $\Box$                            | <b>Tipo</b>                                             | Norm v         |         |                    |
|   | Detecção de Áudio | Periodo<br>Saída de Alarme | Ajustar<br>Ajustar                | Dur. Evento<br>$\sqrt{5}$<br>$\boxed{10}$<br>Pós-Alarme | seg.<br>seg.   |         |                    |
|   | Anormalidade      | Mensagem                   | Alarme Upload                     | Enviar E-mail                                           |                |         |                    |
|   |                   | Gravar canal<br>Função PTZ | Ajustar<br>Ajustar                | 10<br>Pós-gravação                                      | seg.           |         |                    |
|   |                   | Tour Canal                 | Ajustar                           | Foto                                                    |                |         |                    |
|   |                   | <b>Buzzer</b>              | Registros                         |                                                         |                |         |                    |
|   |                   | Alarme Sonoro              | Nenhum<br>$\overline{\mathbf{v}}$ |                                                         |                |         |                    |
|   |                   |                            |                                   |                                                         |                |         |                    |
|   |                   |                            |                                   |                                                         |                |         |                    |
|   |                   |                            |                                   |                                                         |                |         |                    |
|   |                   |                            |                                   |                                                         |                |         |                    |
|   |                   |                            |                                   |                                                         |                |         |                    |
|   |                   |                            |                                   |                                                         |                |         |                    |
|   |                   |                            |                                   |                                                         |                |         |                    |
|   |                   |                            |                                   |                                                         |                |         |                    |
|   |                   | Padrão<br>Copiar           | Atualizar                         |                                                         |                | Aplicar | Voltar             |

Alarme Câmera

Selecione o ícone Habilitar para ativar a função de alarme. Após todas as configurações clique no botão Salvar e o sistema retornará ao menu anterior e irá gravar as configurações realizadas.

- » **Entradas alarme:** selecione o número da entrada de alarme desejada.
- » **Habilitar:** ativa o tipo de evento e canal selecionados.
- » **Nome alarme:** nome que será associado ao alarme.
- » **Tipo:** normalmente aberto ou normalmente fechado.
- » **Período:** é possível ajustar até 6 períodos 00:00-24:00 diferentes por canal para cada dia da semana.
- » **Dur. evento:** determine o tempo que o evento ficará habilitado após sua ocorrência.
- » **Saída alarme:** quando uma entrada for acionada, o sistema irá habilitar dispositivos de alarme periféricos. **Obs.:** apenas nos NVRs que possuem saída de alarme.

» **Pós-alarme:** após acionada a saída de alarme, o sistema continuará com a saída acionada durante um tempo especificado entre 1-300 segundos.

**Obs.:** apenas nos NVRs que possuem saída de alarme.

- » **Mensagem:** se habilitado o sistema irá exibir uma mensagem na tela para alertá-lo uma vez que a entrada de alarme tenha sido acionada.
- » **Alarme upload:** habilite essa função para o envio dos eventos ao Software Inteligente de Monitoramento, certifique-se de que o software esteja configurado para receber estes eventos.
- » **Enviar e-mail:** o sistema irá enviar um e-mail de alerta na ocorrência de alarme, com o destinatário e remetente previamente configurados na seção Rede deste manual.
- » **Gravar canal:** selecione os canais para ativar a função de gravação uma vez que o evento ocorra. Certifique-se de ajustar a opção Alarme na interface de programação Agenda em Menu principal>Armazenamento>Agenda>Gravação.
- » **Função PTZ:** clique no botão Selecionar. A interface será exibida conforme a imagem Função PTZ a seguir, onde poderá ser configurado o acionamento de funções PTZ para um ou mais canais.
- » **Pós-gravação:** quando terminar o alarme, o sistema continuará gravando as câmeras selecionadas durante um tempo especificado entre 10-300 segundos.
- » **Tour:** quando o alarme for detectado, o sistema iniciará um tour em tela cheia pelos canais selecionados. Quando não houver mais detecção do alarme, o tour será encerrado, reiniciando sempre de onde foi finalizado o último tour. O tempo de visualização das câmeras, assim como o modo de visualização, pode ser configurado em Menu principal>Tela nas opções Intervalo e Tour Movimento. Caso a opção Gravar canal esteja habilitada, a função Tour será realizada com os canais selecionados nesta opção.
- » **Foto:** habilite a função e selecione os canais para ativar a função de captura de fotos. Essa função poderá ser utilizada em conjunto com o serviço de FTP e o serviço de e-mail. Ao configurar os dois serviços mencionados e habilitando essa função, o NVR enviará fotos para o servidor FTP e fotos para o e-mail na ocorrência do evento. Para configurar as características da foto verifique o ajuste de captura na interface de programação Foto em Menu principal>Disp. Remoto>Encoder>Foto. Certifique-se de haver ajustado a opção Alarme na interface de programação Foto em Menu principal> Armazenamento>Agenda.

**Obs.:** a função Foto só funciona com câmeras que utilizam protocolo Intelbras-1.

- » **Buzzer:** habilite este item para que na ocorrência de um evento, seja acionado o buzzer interno do NVR.
- » **Registros:** habilite este item para registrar a ocorrência do evento. Para verificar o registro acesse Menu principal>Info>Registro de Eventos.
- » **Alarme Sonoro:** habilite este item para que na ocorrência de um evento seja executado o arquivo de áudio selecionado. **Obs.:** para adicionar arquivos realize o procedimento descrito no item Alarme sonoro do menu Sistema deste manual.

**Importante:** a função capturar Foto só funciona com câmeras que utilizam protocolo Intelbras-1.

Selecione a caixa de seleção ao lado de cada função para ativar a função desejada. Após realizar todas as configurações, clique no botão Aplicar para salvá-las. Para retornar ao menu anterior, clique no botão Voltar.

### Câmera offiline

A interface de câmera offiline será exibida conforme a imagem a seguir:

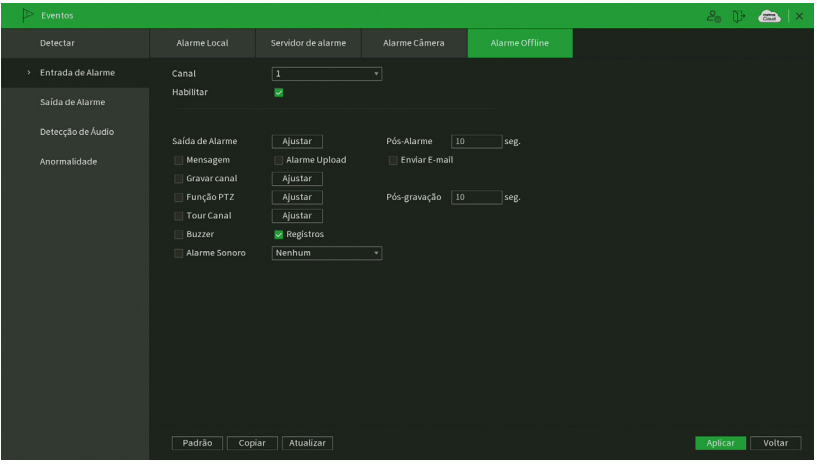

Câmera offiline

- » **Saída alarme:** quando uma entrada for acionada, o sistema irá habilitar dispositivos de alarme periféricos. **Obs.:** apenas nos NVRs que possuem saída de alarme.
- » **Pós-alarme:** após acionada a saída de alarme, o sistema continuará com a saída acionada durante um tempo especificado entre 1-300 segundos.

**Obs.:** apenas nos NVRs que possuem saída de alarme.

- » **Mensagem:** se habilitado o sistema irá exibir uma mensagem na tela para alertá-lo uma vez que a entrada de alarme tenha sido acionada.
- » **Alarme upload:** habilite essa função para o envio dos eventos ao Software Inteligente de Monitoramento, certifique-se de que o software esteja configurado para receber estes eventos.
- » **Enviar e-mail:** o sistema irá enviar um e-mail de alerta na ocorrência de alarme, com o destinatário e remetente previamente configurados na seção Rede deste manual.
- » **Gravar canal:** selecione os canais para ativar a função de gravação, uma vez que o evento ocorra. Certifique-se de ajustar a opção Alarme na interface de programação Agenda em Menu principal>Armazenamento>Agenda>Gravação.
- » **Função PTZ:** clique no botão Selecionar. A interface será exibida conforme a imagem Função PTZ a seguir, onde poderá ser configurado o acionamento de funções PTZ para um ou mais canais.
- » **Pós-gravação:** quando terminar o alarme, o sistema continuará gravando as câmeras selecionadas durante um tempo especificado entre 10-300 segundos.
- » **Tour:** quando o alarme for detectado, o sistema iniciará um tour em tela cheia pelos canais selecionados. Quando não houver mais detecção do alarme, o tour será encerrado, reiniciando sempre de onde foi finalizado o último tour. O tempo de visualização das câmeras, assim como o modo de visualização, pode ser configurado em Menu principal>Tela nas opções Intervalo e Tour Movimento. Caso a opção Gravar canal esteja habilitada, a função Tour será realizada com os canais selecionados nesta opção.
- » **Buzzer:** habilite este item para que na ocorrência de um evento, seja acionado o buzzer interno do NVR.
- » **Registros:** habilite este item para registrar a ocorrência do evento. Para verificar o registro acesse Menu principal>Info>Registros.
- » **Alarme Sonoro:** habilite este item para que na ocorrência de um evento seja executado o arquivo de áudio selecionado. **Obs.:** para adicionar arquivos realize o procedimento descrito no item Alarme sonoro do menu Sistema deste manual.

### Saída de Alarme

O menu Saída de alarme possui as mesmas configurações do menu Saída de alarme do menu Auxiliar. Em caso de dúvidas acesse o item Menu auxiliar>Saída de alarme.

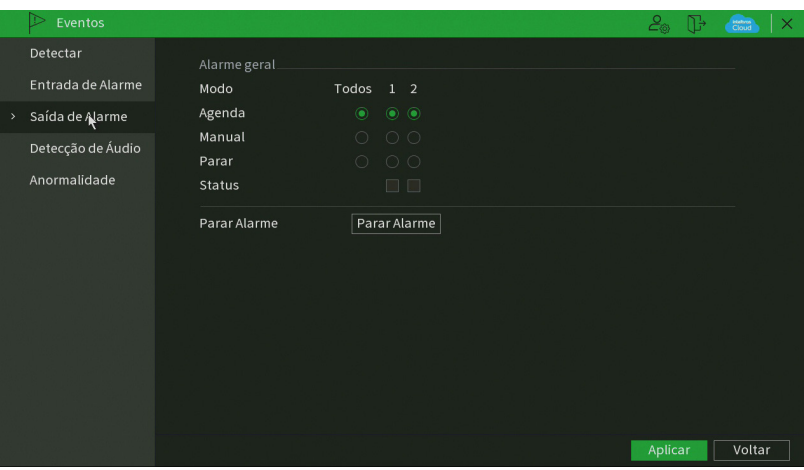

Saída de alarme

## Detecção de áudio

Na tela Detecção de áudio são configurados os parâmetros da sensibilidade do microfone, bem como as ações que a câmera irá realizar ao detectar o áudio.

I**mportante:** é necessário que a câmera IP tenha a função detecção de áudio para que seja possível configurar através do NVR, verifique os modelos de câmeras IP que tenham esta função disponível.

É necessário conectar a câmera no gravador através do protocolo Intelbras-1 para que esta função tenha pleno funcionamento.

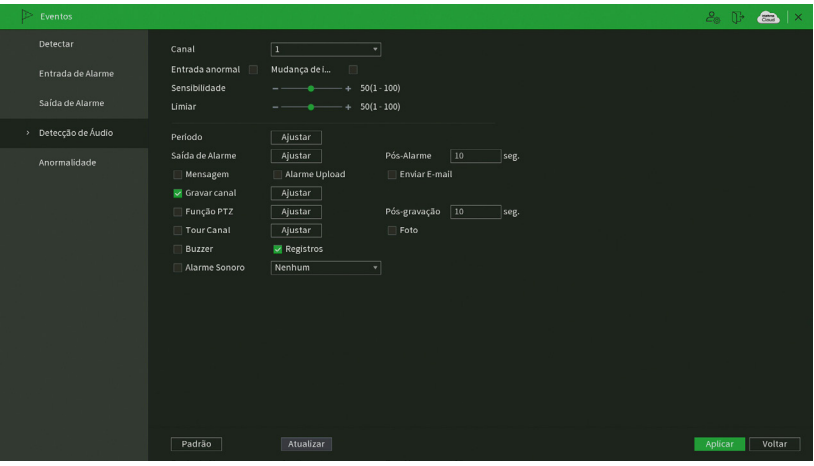

Detecção de Áudio

- » **Entrada anormal:** detecta quando o ambiente não capta um nível mínimo de som.
- » **Mudança de intensidade:** detecta mudança de intensidade do som podendo configurar através das opções Sensibilidade e Limiar.
- » **Sensibilidade:** configura a intensidade com que o ruído é capturado.
- » **Limiar:** linha de barreira para o sinal, quando o mesmo ultrapassa essa linha a detecção de áudio é acionada.
- » **Período:** é possível ajustar até 6 períodos (00:00-24:00) diferentes por canal para cada dia da semana. As configurações de detecção de movimento só serão ativadas se as mesmas estiverem dentro do período estabelecido nesse item.
- » **Saída alarme:** quando uma entrada for acionada, o sistema irá habilitar dispositivos de alarme periféricos. **Obs.:** apenas nos NVRs que possuem saída de alarme.
- » **Pós-alarme:** após acionada a saída de alarme, o sistema continuará com a saída acionada durante um tempo especificado entre 1-300 segundos.

- » **Mensagem:** se habilitado o sistema irá exibir uma mensagem na tela para alertá-lo uma vez que a entrada de alarme tenha sido acionada.
- » **Enviar e-mail:** o sistema irá enviar um e-mail de alerta na ocorrência de alarme, com o destinatário e remetente previamente configurados na seção Rede deste manual.
- » **Gravar canal:** selecione os canais para ativar a função de gravação, uma vez que o evento ocorra. Certifique-se de ajustar a opção Alarme na interface de programação Agenda em Menu principal>Armazenamento>Agenda>Gravação.
- » **Habilitar PTZ:** clique no botão Selecionar. A interface será exibida conforme a imagem Função PTZ a seguir, onde poderá ser configurado o acionamento de funções PTZ para um ou mais canais.
- » **Pós-gravação:** quando terminar o alarme, o sistema continuará gravando as câmeras selecionadas durante um tempo especificado entre 10-300 segundos.
- » **Tour:** quando o alarme for detectado, o sistema iniciará um tour em tela cheia pelos canais selecionados. Quando não houver mais detecção do alarme, o tour será encerrado, reiniciando sempre de onde foi finalizado o último tour. O tempo de visualização das câmeras, assim como o modo de visualização, pode ser configurado em Menu principal>Tela nas opções Intervalo e Tour Movimento. Caso a opção Gravar canal esteja habilitada, a função Tour será realizada com os canais selecionados nesta opção.

» **Foto:** habilite a função e selecione os canais para ativar a função de captura de fotos. Essa função poderá ser utilizada em conjunto com o serviço de FTP e o serviço de e-mail. Ao configurar os dois serviços mencionados e habilitando essa função, o NVR enviará fotos para o servidor FTP e fotos para o e-mail na ocorrência do evento. Para configurar as características da foto verifique o ajuste de captura na interface de programação Foto em Menu principal>Disp. Remoto>Encoder>Foto. Certifique-se de haver ajustado a opção Alarme na interface de programação Foto em Menu pr incipal>Ajustes>Armazenamentos>Agenda.

**Obs.:** a função Foto só funciona com câmeras que utilizam protocolo Intelbras-1.

- » **Buzzer:** habilite este item para que na ocorrência de um evento, seja acionado o buzzer interno do NVR.
- » **Registros:** habilite este item para registrar a ocorrência do evento. Para verificar o registro acesse Menu principal>Info>Registros.
- » **Alarme Sonoro:** habilite este item para que na ocorrência de um evento seja executado o arquivo de áudio selecionado. **Obs.:** para adicionar arquivos realize o procedimento descrito no item Alarme sonoro do menu Sistema deste manual.

**Importante:** a função Capturar Foto só funciona com câmeras que utilizam protocolo Intelbras-1.

Selecione a caixa de seleção ao lado de cada função para ativar a função desejada. Após realizar todas as configurações, clique no botão Aplicar para salvá-las. Para retornar ao menu anterior, clique no botão Voltar.

## Anormalidade

Dentro do menu anormalidade é possível configurar ações para avisos que podem ocorrer, como acesso ilegal, sem HD ou rede ausente.

### HD

Clique em Anormalidade e vá na guia HD. A interface será indicada, conforme a imagem a seguir:

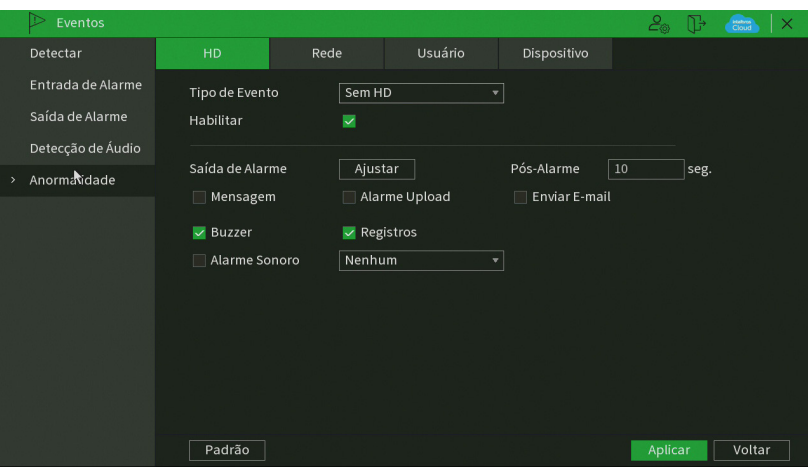

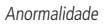

Selecione o ícone Habilitar para ativar a função. Após todas as configurações clique no botão Salvar e o sistema retornará ao menu anterior e irá gravar as configurações realizadas.

- » **Tipo de evento:** sem HD, Erro no HD e HD sem espaço.
- » **Saída alarme:** quando uma entrada for acionada, o sistema irá habilitar dispositivos de alarme periféricos. **Obs.:** apenas nos NVRs que possuem saída de alarme.
- » **Pós-alarme:** após acionada a saída de alarme, o sistema continuará com a saída acionada durante um tempo especificado entre 1-300 segundos.

- » **Mensagem:** o sistema exibirá uma mensagem no monitor para alertá-lo uma vez que o evento de anormalidade ocorreu.
- » **Alarme upload:** quando habilitada a função, irá enviar eventos ao Software Inteligente de Monitoramento; certifique- -se de que o software esteja configurado para receber estes eventos.
- » **Enviar e-mail:** o sistema enviará um e-mail de alerta na ocorrência de uma anormalidade, com destinatário e remetente previamente configurados na seção Rede deste manual.
- » **Alarme Sonoro:** habilite este item para que na ocorrência de um evento seja executado o arquivo de áudio selecionado.
- » **Buzzer:** habilite este item para que na ocorrência de um evento, seja acionado o buzzer interno do NVR.
- » **Registros:** habilite este item para registrar a ocorrência do evento. Para verificar o registro acesse Menu principal>Info>Registros.

**Obs.:** para adicionar arquivos realize o procedimento descrito no item Alarme sonoro do menu Sistema deste manual.

**Importante:** a opção HD sem espaço contém o campo Menor, em que deve ser informado o percentual mínimo de espaço livre que deve estar disponível no HD. Se o valor for menor que esse percentual, será gerado para o sistema o evento de anormalidade.

Rede

No evento de rede poderão ser configurados alertas em caso de anormalidades na rede (rede ausente, conflito de rede e conflito de MAC), conforme consta na imagem a seguir:

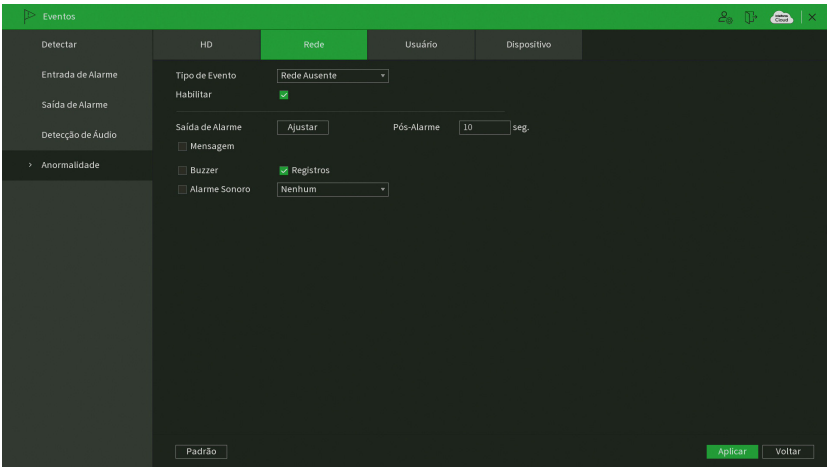

Anormalidade de rede

Selecione o ícone Habilitar para ativar a função. Após todas as configurações clique no botão Salvar e o sistema retornará ao menu anterior e irá gravar as configurações realizadas.

- » **Tipo de evento:** rede ausente, conflito de rede 1 e 2 e conflito de MAC.
- » **Habilitar:** selecione o check-box para habilitar a função.
- » **Saída alarme:** quando uma entrada for acionada, o sistema irá habilitar dispositivos de alarme periféricos. **Obs.:** apenas nos NVRs que possuem saída de alarme.
- » **Pós-alarme:** após acionada a saída de alarme, o sistema continuará com a saída acionada durante um tempo especificado entre 1-300 segundos.

- » **Mensagem:** o sistema exibirá uma mensagem no monitor para alertá-lo uma vez que o evento de anormalidade ocorreu.
- » **Enviar e-mail:** o sistema enviará um e-mail de alerta na ocorrência de uma anormalidade, com destinatário e remetente previamente configurados na seção Rede deste manual.
- » **Alarme Sonoro:** habilite este item para que na ocorrência de um evento seja executado o arquivo de áudio selecionado.
- » **Buzzer:** habilite este item para que na ocorrência de um evento, seja acionado o buzzer interno do NVR.
- » **Registros:** habilite este item para registrar a ocorrência do evento. Para verificar o registro acesse Menu principal>Info>Registros.

## Usuário

No evento de usuário poderá ser configurado o número de tentativas de login e a duração do bloqueio, conforme consta na imagem a seguir:

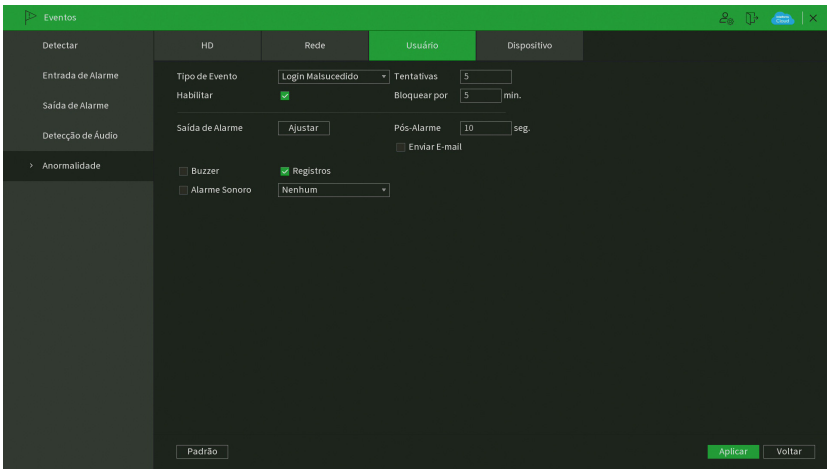

Anormalidade para conta de usuário

Selecione o ícone Habilitar para ativar a função. Após todas as configurações clique no botão Salvar e o sistema retornará ao menu anterior e irá gravar as configurações realizadas.

- » **Tipo de evento:** login com senha errada ou malsucedido, login ilegal.
- » **Habilitar:** selecione o check-box para habilitar a função.
- » **Tentativas:** número de logins malsucedidos para realizar o bloqueio do dispositivo.
- » **Bloquear por:** tempo em minutos em que o dispositivo será bloqueado após o número de tentativas de logins malsucedidos ser excedido.
- » **Saída de alarme:** selecione a saída de alarme para ser acionada quando o número de logins malsucedidos for excedido. **Obs.:** apenas nos NVRs que possuem saída de alarme.
- » **Pós-alarme:** o tempo em que a saída do dispositivo estará acionada após o número de logins malsucedidos ser excedido.

**Obs.:** apenas nos NVRs que possuem saída de alarme.

- » **Enviar e-mail:** o sistema enviará um e-mail de alerta na ocorrência de uma anormalidade, com destinatário e remetente previamente configurados na seção Rede deste manual.
- » **Alarme Sonoro:** habilite este item para que na ocorrência de um evento seja executado o arquivo de áudio selecionado.
- » **Buzzer:** habilite este item para que na ocorrência de um evento, seja acionado o buzzer interno do NVR.
- » **Registros:** habilite este item para registrar a ocorrência do evento. Para verificar o registro acesse Menu principal>Info>Registros.

**Obs.:** para adicionar arquivos realize o procedimento descrito no item Alarme sonoro do menu Sistema deste manual.

# **Silenciar**

Neste menu é possível silenciar algumas funções do DVR. Ao habilitar a função Silenciar, todas as funções abaixo não poderão ser utilizadas por eventos do equipamento. Também é possível configurar a desativação automática por período. Veja a interface na imagem abaixo.

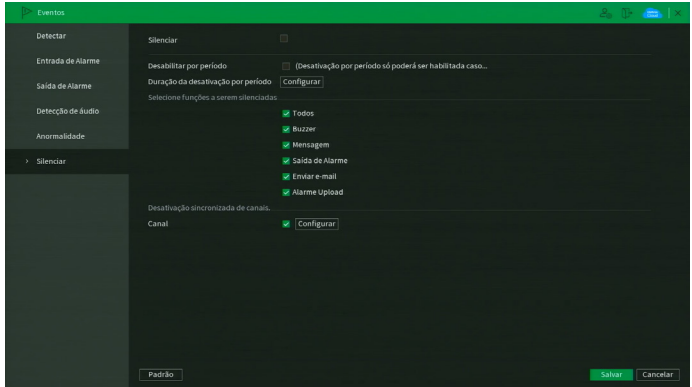

Menu Silenciar

# **7.4. Backup**

Neste menu é possível fazer backup das gravações do NVR. A imagem a seguir mostra a interface do menu Backup.

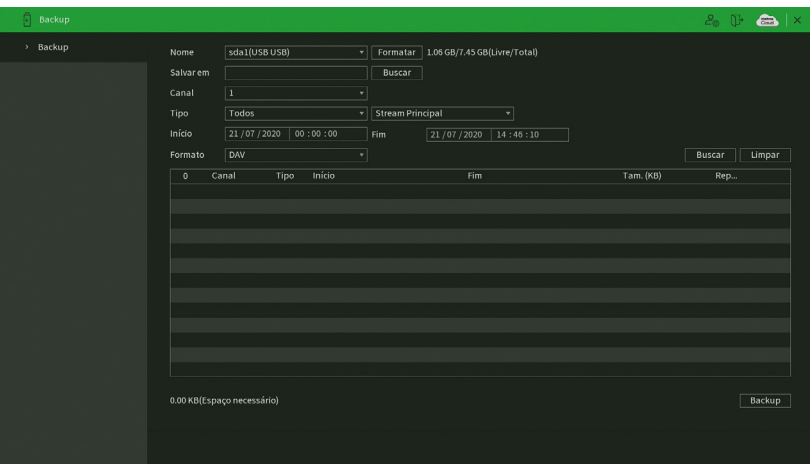

Menu backup

Para realizar o backup das gravações, siga o procedimento:

- 1. Conecte um dispositivo USB de backup ao NVR. Este dispositivo deve estar formatado no sistema de arquivos FAT32. Caso não esteja, conecte-o a um computador para realizar a formatação antes de seguir ao próximo passo;
- 2. Na opção Salvar em, clique sobre o botão Procurar e selecione a pasta onde serão salvas as gravações;
- 3. Na opção Canal, selecione o canal que deseja buscar por gravações;
- 4. Na opção Tipo, selecione o tipo de gravação que deseja buscar e fluxo de vídeo, seja ele Stream Principal ou Stream Extra
- 5. Determine data e hora inicial e final da busca por gravações no HD do NVR;
- 6. Escolha o formato do arquivo de vídeo após o backup. Existem as opções .dav, MP4 e AVI. Caso selecione a opção .dav, será necessário usar o Intelbras Media Player para reproduzir os arquivos;

**Obs.:** a reprodução de arquivos de vídeo com compressão H.265 no formato de vídeo .avi depende da compatibilidade do reprodutor de mídia utilizado. Verifique a compatibilidade com o suporte do desenvolvedor do reprodutor de mídia.

7. Clique sobre o botão Buscar para buscar por gravações com as características definidas. O NVR listará os arquivos encontrados;

**Obs.:** o NVR listará até 1024 arquivos por vez. Caso o NVR tenha gravado mais de 1024 arquivos no intervalo de tempo determinado, serão listados os primeiros 1024 arquivos daquele intervalo.

8. Selecione os arquivos que deseja fazer backup e clique sobre o botão Backup. O NVR exibirá uma barra de progresso e informará o tempo restante até finalizar o procedimento. Ao finalizar, exibirá um pop-up informando o término do backup.

**Obs.:** após clicar no botão Backup, ele se tornará o botão Parar. Se desejar interromper o procedimento, clique sobre o botão Parar.

O formato do nome do arquivo após o backup será: número do canal - dia - mês - ano - hora - minuto - segundo, para o início e fim do vídeo.

# **7.5. Tela**

O ícone de tela nos permite acesso às configurações das saídas de vídeo do NVR. É possível configurar: Tela e Tour.

## Tela

A guia Tela será exibida conforme a imagem a seguir.

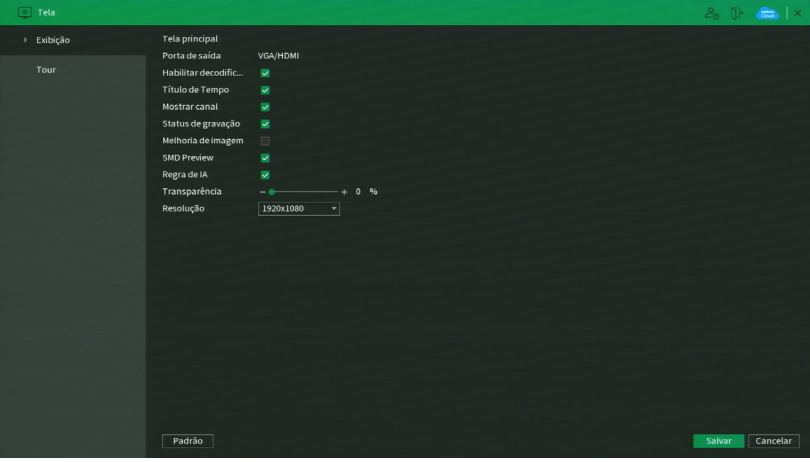

Tela

- » **Transparência:** utilize esta função para ajustar a transparência das telas. Este item varia de 0 a 100%.
- » **Titulo de Tempo:** selecione o check-box correspondente para exibir a hora.
- » **Mostrar canal:** selecione o check-box correspondente para exibir o número e os ícones de gravação e detecção de todos os canais.
- » **Status de gravação:** selecione o check-box correspondente para exibir o Status de gravação de todos os canais.
	- » **Melhoria da imagem:** selecione o check-box correspondente para ativar o ajuste automático de otimização de imagem.
	- » **SMD Preview:** habilita a exibição de Detecção inteligente nos mosaicos.
	- » **Regra de IA:** habilita a exibição de IVS nos mosaicos.

**Obs.:** opção disponível somente em NVRs compatíveis com Inteligências de vídeo.

Resolução: altera a resolução da interface do NVR. Consulte o datasheet do seu modelo de NVR para conferir as resoluções disponíveis.

» **Resolução:** altera a resolução da interface do NVR. Consulte o datasheet do seu modelo de NVR para conferir as resoluções disponíveis.

#### **Atenção!**

A resolução padrão das saídas de vídeo HDMI e VGA é 1280 × 1024. Caso o seu monitor não esteja exibindo imagens, verifique quais resoluções ele suporta.

## Tour

A guia Tour será exibida, conforme a imagem a seguir.

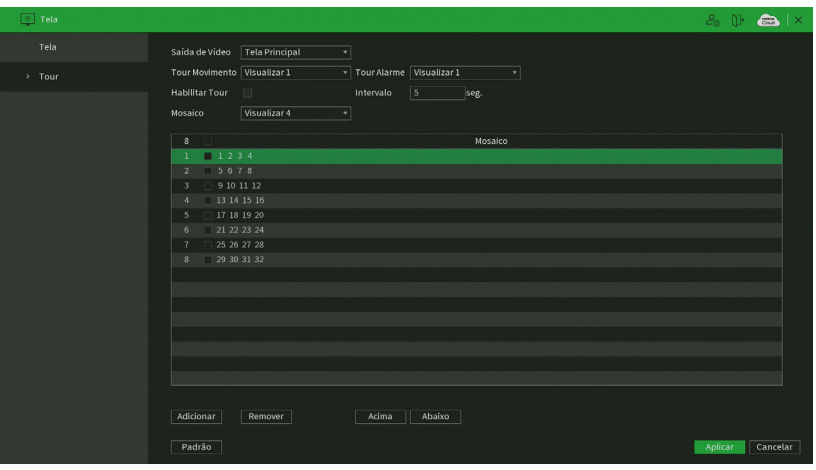

Tour

- » **Saída de Vídeo:** se estiver utilizando mais de uma saída de vídeo, selecione a saída de vídeo desejada para configurar o tour.
- » **Tour movimento:** apresenta o modo de visualização em que será visualizado o tour quando ocorrer uma detecção de movimento.
- » **Tour alarme:** apresenta o modo de visualização em que será visualizado o tour quando ocorrer um evento de alarme.
- » **Habilitar tour:** selecione o ícone correspondente para habilitar o tour, que consiste na visualização cíclica durante um intervalo programado entre as visualizações dos canais selecionados em modo Tela cheia e/ou Multiplexado.
- » **Intervalo:** utilize essa função para ajustar o intervalo entre as alterações do modo de visualização da função Tour. O intervalo varia de 5 a 120 segundos.
- » **Mosaico:** apresenta as configurações dos modos de visualização do Tour.
- » **Adicionar:** adiciona um novo modo de visualização dos canais no mosaico. Depende diretamente da opção selecionada no campo Mosaico. Caso tenha sido selecionada a opção Visualizar 8, deve-se configurar no máximo oito canais. A ordem de exibição será determinada conforme foram selecionados os canais.
- » **Remover:** exclui a configuração do modo de visualização dos canais selecionados. É excluída uma linha por vez.
- » **Acima/Abaixo:** altera a ordem em que os itens serão apresentados.
- » **Padrão:** retorna o padrão de fábrica.

**Obs.:** o Tour configurado em Eventos não tem relação com essa tela.

# **7.6. Disp. Remoto**

O ícone de ajustes do Disp. remoto nos permite acesso às configurações de qualidade e resolução de imagens, além das demais configurações disponíveis de cada dispositivo remoto conectado ao NVR. Entre as configurações temos: Dispositivos, Câmera, Sobrepor, Encoder, Nome do canal e Informação do Canal.

## Dispositivos

Este submenu nos permite adicionar, atualizar e exibir informações pertinentes à configuração das câmeras.

## Disp. Remoto

Menu semelhante ao Menu auxiliar>Disp. Remoto Consulte o item Disp. remoto deste manual.

## Status

O menu Status exibe o estado atual dos dispositivos remotos. Ele pode ser visto na imagem a seguir.

| Câmera<br>$\Box$ C |                |               |               |    |          |   |           |                                     |                | $20 \times \frac{1}{20}$ x  |  |
|--------------------|----------------|---------------|---------------|----|----------|---|-----------|-------------------------------------|----------------|-----------------------------|--|
| > Disp. Remoto     | Disp. Remoto   |               | <b>Status</b> |    | Firmware |   | Atualizar |                                     |                |                             |  |
| AjustarImagem      | <b>Status</b>  |               |               |    |          |   |           |                                     |                |                             |  |
| Sobrepor           | Canal          | <b>Status</b> | Endereço IP   | DM |          |   |           | Perda de Mascara Entrada  Nome do C | Protocolo Tipo |                             |  |
|                    | $\mathbf{1}$   | ٠             | 10.100.21.115 | ٠  | ٠        | ٠ | ٠         | Canal 1                             |                | Intelbras-1 IPC-HDB4231C-AS |  |
| Encoder            | $\overline{2}$ | $\bullet$     | 10.100.21.246 | ٠  | ٠        | ٠ | ٠         |                                     | Intelbras-1    |                             |  |
| Nome do Canal      |                |               |               |    |          |   |           |                                     |                |                             |  |
| Status dos canais  |                |               |               |    |          |   |           |                                     |                |                             |  |
|                    |                |               |               |    |          |   |           |                                     |                |                             |  |
|                    |                |               |               |    |          |   |           |                                     |                |                             |  |
|                    |                |               |               |    |          |   |           |                                     |                |                             |  |
|                    |                |               |               |    |          |   |           |                                     |                |                             |  |
|                    |                |               |               |    |          |   |           |                                     |                |                             |  |
|                    |                |               |               |    |          |   |           |                                     |                |                             |  |
|                    | Atualizar      |               |               |    |          |   |           |                                     |                |                             |  |

Informações dos dispositivos remotos

Ao clicar sobre o botão Atualizar, o NVR atualiza o estado dos dispositivos remotos. Veja o que significa cada coluna deste menu:

- » **Canal:** informa o número do canal associado ao dispositivo.
- » **Status:** informa se o dispositivo remoto está ativo (cor verde) ou inativo (cor vermelha).
- » **End**. IP: informa o endereço IP de cada dispositivo remoto associado ao canal.
- » **Movimento:** informa se existe alguma detecção de movimento no canal.
- » **Perda de vídeo:** informa se no momento está ocorrendo um evento de perda de vídeo.

**Obs.:** a perda de vídeo é utilizada para verificar problemas em câmeras de outros NVRs, quando algum canal do mesmo está sendo visualizado no NVR. A perda de vídeo não funciona com câmeras IP.

- » **Mascaramento:** informa se no momento está ocorrendo mascaramento de câmera.
- » **Entrada alarme:** informa se no momento a entrada de alarme do dispositivo remoto está acionada.
- » **Nome do canal:** informa o nome do canal do dispositivo remoto.
- » **Protocolo:** informa que protocolo de comunicação está sendo utilizado pelo dispositivo remoto.
- » **Tipo:** informa que tipo de dispositivo remoto está conectado ao NVR.

**Obs.:** as funções Detecção de movimento e Alarme cam. IP só funcionam com câmeras que se comunicam com o NVR através do protocolo Intelbras-1.

## Firmware

O menu Firmware exibe informações dos dispositivos remotos conectados ao NVR. Este menu pode ser visto na imagem a seguir.

| Câmera<br>m       |                |               |               |                         |                            | $2.1$ $\frac{1}{2}$ $\frac{1}{2}$ |
|-------------------|----------------|---------------|---------------|-------------------------|----------------------------|-----------------------------------|
| > Disp. Remoto    | Disp. Remoto   |               | <b>Status</b> | Firmware                | Atualizar                  |                                   |
| Ajustar Imagem    | Canal          | Endereço IP   | Protocolo     | Tipo                    | Sistema                    | Número de série                   |
|                   | ı.             | 10.100.21.115 | Intelbras-1   | IPC-HDB4231C-AS         | 2.460.0000.3.R,05-01-2017  | 2K002EFPAA00028                   |
| Sobrepor          | $\overline{2}$ | 10.100.21.246 | Intelbras-1   | MHDX 1216               | 4.001.001B001.0,03-12-2021 | 3NFI6101287IZ                     |
| Encoder           |                |               |               |                         |                            |                                   |
| Nome do Canal     |                |               |               |                         |                            |                                   |
| Status dos canais |                |               |               |                         |                            |                                   |
|                   |                |               |               |                         |                            |                                   |
|                   |                |               |               |                         |                            |                                   |
|                   |                |               |               |                         |                            |                                   |
|                   |                |               |               |                         |                            |                                   |
|                   |                |               |               |                         |                            |                                   |
|                   |                |               |               |                         |                            |                                   |
|                   | ⊡              |               |               | $\overline{\mathbb{H}}$ |                            | $\overline{\phantom{a}}$          |
|                   | Atualizar      |               |               |                         |                            |                                   |

Menu Firmware

Ao clicar sobre o botão Atualizar, o NVR atualiza o estado dos dispositivos remotos. Veja o que significa cada coluna deste menu:

- » **Canal:** informa o número do canal associado ao dispositivo.
- » **End**. IP: informa o endereço IP de cada dispositivo remoto associado ao canal.
- » **Protocolo:** informa o protocolo de comunicação entre o equipamento e o dispositivo remoto.
- » **Tipo:** informa o modelo do dispositivo remoto.
- » **Sistema:** apresenta a versão de software do dispositivo remoto.
- » **Serial**: informa o serial do dispositivo remoto.
- » **Entrada de vídeo:** informa quantas entradas de vídeo o dispositivo remoto possui.
- » **Entrada de áudio:** informa quantas entradas de áudio o dispositivo remoto possui.
- » **Entrada de alarme:** informa quantas entradas de alarme o dispositivo remoto possui.

**Obs.:** função compatível com câmeras que se comunicam com o NVR através do protocolo Intelbras-1.

## Atualizar câmera

Permite a atualização do firmware das câmeras IP através do NVR, quando a câmera IP permitir esta função. É necessário apenas conectar um dispositivo USB contendo o arquivo de atualização.

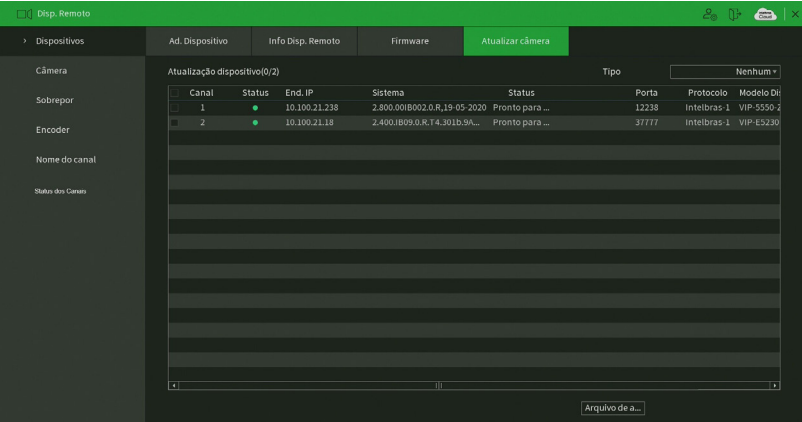

Para efetuar a atualização, siga o procedimento:

- 1. Conecte o dispositivo USB (formatado em FAT32) contendo o arquivo de atualização;
- 2. Selecione a câmera IP;
- 3. Clique sobre o botão Atualização por arquivo:
- 4. Selecione o arquivo e clique em OK.

**Obs.:** função compatível com câmeras que se comunicam com o NVR através do protocolo Intelbras-1.

Veja o que significa cada coluna deste menu:

- » **Canal:** informa o número do canal associado ao dispositivo.
- » **Status:** informa se o dispositivo remoto está ativo (cor verde) ou inativo (cor vermelha).
- » **End. IP:** informa o endereço IP de cada dispositivo remoto associado ao canal.
- » **Sistema:** apresenta a versão de software do dispositivo remoto.
- » **Status:** informa sobre a atualização, se foi possível atualizar ou caso tenha ocorrido algum problema.
- » **Porta:** Informa a porta de serviço que o dispositivo remoto está conectado ao NVR.
- » **Protocolo:** informa o protocolo de comunicação entre o equipamento e o dispositivo remoto.
- » **Modelo Disp.:** informa o modelo do dispositivo remoto.

#### **Atenção!**

Caso o arquivo de atualização corrompa, seja por um problema no dispositivo USB ou na comunicação via rede, a câmera poderá ficar inoperante. Recomendamos sempre a atualização através da interface do dispositivo.

### Câmera

Permite ao administrador visualizar e configurar informações e parâmetros de vídeo do dispositivo remoto conectado ao NVR. Consultar o tópico Câmera, em Menu auxiliar>Câmera, ver item Câmera.

### Sobrepor

O menu Sobrepor é dividido em duas guias: Sobrepor e Mascarar.

### Personalizar

No menu Sobrepor é possível alterar o posicionamento ou retirar a data e a hora da gravação do canal selecionado. Além de também poder alterar o formato da data, nome do canal e desabilitar a exibição do logo da Intelbras nas gravações. Veja o menu na imagem a seguir.

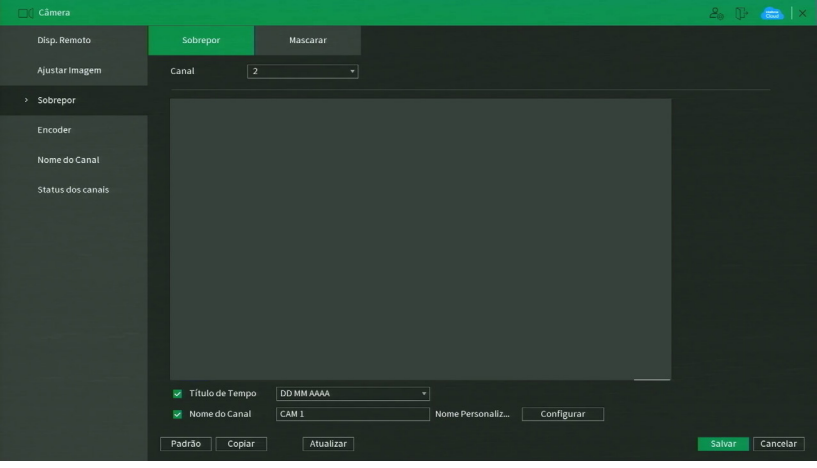

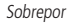

- » **Canal:** selecione o canal desejado.
- » **Mostrar hora:** habilite esta função e clique em Salvar para que a Data e Hora (exibidas no canto superior direito da tela) apareçam nas gravações. Esta opção também permite alterar nas gravações o local de exibição da Data e Hora.
- » **Mostrar canal:** habilite esta função e clique em Salvar para que o nome do canal (exibido no canto inferior esquerdo da tela) apareça nas gravações. Esta opção também permite alterar nas gravações o local de exibição do nome do canal. Clique em Ajustar. Em seguida, clique sobre eles e arraste-os até o local de sua preferência.
- » **Títulos:** habilite esta função e clique em Salvar para inserir títulos ao canal (exibidos no canto inferior direito da tela) e este apareça nas gravações. Esta opção também permite alterar nas gravações o local de exibição dos títulos. Clique em Ajustar. Em seguida, clique sobre eles e arraste-os até o local de sua preferência. Até 5 títulos podem ser inseridos. **Obs.:** alguns modelos de NVR não possuem a função Títulos. Verifique no menu do seu NVR se esta facilidade está disponível.
- » **Padrão:** retorna o padrão de fábrica.
- » **Copiar:** possibilita copiar as informações configuradas previamente para outros canais.
- » **Atualizar:** atualiza as informações.

**Obs.:** após realizar todas as configurações, clique no botão Aplicar para salvá-las. Para retornar ao menu anterior, clique no botão Voltar.

**Importante:** esta função é totalmente compatível quando utilizado o protocolo Intelbras-1; para câmeras que se comunicam com o NVR utilizando diferentes protocolos, não garantimos o perfeito funcionamento, pois não temos controle sobre software de terceiros.

### Mascarar

No menu Mascarar é possível realizar um mascaramento (incluir uma tarja preta) em uma certa região da imagem. Isto pode ser feito na visualização em tempo real e/ou na gravação. Veja o menu Mascarar na imagem a seguir.

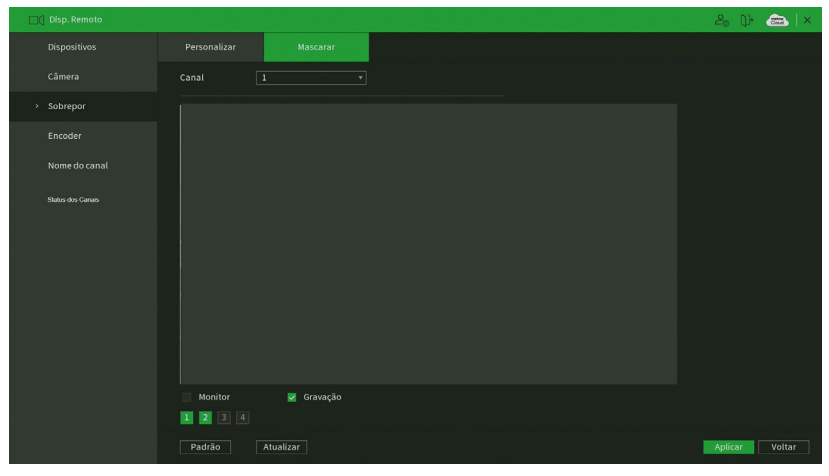

Mascarar

Através das descrições de cada campo a seguir, configure os parâmetros do menu Mascarar:

- » **Canal:** selecione o canal que deseja configurar.
- » **Monitor:** função para uso futuro.
- » **Gravação:** marque esta opção para criar um mascaramento nas gravações do NVR e na visualização remota.
- » **1, 2, 3 e 4:** selecione a quantidade de retângulos de mascaramento que usará. Clique sobre a máscara e arraste-a na imagem do canal selecionado para posicioná-la onde desejar. Ajuste seu tamanho clicando sobre a borda e arrastando-a de acordo com a sua necessidade.
- » **Padrão:** retorna as configurações do canal selecionado ao padrão de fábrica.
- » **Atualizar:** atualiza as informações.

**Obs.:** após realizar todas as configurações, clique no botão Aplicar para salvá-las. Para retornar ao menu anterior, clique no botão Voltar.

**Importante:** esta função é totalmente compatível quando utilizado o protocolo Intelbras-1; para câmeras que se comunicam com o NVR utilizando diferentes protocolos, não garantimos o perfeito funcionamento, pois não temos controle sobre software de terceiros.

## Encoder

O menu Encoder inclui as funções Encoder e Foto. A seguir explicaremos as duas funções.

Os ajustes de Encoder incluem os itens que podem ser vistos na imagem a seguir.

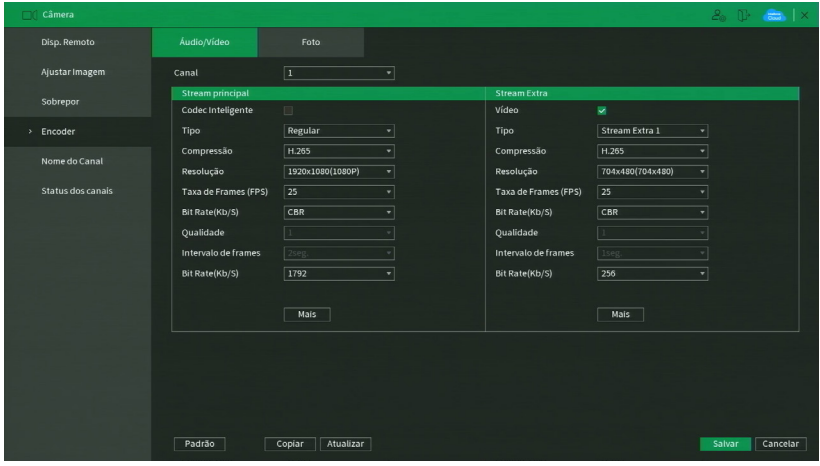

Encoder

**Obs.:** é importante salientar que os parâmetros que serão exibidos nesta tela dependem da correta comunicação da câmera com o NVR, pois as informações são providas pela câmera IP. A alteração das configurações de encoder do dispositivo remoto funcionará somente através do protocolo Intelbras-1.

- » **Codec inteligente:** marque esta opção em conjunto com a compressão de vídeo H.265 para utilizar a compressão H.265+. O H.265+ é uma compressão de vídeo extremamente eficiente. Ele permite ao NVR ajustar a qualidade da imagem em função da necessidade. Por exemplo, em uma gravação regular, quando não houver movimento na imagem, o NVR diminuirá a qualidade da gravação para economizar HD e, quando houver movimento, o NVR aumentará a qualidade da gravação para ter a melhor imagem possível.
- » **Canal:** selecione o canal desejado. Só será possível se ele estiver conectado a um dispositivo.
- » **Tipo:** selecione o tipo de gravação a ser configurado (Regular, DM ou Alarme). Algumas câmeras possuem configurações diferentes de resolução e bit rate para cada tipo de gravação. Neste campo é possível configurar tal função caso a câmera tenha esta facilidade.
- » **Compressão:** neste campo são apresentadas as compressões disponíveis na câmera para compressão da imagem. **Obs.:** conferir o datasheet do seu modelo de NVR quais métodos de compressão são suportados.
- » **Resolução:** neste campo será informada a resolução da imagem que está sendo transmitida pela câmera.
- » **Taxa de frames:** a taxa de frames é diretamente relacionada com a resolução da câmera. Para informações sobre quantos frames por canal o equipamento suporta, consulte o datasheet do modelo do seu NVR.

**Obs.:** » As resoluções podem variar conforme a capacidade da câmera conectada.

- » As resoluções apresentadas versus frames podem variar conforme o número de canais conectados ao dispositivo.
- » **Bit Rate Tipo:** o sistema suporta dois tipos, Constante e Variável, no tipo variável o NVR gravará somente as alterações entre um quadro e outro.
- » **Qualidade:** em uma escala de 1 a 6, o valor mais alto possui maior qualidade na captura e quantidade de detalhes na imagem.
- » **Bit rate (kb/s):** defina o valor da taxa de bit que será utilizada naquele canal, para que a câmera transmita as imagens para o NVR. Caso escolha a opção Personalizado o mesmo irá exibir as taxas de bit que o encoder consegue comprimir, de acordo com as características da câmera definidas em Resolução, Taxa de frames e Tipo (constante ou variável).

A função Bit rate (kb/s) tem como objetivo limitar a sua transmissão. Caso possua internet com largura de banda limitada, poderá utilizar essa opção para ajustar a transmissão dos dados do seu NVR à sua largura de banda, minimizando assim, problemas na visualização das imagens do seu NVR. Em redes com largura de banda muito limitada, é recomendada a redução da taxa de frames por canal e a utilização do tipo de Taxa de bit como Variável.

**Obs.:** a alteração do item Bit rate (kb/s) e a Taxa de frames no stream principal irá alterar também a qualidade das imagens que serão gravadas a partir do momento que a alteração for salva, para adequar a transmissão de dados à sua rede sem perder qualidade nas gravações utilize o stream extra, quando for visualizar remotamente o seu NVR.

Recomendamos utilizar o botão Copiar apenas nas câmeras com mesmas características, pois a cópia influencia em alterações de configurações do tipo Bit rate, Taxa de frames, entre outras, que podem variar de uma câmera para outra.

- » **Habilitar áudio:** habilitar a transmissão de áudio e/ou vídeo das câmeras.
- » **Stream extra:** stream secundário para transmissão via rede ou gravação remota. Ao selecionar esse stream durante a visualização remota, a imagem transmitida respeitará a configuração do stream secundário. Utilize este item caso queira otimizar a transmissão sem sobrecarregar a sua rede.

**Importante:** para as câmeras VIP S4320 G2, VIP S4020 G2, VIP S3330 G2 e VIP S4020 G2, recomendamos a utilização da compressão de vídeo H.264.

## Foto

A linha de NVRs Intelbras possui a opção Captura de imagens, permitindo que sejam capturadas imagens com intervalos pré-definidos e ativados de acordo com um tipo de captura selecionado.

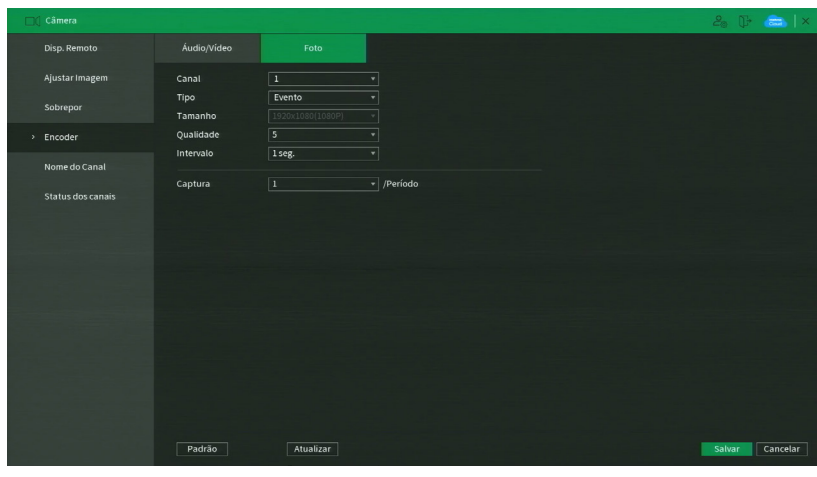

- Foto
- » **N° de fotos:** indica a quantidade de fotos por clique, durante a captura de fotos.
- » **Canal:** indica o canal que deseja ajustar foto.
- » **Modo:** a captura de imagem pode ser ativada por Regular e Detecção de movimento/Alarme.
- » **Resolução:** compatível com as características do dispositivo remoto.
- » **Qualidade:** há 6 níveis disponíveis, sendo que o nível 6 é o de melhor qualidade.
- » **Intervalo:** define o intervalo em que serão capturadas as imagens, conforme especificação da câmera para cada canal. O intervalo de tempo está totalmente interligado aos tempos pré-fixados na câmera, não sendo considerado o tempo personalizado da mesma.

**Obs.:** para configuração de captura de fotos, é necessário habilitar a gravação de fotos em Menu auxiliar>Manual>Gravação, configurar o agendamento de foto de acordo com o tipo de evento em Menu principal>Armazenamento>Agenda>Foto. Quando for evento do tipo DM/Alarme, será necessário habilitar também Foto e ajustar o canal a ser gravado em Menu pr incipal>Eventos>Detectar>Movimento para o tipo DM e Menu principal>Eventos>Alarme para tipo Alarme. Consulte as seções Detectar e Alarme para mais opções. A captura de imagem só pode ser utilizada através do protocolo Intelbras-1.

## Nome do canal

Utilize este item quando desejar trocar o nome dos canais. É importante verificar que nesta função será possível alterar o nome do canal Local e Remoto. É necessário reiniciar os softwares de controle (Sistema Inteligente de Monitoramento) para que as modificações tenham efeito.

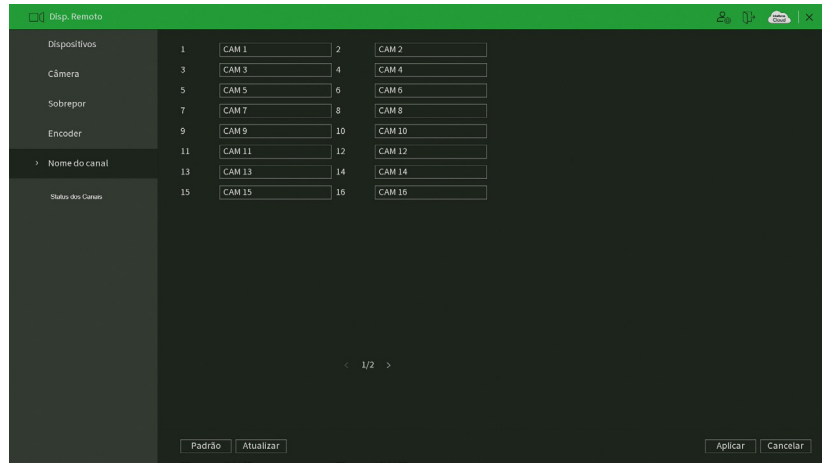

Nome do canal

**Obs.:** garantimos o pleno funcionamento desta facilidade em câmeras que utilizam o protocolo Intelbras-1 para se comunicar com o NVR. A quantidade de caracteres que podem ser configurados neste campo é limitada pela própria câmera. Verifique no manual da câmera para realizar a correta configuração. NVRs conectados com alguns modelos de gravadores podem apresentar perdas no nome das câmeras conectadas a esses gravadores.

## Status dos canais

Apresenta a resolução e a tecnologia de cada canal com a câmera correspondente. Esse menu mostra informações de canais como, resolução e protocolo de cada canal. Veja a interface do menu na imagem a seguir.

| Dispositivos<br>Mode<br>Canal<br>Formato<br>Canal<br>Formato<br>Modo<br>$\overline{17}$<br>$5MP$ $\bullet$<br>Intelbras-<br>$\mathbf{1}$<br>$\sim$<br>$\sim$<br>Câmera<br>18<br>$1080P$ $\bullet$<br>$\mathbf{2}$<br>Intelbras-<br>$\sim$<br>$\sim$<br>3<br>19<br>$\sim$<br>$\sim$<br>$\sim$<br>$\sim$<br>Sobrepor<br>$\overline{4}$<br>20<br>$\sim$<br>$\sim$<br>$\sim$<br>$\sim$<br>$\overline{\mathbf{5}}$<br>21<br>$\sim$<br>$\sim$<br>×.<br>$\sim$<br>Encoder<br>$\overline{22}$<br>$\,$ 6 $\,$<br>$\sim$<br>$\sim$<br>$\overline{\phantom{a}}$<br>$\sim$<br>$\overline{7}$<br>23<br>÷.<br>$\sim$<br>$\sim$<br>$\sim$<br>Nome do canal<br>$\mathbf 8$<br>24<br>$\sim$<br>$\sim$<br>$\sim$<br>$\sim$<br>$\mathbf{9}$<br>${\bf 25}$<br>$\sim$<br>$\sim$<br>$\sim$<br>$\sim$<br>> Status dos Canais<br>10<br>26<br>$\sim$<br>$\sim$<br>$\sim$<br>$\sim$<br>$11\,$<br>27<br>$\sim$<br>$\sim$<br>$\sim$<br>$\sim$<br>12<br>28<br>$\overline{\phantom{a}}$<br>$\sim$<br>$\overline{\phantom{a}}$<br>$\sim$<br>13<br>29<br>$\sim$<br>$\sim$<br>$\overline{\phantom{a}}$<br>$\sim$<br>14<br>30<br>$\sim$<br>$\sim$<br>×.<br>$\sim$<br>15<br>31<br>$\sim$<br>÷.<br>$\sim$<br>$\sim$<br>16<br>32<br>$\sim$<br>$\sim$<br>$\sim$<br>$\sim$ |  | <b>Disp. Remoto</b> |  |  |  |  |
|----------------------------------------------------------------------------------------------------|--|---------------------|--|--|--|--|
|                                                                                                    |  |                     |  |  |  |  |
|                                                                                                    |  |                     |  |  |  |  |
|                                                                                                    |  |                     |  |  |  |  |
|                                                                                                    |  |                     |  |  |  |  |
|                                                                                                    |  |                     |  |  |  |  |
|                                                                                                    |  |                     |  |  |  |  |
|                                                                                                    |  |                     |  |  |  |  |
|                                                                                                    |  |                     |  |  |  |  |
|                                                                                                    |  |                     |  |  |  |  |
|                                                                                                    |  |                     |  |  |  |  |
|                                                                                                    |  |                     |  |  |  |  |
|                                                                                                    |  |                     |  |  |  |  |
|                                                                                                    |  |                     |  |  |  |  |
|                                                                                                    |  |                     |  |  |  |  |
|                                                                                                    |  |                     |  |  |  |  |
|                                                                                                    |  |                     |  |  |  |  |
|                                                                                                    |  |                     |  |  |  |  |
|                                                                                                    |  |                     |  |  |  |  |
|                                                                                                    |  |                     |  |  |  |  |
|                                                                                                    |  |                     |  |  |  |  |
|                                                                                                    |  |                     |  |  |  |  |
|                                                                                                    |  |                     |  |  |  |  |
|                                                                                                    |  |                     |  |  |  |  |
|                                                                                                    |  |                     |  |  |  |  |
|                                                                                                    |  |                     |  |  |  |  |
|                                                                                                    |  |                     |  |  |  |  |
|                                                                                                    |  |                     |  |  |  |  |
|                                                                                                    |  |                     |  |  |  |  |
|                                                                                                    |  |                     |  |  |  |  |

Menu status dos canais

# **7.7. Rede**

O menu Rede nos permite acesso às configurações de interface de rede do equipamento. Entre as configurações de rede é permitido configurar TCP/IP, Portas, PPPoE, DDNS, Filtro IP, E-mail, FTP, SNMP, Intelbras Cloud, Multicast e RTMP. Os modelos com portas PoE também possuem a configuração de rede PoE disponível no menu.

Intelbras cloud

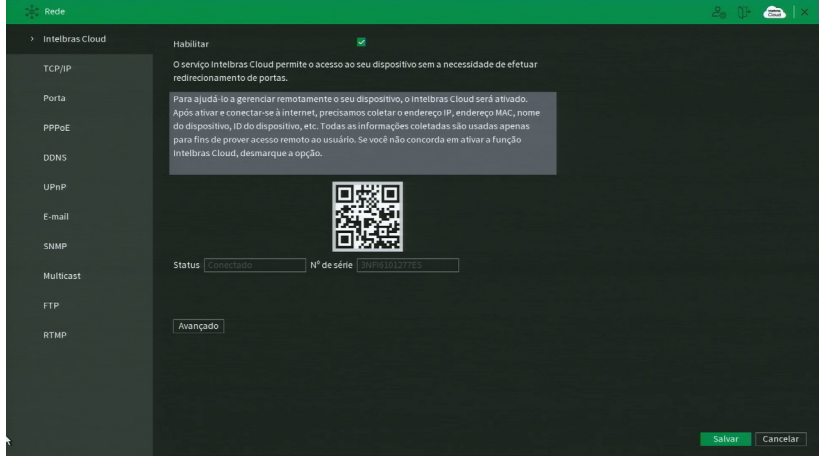

Intelbras Cloud

#### **AVISO**

O serviço Intelbras Cloud permite o acesso ao seu dispositivo sem a necessidade de efetuar redirecionamento de portas.Para ajudá-lo a gerenciar remotamente o seu dispositivo, o Intelbras Cloud será ativado. Após ativar e conectar-se à internet, precisamos coletar o endereço IP, endereço MAC, nome do dispositivo, ID do dispositivo, etc. Todas as informações coletadas são usadas apenas para fins de prover acesso remoto ao usuário. Se você não concorda em ativar a função Intelbras Cloud, desmarque a opção.

» **Status:** este item exibe o status do serviço.

**Obs.:** a conexão com o serviço Intelbras Cloud, bem como a conexão entre o NVR e o aplicativo de acesso remoto, pode apresentar instabilidades devido à estrutura de rede da provedora de serviços de internet utilizar o método de NAT Simétrico, o qual impossibilita, na maioria dos casos, o estabelecimento da comunicação entre as partes interessadas. Em casos de dúvidas quanto ao tipo de NAT utilizado no seu acesso à internet, contate sua prestadora de serviço.

- » **ID:** este item exibe o número de série do dispositivo.
- » **QR** code: leia este código utilizando o aplicativo iSIC Lite, Intelbras Guardian ou SIM NEXT para desktop para acessar o seu dispositivo através do serviço Intelbras Cloud.

**Obs.:** para mais informações sobre os softwares citados anteriormente verifique no site [www.intelbras.com.br](http://www.intelbras.com.br) .

» **Avançado**: permite a mudança da faixa de portas utilizadas pelo Intelbras Cloud. O menu Avançado é apresentado pela figura a seguir.

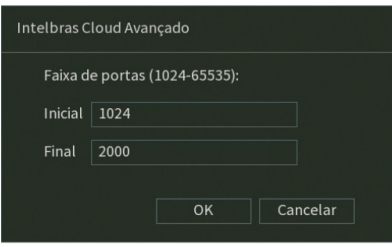

Intelbras cloud avançado

## TCP/IP

Para configurar a rede do NVR, acesse o submenu TCP/IP.

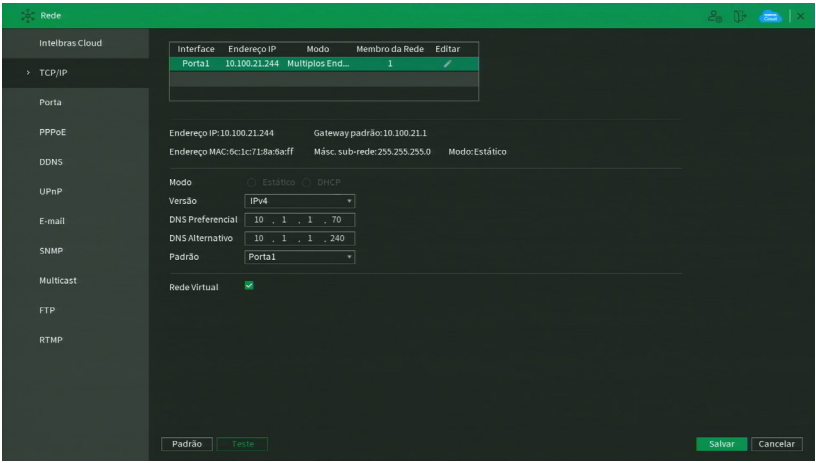

- Rede
- » **Modo:** existem os modos Estático e DHCP. No modo Estático, o endereço IP deve ser configurado manualmente pelo usuário. No modo DHCP, o NVR requisita o IP automaticamente de um servidor DHCP. Selecione o ícone à frente de DHCP na linha Modo para realizar a configuração automática do IP;

**Obs.:** o DHCP vem ativado por padrão no dispositivo.

- » **Versão:** selecione qual protocolo de rede será utilizado, IPv4 ou IPv6.
- » **Download LAN:** quando habilitado, o sistema prioriza o download de dados em relação às outras funções de rede.
- » **MAC:** sistema apresenta o endereço MAC do NVR.
- » **DHCP:** marcar para ativar, ou desmarcar para desativar a opção de DHCP. A ativação é possível somente em redes que possuam um servidor DHCP. Com o DHCP ativado, as configurações de rede serão realizadas de forma dinâmica, ou seja, configuradas automaticamente. Com o DHCP desativado, as configurações de rede devem ser feitas pelo usuário, e os campos seguintes poderão ser editados:
	- » End. IP.
	- » Máscara de Sub-rede.
	- » Gateway.
	- » DNS Primário.
	- » DNS Secundário.
- » **DNS primário e secundário:** DNS ou Domain Name System consiste em um serviço onde são armazenadas ligações entre endereços IP e domínios. Quando se pede ao seu navegador cliente de e-mail, cliente de FTP, ou qualquer outro aplicativo para chamar um determinado domínio, automaticamente ele utiliza o servidor DNS configurado e encontra o respectivo endereço IP da máquina que fornece o serviço requisitado, possibilitando utilizar determinados serviços usando nomes, em vez de endereço IP.
- » **Rede Virtual:** após habilitar, dispositivos na rede externa poderão acessar a pagina de câmeras na rede interna PoE.

Caso o DNS não seja configurado corretamente, os serviços de e-mail, DDNS e NTP funcionarão apenas com o endereço IP dos seus respectivos servidores, não sendo possível utilizar os nomes dos domínios DNS.

Para verificar qual endereço de servidor DNS utilizar, utilize um computador conectado à rede do NVR e siga o procedimento:

- 1. Clique em *Iniciar>Executar*, digite cmd e clique na tecla *Enter;*
- 2. A tela de Prompt de comando abrirá. Digite ipconfig /all e copie o número IP do servidor DNS, conforme imagem a seguir.
- » **Autoajuste:** quando habilitado, define um limite controle de banda para o NVR. O limite máximo é de 4096 Kbps.

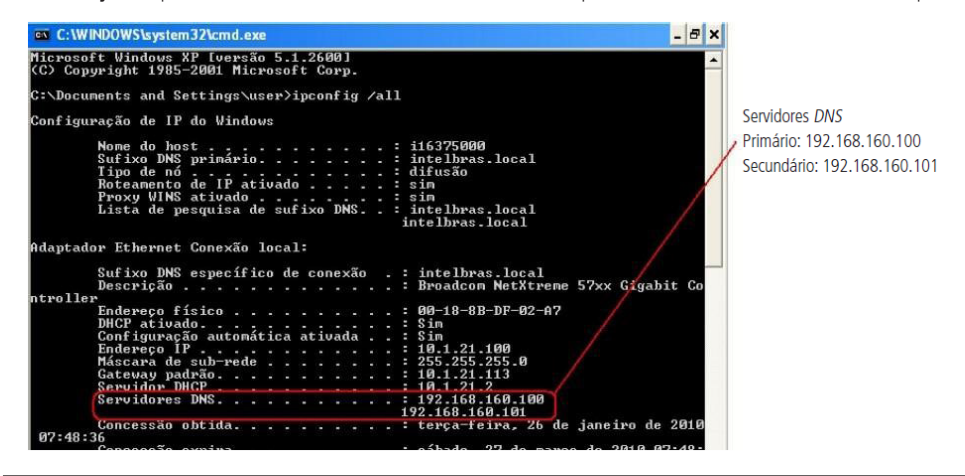

**Atenção:** não habilitar função com o Autoajuste com o limite em zero Kbps, desta forma o NVR fica incapacitado de transmitir imagens via rede.

Portas

Clique no item Portas para acessar a interface de configuração de portas.

A interface Portas é exibida conforme a imagem a seguir:

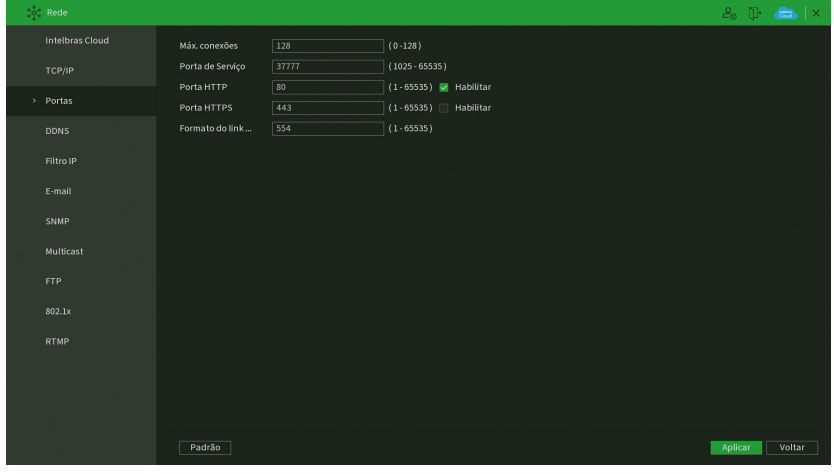

Portas

- » **Máx. conexões:** este número refere-se à quantidade de usuários que podem se logar simultaneamente no sistema , o máximo configurável é de 128 conexões. Quanto maior for o número de câmeras sendo visualizadas simultaneamente através de software web, maior será a ocupação da rede, podendo gerar lentidão na visualização.
- » **Porta de serviço:** o padrão é 37777. Utilizada para o envio das imagens e autenticação de senha do NVR.
- » **Porta HTTP:** o padrão é 80. Utilizada para acesso via navegador Internet Explorer®.
- » **Porta HTTPS:** o padrão é 443. Selecione o check-box Habilitar para ativar a porta HTTPS, e assim, possibilitar o acesso ao NVR via web usando este protocolo.
- » **Porta RTSP:** o padrão é 554.

### DDNS

Clique no item DDNS para acessar a interface de configuração dele nas configurações de rede. A interface DDNS é exibida conforme a imagem a seguir:

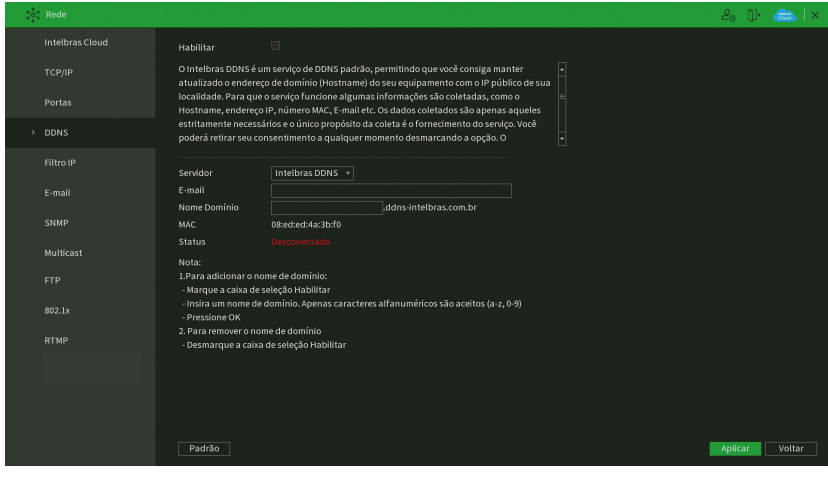

**DDNS** 

#### **Aviso:**

O Intelbras DDNS é um serviço de DDNS padrão, permitindo que você consiga manter atualizado o endereço de domínio (Hostname) do seu equipamento com o IP público de sua localidade. Para que o serviço funcione algumas informações são coletadas, como o Hostname, endereço IP, número MAC, E-mail, etc. Os dados coletados são apenas aqueles estritamente necessários e o único propósito da coleta é o fornecimento de serviço. Você poderá retirar seu consentimento a qualquer momento desmarcando a opção. O equipamento permite a utilização de serviço DDNS oferecido por terceiros. Ao fazer isso é importante estar ciente de que seus dados podem estar sendo coletados.

- » **Habilitar:** selecione o check-box para habilitar a função. **Obs.:** caso não seja possível habilitar a função, verifique se aceitou os Termos e condições em Sistema>Termos e condições.
- » **Servidor:** há três opções de servidor, Intelbras DDNS, No-IP® e DynDNS®.
- » **End. servidor:** para No-IP® e DynDNS® mantenha o padrão de fábrica.
- » **Nome domínio:** insira o nome de domínio criado junto ao provedor de serviço DDNS.
- » **Usuário:** insira o nome de usuário criado junto ao provedor de serviço DDNS.
- » **Senha:** insira a senha criada junto ao provedor de serviço DDNS.
- » **Atualizar período:** insira o período ao qual deseja atualizar o NVR com o servidor DDNS, o mínimo é 300 segundos (5 minutos). Exemplo: a cada 300 segundos o seu NVR irá atualizar o Ethernet do dispositivo.

Selecione o ícone à frente de Habilitar para ativar o servidor DDNS configurado.

Após verificar que sua conexão com o servidor DDNS está funcionando corretamente aumente o período de atualização, para não sobrecarregar o servidor com requisições.

- » **DDNS-Intelbras:** selecione o servidor Intelbras DDNS para configurar um nome de domínio.
	- » **Habilitar:** habilite ou desabilite o serviço de DDNS.
	- » **Servidor:** nome do servidor Intelbras-DDNS.
	- » **E-mail:** insira o seu endereço de e-mail. O servidor DDNS Intelbras irá enviar um e-mail neste endereço para ativação do seu nome de domínio.
- » **Nome de domínio:** insira um nome de domínio a sua escolha.
- » **MAC:** sistema apresenta o endereço MAC do NVR.
- » **Internet:** sistema exibe o status do serviço DDNS.

Clique em OK para criar o seu nome de domínio.

A seguir estão listadas as possíveis respostas do servidor DDNS Intelbras.

- » **Nome de domínio criado com sucesso:** mensagem exibida quando o nome de domínio foi criado no servidor DDNS Intelbras.
- » **Nome do domínio alterado com sucesso:** mensagem exibida quando o nome de domínio é alterado corretamente.
- » **Por favor, insira seu e-mail corretamente:** mensagem exibida quando o endereço de e-mail foi preenchido incorretamente.
- » **Desconectado:** falha de comunicação, por favor, tente novamente: mensagem exibida quando o NVR não está conectado à internet ou o serviço de internet falhou no momento da comunicação.
- » **Desconectado:** este nome de domínio já está em uso, por favor, tente novamente!: mensagem exibida quando o nome de domínio escolhido já está cadastrado no servidor DDNS Intelbras. Preencha o campo Nome de domínio com outro nome e clique em OK.
- » **Nome de domínio inválido, por favor, preencha apenas com caracteres alfanuméricos (a-z, 0-9):** mensagem exibida quando o nome escolhido é inválido (ex.: Intelbras, FTP, www, etc.). Preencha o campo Nome de domínio com outro nome e clique em OK.

Ao criar o nome de domínio, o servidor DDNS Intelbras enviará um e-mail de confirmação, não sendo necessária a ativação sugerida.

E-mail

Clique no item E-mail para acessar a interface de configuração do envio de notificações via e-mail, nas configurações de rede. A interface E-mail é exibida, conforme a imagem a seguir:

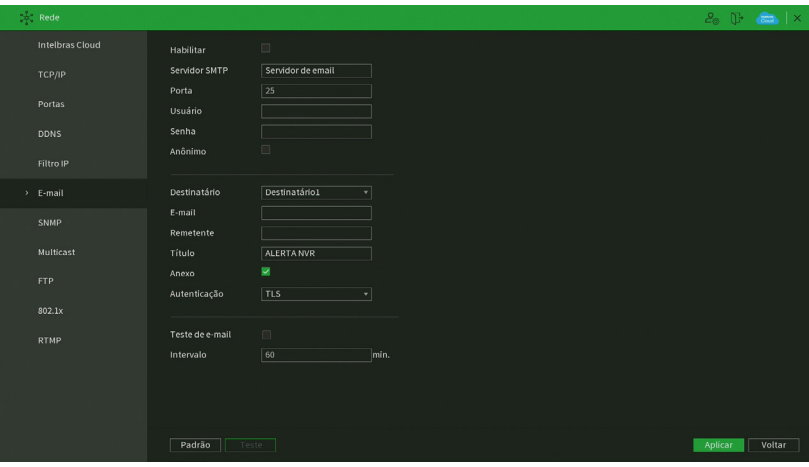

Menu e-mail

Através das descrições de cada campo a seguir, configure os parâmetros:

- » **Habilitar:** habilita o envio de e-mail.
- » **Agenda:** permite configurar o horário e os dias da semana para o envio de e-mails através da interface apresentada a seguir.

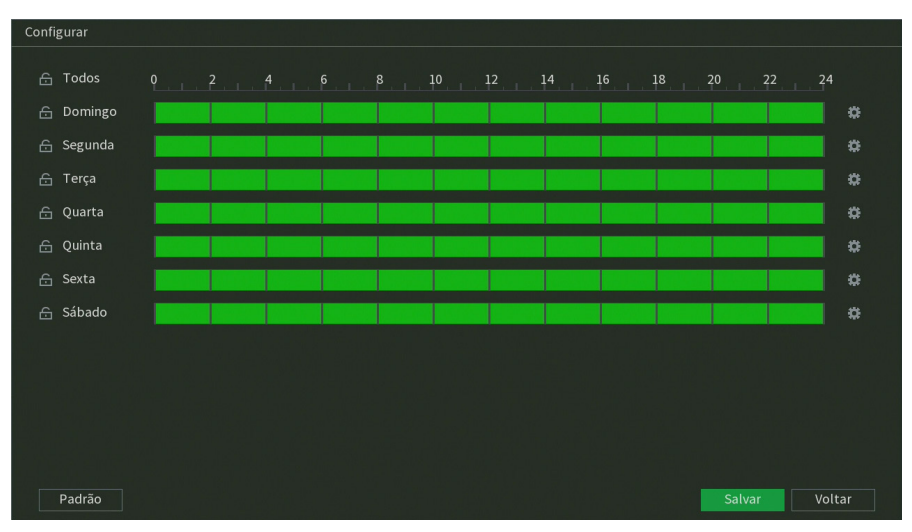

Configuração de agenda do e-mail

- » **Servidor SMTP:** insira o endereço do servidor SMTP.
- » **Porta:** insira a porta de comunicação com este servidor. Use o valor 465 para autenticação SSL e 587 para TLS.
- » **Usuário:** insira o nome de usuário criado junto ao provedor do serviço para acesso ao seu e-mail (máximo 31 caracteres).
- » **Senha:** insira a senha criada junto ao provedor de serviço (máximo 31 caracteres). Obs.: no campo Senha não é possível inserir os sequintes caracteres especiais: "&", "/" e ":".
- » **Anônimo:** selecione esta opção para efetuar envio de e-mails sem que seja necessário utilizar usuário, senha e remetente. **Obs.:** o envio de e-mails utilizando esta função só será possível se o servidor SMTP utilizado permitir.
- » **Destinatário:** o NVR permite o envio para até três e-mails distintos.
- » **E-mail:** insira o endereço de e-mail do destinatário que vai receber o e-mail de alerta.
- » **Remetente:** insira o e-mail de cadastro no servidor (máximo 63 caracteres).
- » **Título:** insira o título do e-mail.
- » **Anexo:** habilite esta função para enviar fotos em anexo ao e-mail de alarme. Para o correto funcionamento desta função, é necessário que as configurações de Foto estejam devidamente habilitadas, conforme mencionado anteriormente.
- » **Autenticação:** escolha o protocolo de autenticação, SSL ou TLS, de acordo com o servidor de e-mail utilizado. Caso seja selecionada a opção Nenhum, não será utilizado criptografia junto ao servidor escolhido.
- » **Intervalo:** define o intervalo de envio dos e-mails para o usuário. O valor pode variar de 0 a 3600 segundos, sendo o padrão de fábrica igual a 120 segundos.
- » **Teste de e-mail:** habilite esta função para que o sistema envie e-mails de teste.
- » **Intervalo:** define o intervalo de envio dos e-mails de teste. O valor pode variar de 30 a 1440 minutos, sendo o padrão de fábrica igual a 60 minutos.
- » **Teste:** utilize esta função para testar as configurações.
- » **Padrão:** clique neste botão para retornar as configurações ao padrão de fábrica.

Após realizar todas as configurações, clique no botão Aplicar para salvá-las. Para retornar ao menu anterior, clique no botão Voltar.

## SNMP

Clique no item SNMP para acessar a interface de configuração deste nas configurações de rede. A interface SNMP é exibida conforme a imagem a seguir:

| $\frac{\partial}{\partial y} \zeta$ . Rede |                                  |                      |                                               |         |    |         | $2.1$ $\frac{1}{2}$ $\frac{1}{2}$ $\frac{1}{2}$ $\times$ |  |
|--------------------------------------------|----------------------------------|----------------------|-----------------------------------------------|---------|----|---------|----------------------------------------------------------|--|
| <b>Intelbras Cloud</b>                     | Habilitar                        | $\qquad \qquad \Box$ |                                               |         |    |         |                                                          |  |
| TCP/IP                                     | Versão                           | $_{\rm VI}$<br>v2    | V3                                            |         |    |         |                                                          |  |
| Portas                                     | Porta SNMP<br>Comunidade-Leitura | 161                  | $(1 - 65535)$                                 |         |    |         |                                                          |  |
| <b>DDNS</b>                                | Comunidade-Escrita               |                      |                                               |         |    |         |                                                          |  |
| Filtro IP                                  | End. IP<br>Porta                 | 162                  | $(1 - 65535)$                                 |         |    |         |                                                          |  |
| E-mail                                     | Modo de leitura                  | Public               | Usuario Leitura/E                             | Private |    |         |                                                          |  |
| > SNMP                                     | Criptografar<br>Senha            | MD5                  | $\overline{\mathbf{v}}$ Criptografar<br>Senha | MD5     |    |         |                                                          |  |
| Multicast                                  | Criptografia                     | CBC-DES              | criptografia                                  | CBC-DES | ×. |         |                                                          |  |
| <b>FTP</b>                                 | Palavra-passe de                 |                      | Palavra-passe de                              |         |    |         |                                                          |  |
| 802.1x                                     |                                  |                      |                                               |         |    |         |                                                          |  |
| <b>RTMP</b>                                |                                  |                      |                                               |         |    |         |                                                          |  |
|                                            |                                  |                      |                                               |         |    |         |                                                          |  |
|                                            |                                  |                      |                                               |         |    |         |                                                          |  |
|                                            |                                  |                      |                                               |         |    | Aplicar | Voltar                                                   |  |

Menu SNMP

Através das descrições de cada campo a seguir, configure os parâmetros:

- » **Habilitar:** selecione para habilitar o serviço.
- » **V1, V2 e V3:** marque a versão SNMP a ser utilizada.
- » **Porta SNMP:** insira a porta utilizada pelo seu servidor.
- » **Comunidade Leitura:** insira o nome da comunidade de leitura atribuída ao SNMP. Por padrão, este parâmetro é configurado como público.
- » **Comunidade Escrita:** insira o nome da comunidade de escrita atribuída ao SNMP. Por padrão, este parâmetro é configurado como privado.
- » **End. IP:** insira o endereço IP do servidor SNMP.
- » **Porta:** insira a porta para as mensagens dos dispositivos.
- » **Usuário-leitura:** insira o nome de usuário de leitura atribuído ao SNMP V3. Por padrão, esse parâmetro é configurado como Public.
	- » **Tipo:** escolha entre MD5 e SHA.
	- » **Senha:** insira a senha do usuário de leitura.
	- » **Criptografia:** a opção disponível é CBC-DES.
	- » **Senha:** insira a chave de criptografia.
- » **Usuário Leitura/Escrita:** insira o nome de usuário de leitura/escrita atribuído ao SNMP V3. Por padrão, esse parâmetro é configurado como private.
	- » **Tipo:** escolha entre MD5 e SHA.
	- » **Senha:** insira a senha do usuário de leitura/escrita.
	- » **Criptografia:** a opção disponível é CBC-DES.
	- » **Senha:** insira a chave de criptografia.
	- » **Padrão:** clique neste botão para retornar as configurações ao padrão de fábrica.

Após realizar todas as configurações, clique no botão Aplicar para salvá-las. Para retornar ao menu anterior, clique no botão Voltar.

### Multicast

Clique no item Multicast para acessar a interface de configuração deste nas configurações de rede. A interface Multicast é exibida conforme a imagem a seguir:

| $\frac{\partial}{\partial x^2}$ . Rede |           |                                                              | $20$ $\rightarrow$ $\bullet$ $\times$ |
|----------------------------------------|-----------|--------------------------------------------------------------|---------------------------------------|
| <b>Intelbras Cloud</b>                 | Habilitar | $\Box$                                                       |                                       |
| TCP/IP                                 | End. IP   | $239$ , $255$ , $42$ , $42$<br>(224.0.0.0 - 239.255.255.255) |                                       |
| Portas                                 | Porta     | 36666<br>$(1025 - 65000)$                                    |                                       |
| <b>DDNS</b>                            |           |                                                              |                                       |
| Filtro IP                              |           |                                                              |                                       |
| E-mail                                 |           |                                                              |                                       |
| SNMP                                   |           |                                                              |                                       |
| $>$ Multicast                          |           |                                                              |                                       |
| FTP                                    |           |                                                              |                                       |
| 802.1x                                 |           |                                                              |                                       |
| <b>RTMP</b>                            |           |                                                              |                                       |
|                                        |           |                                                              |                                       |
|                                        |           |                                                              |                                       |
|                                        |           |                                                              | Aplicar<br>Voltar                     |
|                                        |           |                                                              |                                       |

Menu Multicast

Através das descrições de cada campo a seguir, configure os parâmetros:

- » **Habilitar:** selecione para habilitar a função Multicast.
- » **Endereço de IP:** insira o endereço de IP do grupo Multicast.
- » **Porta:** insira a porta do grupo Multicast.
- » **Padrão:** clique neste botão para restaurar as configurações ao padrão de fábrica no menu Multicast.

**Obs.:** para utilizar a função Multicast é necessário que a rede onde está conectado o NVR suporte a função. Além disso, para abrir o stream de vídeo do NVR através do protocolo Multicast, o software a ser utilizado também deve suportar a função.

Após realizar todas as configurações, clique no botão Aplicar para salvá-las. Para retornar ao menu anterior, clique no botão Voltar.

#### FTP

Esta é a interface de configuração do envio de fotos e/ou vídeos programados via FTP:

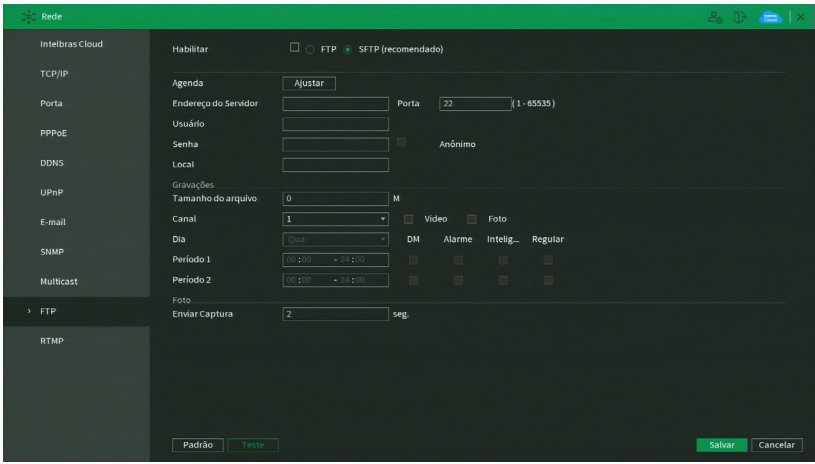

Através das descrições de cada campo a seguir, configure as informações do seu servidor FTP.

- » **Habilitar:** habilita a função FTP.
- » **FTP:** selecione esta opção para usar o protocolo FTP.
- » **SFTP:** selecione esta opção para usar o protocolo SFTP.
- » **Servidor:** insira o endereço IP ou DDNS do servidor.
- » **Porta:** indique a porta do servidor FTP. A porta-padrão é 21.
- » **Anônimo:** marque este check-box caso queira acessar o servidor FTP em modo Anônimo. **Obs.:** a conexão ao servidor FTP utilizando esta função só será possível se o servidor FTP utilizado permitir.
- » **Usuário:** insira o nome do usuário para acesso ao servidor FTP. Esse campo suporta até 31 caracteres.
- » **Senha:** insira a senha para acesso ao servidor FTP. Esse campo suporta até 31 caracteres. **Obs.:** no campo Senha não é possível inserir os seguintes caracteres especiais: "&", "/" e ":".
- » **Diretório remoto:** insira o nome do diretório criado no servidor FTP.
- » **Tamanho arquivo:** insira o tamanho dos arquivos que deseja enviar para o servidor. Deixando a opção em 0 o NVR irá enviar arquivos de todos os tamanhos.

**Obs.:** caso o arquivo a ser enviado tenha um tamanho maior que o configurado, só será enviada a parte inicial do arquivo, sendo cortado o tamanho sobressalente.

- » **Enviar captura:** especifique a que intervalo serão enviadas as fotos capturadas. O valor mínimo é 1 segundo e o máximo são 600 segundos, sendo o valor padrão igual a 2 segundos.
- » **Canal:** indique o canal que deseja gravar via FTP.
- » **Vídeo:** marque esta opção para enviar vídeo ao servidor FTP.
- » **Foto:** marque esta opção para enviar foto ao servidor FTP.
- » **Dia da semana:** indique o dia da semana das imagens que deseja enviar.
- » **Período 1 e 2:** indique o período e o tipo de gravação das imagens que deseja enviar: Alarme, Intel. vídeo, DM (detecção de movimento), Regular.

**Obs.:** o NVR envia ao servidor FTP as imagens gravadas no HD, por exemplo: não é possível enviar imagens por DM se o NVR está gravando por Regular.

- » **Teste:** o NVR verifica se a conexão com o servidor FTP está OK.
- » **Padrão:** clique neste botão para retornar as configurações ao padrão de fábrica.

Após realizar todas as configurações, clique no botão Aplicar para salvá-las. Para retornar ao menu anterior, clique no botão Voltar.

# **Rede PoE**

Função disponível para configurar a rede PoE em NVRs que possuem tal função. A interface PoE é exibida conforme a figura a seguir:

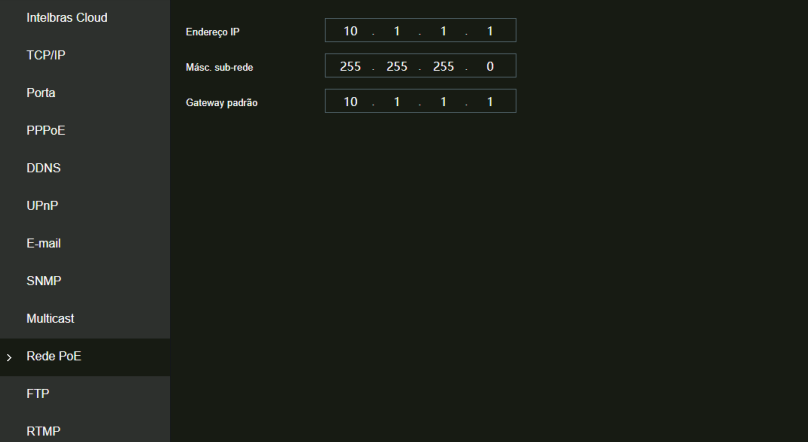

- » **End. IP:** insira o endereço IP da rede.
- » **Másc. Sub-rede:** especifique uma máscara de sub-rede.
- » **Gateway:** especifique o gateway da rede.

**Obs.:** estes parâmetros serão atribuídos aos dispositivos ligados diretamente nas portas PoE do NVR.

#### RTMP

O protocolo RTMP permite realizar streaming/transmissão de vídeo e áudio ao vivo. Veja a interface deste menu na imagem abaixo.

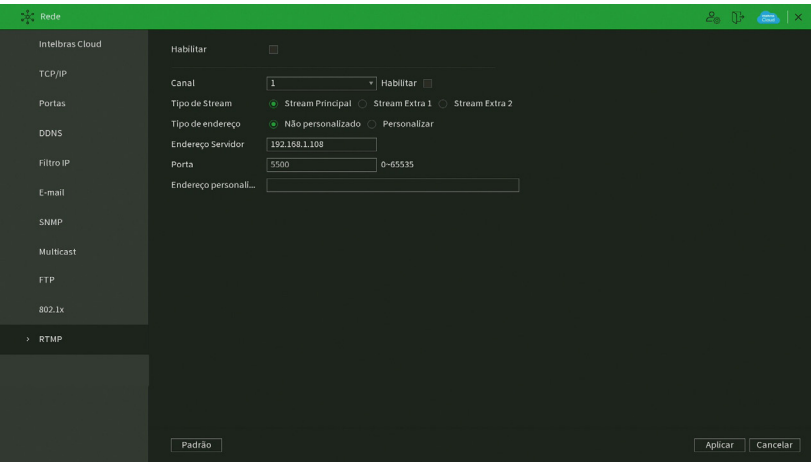

Menu RTMP

Através das descrições de cada campo a seguir, configure os parâmetros:

- » **Habilitar:** selecione esta opção para habilitar o protocolo RTMP.
- » **Canal:** escolha o canal a ter vídeo e áudio transmitidos.
- » **Habilitar:** selecione esta opção para habilitar as configurações do canal correspondente.
- » **Tipo de Stream:** selecione se será transmitido o Stream Principal ou o Stream Extra.
- » **Tipo de endereço:** selecione Não personalizado para habilitar os campos Endereço Servidor e Porta, ou selecione Personalizado para habilitar o campo Endereço personalizado.
- » **Endereço servidor:** digite o endereço IP do servidor de transmissão.
- » **Porta:** digite a porta do servidor de transmissão.
- » **Endereço personalizado:** digite o endereço personalizado do servidor de transmissão. Por exemplo, no caso do You-Tube, o endereço personalizado é URL de stream + Chave da transmissão.

#### **ATENÇÃO!**

- » Verifique as compressões de vídeo e áudio e a resolução de vídeo suportadas pelo servidor de transmissão. Configure o menu Encoder do NVR de maneira compatível com o servidor de transmissão para obter bons resultados.
- » A função RTMP, disponível no produto Intelbras permite a transmissão de vídeo e áudio para servidores de transmissão oferecidos por terceiros, mediante o prévio cadastro do usuário nestes serviços de transmissão. Ao ativar a função, o Usuário concorda automaticamente com os termos de serviço desses terceiros e está ciente de que seus dados podem ser coletados e/ou utilizados por estes provedores de serviço, que não possuem qualquer vínculo com os produtos e serviços oferecidos pela Intelbras. A disponibilidade do serviço RTMP está sujeita a interrupção sem prévio aviso por parte do fornecedor do serviço de transmissão. Por não ter o controle nem operar os dados captados pelo produto, a Intelbras não se responsabiliza pela geração, transmissão, armazenamento e gravação de vídeos, imagens, áudio, dados e quaisquer outras informações do usuário, e pode interromper, modificar ou descontinuar a função disponível no produto sem prévio aviso.

Após realizar todas as configurações, clique no botão Aplicar para salvá-las. Para retornar ao menu anterior, clique no botão Cancelar.

# **7.8. Armazenamento**

O menu de Armazenamento nos permite acesso às configurações de armazenamento do NVR. É possível configurar: Básico, Agenda, Avançado, Gravação, Gerenciar HD e Verificação HD.

Básico

O gravador Intelbras armazena vídeos e fotos em disco rígido (HD). Esta seção configura as ações que serão tomadas em caso de HD cheio, qual será a duração de arquivos, e se estes deverão ser excluídos automaticamente.

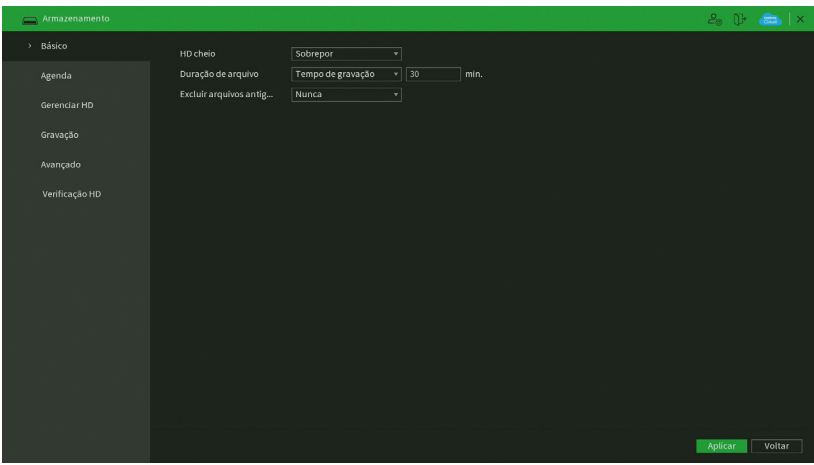

Configurações de HD cheio

- » **HD Cheio:** quando o HD estiver cheio escolha entre Sobrepor ou Parar de gravar.
- » **Sobrepor:** o NVR irá sobrepor as novas gravações aos arquivos mais antigos (analisados por data e hora), após este processo, não será mais possível consultar ou recuperar as imagens que foram sobrepostas. Esta é a configuração padrão de fábrica.
- » **Parar de gravar:** o NVR parará de gravar imagens até que o HD seja formatado, ou utilizado duas vezes na mesma frase com a presença de vírgula, causando redundância um novo HD seja inserido, ou que função Sobrepor seja habilitada.
- » **Duração do arquivo:** especifique a duração dos arquivos de gravação. O tempo máximo do arquivo de vídeo suportado pelo NVR é de 120 minutos.
- » **Excluir arquivos antigos automaticamente:** escolha entre Nunca ou Personalizado. Quando escolhida a opção de Personalizado, é habilitada uma caixa de texto para inserir a quantidade de dias, em que após este período, as imagens serão excluídas. Caso esta opção seja habilitada, não será possível consultar ou recuperar as imagens anteriores aos dias configurados.

Após realizar todas as configurações, clique no botão Aplicar para salvá-las. Para retornar ao menu anterior, clique no botão Voltar.

**Atenção:** o tempo de armazenamento terá variação de acordo com as configurações do NVR e a capacidade de armazenamento do HD, verificar o tópico Estimativa.

Agenda

O menu Agenda é dividido em duas guias: Gravação e Foto. Veja a descrição de cada uma delas a seguir.

### **Gravação**

Neste menu é possível configurar o período de funcionamento de cada tipo de gravação do NVR. Veja a imagem a seguir

| Armazenamento  |                         |                                              |                                   |                  |                 |                           |          | $2.1$ $\rightarrow$ $\rightarrow$ $\times$ |
|----------------|-------------------------|----------------------------------------------|-----------------------------------|------------------|-----------------|---------------------------|----------|--------------------------------------------|
| Básico         | Gravação                | Foto                                         |                                   |                  |                 |                           |          |                                            |
| > Agenda       | $\overline{1}$<br>Canal |                                              | v Pré-gravação 4 seg. Redundância |                  | ANR 2 1800 seg. |                           |          |                                            |
| Gerenciar HD   | $\bigoplus$ Todos       | Regular<br>$\blacksquare$ DM                 | Alarme                            | Inteligência     |                 |                           |          |                                            |
| Gravação       |                         | $\mathbf{0}$<br>$\overline{2}$<br>$\ddot{a}$ | $6 -$<br>$\bf{8}$                 | $10\,$<br>$12\,$ | $16\,$<br>14    | $18\,$<br>20 <sub>2</sub> | 24<br>22 |                                            |
| Avançado       | ⊕ Dom                   |                                              |                                   |                  |                 |                           |          | $\bullet$ 0                                |
| Verificação HD | $\oplus$ Seg            |                                              |                                   |                  |                 |                           |          | $\bullet$ 0                                |
|                | ⊕ Ter                   |                                              |                                   |                  |                 |                           |          | $\bullet$ 0                                |
|                | ← Qua                   |                                              |                                   |                  |                 |                           |          | <b>SO</b><br>۰                             |
|                | Qui                     |                                              |                                   |                  |                 |                           |          | $\bullet$ = 32                             |
|                | $\xi$ Sex               |                                              |                                   |                  |                 |                           |          | 大臣                                         |
|                | △ Sab                   |                                              |                                   |                  |                 |                           |          | $\sigma=0$                                 |
|                |                         |                                              |                                   |                  |                 |                           |          |                                            |
|                |                         |                                              |                                   |                  |                 |                           |          |                                            |
|                |                         |                                              |                                   |                  |                 |                           |          |                                            |
|                | Padrão                  | Copiar                                       |                                   |                  |                 |                           | Aplicar  | Voltar                                     |

Menu agenda de gravação

- » **Operações básicas da agenda:** é possível configurar até seis períodos de gravação para cada dia da semana.
- » **Canal:** indica o canal que está sendo configurado. Se desejar ajustar todos os canais, selecione o item Todos.
- » **Pré-gravação:** o sistema suporta a função de pré-gravação anterior ao disparo da detecção de movimento. O tempo configurado dependerá da configuração de bit rate estipulado em cada câmera, podendo chegar a um limite máximo de 4 segundos por cada canal.

**Obs.:** ressaltamos que esse tempo depende da configuração de bit rate. Quanto maior o valor de bit rate, menor será o tempo de pré-gravação.

- » **Regular, DM, alarme e inteligência:** será possível selecionar um tipo de gravação por vez. Quando selecionado, o usuário deverá selecionar, clicando com o botão esquerdo do mouse, na coluna das horas para atribuir o período que a gravação deverá estar ativa em cada dia da semana.
- » **Limpar:** zera as configurações do tipo de gravação (Regular, DM e Alarme) selecionadas no dia da semana. Deverá

selecionar um tipo de gravação e clicar no botão  $\sim$  para apagar as configurações.

» **Ajuste de período:** ao clicar no botão **de la** abrirá a tela de configuração do período de gravação.

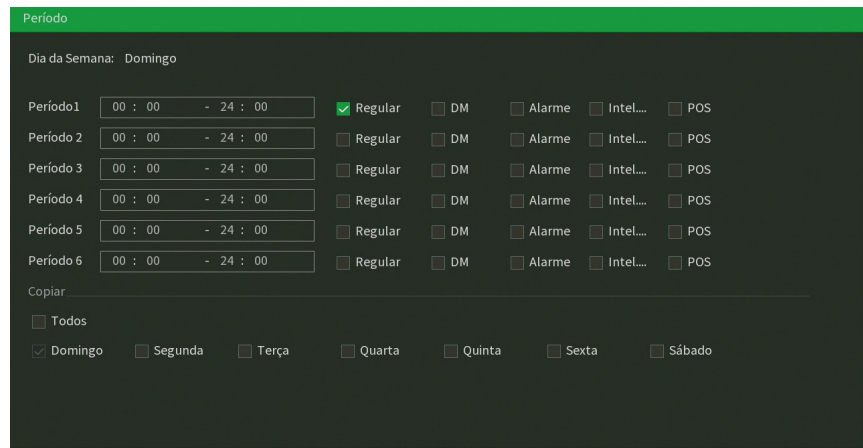

OK

Cancelar

É possível definir precisamente qual o período para cada tipo de gravação e em cada dia da semana. É permitido definir até 6 períodos diferentes por dia.

- » **Padrão:** retorna as configurações do canal selecionado ao padrão de fábrica.
- » **Copiar:** esta função permite a cópia da configuração de um canal para outros. Por exemplo, após ajustar o canal 1, pode-se clicar em Copiar, selecionar os canais e clicar em OK. Assim todos os canais selecionados utilizarão a mesma configuração do canal copiado.

Após realizar todas as configurações, clique no botão Aplicar para salvá-las. Para retornar ao menu anterior, clique no botão Cancelar.

# **Foto**

Neste menu é possível configurar o período de funcionamento e os tipos de foto a serem capturadas pelo NVR. Veja a imagem a seguir.

| Armazenamento  |                  |                                        |                |                |             |              |        |        |        |        |        |    |    |         |                     | $20$ $\rightarrow$ $\rightarrow$ $\times$ |
|----------------|------------------|----------------------------------------|----------------|----------------|-------------|--------------|--------|--------|--------|--------|--------|----|----|---------|---------------------|-------------------------------------------|
| Básico         | Gravação         |                                        |                | Foto           |             |              |        |        |        |        |        |    |    |         |                     |                                           |
| > Agenda       | Canal            | $\boxed{1}$<br>$\overline{\mathbf{v}}$ |                |                |             |              |        |        |        |        |        |    |    |         |                     |                                           |
| Gerenciar HD   | <b>△ Todos</b>   | $\blacksquare$ DM                      |                | Alarme         |             | Inteligência |        |        |        |        |        |    |    |         |                     |                                           |
| Gravação       |                  | $\bullet$                              | $\overline{2}$ | $\overline{4}$ | $\,$ 6 $\,$ | $\mathbf{s}$ | $10\,$ | $12\,$ | $14\,$ | $16\,$ | $18\,$ | 20 | 22 | 24      |                     |                                           |
| Avançado       | <b>合</b> Dom     |                                        |                |                |             |              |        |        |        |        |        |    |    |         | $\bullet$ 0         |                                           |
| Verificação HD | $\oplus$ Seg     |                                        |                |                |             |              |        |        |        |        |        |    |    |         | $\bullet$ 0         |                                           |
|                | ⊕ Ter            |                                        |                |                |             |              |        |        |        |        |        |    |    |         | $\bullet$ 0         |                                           |
|                | <sup>△</sup> Qua |                                        |                |                |             |              |        |        |        |        |        |    |    |         | $\sigma = 45$       |                                           |
|                | ⊕ Qui            |                                        |                |                |             |              |        |        |        |        |        |    |    |         | $\sigma$ - $\Omega$ |                                           |
|                | <b>△</b> Sex     |                                        |                |                |             |              |        |        |        |        |        |    |    |         | ×                   | $\ddot{\text{o}}$                         |
|                | G Sab            |                                        |                |                |             |              |        |        |        |        |        |    |    |         | $\bullet$ 0         |                                           |
|                |                  |                                        |                |                |             |              |        |        |        |        |        |    |    |         |                     |                                           |
|                |                  |                                        |                |                |             |              |        |        |        |        |        |    |    |         |                     |                                           |
|                |                  |                                        |                |                |             |              |        |        |        |        |        |    |    |         |                     |                                           |
|                | Padrão           | Copiar                                 |                |                |             |              |        |        |        |        |        |    |    | Aplicar |                     | Voltar                                    |

Menu agenda de foto

Através da descrição de cada item, configure como serão capturadas as fotos no seu NVR.

- » **Canal:** indica o canal que está sendo configurado. Se desejar ajustar todos os canais, selecione o item Todos.
- » **DM, Alarme, Intel. vídeo:** será possível selecionar um tipo de captura de foto por vez para configurar dessa forma. Quando selecionado, o usuário deverá clicar com o botão esquerdo do mouse, na coluna das horas para atribuir o período que a captura de foto deverá estar ativa em cada dia da semana.
- » **Limpar:** zera as configurações do tipo de gravação (Regular, DM e Alarme) selecionadas no dia da semana. Deverá

selecionar um tipo de gravação e clicar no botão para apagar as configurações.

» **Ajuste de período:** ao clicar no botão abrirá a tela de configuração do período de gravação.

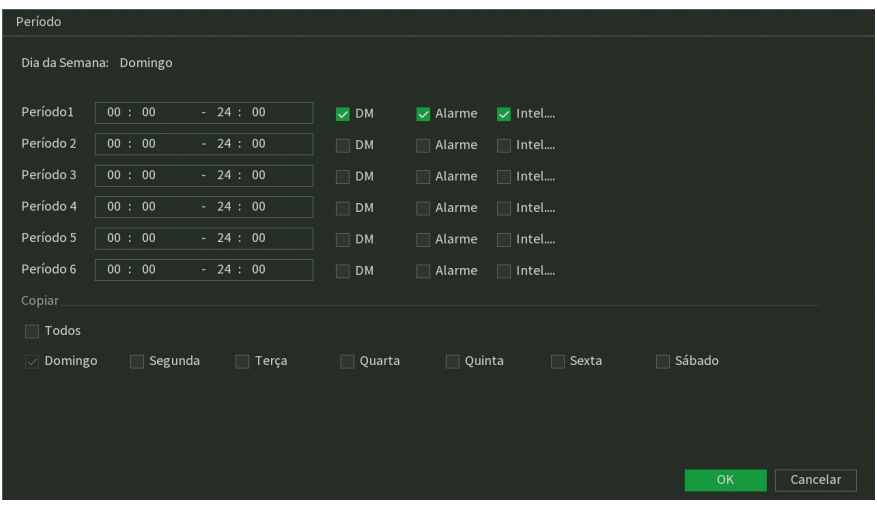

Ajuste de período

É possível definir precisamente qual o período para cada tipo de gravação e em cada dia da semana. É permitido definir até 6 períodos diferentes por dia.

- » **Padrão:** retorna as configurações do canal selecionado ao padrão de fábrica.
- » **Copiar:** esta função permite a cópia da configuração de um canal para outros. Por exemplo, após ajustar o canal 1, pode-se clicar em Copiar, selecionar os canais e clicar em OK. Assim todos os canais selecionados utilizarão a mesma configuração do canal copiado.

Após realizar todas as configurações, clique no botão Salvar para salvá-las. Para retornar ao menu anterior, clique no botão Cancelar.

#### Gerenciar HD

Permite a visualização e a implementação do gerenciamento do HD. Veja a imagem a seguir.

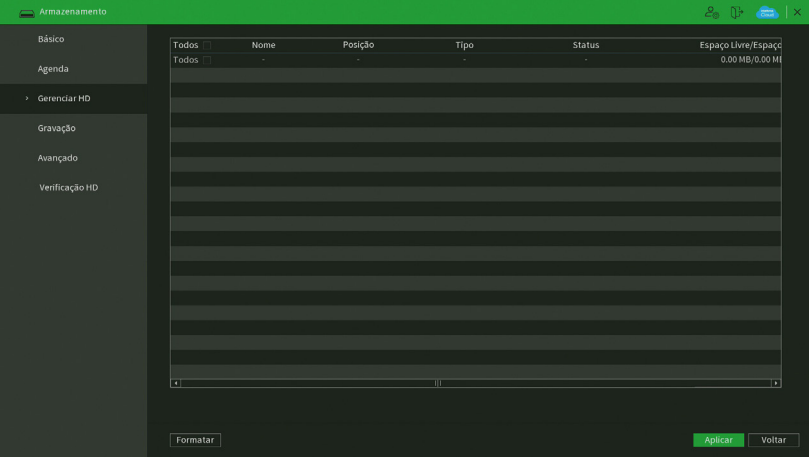

Menu gerenciar HD

Ajuste o modo adequado para o HD. Há duas opções: Leitura/gravação e Somente leitura.

- » **Leitura/gravação:** utilizado para gravar e reproduzir as imagens no HD.
- » **Somente leitura:** utilizado somente para reproduzir os arquivos gravados no HD. Caso selecione essa opção e clique em Aplicar, o NVR deixa de gravar nesse HD.
- » **Redundante:** utilizado para gravar uma cópia de segurança das imagens gravadas no HD configurado como Leitura/ Gravação. Nos canais em que a gravação em redundância é desejada, habilitar o check-box Redundância no menu Agenda.

**Obs.:** opção disponível apenas nos NVRs com capacidade para 2 HDs ou mais, verifique o datasheet do seu equipamento.

» **Formatar:** utilizado para formatar o HD. Recomendamos a formatação do HD após sua instalação junto ao NVR.

**Obs.:** o gravador não possui a opção de apagar gravações específicas, a formatação apagará todos os arquivos.

### **Atenção:**

- » Ao instalar um novo HD, este deverá ser formatado através do NVR antes de sua utilização. Para isso, selecione o HD e clique no botão Formatar.
- » É necessário ajustar o HD como sendo de leitura e gravação. Caso contrário, o sistema não poderá gravar as imagens.
- » Após realizar todas as configurações, clique no botão OK e reinicie o sistema para assumir todas as modificações ativas.

# Gravação

Consulte o item Gravação em [5.5. Menu auxiliar](#page-28-0), para mais informações.

# Avançado

A função Avançado permite ao administrador gerenciar o armazenamento dos dados em HDs.

**Atenção:** esta função está disponível em apenas alguns modelos de NVR, consulte o menu do seu NVR para conferir se este possui esta facilidade.

» **HD:** permite configurar os grupos de armazenamento em HD para stream principal, stream extra e foto. O menu HD é apresentado pela figura a seguir.

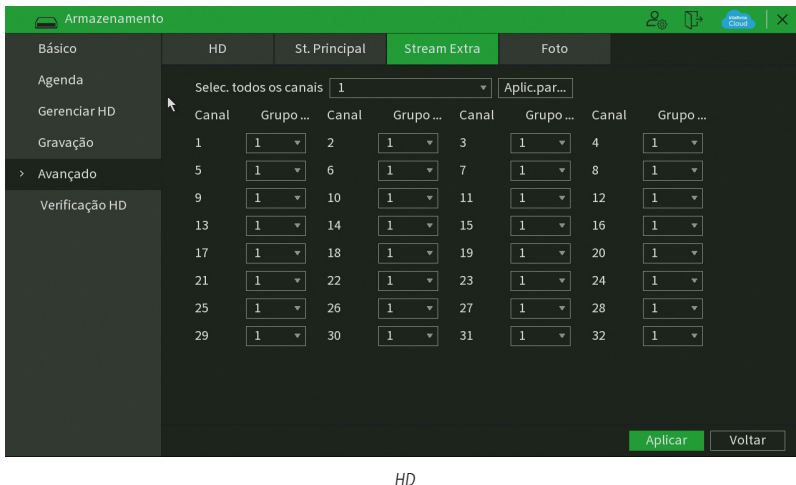

É possível configurar 1 ou mais HDs por grupo. Para selecionar o grupo para o HD numerado, basta selecionar qual grupo correspondente na coluna Grupo esse corresponderá. Após a configuração clicar no botão Aplicar para salvar as alterações.

» **St. Principal:** permite configurar o grupo correspondente para a gravação do stream principal de cada canal. O menu St. Principal é apresentado pela figura a seguir.

| Armazenamento  |                                  |                                                              |                                                      |                                                                                        |                                                                | $2.5$ $\rightarrow$ $\bullet$ $\times$ |        |
|----------------|----------------------------------|--------------------------------------------------------------|------------------------------------------------------|----------------------------------------------------------------------------------------|----------------------------------------------------------------|----------------------------------------|--------|
| Básico         | HD                               | St. Principal                                                |                                                      | <b>Stream Extra</b>                                                                    | Foto                                                           |                                        |        |
| Agenda         | Selec. todos os canais -         |                                                              |                                                      | - Aplic.par                                                                            |                                                                |                                        |        |
| Gerenciar HD   | Canal<br>Grupo                   | Canal                                                        | Grupo Canal                                          | Grupo Canal                                                                            | Grupo                                                          |                                        |        |
| Gravação       | $\mathbf 1$<br>٠<br>5<br>18      | $\mathbf{2}$<br>$\!\star$<br>٠<br>6<br>$\sim$                | $\overline{\mathbf{3}}$<br>회<br>$\overline{7}$<br>۳I | $\overline{\bf{4}}$<br>$\sim$<br>$\boldsymbol{\mathrm{v}}$<br>8<br>- 1<br>$\mathbf{v}$ | ×<br>$\overline{\phantom{a}}$<br>×<br>$\overline{\phantom{a}}$ |                                        |        |
| > Grupo HD     | $9\,$<br>$\sim$                  | $10$<br>٠<br>$\sim$                                          | $11\,$<br>▾                                          | $12\,$<br>$\sim$<br>치                                                                  | $\sim$<br>$\boldsymbol{\mathrm{v}}$                            |                                        |        |
|                | 13<br>$\sim$<br>$17\,$<br>$\sim$ | $14\,$<br>٠<br>×<br>18<br>$\overline{\phantom{a}}$<br>$\sim$ | 15<br>▾<br>19<br>$\overline{\mathbf{v}}$             | $16\,$<br>$\overline{\mathbf{v}}$<br>×<br>20<br>$\blacktriangledown$<br>$\sim$         | $\sim$<br>$\blacktriangledown$<br>$\mathbf{v}$<br>$\sim$       |                                        |        |
| Verificação HD | $21\,$<br>$\sim$                 | $22\,$<br>$\mathbf{v}$<br>$\sim$                             | 23<br>$\mathbf{v}$                                   | 24<br>$\boldsymbol{\mathrm{v}}$<br>$\sim$                                              | $\mathbf{v}$<br>$\sim$                                         |                                        |        |
|                | 25<br>i e i                      | $26\,$<br>$\boldsymbol{\mathrm{v}}$<br>$\sim$                | $\sqrt{27}$<br>$\mathbf{v}$                          | $\sqrt{28}$<br>$\boldsymbol{\mathrm{v}}$<br>$\sim$                                     | $\mathbf{v}$<br>$\mathcal{A}$                                  |                                        |        |
|                | 29<br>14                         | $30\,$<br>$\sim$<br>۰                                        | 31                                                   | $32\,$<br>$\sim$<br>$\overline{\mathbf{v}}$                                            | $\overline{\mathbf{v}}$<br>$\sim$                              |                                        |        |
|                |                                  |                                                              |                                                      |                                                                                        |                                                                |                                        |        |
|                |                                  |                                                              |                                                      |                                                                                        |                                                                |                                        |        |
|                |                                  |                                                              |                                                      |                                                                                        |                                                                |                                        |        |
|                |                                  |                                                              |                                                      |                                                                                        |                                                                |                                        |        |
|                |                                  |                                                              |                                                      |                                                                                        |                                                                |                                        |        |
|                |                                  |                                                              |                                                      |                                                                                        |                                                                |                                        |        |
|                |                                  |                                                              |                                                      |                                                                                        |                                                                |                                        |        |
|                |                                  |                                                              |                                                      |                                                                                        |                                                                | Aplicar                                | Voltar |

ST Principal

» **Stream extra:** permite configurar o grupo correspondente para a gravação de stream extra de cada canal. O menu Stream extra é apresentado pela figura a seguir.

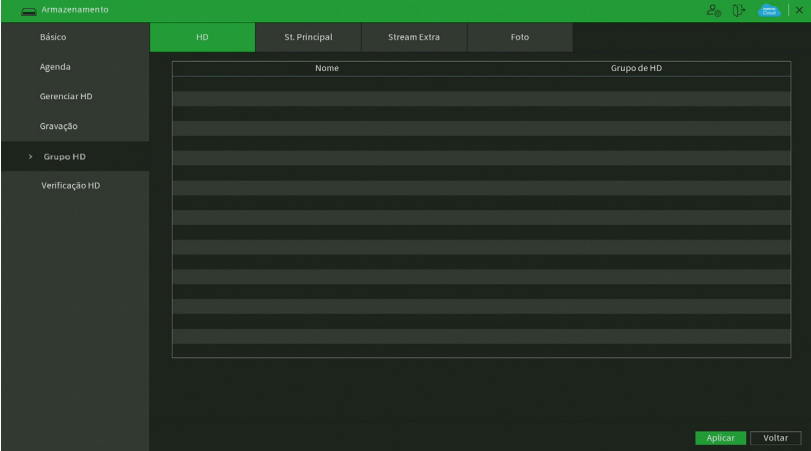

Steam extra

» **Foto:** permite configurar o grupo correspondente para a gravação de fotos para cada canal. O menu Foto é apresentado pela figura a seguir.

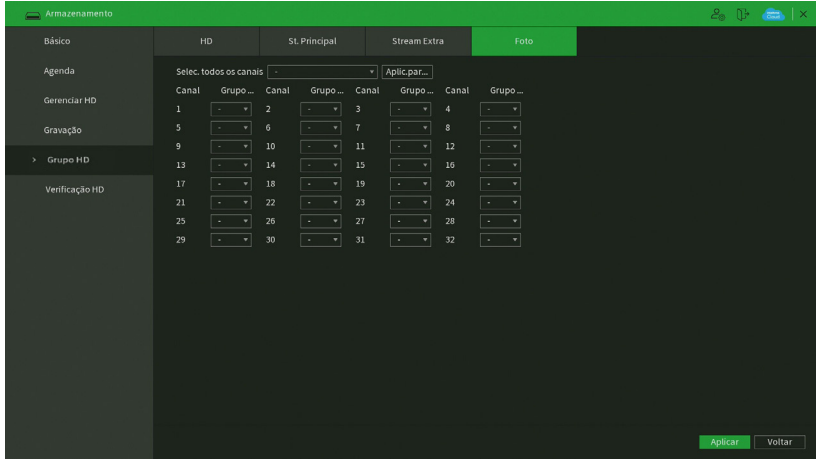

Foto

# Verificação HD

O menu Verificação HD é dividido em duas guias: Verificação de HD e Relatório HD. Segue a descrição de cada guia a seguir.

# **Verificação HD**

Verifica se o HD instalado no NVR possui algum erro. Veja o menu na imagem a seguir.

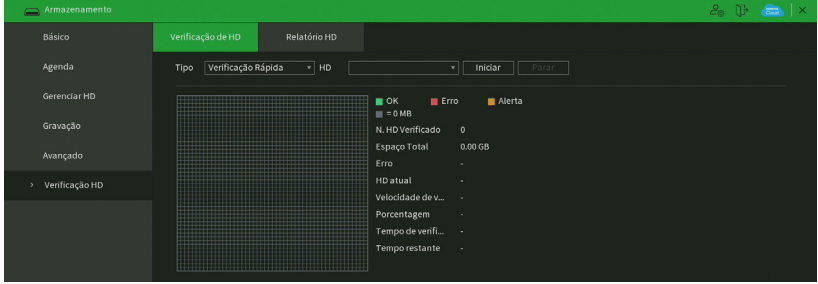

Menu Verificação HD

Há dois tipos de verificação:

- » **Verificação rápida:** realiza a verificação com um nível baixo de detalhamento.
- » **Verificação global (lenta):** realiza a verificação com um nível alto de detalhamento.

Para realizar a verificação de HD, selecione o tipo de verificação, o HD e clique no botão Iniciar detecção. A verificação pode apresentar os seguintes resultados:

- » **OK:** não há nenhum erro no segmento do HD.
- » **Erro:** foi encontrado um erro no segmento do HD.
- » **Bloqueado:** acesso não permitido ao segmento do HD.
- » **0 MB:** segmento do HD vazio.

Após o fim da verificação é possível visualizar os resultados com maiores detalhes na guia de Relatório HD.

**Importante:** os relatórios da verificação de HD ficarão armazenados até que o NVR seja desligado ou reiniciado, após isso, serão apagados da memória do NVR.

# **Relatório HD**

O menu Relatório HD exibe os relatórios das verificações realizadas no HD do NVR. Veja a interface do menu na imagem a seguir.

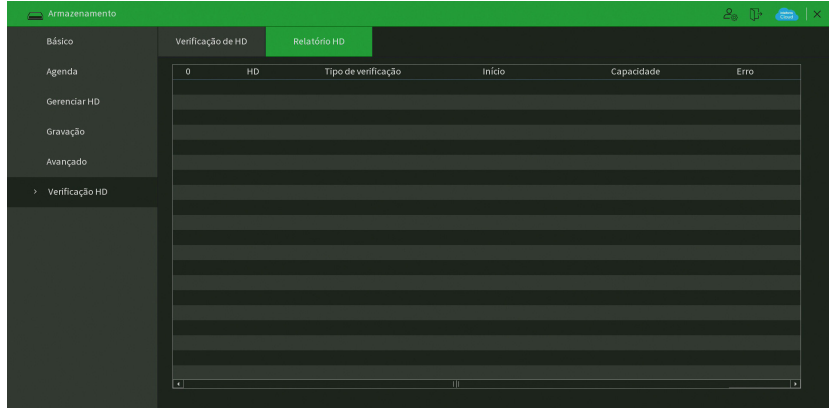

Menu relatório HD

Clique duas vezes com o botão esquerdo do mouse sobre o relatório para visualizá-lo.

# **7.9. Sistema**

O menu Sistema possui as funções: Geral, Alerta sonoro, Automanutenção, Config. Backup, Padrão, Atualização e Conta.

#### **Geral**

### Geral

O ajuste Geral inclui os itens descritos na imagem a seguir:

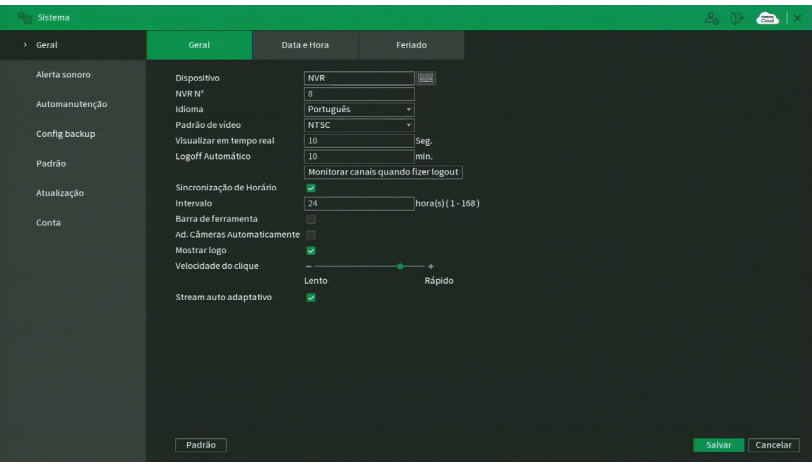

Menu relatório HD

Através da descrição de cada item, configure o NVR.

- » **Nome:** especifica o nome do equipamento. Este nome aparecerá, por exemplo, em notificações enviadas via e-mail ao usuário.
- » **NVR N°:** indica o número de identificação do NVR, utilizado em casos onde há mais de 1 (um) dispositivo em rede local.
- » **Idioma:** o sistema suporta os idiomas português, inglês e espanhol.
- » **Padrão de vídeo:** há dois formatos: NTSC e PAL.
- » **Visualizar em tempo real (seg.):** selecione quanto tempo (10 a 1200 segundos) será reproduzido ao utilizar a função Visualização em tempo real.
- » **Logoff automático (min.):** uma vez que o menu se encontra inativo durante um período de tempo especificado, este irá realizar logoff automaticamente. O valor varia de 0 a 60 minutos, sendo 10 minutos no padrão de fábrica. **Obs.:** deixando essa opção em 0 o NVR nunca irá realizar o logoff automaticamente.
- » **Monitorar canais quando fizer logoff:** configure quais canais continuam mostrando imagem após o usuário realizar logoff. No padrão de fábrica, todos os canais vêm habilitados.
- » **Sincronização:** habilita a sincronização do horário do NVR com os dispositivos remotos que utilizam protocolo de comunicação Intelbras-1.
- » **Intervalo de sincronização (hora):** configure de quantas em quantas horas o NVR realizará a sincronização do horário com os dispositivos remotos que utilizam protocolo de comunicação Intelbras-1. O valor varia de 1 à 168 horas.
- » **Ad. câmeras automaticamente:** adiciona as câmeras IP Intelbras que estejam na mesma rede de dados (LAN) que o NVR. O correto funcionamento só ocorrerá se as câmeras IP Intelbras estiverem com mesmo usuário e senha do NVR.
- » **Barra de ferramentas:** habilita a barra de ferramentas na visualização em tempo real.
- » **Mostrar logo:** nos canais que estão sem nenhuma câmera configurada, será inserido o logo da Intelbras.
- » **Sensibilidade do mouse:** configure a velocidade entre um clique e outro ao utilizar funções de duplo clique.
- » **Padrão:** restaura as configurações da guia Geral ao padrão de fábrica.
- » **Stream autoadaptativo:** quando habilitado, o NVR passa a fazer adaptações no stream de vídeo, a fim de melhorar o rendimento do gravador e para que não ocorram problemas com visualização e gravações.
- » **Padrão:** este botão restaura a configuração padrão do menu Geral.

Após realizar todas as configurações, clique no botão Aplicar para salvá-las. Para retornar ao menu anterior, clique no botão Voltar.

#### Data

O ajuste Data inclui os itens conforme a imagem a seguir:

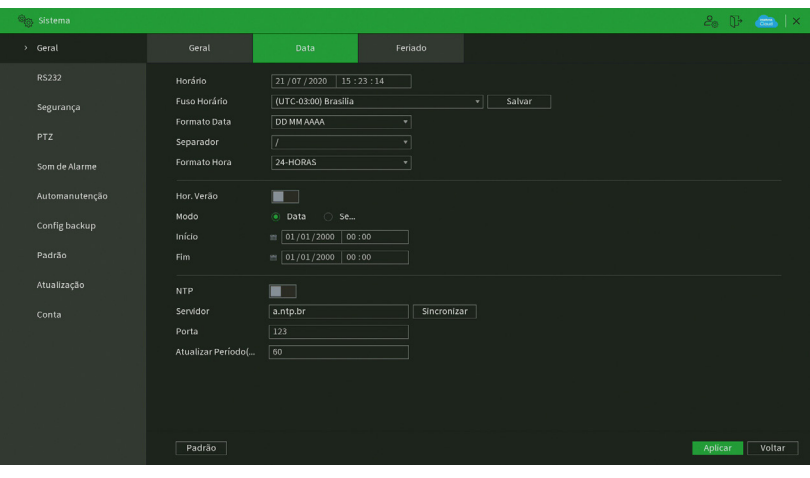

Data

- » **Horário:** ajuste a data e a hora do sistema.
- » **Fuso horário:** selecione o fuso horário da região onde está instalado o NVR.
- » **Formato de data:** há três tipos, DD-MM-AAAA, MM-DD-AAAA ou AAAA-MM-DD (D=Dia, M=Mês, A=Ano).
- » **Separador:** há três caracteres para separar a data: ponto (.), hífen (-) e barra (/).
- » **Formato de hora:** modo 24 horas e modo 12 horas.
- » **Horário de verão:** marque a opção para habilitar a função de horário de verão.
- » **Modo:** escolha o modo que preferir para definir início e fim do horário de verão.
- » **Início:** defina o início do horário de verão.
- » **Final:** defina o fim do horário de verão.
- » **NTP:** marque a opção para habilitar a função NTP. Esta função sincronizará o horário do NVR com o servidor NTP configurado a seguir. Servidor: insira o endereço do servidor NTP. No padrão de fábrica, os NVRs vêm com o endereço a.ntp.br preenchido.
- » **Sincronizar:** após configurar, clique em Atualizar para que o sistema atualize o horário.
- » **Porta:** indique a porta de serviço (a porta 123 vem como padrão).
- » **Atualizar período (min.):** insira o período ao qual deseja atualizar o NVR com o servidor NTP (0 a 65535 minutos). A cada tempo em minutos configurados, seu NVR irá atualizar o horário.

#### **Importante:**

- » O GMT configurado nesta seção também vale para o GMT do cabeçalho dos e-mails encaminhados pelo NVR.
- » Considerando que o ajuste de horário no sistema é muito importante, não troque este ajuste casualmente, exceto se for absolutamente necessário.

#### **Feriado**

O ajuste Feriado inclui os itens descritos na imagem a seguir:

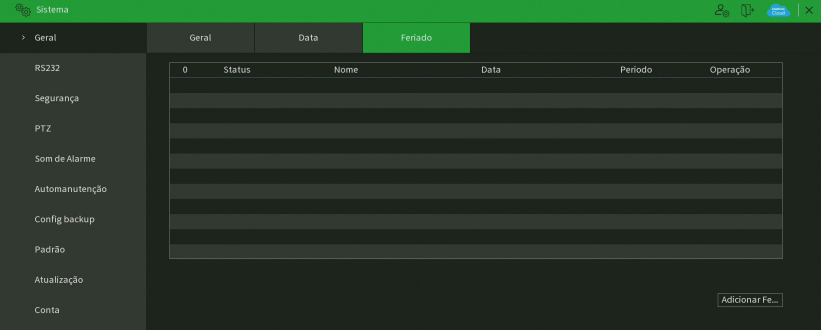

Feriado

O procedimento a seguir descreve como adicionar um novo feriado. O feriado criado será associado às informações de agendamento de gravação, conforme mencionado anteriormente nas configurações de Armazenamento>Agenda:

- 1. Pressione o botão Adicionar;
- 2. Será apresentada a seguinte tela:

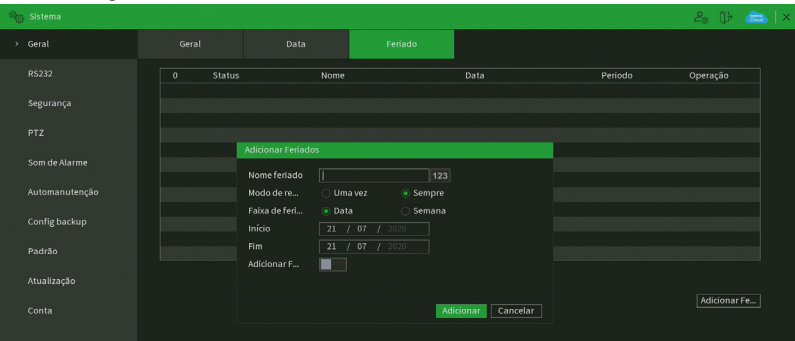

Adicionar feriado

- 3. Insira as informações do nome do feriado, modo de repetição (uma vez ou sempre) e o período de feriado;
- 4. Se deseja adicionar mais feriados, selecione a opção Continuar adicionando e clique em Adicionar. Senão, não selecione a opção Continuar adicionando e apenas clique em Adicionar;
- 5. Para validar os feriados criados é necessário marcar o check-box na coluna Habilitar.

# **Alerta Sonoro**

O menu Alerta sonoro é dividido em três guias: Arquivo, Agenda e Filtro de áudio. Segue a descrição de cada uma delas.

# Arquivo

É neste menu que o usuário pode adicionar os arquivos de áudio que serão reproduzidos no alarme sonoro dos eventos. A interface do menu é exibida na imagem a seguir.

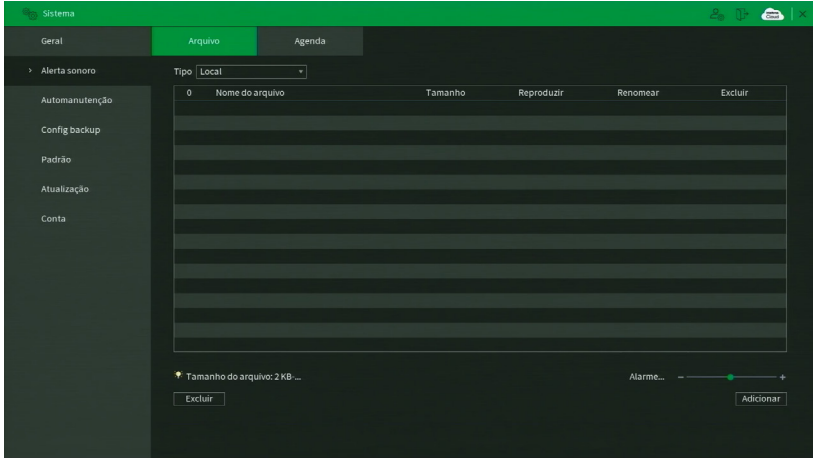

Menu arquivo

Veja o passo a passo abaixo para saber como configurar os áudios do Alerta sonoro.

- 6. Conecte um dispositivo USB (formatado em FAT32) contendo o arquivo de áudio;
- 7. Clique sobre o botão Adicionar;
- 8. O sistema abrirá uma tela informando os arquivos que o dispositivo USB possui. Selecione o arquivo e clique sobre o botão Abrir.

O sistema irá adicioná-lo à lista de arquivos de áudio disponíveis para a função de Alerta sonoro.

**Obs.:** » O NVR suporta apenas arquivos de áudio no formato mp3:

» Para utilizar a função Alerta sonoro, obrigatoriamente, o NVR deve possuir um HD conectado a ele.

Para ajustar o volume do áudio reproduzido pelo Alerta sonoro, use a barra deslizante no canto inferior direito do menu.

# Agenda

É possível agendar o funcionamento diário da função Alerta sonoro independente de eventos que possam chamá-la. Isso pode ser configurado na guia Agenda, conforme apresentado na imagem a seguir.

| <b>Sistema</b>  |        |         |          |        |                             |        |             |               |   |  |  | $2.5$ The $\frac{1}{2}$ $\times$ |          |  |
|-----------------|--------|---------|----------|--------|-----------------------------|--------|-------------|---------------|---|--|--|----------------------------------|----------|--|
| Geral           |        | Arquivo |          | Agenda |                             |        |             |               |   |  |  |                                  |          |  |
| > Alerta sonoro |        | Periodo |          | Nome   | Intervalo                   |        |             | Repetir Porta |   |  |  |                                  |          |  |
| Automanutenção  |        | 00:00   | $-24:00$ | Nenhum | $\overline{\bullet}$ 60     | min.   | $\boxed{0}$ | Mic           | ⊻ |  |  |                                  |          |  |
|                 | $\Box$ | 00:00   | $-24:00$ | Nenhum | $\overline{\phantom{0}}$ 60 | min.   | $\sqrt{6}$  | Mic           | 칙 |  |  |                                  |          |  |
| Config backup   | $\Box$ | 00:00   | $-24:00$ | Nenhum | $- 60$                      | min.   | $\sqrt{0}$  | Mic           | ⊣ |  |  |                                  |          |  |
| Padrão          | $\Box$ | 00:00   | $-24:00$ | Nenhum | $\overline{\bullet}$ 60     | min.   | $\sqrt{2}$  | Mic           | 괴 |  |  |                                  |          |  |
|                 | $\Box$ | 00:00   | $-24:00$ | Nenhum | $\bullet$ 60                | min. 0 |             | Mic           | ⊻ |  |  |                                  |          |  |
| Atualização     | $\Box$ | 00:00   | $-24:00$ | Nenhum | $\overline{\bullet}$ 60     | min. 0 |             | Mic           | 키 |  |  |                                  |          |  |
| Conta           |        |         |          |        |                             |        |             |               |   |  |  |                                  |          |  |
|                 |        |         |          |        |                             |        |             |               |   |  |  |                                  |          |  |
|                 |        |         |          |        |                             |        |             |               |   |  |  |                                  |          |  |
|                 |        |         |          |        |                             |        |             |               |   |  |  |                                  |          |  |
|                 |        |         |          |        |                             |        |             |               |   |  |  |                                  |          |  |
|                 |        |         |          |        |                             |        |             |               |   |  |  |                                  |          |  |
|                 |        |         |          |        |                             |        |             |               |   |  |  |                                  |          |  |
|                 |        |         |          |        |                             |        |             |               |   |  |  |                                  |          |  |
|                 |        |         |          |        |                             |        |             |               |   |  |  |                                  |          |  |
|                 |        |         |          |        |                             |        |             |               |   |  |  |                                  |          |  |
|                 |        |         |          |        |                             |        |             |               |   |  |  | Salvar                           | Cancelar |  |

Menu Agenda

Através da descrição de cada item, configure o agendamento do Alerta sonoro.

- » **Período:** espaço reservado para definir o horário em que a função será executada.
- » **Nome do arquivo:** selecione o arquivo com o áudio a ser definido como alerta sonoro.
- » **Intervalo:** defina o intervalo de tempo (em minutos) em que a função Alerta sonoro operará. O valor varia de 1 à 1440 minutos.
- » **Repetir:** defina a quantidade de vezes que o arquivo de áudio será reproduzido repetidamente. O valor varia de 0 à 3600 vezes.
- » **Saída de áudio:** a opção disponível é Mic. O som do alerta sonoro sairá na caixa de som conectada à saída de áudio.

Após realizar todas as configurações, clique no botão Aplicar para salvá-las. Para retornar ao menu anterior, clique no botão Voltar.

#### **Automanutenção**

Nesta função é possível definir a data e hora em que o dispositivo será reiniciado pelo sistema. Esta função reinicia todos os processos internos para verificação, através de autoteste, do funcionamento do sistema.

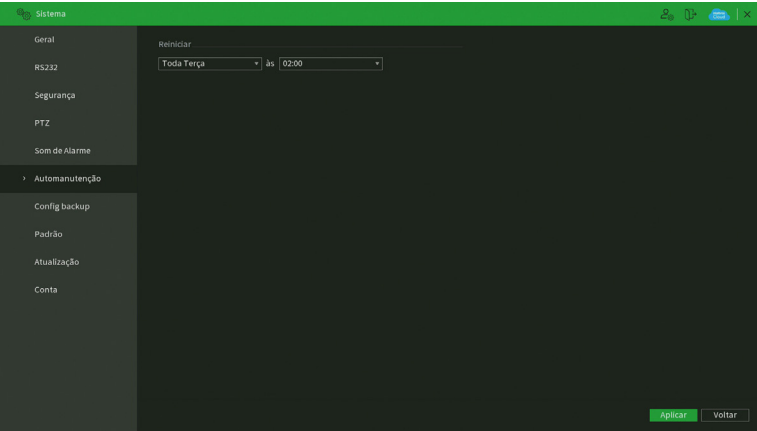

Automanutenção

» **Reiniciar o sistema automaticamente:** selecione o dia e a hora desejada.

Após realizar todas as configurações, clique no botão Aplicar para salvá-las. Para retornar ao menu anterior, clique no botão Voltar.

# **Configuração backup**

Clique no menu Configuração backup para exibir a tela conforme a imagem a seguir:

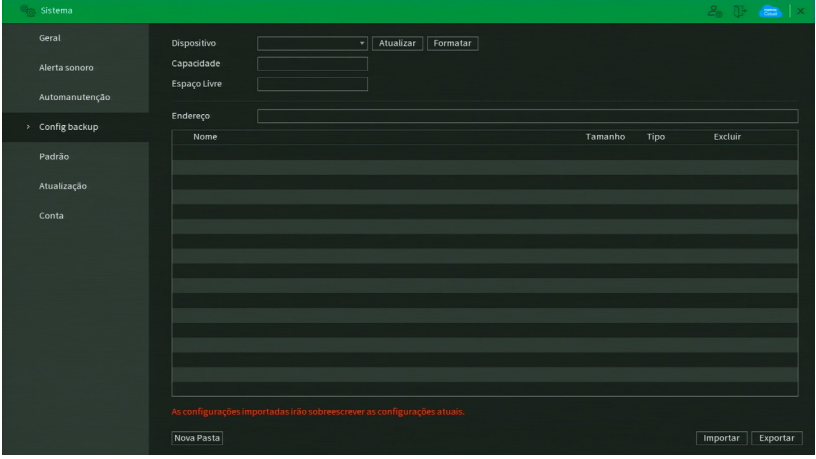

Menu configuração backup

Utilize esta função para criar um backup das configurações do dispositivo. É necessário que o dispositivo USB esteja no formato FAT32. Veja a descrição de cada item a seguir.

- » **Nome:** selecione o dispositivo USB conectado para salvar as configurações do NVR.
- » **Atualizar:** atualiza as informações do dispositivo USB conectado.
- » **Formatar:** apaga todos os arquivos do dispositivo USB conectado.
- » **Espaço total:** exibe o espaço total disponível no dispositivo USB conectado.
- » **Espaço livre:** exibe o espaço livre disponível no dispositivo USB conectado.
- » **Endereço:** indica a pasta atual exibida.
- » **Novo:** cria uma nova pasta.
- » **Abrir:** carrega todas as configurações contidas no dispositivo USB conectado. Primeiramente selecione a pasta com os arquivos de configurações e em seguida, clique em Abrir.

**Obs.:** é possível importar um backup de configuração de outro NVR apenas se ambos forem o mesmo modelo e tiverem a mesma versão de firmware.

» **Salvar:** salva todas as configurações do NVR em um dispositivo USB conectado.

# **Padrão**

No menu Padrão é possível restaurar as configurações ao padrão de fábrica. Veja a interface do menu na imagem a seguir.

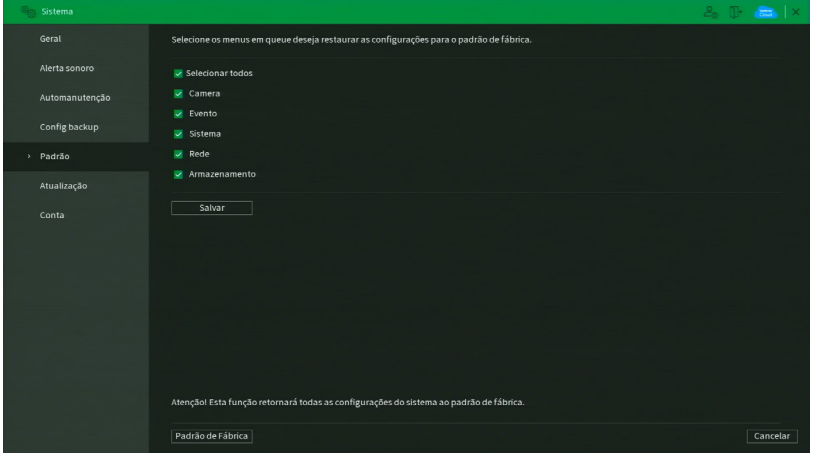

Menu padrão

Selecione os menus em que deseja restaurar as configurações ao padrão de fábrica e clique sobre o botão Aplicar. Não é possível restaurar as configurações do menu Conta desta forma.

Note que no canto inferior da tela na esquerda, existe um botão chamado Padrão de fábrica. Ao clicar neste botão, todas as configurações (inclusive do menu Conta) serão restauradas ao padrão de fábrica, independente das opções selecionadas acima. Recomendamos usar esta opção para restaurar as configurações sempre que atualizar o firmware do NVR.

Para retornar ao menu anterior, clique no botão Voltar.

#### **Atualização**

Este menu tem a finalidade de iniciar a atualização do sistema, conforme a imagem a seguir:

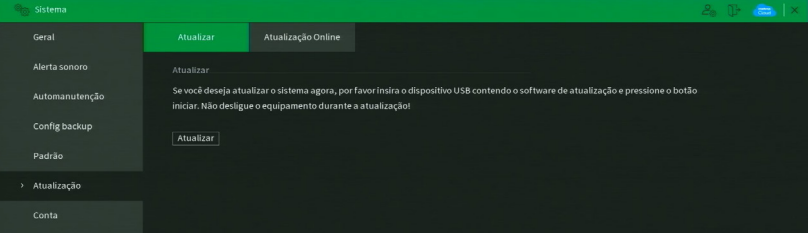

Menu atualização

Existem duas formas para atualizar o sistema: através de um dispositivo USB e através da rede. Veja como proceder de cada forma a seguir.

# **Atualização por Arquivo:**

- 1. Conecte um dispositivo USB (formatado em FAT32) no NVR com a versão para atualização desejada;
- 2. Acesse o menu Atualização;
- 3. Pressione o botão Atualizar;
- 4. Selecione o arquivo que contém a atualização (update.bin);
- 5. O NVR apresentará uma barra de progresso indicando atualização do sistema;
- 6. Para visualizar a versão do sistema acesse o menu Versão.

# **Atualizar Automaticamente:**

- 1. Certifique-se de que o NVR está operando na rede;
- 2. Clique sobre o botão Verificar. O NVR consultará o servidor em busca de uma atualização do sistema;
- 3. Caso tenha atualização disponível, então aparecerá um pop-up na tela para confirmação do procedimento. Clique em Atualizar para confirmar.

É possível que o NVR verifique atualizações automaticamente uma vez a cada semana e todas as vezes em que reiniciar. Clique no botão para ativar a função. Quando o NVR localizar uma atualização de sistema aparecerá um pop-up solicitando a aprovação do usuário para que o procedimento prossiga.

#### **Atenção:**

Ao realizar o procedimento de atualização de firmware, seja via dispositivo USB ou via rede na interface local, recomendamos que restaure as configurações do NVR ao padrão de fábrica. Para isso, clique sobre o botão Padrão de fábrica no menu Padrão do NVR.

### **Conta**

O menu Conta é dividido em três guias: Usuário, Grupo, Recuperação de Senha e Usuário ONVIF. Veja a descrição de cada uma delas a seguir.

| 9 <sub>65</sub> | Sistema        |                          |                  |                                       |   |                       |                       |              |                                       |  | $20 \times m$ |  |
|-----------------|----------------|--------------------------|------------------|---------------------------------------|---|-----------------------|-----------------------|--------------|---------------------------------------|--|---------------|--|
|                 | Geral          | Usuário                  |                  | Grupo Usuário                         |   | <b>Usuários ONVIF</b> |                       |              |                                       |  |               |  |
|                 | Alerta sonoro  |                          |                  |                                       |   |                       |                       |              |                                       |  |               |  |
|                 | Automanutenção | 1<br>1                   | Usuário<br>admin | Nome do Grupo Editar Excluir<br>admin | ∕ | à.                    | Status<br>Login local | Endereço MAC | Observações<br>Conta do administrador |  |               |  |
|                 |                |                          |                  |                                       |   |                       |                       |              |                                       |  |               |  |
|                 | Config backup  |                          |                  |                                       |   |                       |                       |              |                                       |  |               |  |
|                 | Padrão         |                          |                  |                                       |   |                       |                       |              |                                       |  |               |  |
|                 | Atualização    |                          |                  |                                       |   |                       |                       |              |                                       |  |               |  |
|                 | > Conta        |                          |                  |                                       |   |                       |                       |              |                                       |  |               |  |
|                 |                |                          |                  |                                       |   |                       |                       |              |                                       |  |               |  |
|                 |                |                          |                  |                                       |   |                       |                       |              |                                       |  |               |  |
|                 |                |                          |                  |                                       |   |                       |                       |              |                                       |  |               |  |
|                 |                |                          |                  |                                       |   |                       |                       |              |                                       |  |               |  |
|                 |                | $\overline{\phantom{1}}$ |                  |                                       |   | गा                    |                       |              |                                       |  | ╦             |  |
|                 |                |                          |                  |                                       |   |                       |                       |              |                                       |  |               |  |
|                 |                |                          |                  |                                       |   |                       |                       |              |                                       |  |               |  |
|                 |                | Adicionar                |                  |                                       |   |                       |                       |              |                                       |  |               |  |

Menu Conta

### **Usuário**

Este menu exibe os usuários cadastrados no NVR. No padrão de fábrica, o único usuário do sistema é o admin e não é possível exclui-lo. Veja a imagem a seguir.

### **ATENÇÃO!**

O usuário admin não pode ser excluído do sistema. Ao tentar excluí-lo será gerada uma mensagem de proibição.

Para adicionar um novo usuário ao sistema, siga o procedimento:

1. Clique sobre o botão Adicionar usuário. O NVR exibirá uma tela conforme a imagem:

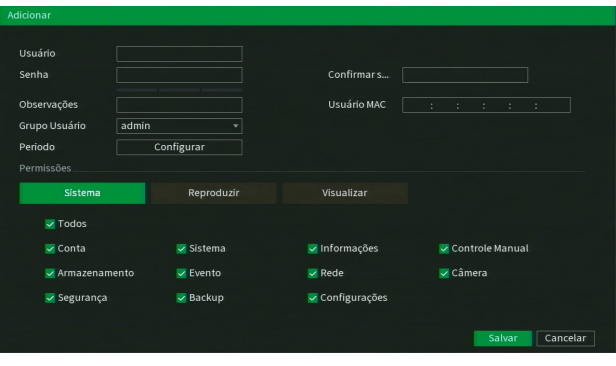

Adicionar usuário

- 2. Defina o nome do usuário, podendo ter, no máximo, 31 caracteres;
- 3. Informe a senha e a confirmação da senha contendo máximo de 31 caracteres nos campos Senha e Confirmar senha; **Obs.:** no campo Senha não é possível inserir os seguintes caracteres especiais: "&", "/" e ":".
- 4. No campo Memo preencha uma descrição do usuário;
- 5. Associe o usuário criado a um grupo já cadastrado;
- 6. No campo Período, clique sobre o botão Ajustar para definir quando este usuário poderá logar no sistema;
- 7. No campo Usuário MAC preencha um endereço MAC que deseja associar a este usuário. Deixe este campo em branco para não vincular nenhum endereço MAC a este usuário. O MAC não deve ser digitado com traço (-) ou dois pontos (:). Ele deve ser digitado como, por exemplo: AABBCCDDEEFF;
- 8. Nas guias Sistema, Reproduzir e Visualizar, defina e selecione quais as permissões que o usuário terá;
- 9. Clique sobre o botão OK para finalizar o cadastro.

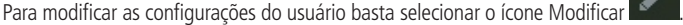

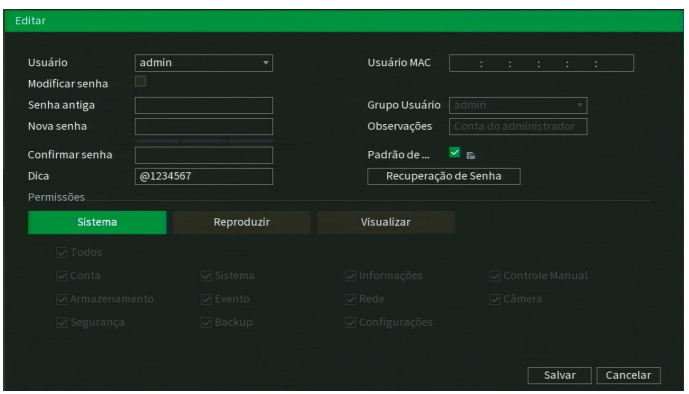

Neste campo é possível que o usuário modifique todas as informações presentes na conta.

» **Modificar senha:** clique no botão para liberar os campos para a criação de uma nova senha.

**Obs.:** ao editar a senha do usuário admin, o NVR exibirá um pop-up perguntando se o usuário deseja atualizar a senha dos cadastros de dispositivo. Caso clique em OK, todos os cadastros de dispositivo passarão a ter uma senha igual a do usuário admin do NVR. Caso clique em Cancelar, os cadastros não são alterados.

- » **Dica:** trata-se de uma ajuda para lembrar algum detalhe da senha definida.
- » **Usuário MAC:** é possível adicionar um usuário com determinado MAC definido, o uso dessa conta apenas será possível através do aparelho com o MAC em questão. O MAC não deve ser digitado com traço (-) ou dois pontos (:). Ele deve ser digitado como, por exemplo: AABBCCDDEEFF.
- » Login rápido: clique no botão **para liberar o uso do padrão de desbloqueio e clique em <b>Fan** para alterar o padrão já definido no primeiro login.
- » **Permissões:** neste campo o usuário pode definir a autoridade que ele terá sobre o sistema do NVR.

**Obs.:** endereço de e-mail e perguntas de segurança para recuperação de senha e padrão de desbloqueio são funções apenas do usuário admin.

Para excluir algum usuário basta clicar no ícone na coluna **HIM** Apagar.

### **Grupo**

Neste menu serão listados os grupos de usuários cadastrados no NVR. Veja o menu na imagem a seguir.

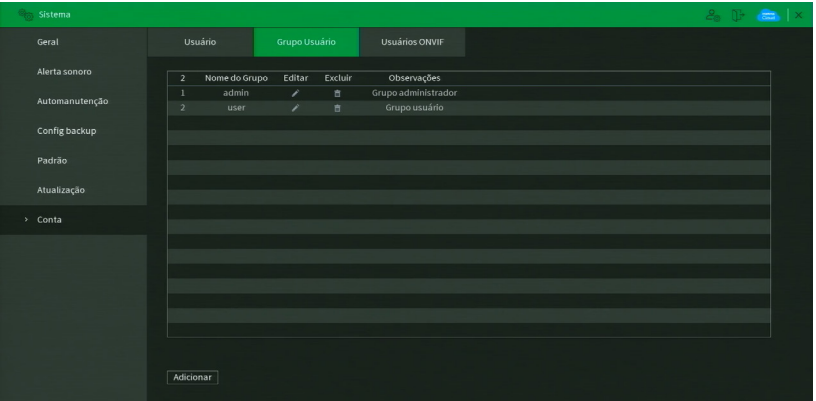

Menu grupo

Para adicionar um novo grupo ao sistema, siga o procedimento:

1. Clique sobre o botão Adicionar grupo. O NVR exibirá uma tela conforme a imagem:

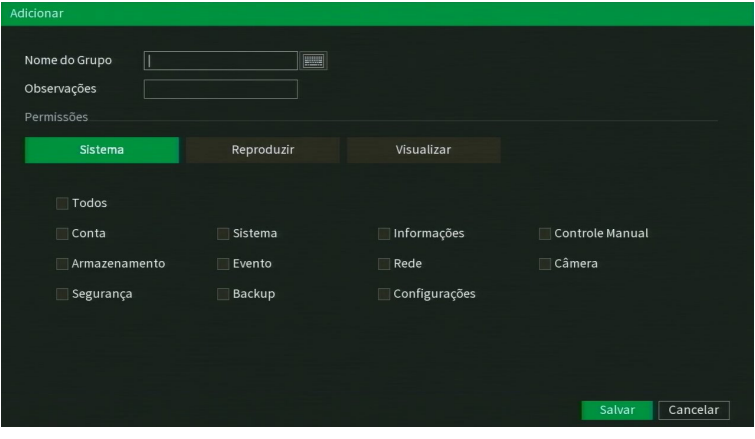

- 2. Defina o nome do grupo, podendo ter no máximo 6 caracteres;
- 3. No campo Memo preencha com uma descrição do grupo;
- 4. Nas guias Sistema, Reproduzir e Monitor, defina e selecione quais as permissões que o grupo terá;
- 5. Clique sobre o botão OK para finalizar o cadastro.

Para editar um grupo, clique sobre o botão na coluna Editar. Para excluir um grupo, clique sobre o botão na coluna Editar. Para excluir um grupo, clique sobre o botão coluna Apagar.

#### **Recuperação de senha**

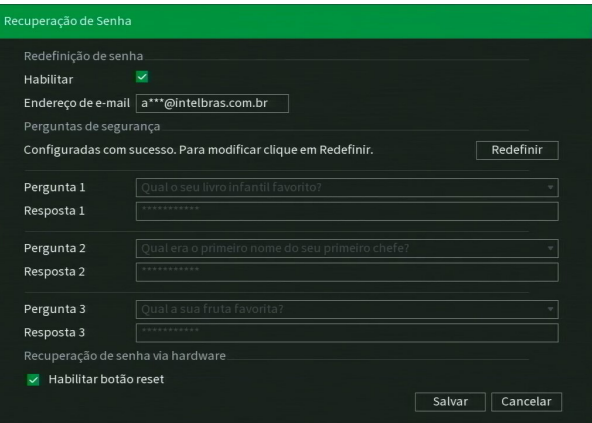

Recuperação de senha

- » **Recuperação de conta:** marque para habilitar/desabilitar o botão de reset da senha do usuário admin. É necessário concordar com o termo de responsabilidade que aparecerá na tela para habilitar a função. Operações básicas deste manual como funciona o procedimento de recuperação de senha através do botão de reset.
- » **Endereço de e-mail:** possibilidade de mudar o e-mail definido no primeiro login para a recuperação de senha via e-mail.
- » **Pergunta de segurança:** nessa guia serão configuradas as perguntas de segurança para o usuário Admin, que poderão ser utilizadas para recuperação de senha. Não é possível configurar perguntas de segurança para outras contas. Caso deseje alterar as perguntas e/ou respostas de segurança, será necessário preencher as respostas de acordo com a configuração atual, em seguida clique em Apagar. Caso as respostas estejam corretas, será possível redefinir as informações:
- » **Pergunta:** selecione uma das perguntas da lista.
- » **Resposta:** insira uma resposta para a pergunta selecionada. Após redefinir, clique em Ajustar.

### **Usuário ONVIF**

A conta Onvif será utilizada quando deseja conectar o NVR em outro dispositivo através do protocolo. Ao conectar o dispositivo serão utilizadas as informações utilizadas na guia. Estes usuários podem ser usados para acessar o NVR através do protocolo Onvif. Por exemplo, em softwares de monitoramento de terceiros. Veja o menu na imagem a seguir.

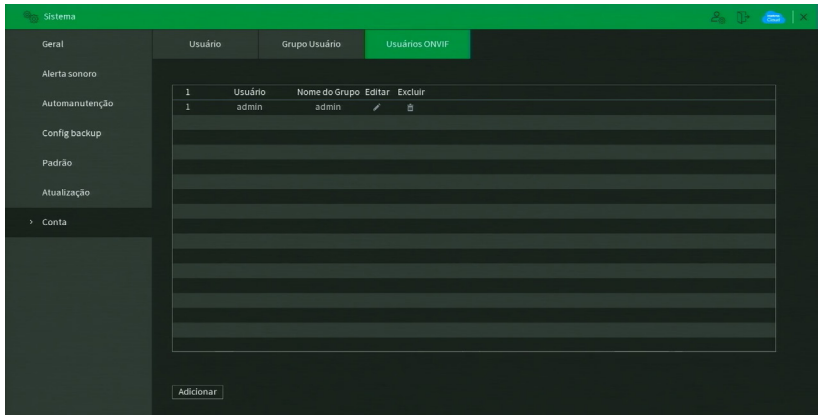

Usuário Onvif

Para adicionar um novo usuário Onvif ao sistema, siga o procedimento:

1. Clique sobre o botão Adicionar usuário. O NVR exibirá a tela:

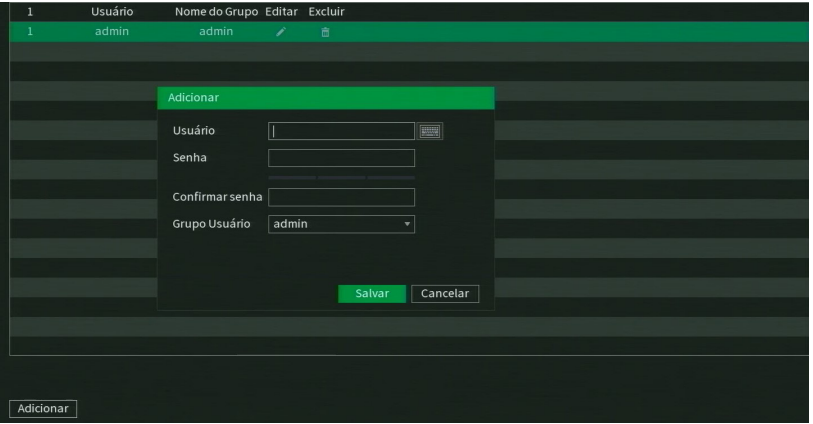

Adicionar usuário Onvif

- 2. Preencha o nome do usuário, podendo ter no máximo 31 caracteres;
- 3. Preencha a senha e a confirmação da senha do usuário, podendo ter no máximo 32 caracteres;
- 4. Defina o grupo do usuário;
- 5. Clique em OK para finalizar o procedimento.

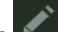

Para editar um usuário Onvif, clique sobre o botão na coluna Editar. Para excluir um usuário Onvif, clique sobre o

botão na **III** coluna Apagar.

# **7.10. Segurança**

O ícone de segurança nos permite acesso aos menus: Status de segurança, Serviços, Firewall, Certificado CA, Criptografia Áudio/Vídeo e Alerta de segurança.

# **Status de segurança**

O menu Status de segurança é dividido em duas partes: Detecção de usuário e serviço e Módulos de segurança.

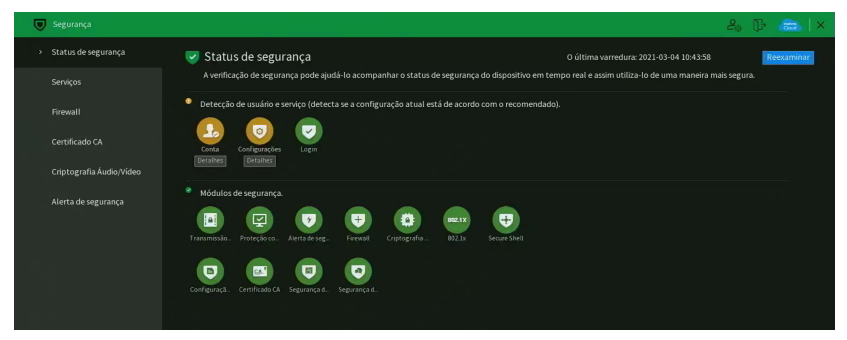

Menu Status Segurança

Veja a descrição detalhada abaixo.

- » **Reexaminar:** clique sobre o botão para atualizar o status da Detecção de usuário e serviço.
- » **Detecção de Usuário e serviço:** corresponde aos ícones de Conta, Configurações e Login. Os ícones podem ficar verde ou amarelo. Quando um ícone está verde indica que o sistema está seguro. Quando um ícone está amarelo indica que há alguma configuração que pode ser melhorada para tornar o sistema mais seguro.
- » **Módulos de segurança:** mostra funcionalidades e protocolos que o equipamento possui para torna-lo seguro. Os ícones não são responsivos.

# **Serviços**

O menu Serviços é dividido em quatro guias: Serviços Básicos, 802.1x, HTTPS e Termo de Uso. Segue a descrição de cada guia a seguir.

# Serviços Básicos

A guia Serviços Básicos inclui os itens que aparecem na imagem a seguir:

| $\overline{\bigcup}$ Segurança |                      |                                                    |                         |              |        | $2.5$ $\rightarrow$ $\rightarrow$ $\times$ |
|--------------------------------|----------------------|----------------------------------------------------|-------------------------|--------------|--------|--------------------------------------------|
| Status de segurança            | Serviços Básicos     | 802.1x                                             | <b>HTTPS</b>            | Termo de Uso |        |                                            |
| > Serviços                     | Notificações push    | $\overline{\phantom{0}}$                           |                         |              |        |                                            |
| Firewall                       | CGI                  | $\overline{\mathbf{z}}$                            |                         |              |        |                                            |
| Certificado CA                 | Onvif                | $\overline{\mathbf{x}}$<br>$\overline{\mathbf{v}}$ |                         |              |        |                                            |
| Criptografia Áudio/Vídeo       | Servidor NTP         |                                                    |                         |              |        |                                            |
| Alerta de segurança            | SSH                  | $\Box$                                             |                         |              |        |                                            |
|                                | Visibilidade na rede | $\checkmark$                                       |                         |              |        |                                            |
|                                | Método de Autentic   | Autenticação Digest                                | $\star$                 |              |        |                                            |
|                                | Autenticação         | Modo de Compatibilidade                            | $\overline{\mathbf{v}}$ |              |        |                                            |
|                                |                      | Recomendamos a utilização do Modo Seguro.          |                         |              |        |                                            |
|                                | <b>LLDP</b>          | $\qquad \qquad \Box$                               |                         |              |        |                                            |
|                                |                      |                                                    |                         |              |        |                                            |
|                                |                      |                                                    |                         |              |        |                                            |
|                                |                      |                                                    |                         |              |        |                                            |
|                                |                      |                                                    |                         |              |        |                                            |
|                                | Padrão               |                                                    |                         |              | Salvar | Cancelar                                   |

Menu Serviços Básicos

Através da descrição de cada item, configure o DVR.

- » **Notificações push:** permite habilitar/desabilitar as notificações push do DVR. Se esta opção estiver desabilitada, então não será possível receber quaisquer tipos de notificações em softwares e aplicativos.
- » **CGI:** permite habilitar/desabilitar comandos CGI do DVR. Se esta opção estiver desabilitada, a integração do DVR com softwares e aplicativos pode ser prejudicada.
- » **ONVIF:** permite habilitar/desabilitar o protocolo Onvif no DVR. Se esta opção estiver desabilitada, então não será possível estabelecer uma comunicação entre o DVR e produtos (câmeras IP, softwares, etc) de terceiros que utilizem este protocolo.
- » **Servidor NTP:** permite habilitar/desabilitar a possibilidade do DVR ser usado como servidor NTP.
- » **SSH:** permite habilitar/desabilitar o acesso SSH do DVR. Por padrão este item vem desativado. Função utilizada apenas para suporte ao produto. Necessita do usuário e senha configurados na inicialização do gravador. Para habilitar é necessário utilizar a interface local.
- » **Visibilidade na rede:** ao desmarcar essa opção, então não será possível localizar o DVR na rede em softwares, aplicativos e em outros DVRs.
- » **Autenticação:** permite alterar a autenticação de acesso ao DVR. As opções são Modo Seguro e Modo de Compatibilidade. Caso o Modo Seguro seja selecionado, somente softwares e aplicativos compatíveis com a autenticação conseguirão conectar-se ao DVR.
- » **Método de autenticação:** permite alterar o método de autenticação utilizado para conectar-se ao DVR. O produto possui as opções Digest e Basic. No padrão de fábrica, o DVR fica configurado com a opção Digest.

Após realizar todas as configurações, clique no botão Aplicar para salvá-las. Para retornar ao menu anterior, clique no botão Cancelar.

#### 802.1x

O protocolo 802.1x é o padrão de autenticação para o controle de acesso à rede, onde cada dispositivo da LAN somente irá utilizar a rede se estiver autenticado em um servidor de modo seguro. Ele provê a autenticação do DVR junto a um switch que tenha essa função.

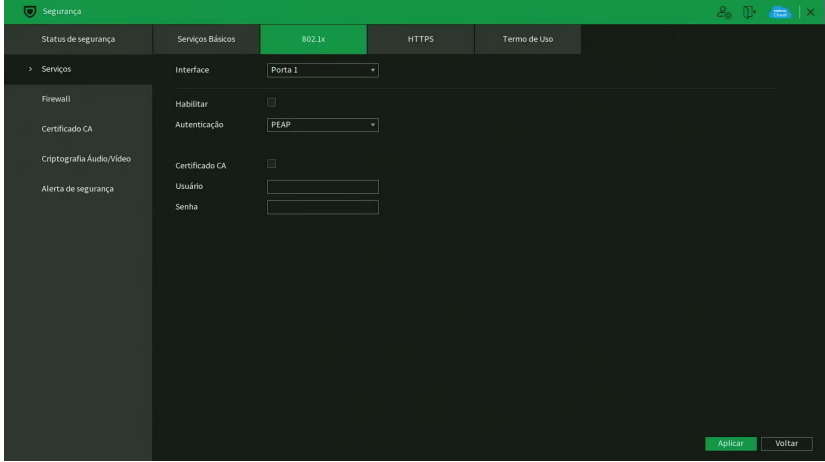

Menu 802.1x

Através da descrição de cada item, configure o DVR.

- » **Interface:** Porta 1.
- » **Habilitar:** marque essa opção para ativar a função 802.1x.
- » **Autenticação:** as opções são PEAP e TLS.
- » **ID:** preencha a identificação do autenticador 802.1x. Esta opção está disponível apenas quando a autenticação selecionada for TLS.
- » **Certificado CA:** habilite para definir seu certificado CA através do botão Procurar (função em desenvolvimento).
- » **Procurar:** clique sobre o botão para selecionar seu certificado CA.
- » **Usuário:** preencha o usuário para efetuar a autenticação no switch.
- » **Senha:** preencha a senha para efetuar a autenticação no switch.
- » **Certificado do cliente:** clique no botão Procurar correspondente e selecione o certificado. Esta opção está disponível apenas quando a autenticação selecionada for TLS.
- » **Chave privada:** clique no botão Procurar correspondente e selecione a chave privada do usuário. Esta opção está disponível apenas quando a autenticação selecionada for TLS.
- » **Senha da Chave Privada:** preencha a senha da chave privada de usuário que foi selecionada. Esta opção está disponível apenas quando a autenticação selecionada for TLS.

Após realizar todas as configurações, clique no botão Aplicar para salvá-las. Para retornar ao menu anterior, clique no botão Voltar.

### **HTTPS**

A guia HTTPS inclui os itens que aparecem na imagem a seguir:

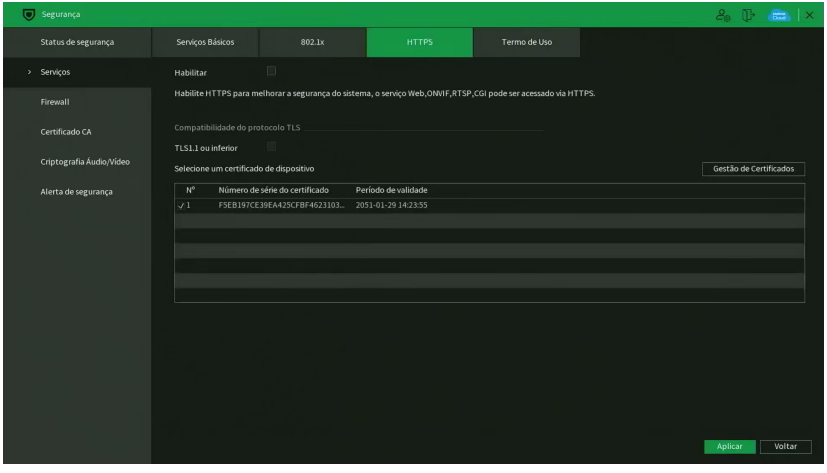

Menu HTTPS

Através da descrição de cada item, configure o DVR.

- » **Habilitar:** clique para habilitar o protocolo HTTPS. É possível configurar o valor da porta HTTPS no menu Portas.
- » **TLS1.1 ou inferior:** clique para habilitar a compatibilidade com TLS versões 1.1 ou inferiores.

Após realizar todas as configurações, clique no botão Aplicar para salvá-las. Para retornar ao menu anterior, clique no botão Voltar.

## Termo de Uso

Este menu exibe o termo de uso e a política de privacidade que o usuário leu e concordou ao inicializar o DVR. A interface é conforme a imagem abaixo.

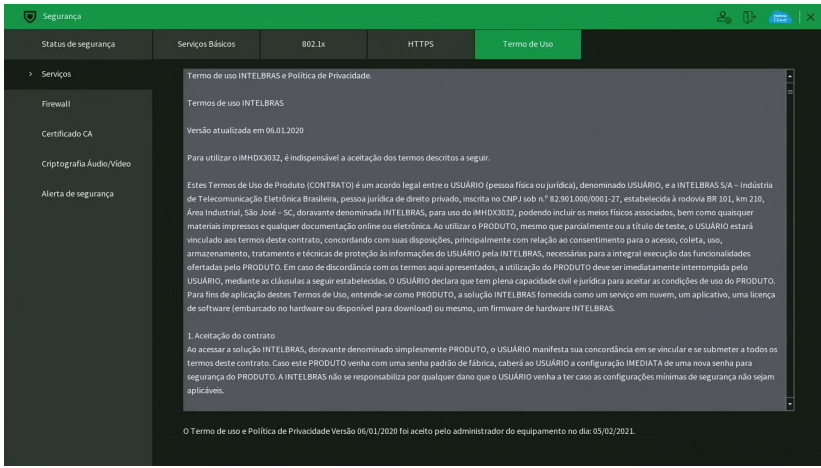

Abaixo do termo de uso e da política de privacidade, o menu exibe a versão do texto e a data em que ele foi aceito.

# **Firewall**

O menu Firewall é dividido em três guias: Filtro IP, Conta Bloqueada e Anti Ataque DoS. Segue a descrição de cada guia a seguir.

## Filtro IP

Clique no item Filtro IP para acessar a interface de configuração dos IPs que terão acesso ao DVR. A interface Filtro IP é exibida, conforme a imagem a seguir.

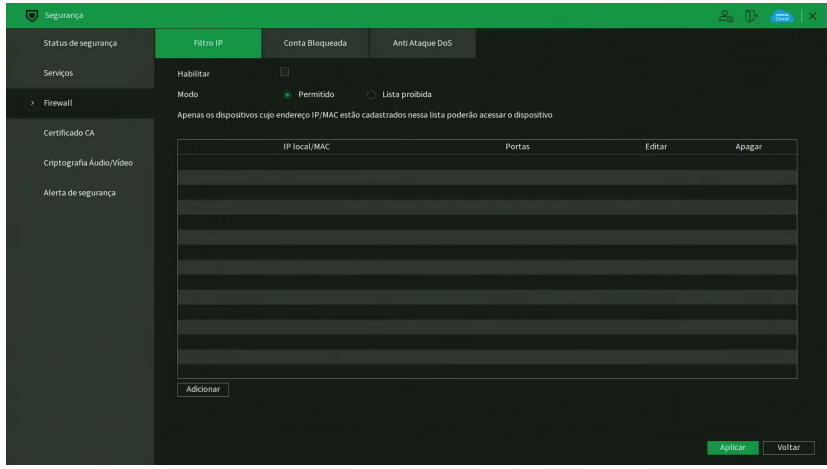

Menu Filtro IP

Exemplo de uso da função Filtro IP: em uma empresa há várias câmeras instaladas nas dependências do prédio. Essas câmeras estão conectadas ao DVR e apenas o computador do chefe de segurança e o do presidente da empresa devem ter acesso ao DVR. Habilite a opção Filtro IP e inclua os IPs dos computadores do chefe de segurança e do presidente. Somente os dois terão acesso ao DVR. Através das descrições de cada campo a seguir, configure os parâmetros:

- » **Habilitar:** selecione esta opção para habilitar o filtro IP de acessos ao DVR.
- » **Modo:** escolha entre IPs permitidos (while list) ou IPs bloqueados (black list).
- » **Adicionar:** clique neste botão para adicionar um endereço IP à lista de IPs.
- » **Editar:** selecione o IP desejado na lista e clique neste botão [imagem do editar, aquele lápis] para editar o endereço IP.
- » **Apagar:** clique neste botão [imagem de apagar, aquela lixeira] para apagar o(s) IP(s) da lista.

Após realizar todas as configurações, clique no botão Aplicar para salvá-las. Para retornar ao menu anterior, clique no botão Voltar.

## Conta Bloqueada

A guia Conta Bloqueada inclui os itens que aparecem na imagem a seguir:

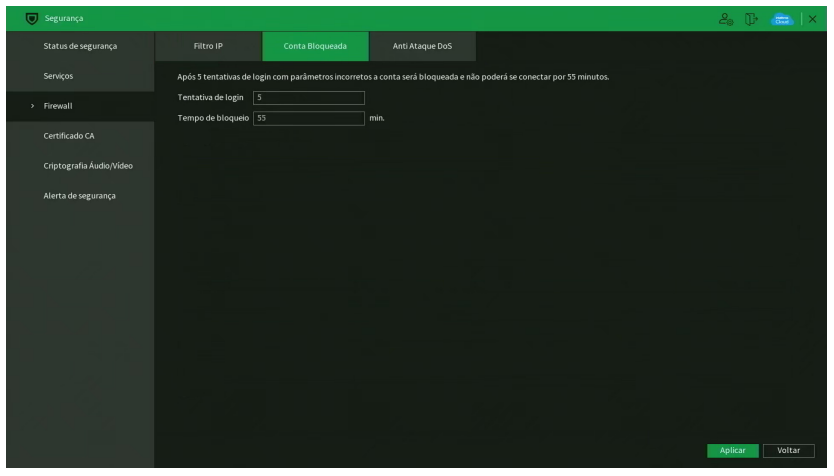

Menu Conta Bloqueada

Através da descrição de cada item, configure o DVR.

- » **Tentativa de login:** determine até quantas tentativas de login com senha incorreta podem ser feitas. É possível configurar entre 1 e 255 tentativas. O padrão de fábrica é 5 tentativas.
- » **Tempo de bloqueio:** determine quantos minutos o usuário ficará bloqueado ao exceder a quantidade máxima de tentativas de login. É possível configurar entre 1 e 60 minutos. O tempo padrão de fábrica é 30 minutos.

Após realizar todas as configurações, clique no botão Aplicar para salvá-las. Para retornar ao menu anterior, clique no botão Voltar.

#### Anti Ataque DoS

A guia Anti Ataque DoS inclui os itens que aparecem na imagem a seguir:

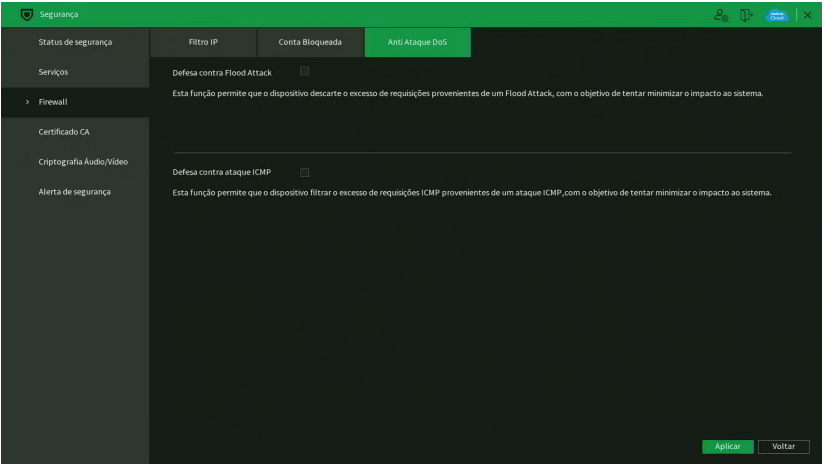

Menu Anti Ataque DoS

Através da descrição de cada item, configure o DVR.

- » **Defesa contra Flood Attack:** marque esta opção para habilitar a defesa contra Flood Attack.
- » **Defesa contra ataque ICMP:** marque esta opção para habilitar a defesa contra ataques ICMP.

Após realizar todas as configurações, clique no botão Aplicar para salvá-las. Para retornar ao menu anterior, clique no botão Voltar.

# **Certificado CA**

O menu Certificado CA é dividido em duas guias: Certificado de dispositivo e Certificado CA confiável. Segue a descrição de cada guia a seguir.

Certificado de dispositivo

A guia Certificado de dispositivo inclui os itens que aparecem na imagem a seguir:

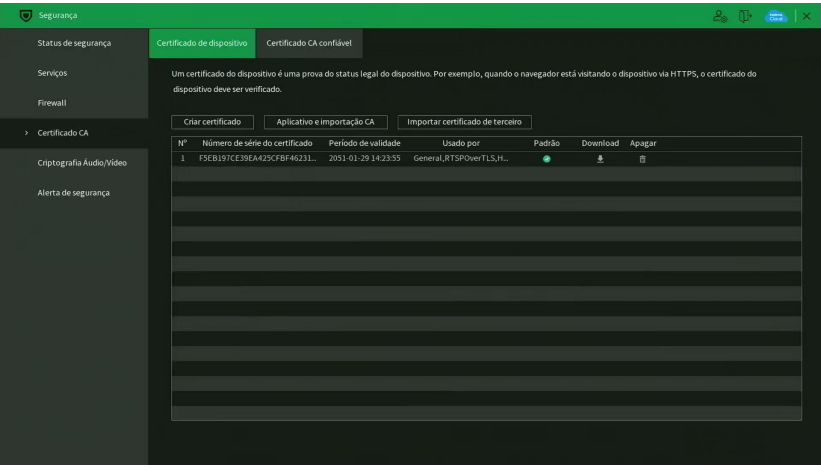

Menu Certificado de dispositivo

Através da descrição de cada item, configure o DVR.

- » **Criar certificado:** clique neste botão para criar um certificado.
- » **Aplicativo e importação CA:** clique neste botão para gerar um arquivo de solicitação de certificado a ser enviado a uma instituição de terceiros.
- » **Importar certificado de terceiro:** clique neste botão para importar um arquivo de certificado.

#### Certificado CA confiável

A guia Certificado CA confiável inclui os itens que aparecem na imagem a seguir:

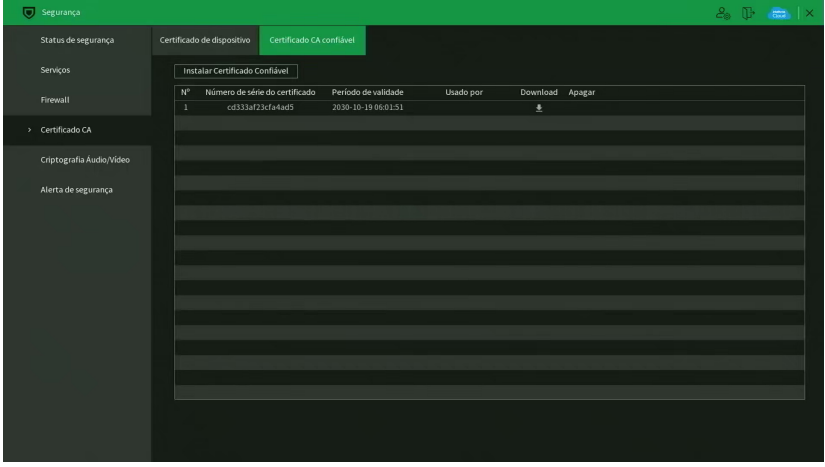

Menu Certificado CA confiável

Através da descrição de cada item, configure o DVR.

» **Instalar Certificado Confiável:** clique neste botão para importar um arquivo de certificado confiável. Função em desenvolvimento para uso futuro.

# **Criptografia Áudio/Vídeo**

O menu Criptografia Áudio/Vídeo possui uma guia: Transmissão de áudio/vídeo. Segue a descrição da guia a seguir.

Transmissão de áudio/vídeo

A guia Transmissão de áudio/vídeo inclui os itens que aparecem na imagem a seguir:

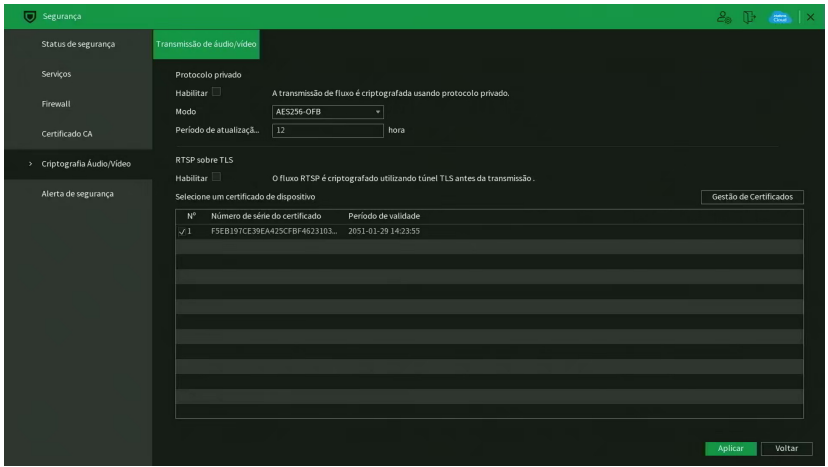

Menu Transmissão de áudio/vídeo

Através da descrição de cada item, configure o DVR.

- » **Habilitar:** clique para habilitar a criptografia de áudio e vídeo proprietária da Intelbras.
- » **Modo:** AES256-OFB.
- » **Período de atualização:** selecione a cada quantas horas a chave de criptografia será atualizada. O tempo padrão de fábrica é 12 horas.

Neste menu também é possível habilitar RTSP sobre TLS. Antes de habilitar esta função, certifique-se de que softwares de terceiros sejam compatíveis com RTSP sobre TLS.

» **Habilitar:** clique para habilitar o RTSP sobre TLS.

Após realizar todas as configurações, clique no botão Aplicar para salvá-las. Para retornar ao menu anterior, clique no botão Voltar.

## **Alerta de segurança**

O menu Alerta de segurança é dividido em duas guias: Exceção na Segurança de Rede e Login Ilegal. Segue a descrição de cada guia a seguir.

### Exceção na Segurança de Rede

A guia Exceção na Segurança de Rede monitora situações como limite de conexões excedido, limite de requisições excedido, ataque de força bruta e programas executáveis não autorizados tentando executar.

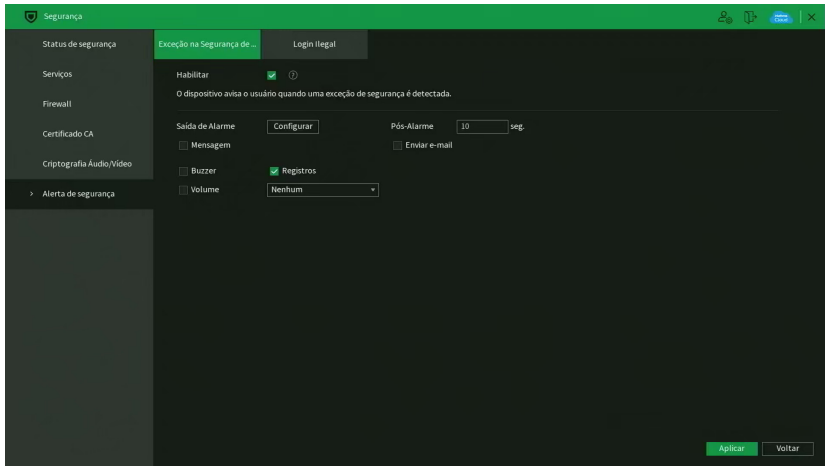

Menu Exceção na Segurança de Rede

Através da descrição de cada item, configure o DVR.

» **Habilitar:** clique para habilitar a função Exceção na Segurança de Rede.

Obs.: para as demais funcionalidades leia a seção Funções comuns no final do tópico 7.2. Evento.

Após realizar todas as configurações, clique no botão Aplicar para salvá-las. Para retornar ao menu anterior, clique no botão Voltar.

#### Login Ilegal

A guia Login Ilegal inclui os itens que aparecem na imagem a seguir:

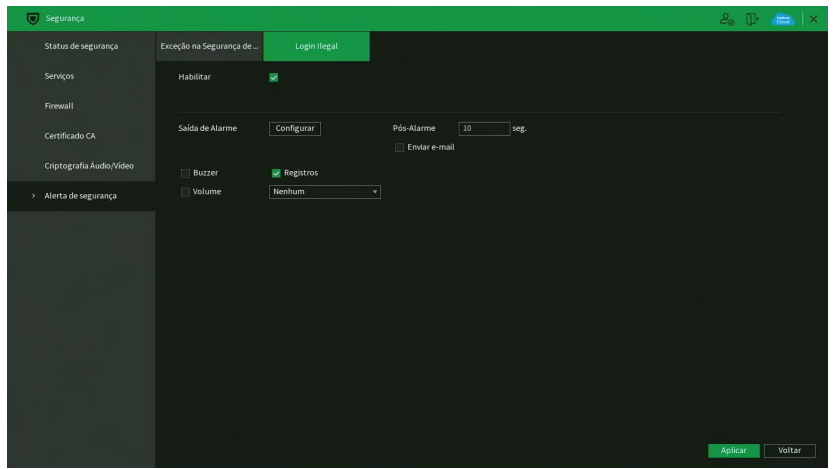

Menu Login Ilegal

Através da descrição de cada item, configure o DVR.

» **Habilitar:** clique para habilitar a função de Login Ilegal.

**Obs.:** para as demais funcionalidades leia a seção Funções comuns no final do tópico [7.3. Eventos](#page-79-0).

Após realizar todas as configurações, clique no botão Aplicar para salvá-las. Para retornar ao menu anterior, clique no botão Voltar.

# **7.11. Info**

O ícone de Info nos permite acesso aos menus: Versão, Registros, Registros de eventos, Alarme, Rede, Info HD, BPS e Gravação.

# **Versão**

No menu Versão são exibidas informações sobre o sistema do NVR. Veja o menu na imagem a seguir.

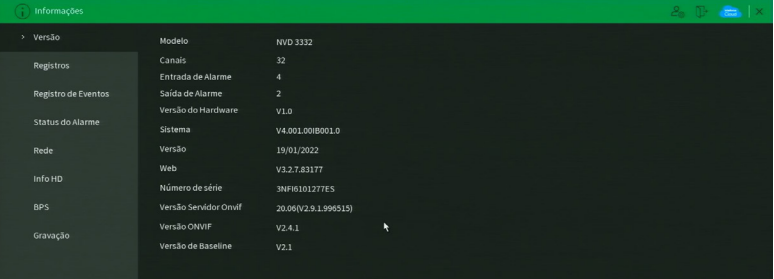

Menu versão

# **Registros**

O menu Registros tem a finalidade de exibir todos os registros de operações e configurações realizadas no equipamento, conforme a imagem a seguir.

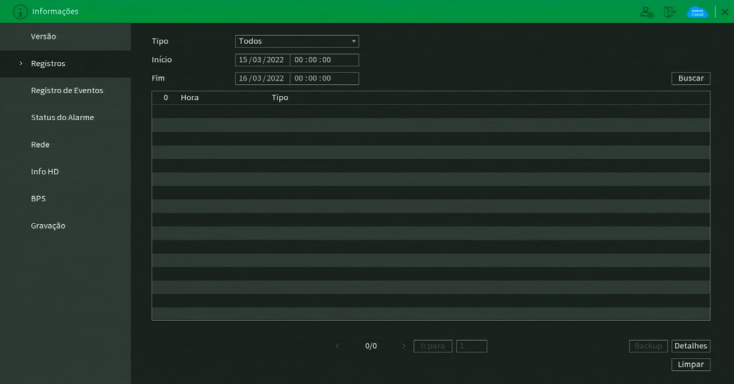

Menu registros

Siga o procedimento para buscar pelos registros que deseja:

- 1. No campo Tipo, escolha o tipo de registro que deseja buscar. Há treze opções: Todos, Alarme Local, Alarme IP, Alarme Disp. Remoto, Alarme Offline, Detecção Movimento, Perda de Vídeo, Mascaramento, Mudança de Cena (Scene Changing), Detecção de áudio, Anormalidade e Inteligência;
- 2. No campo Início, defina data e hora inicial da busca;
- 3. No campo Fim, defina data e hora final da busca;
- 4. Clique sobre o botão Buscar.

Para exibir detalhes de cada registro, clique duas vezes com o botão esquerdo do mouse sobre o registro, ou selecione o registro e clique sobre o botão Detalhes.

É possível fazer um backup de todos os registros listados na busca. Para isso, conecte um dispositivo USB (formatado em FAT32) ao NVR e clique sobre o botão Backup. Será exportado um arquivo .txt com os registros.

Se deseja apagar todos os registros do NVR (independente da busca realizada pelo usuário), clique sobre o botão Limpar. Não é possível apagar registros escolhidos pelo usuário, todos serão apagados.

**Atenção:** ao clicar sobre o botão Limpar para apagar os registros do menu Registros, todos os registros do menu Registros de eventos também serão apagados.

**Obs.:** caso o NVR esteja sem HD instalado, a quantidade total de registros mais registros de eventos será de 1024 logs. Com HD, os logs são armazenados neste, permitindo uma quantidade maior de armazenamento. Este espaço não compromete ao espaço destinado às gravações.

### Registro de eventos

O menu Registros de eventos tem a finalidade de exibir todos os registros de eventos identificados pelo equipamento, conforme a imagem a seguir.

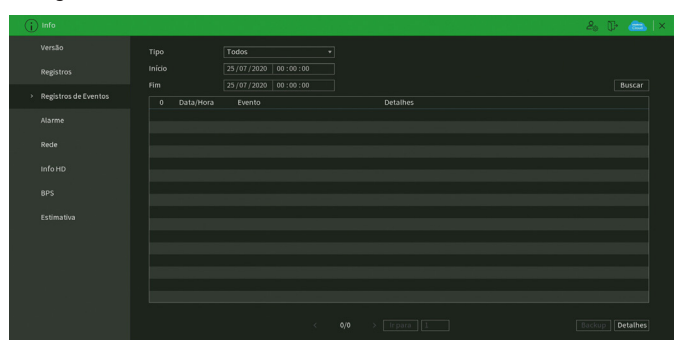

Menu registros de eventos

Siga o procedimento para buscar pelos registros de eventos que deseja:

- 1. No campo Tipo, escolha o tipo de registro que deseja buscar. Há nove opções: Todos, Alarme Local, Alarme Disp. Remoto, Alarme Offline, Detecção de Movimento, Perda de Vídeo, Mascaramento, Mudança de Cena, Detecção de Áudio e Anormalidade;
- 2. No campo Início, defina data e hora inicial da busca;
- 3. No campo Fim, defina data e hora final da busca;
- 4. Clique sobre o botão Buscar.

Para exibir detalhes de cada registro, clique duas vezes com o botão esquerdo do mouse sobre o registro, ou selecione o registro e clique sobre o botão Detalhes.

Se dentre as configurações de ações do evento listado estiver a opção de gravar canal, será possível clicar sobre o botão

**La na coluna Reprodução e reproduzir a gravação do evento correspondente.** 

É possível fazer um backup de todos os registros listados na busca. Para isso, conecte um dispositivo USB (formatado em FAT32) ao NVR e clique sobre o botão Backup. Será exportado um arquivo .txt com os registros.

**Obs.:** caso o NVR esteja sem HD instalado, a quantidade total de registros mais registros de eventos será de 1024 logs. Com HD, os logs são armazenados neste, permitindo uma quantidade maior de armazenamento. Este espaço não compromete ao espaço destinado as gravações.

# **Status do Alarme**

O acesso ao menu de alarme nos permite a visualização dos status dos alarmes. Os alarmes estão relacionados e separados pelo tipo de evento e canal(is) que ocasionou(aram) o(s) disparo(s). Veja o menu na imagem a seguir.

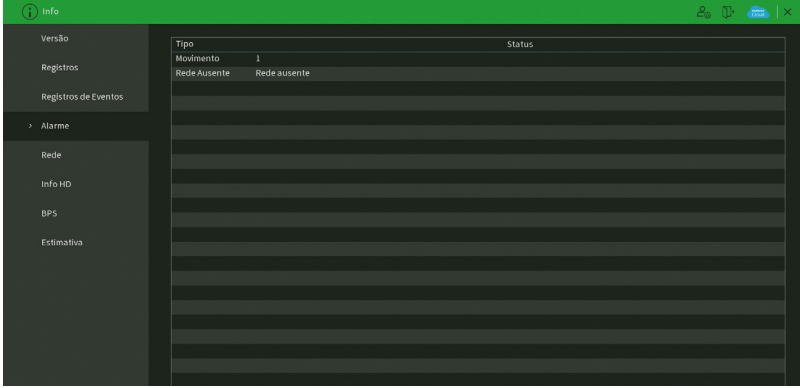

Menu Status do Alarme

# **Rede**

O menu Rede é dividido em três guias: Usuários Conectados, Status e Teste. Veja a descrição de cada uma delas a seguir.

# Usuários Conectados

Esta guia tem a finalidade de informar quais usuários estão conectados via web no presente momento. Através dela também podemos bloquear o usuário logado via web.

| $\bigcirc$ info      |                                 |               |           |        | $2.5$ Theorem $ x $ |
|----------------------|---------------------------------|---------------|-----------|--------|---------------------|
| Versão               | <b>Usuários Conectados</b>      | <b>Status</b> | Testes    |        |                     |
| Registros            | Usuário                         | End. IP       | Data/Hora | Alerta |                     |
| Registros de Eventos | Nenhum                          |               |           |        |                     |
| Alarme               |                                 |               |           |        |                     |
| > Rede               |                                 |               |           |        |                     |
| Info HD              |                                 |               |           |        |                     |
| <b>BPS</b>           |                                 |               |           |        |                     |
| Estimativa           |                                 |               |           |        |                     |
|                      |                                 |               |           |        |                     |
|                      |                                 |               |           |        |                     |
|                      |                                 |               |           |        |                     |
|                      |                                 |               |           |        |                     |
|                      | Alerta<br>Alerta<br>Desconectar | 60            | seg.      |        |                     |

Menu usuário online

Para bloquear um usuário, siga o procedimento:

- 1. Selecione o usuário;
- 2. Configure o tempo de bloqueio (valor de 60 a 65535);
- 3. Clique sobre o botão coluna Bloqueado.

# **ATENÇÃO!**

Usuários conectados através do Intelbras Cloud não aparecerão na lista de usuários online.
## Status

Nesta guia serão exibidas as taxas de download (recebido) e upload (enviado) do NVR em tempo real.

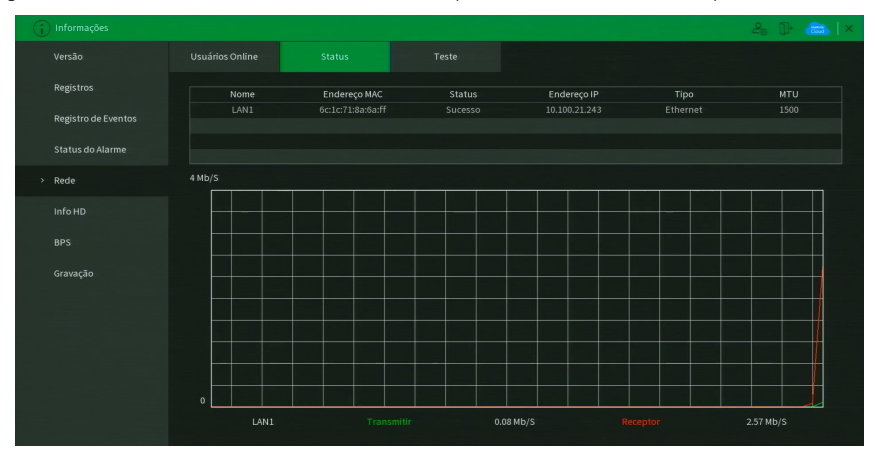

Menu status

#### Teste de rede

Nesta guia podem ser realizados testes a fim de auxiliar o usuário a resolver os problemas relacionados à rede TCP/IP em que o equipamento está inserido. Veja o menu na imagem a seguir.

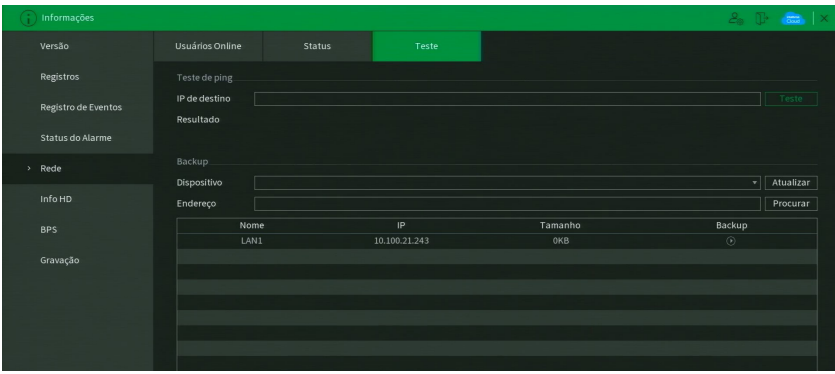

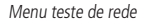

É possível realizar dois testes:

- » **Teste de rede:** para uma análise ICMP ou Ping, de modo a avaliar o tempo médio de envio e perda de pacotes, basta informar um IP no campo Destino e pressionar o botão Teste. O campo Resultados deve exibir as informações da análise.
- » **Backup de análise de rede:** para realizar uma análise completa dos dados e pacotes que são trocados entre o equipamento e os demais dispositivos de rede, será necessário estar com um dispositivo USB (formatado em FAT32) conectado ao NVR e seguir o procedimento:
	- 1. Selecione o dispositivo USB e o local onde serão salvas as análises de rede;
	- 2. Na coluna Backup, pressione o botão  $\bigcirc$  na configuração de LAN em que se deseja realizar a análise;
	- 3. Após pressionado, o equipamento iniciará a captura de pacote;
	- 4. Para parar, basta pressionar o botão

A análise será armazenada no dispositivo USB com formato .pcap. Realize a análise dos pacotes através de um software analisador de rede, exemplo: WireShark®.

# **Info HD**

Este menu contém informações referentes aos HDs instalados no equipamento. Entre as informações relacionadas aos HDs, podemos referenciar: o modelo (duplo clique no(s) HD(s) instalado(s)), a posição física, o tipo (Leitura/Gravação e Somente leitura), o espaço total e o espaço livre, o status e os atributos do HD. Veja o menu na imagem a seguir.

| $\bigcap$ info       |        |      |         |        |              | $2.5$ D $\bigoplus$ $\times$ |
|----------------------|--------|------|---------|--------|--------------|------------------------------|
| Versão               | Todos  | Nome | Posição | Tipo   | Espaço Total | Espaço Livre                 |
| Registros            | Todos  | ٠    | ٠       | $\sim$ | 0.00 MB      | $0.00$ MB                    |
| Registros de Eventos |        |      |         |        |              |                              |
| Alarme               |        |      |         |        |              |                              |
| Rede                 |        |      |         |        |              |                              |
| >1nfoHD              |        |      |         |        |              |                              |
| <b>BPS</b>           |        |      |         |        |              |                              |
| Estimativa           |        |      |         |        |              |                              |
|                      |        |      |         |        |              |                              |
|                      |        |      |         |        |              |                              |
|                      |        |      |         |        |              |                              |
|                      |        |      |         |        |              |                              |
|                      | $\Box$ |      | ΠŢ      |        |              | $\overline{\phantom{a}}$     |

Menu Info HD

# **BPS**

Conforme denominação da sigla BPS (bits por segundo), será informada a taxa de transferência de bits das câmeras associadas a cada canal. Além da taxa, serão apresentadas também as informações de resolução de cada canal, sendo que serão listados apenas os canais atribuídos com câmeras.

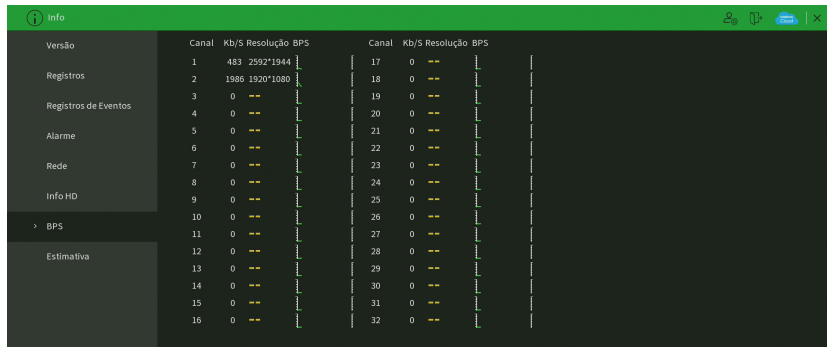

Menu BPS

**Obs.:** as informações referentes ao kb/s devem estar de acordo com as configurações de bit rate do ajuste de encoder dos dispositivos remotos (Menu principal>Disp. Remoto>Encoder).

# **Gravação**

Neste menu é possível realizar o cálculo referente ao espaço e tempo de gravação conforme as configurações das câmeras. Veja o menu na imagem a seguir.

| Versão                      |         | Canal            | Editar  | <b>Bit Rate(Kb/S)</b> | Tempo gravação   | Resolução            | <b>Taxa Frame</b> |
|-----------------------------|---------|------------------|---------|-----------------------|------------------|----------------------|-------------------|
| Registros                   | o       |                  | ∕       | 2048                  | 24               | 1920x1080(1080P)     | 25                |
|                             | ø       | $\overline{a}$   |         | 3072                  | 24               | 2688x1520(2688x1520) | 25                |
| <b>Registros de Eventos</b> | V       | 3                | ∕       | 1536                  | 24               | 1920x1080(1080P)     | 20                |
|                             | u       | $\overline{A}$   |         | 2048                  | 24               | 1920x1080(1080P)     | 25                |
| Eventos                     | ø       | 5                | z       | 4096                  | 24               | 1920x1080(1080P)     | 25                |
|                             | ×       | 6                |         | 1280                  | 24               | 2592x1944(2592x1944) | 25                |
| Rede                        | V       | $\overline{7}$   |         | 1536                  | 24               | 2688x1520(2688x1520) | 25                |
|                             | v       | $\boldsymbol{8}$ |         | 1536                  | 24               | 4000x3000(4000x3000) | 25                |
| Info HD                     | w       | 9                | ∕       | 2560                  | 24               | 1280x1024(SXGA)      | 25                |
|                             | v       | 10               |         | 2497                  | 24               | 2592x1944(2592x1944) | 20                |
| <b>BPS</b>                  | M       | 11               | ∕       | 2048                  | 24               | 1920x1080(1080P)     | 30                |
|                             | u       | 12               |         | 4096                  | 24               | 1920x1080(1080P)     | 15                |
| > Estimativa                | ø       | 13               | ∕       | 4096                  | 24               | 1280x1024(SXGA)      | 15                |
|                             | a,      | 14               |         | 2048                  | 24               | 2688x1520(2688x1520) | 30                |
|                             | v       | 15               | ,       | 2048                  | 24               | 1920x1080(1080P)     | 25                |
|                             | ۰       | 16               |         | 2048                  | 24               | 1920x1080(1080P)     | 25                |
|                             | V       | 17               | í       | 2048                  | 24               | 1920x1080(1080P)     | 30                |
|                             | ø.      | 18               | 7       | 2048                  | 24               | 1920x1080(1080P)     | 25                |
|                             |         | Espaço           | Período |                       |                  |                      |                   |
|                             |         |                  |         |                       |                  |                      |                   |
|                             |         | Capacidade 0     |         | $TB = 0$              | GB<br>Selecionar |                      |                   |
|                             | Período |                  |         | Dias                  |                  |                      |                   |

Menu Estimativa de gravação

Ao abrir o menu, ele busca todas as configurações do menu Encoder para realizar as estimativas. Para simular as configurações das câmeras no menu Encoder clique no botão . É possível realizar a estimativa de duas formas:

- » **Espaço:** informar a capacidade em TB/GB ou selecionar a capacidade do HD através do botão Selecionar e verificar a quantidade de dias para preencher essa capacidade.
- » **Período:** informar a quantidade de dias de gravação e verificar o espaço necessário.

**Obs.:** estes dados de estimativa de gravação servem apenas como referência. Tome cuidado ao calcular o período de gravação.

# **8.1. Conexão da rede**

Antes da operação via web, verifique os itens a seguir:

- » Se a conexão de rede está correta.
- » Se as configurações de rede no NVR e no computador estão corretas. Acesse Menu principal>Ajustes>Rede>TCP/IP.
- » Utilize o comando ping xxx.xxx.xxx.xxx (onde x é o endereço IP do NVR) para verificar se a conexão está funcionando.

# **8.2. Configuração para Windows® 7**

Para configurar o navegador para acesso via web no sistema operacional Windows® 7, é necessário estar logado como administrador. Acesse Painel de controle>Contas de usuário e clique em Ativar ou desativar o controle de conta de usuário, conforme a imagem a seguir:

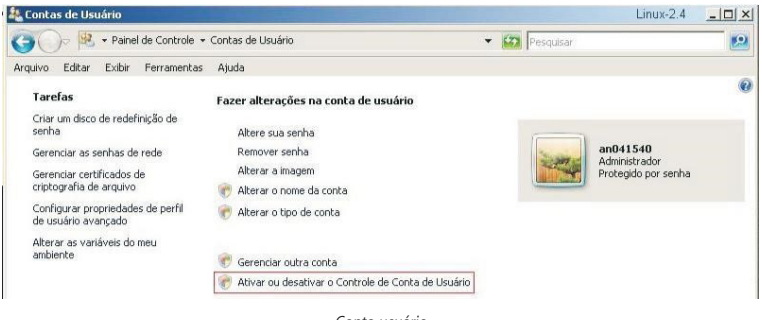

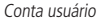

Desabilite a função Utilizar o controle de conta de usuário (UAC) para ajudar a proteger o computador, conforme a imagem a seguir. O sistema será reiniciado para que as configurações tenham efeito. Em seguida, inicie o sistema através do navegador web.

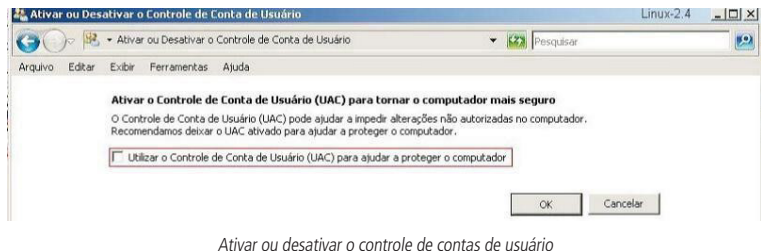

# **8.3. Internet Explorer® 11.0**

A seguir, será exibida a tela do NVR no Internet Explorer® 11.0. Quando ocorrer um problema de visualização de software,

siga o procedimento:

1. Selecione Ferramentas>Modo de exibição de compatibilidade;

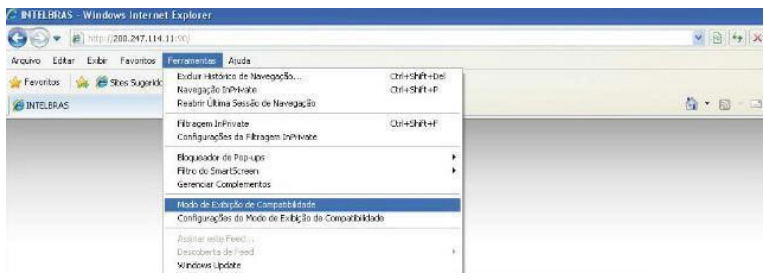

2. Clique no botão de Modo de Compatibilidade que aparecerá na barra de endereçamento, conforme imagem a seguir:

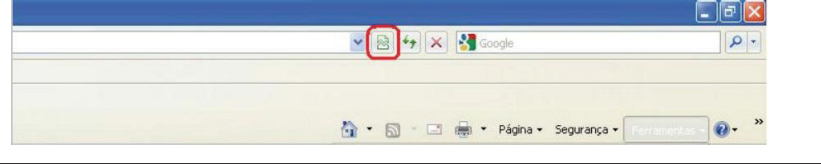

**Importante:** executar o navegador como Administrador para evitar divergências na exibição das telas.

## **8.4. Login e logout**

1. Abra o navegador de internet *Internet Explorer®* e insira o endereço do NVR na linha *Endereco*. Por exemplo, se o IP do seu NVR for 192.168.1.108 e a porta HTTP for 80, digite http://192.168.1.108:80 na linha de inserção de endereço do navegador;

**Obs.:** também é possível acessar a interface do NVR através dos navegadores Chrome e Mozilla, porém estes navegadores não utilizarão plug-in e alguns recursos podem ser limitados.

- 2. O sistema irá exibir uma informação de advertência para perguntar se o aplicativo webrec.cab control deve ou não ser instalado. Clique no botão Instalar e após em Executar;
- 3. Após a instalação, a interface será exibida conforme a imagem a seguir;

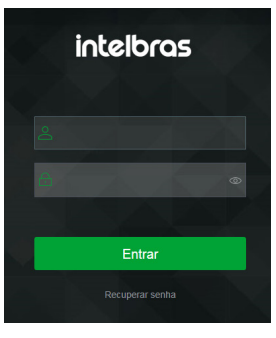

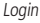

- 4. Insira o seu nome de usuário e senha;
- 5. Clique em OK e a interface será exibida, conforme a imagem Tela principal.
- 6. A partir das atualizações de firmware de 2020, caso não esteja utilizando o Internet Explorer, será possível visualizar até quatro canais sem realizar a instalação de plug-ins. Para visualizar mais canais, realizar backup ou ao utilizar o navegador Internet Explorer, clique sobre o botão Por favor, instale o Plugin!, então faça o download do plug-in, instale-o e permita que seja executado. Ao final, será necessário efetuar o login novamente na interface web e aparecerá a tela a seguir.

**Importante:** conforme mencionado nos tópicos acima, por razões de segurança, é obrigatório a troca de senha no primeiro login. Ao realizar o login pela primeira vez na interface web, será aberta a tela para inserir nova senha e informações de segurança, não sendo possível fechar ou pular etapa.

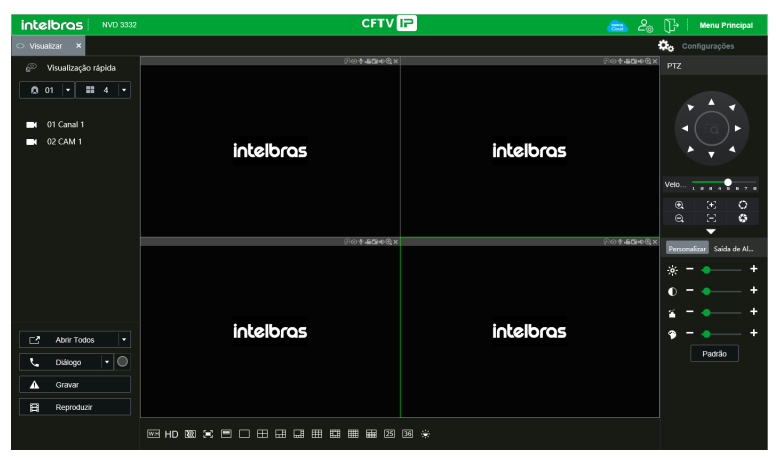

Visualizar

# **8.5. Funcionamento interface web**

Ao visualizar as imagens, no canto inferior esquerdo da tela de vídeo, será exibido o nome da câmera e no canto superior direito, as funções, conforme a imagem a seguir:

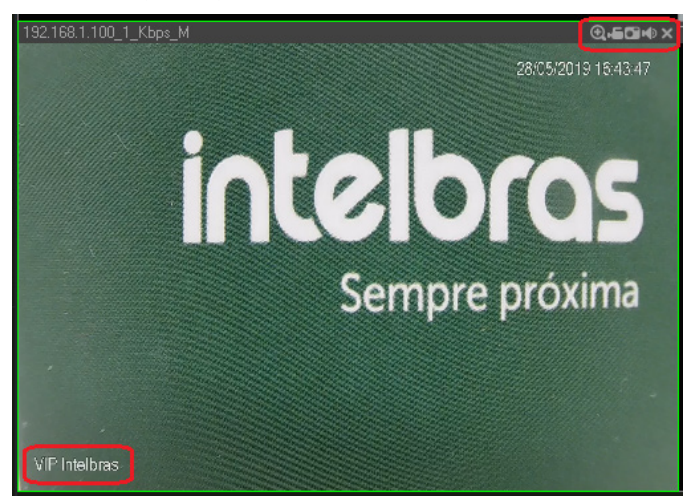

Sistema de monitoramento

# **Configuração da tela principal**

As configurações da tela principal podem ser realizadas conforme a imagem e a descrição a seguir:

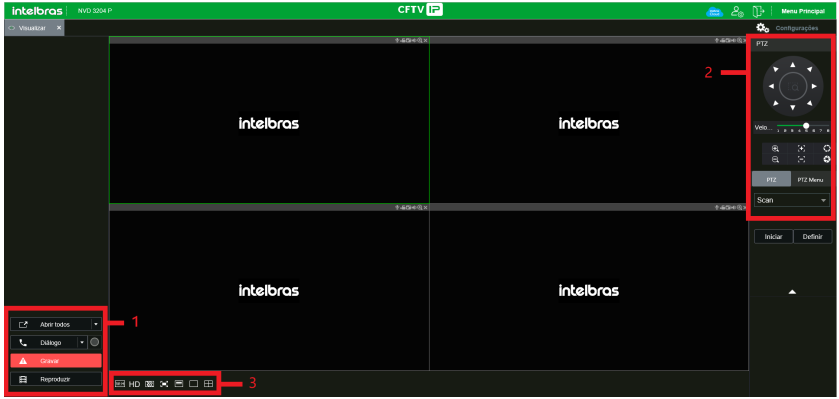

Interface web

Seção 1

- » **Abrir todos:** abre todos os canais previamente selecionados.
- » **Gravar:** ativa a gravação manual de todos os canais. Ao desmarcar, todos os canais estarão na programação Agenda.

Seção 2

Nesta seção são exibidas as teclas de controle e configuração de PTZ.

Antes da operação do dispositivo PTZ, configure suas propriedades e protocolo. Para mais informações, consulte o item Configuração de PTZ.

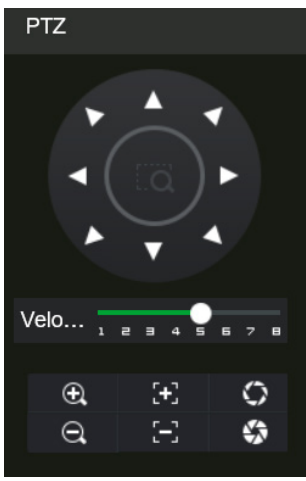

Controle PTZ

#### » **PTZ**

Na imagem acima há oito teclas de direção. No centro das teclas de direção está o Sistema Inteligente de Posicionamento 3D (SIT). Clique no botão SIT e o sistema voltará ao modo de visualização em uma tela. Arraste o mouse pela tela segurando o botão esquerdo para ajustar o tamanho da seção desejada. Essa função realiza o controle PTZ automaticamente.

**Obs.:** a função SIT está disponível apenas para as câmeras speed dome Intelbras.

## » **Velocidade**

O sistema suporta oito níveis de velocidade. A velocidade 8 é a maior.

# » **Zoom/Foco/Íris**

Utilize a tabela a seguir para referência.

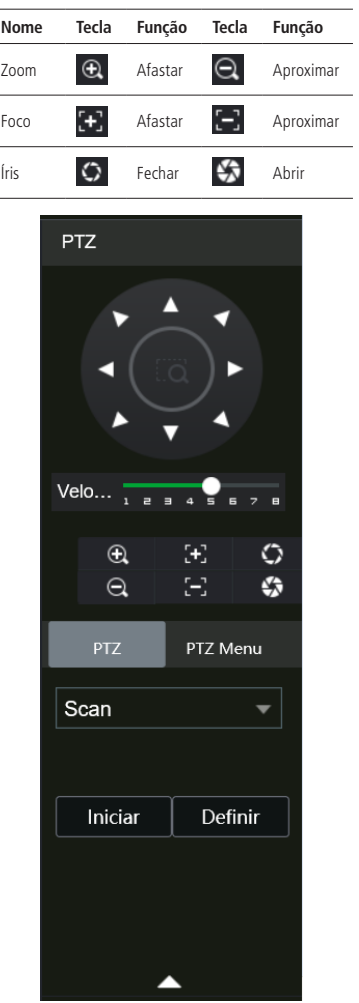

Tela de configurações

Clique na tecla Config PTZ para realizar as configurações de Scan, Preset, Tour, Patrulha, Pan, Luz/Limpador, Girar e Resetar. A tela será exibida conforme a imagem a seguir:

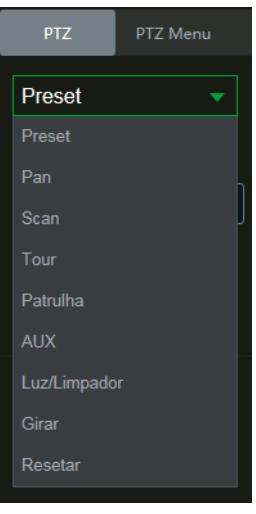

Ajuste PTZ

#### » **Scan**

- 1. Clique no botão Definir;
- 2. Defina o limite esquerdo posicionando a câmera no local desejado;
- 3. Clique em Limite esquerdo;
- 4. Defina o limite direito posicionando a câmera no local desejado;
- 5. Clique em Limite direito;

6. Para executar a função, clique em Iniciar (veja a imagem a seguir). Haverá uma varredura entre os limites inseridos. Ao ser pressionado, o botão Iniciar automaticamente se alternará para o botão Parar. Pressione-o para interromper a varredura.

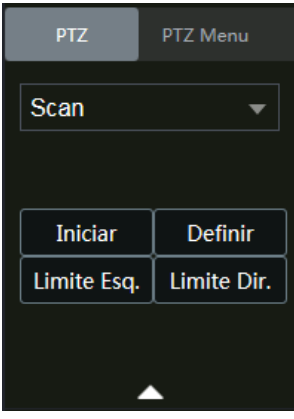

Scan

#### » **Preset**

- 1. Posicione a câmera no local desejado;
- 2. Insira o valor do preset e clique em Ad. para adicionar o preset ao sistema;
- 3. Caso deseje configurar mais presets, repita o procedimento;
- 4. Para iniciar esta função, insira o valor do preset que deseja no campo de digitação e clique em Ir. Neste momento, a câmera se posicionará no local indicado.

#### » **Tour**

Função de agrupamento de presets. Ao configurar um tour, a câmera speed dome realizará os presets na ordem que os mesmos forem inseridos.

- » Para configurar, siga o procedimento:
	- 1. Insira um valor para o tour e clique em Adic.;
	- 2. Na seção Preset, insira o valor do preset que deseja adicionar ao tour e clique em Adic preset. Caso deseje configurar mais presets, repita o procedimento.

É possível cadastrar até 7 tours. Para cada tour é possível adicionar até 80 presets.

- » Para excluir um preset do tour:
	- 1. Na seção Preset, selecione o preset que deseja excluir e clique em Del preset;
	- 2. Caso deseje apagar o tour, clique em Rem no campo Tour.
- » Para ativar a função:

Insira o valor do tour desejado no campo de digitação e clique em Iniciar (veja a imagem a seguir). Automaticamente este botão se alternará para Parar, pressione-o caso queira interromper o tour.

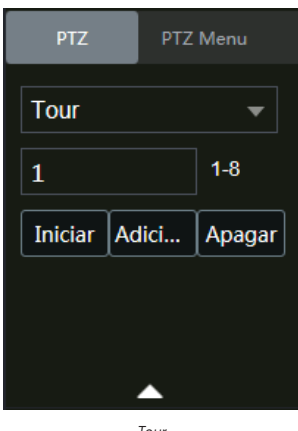

#### Tour

#### » **Patrulha**

Essa função memoriza as operações da speed dome, por exemplo, Pan, Tilt e Zoom. As funções de foco e íris serão ajustadas para o modo Automático durante a execução da rotina automática. Para cada rotina 0, o tempo deverá ser inferior a 60 segundos. Podem ser ajustados até 5 trajetos de rotinas. Para configurá-los, siga o procedimento:

- 1. Insira um valor de rotina e clique em Adic;
- 2. Clique em Iniciar. Essa opção memoriza o ponto de início da rotina;
- 3. Volte para a tela PTZ e movimente a speed dome conforme a rotina desejada;
- 4. Para ajustar o ponto de parada, clique em Parar gravação. O ícone irá desaparecer;
- 5. Insira o valor da patrulha no campo No. e clique em Patrulha para ativar a função (ver imagem Tela de configuração). O ícone será exibido na tela. Automaticamente este botão se alternará para Parar, pressione-o caso queira interromper a patrulha.

O canal selecionado será apresentado na tela com borda verde, conforme a imagem a seguir:

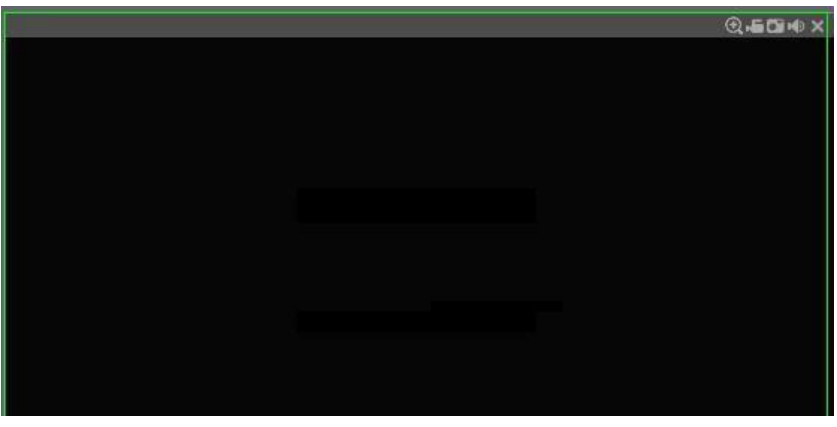

Canal selecionado

Seção 3

» **Tela de visualização:** neste item é possível denominar quantas telas serão exibidas na tela, qualidade de imagem e em tela cheia.

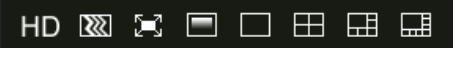

Telas de visualização

## **Menu**

Há as seguintes teclas de menu: Visualizar, Reproduzir, Inteligências de vídeo, Eventos, Backup, Tela e Configurações, conforme a imagem a seguir:

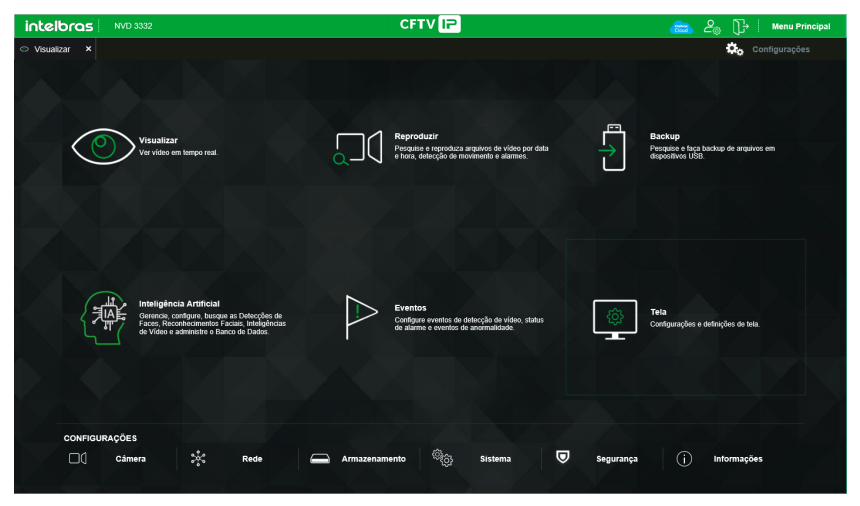

Menu

# Reproduzir

A tela será exibida conforme a imagem a seguir:

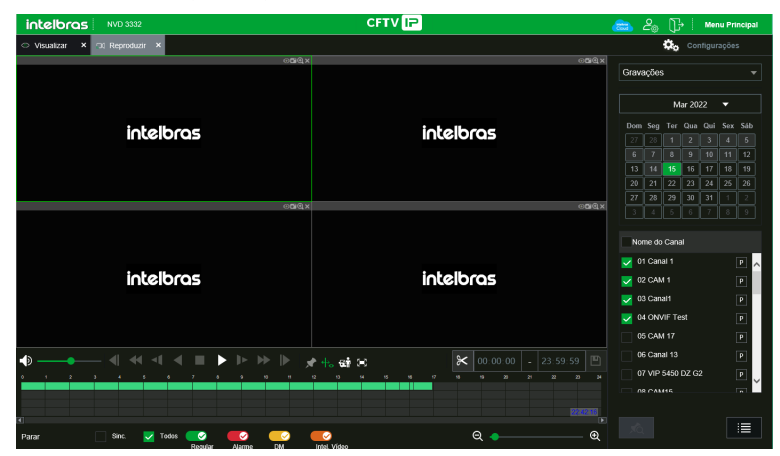

Reproduzir

Para maiores informações consulte o item Reproduzir.

# Backup

A tela será exibida conforme a imagem a seguir:

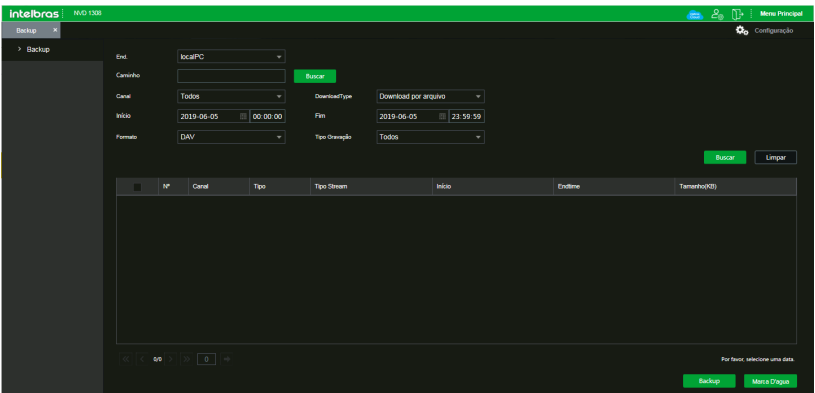

Menu Alarme

Nesta seção é possível realizar o download de vídeos e fotos gravado no HD do gravador. Menu semelhante ao encontrado em Menu principal > Operações > Backup, consulte o item Backup deste manual.

# Configuração

Clique em Configurar e uma tela será exibida conforme a imagem a seguir. Essa tela é dividida em cinco seções: Disp. remoto, Rede, Eventos, Armazenamento e Ajustes (ou Sistema).

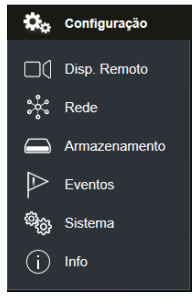

Menu configuração

#### » **Disp. remoto**

Em Disp. remoto é possível buscar os dispositivos disponíveis na rede, adicionar dispositivos à visualização, alterar configurações de dispositivo, entre outras funções. Menu semelhante ao encontrado em Menu auxiliar>Disp. Remoto, consulte o item Disp. remoto deste manual.

**Importante:** para as câmeras VIP 1120 B, VIP 1120 D, VIP 1120 B G2, VIP 1120 D G2, VIP 1220 B, VIP 1220 D, VIP 1220 B G2, VIP 1220 D G2, VIP 1220 B G3, VIP 1220 D G3, VIP 1020 B, VIP 1020 D, VIP 1130 VF, VIP 1130 VF G2, VIP 1130 D VF, VIP 1130 VF D G2, VIP 3230 VF e VIP 3230 VF G2 recomendamos adicionar manualmente cada câmera no protocolo ONVIF.

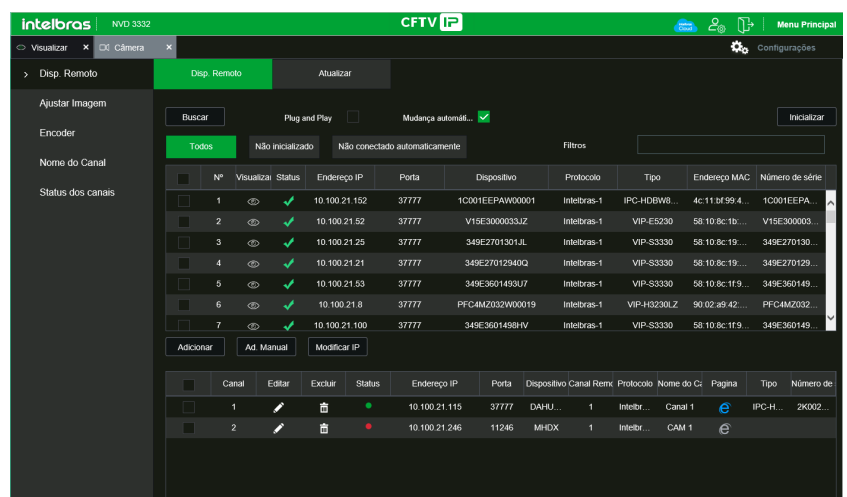

Disp. remoto

#### » **Ajustar imagem**

Em Parâmetros é possível configurar os parâmetro de imagem, como brilho, contraste e saturação. Menu semelhante ao encontrado em Configuração>Câmera>Ajustar Imagem, consulte o item Ajustar imagem deste manual.

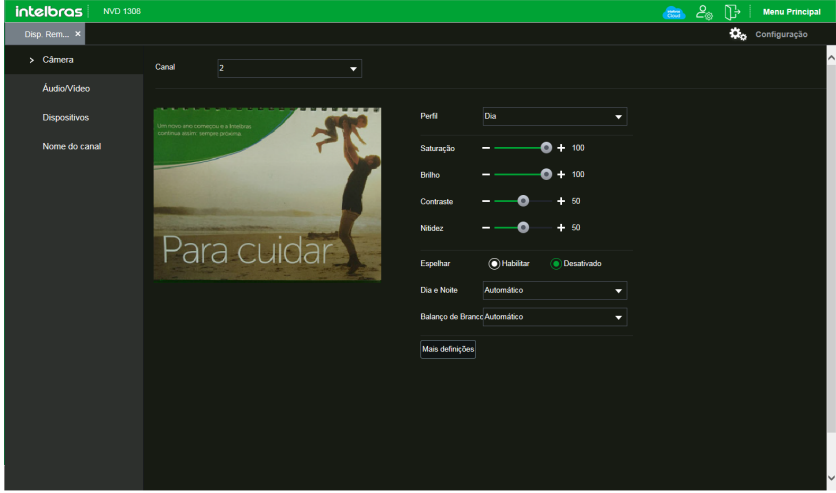

Parâmetros

#### » **Encoder**

Em Encoder é possível configurar compressão, resolução, taxa de frame, bit rate entre outras informações, as imagens de Stream principal e Stream extra são configuradas separadamente. Menu semelhante ao encontrado em Menu principal> Configuração>Camera>Encoder, consulte o item Encoder deste manual.

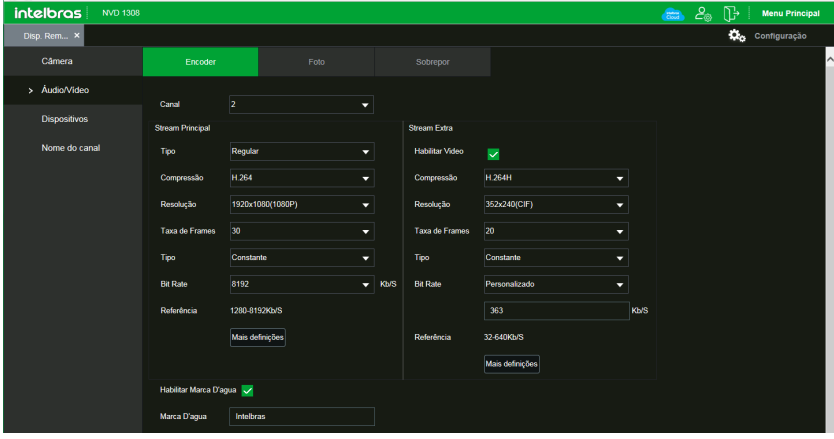

Encoder

#### » **Nome do canal**

Em Nome do canal é possível trocar o nome dos canais. Menu semelhante ao encontrado em Configuração>Câmera>Nome do canal, consulte o item Nome do canal deste manual.

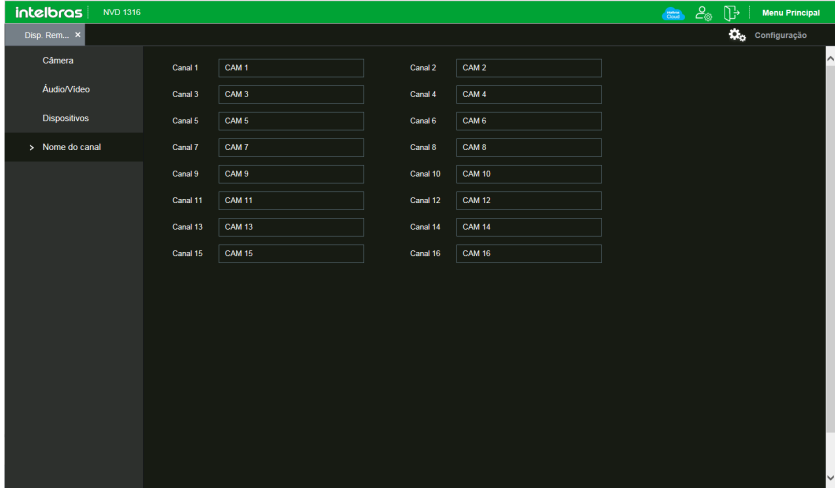

#### Nome do canal

#### » **Rede**

No menu Rede é possível configurar as informações de rede do NVR, possui os submenus: TCP/IP, Portas, DDNS, E-mail, FTP, Filtro IP, SNMP e Intelbras Cloud. Menu semelhante ao encontrado em Menu principal>Ajustes>Rede, consulte o item Rede deste manual.

**Obs.:** podem haver pequenas alterações nos submenus, de acordo com o modelo do seu NVR.

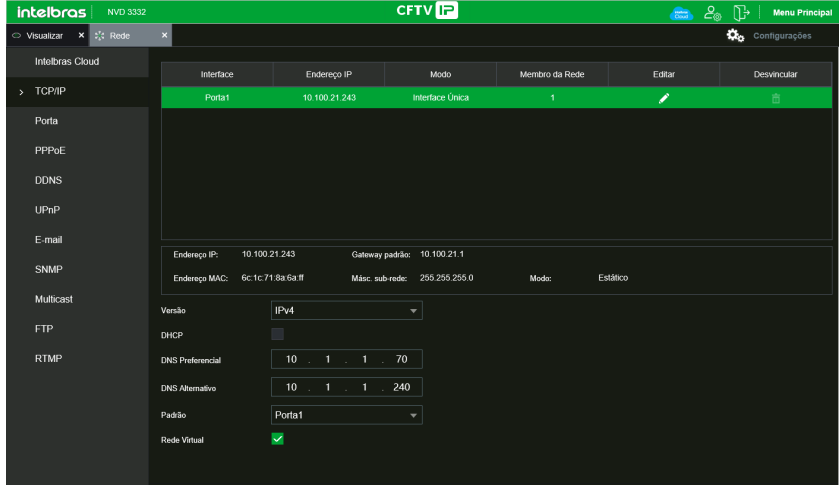

Rede

#### » **PoE browser**

Função disponível em NVRs que possuem portas PoE. Permite acesso remoto das câmeras conectadas ao NVR via rede ou diretamente pelas portas PoE, utilizando navegador web.

Para realizar o acesso das câmeras conectadas nas portas PoE do NVD, de uma outra rede remota, é necessário configurar o redirecionamento de portas a partir da porta 10081, cada porta representa um canal PoE diretamente para o IP do NVD, utilizando protocolo TCP.

#### » **Evento**

No menu Evento é possível configurar os eventos que o NVR deverá alertar o usuário, possui os seguintes submenus, de acordo com as funções disponíveis no seu modelo de NVR: Detectar, Padrão de análise, Inteligências de vídeo, Detecção de face, Mapa de calor, Alarme, Anormalidade e Saída de alarme. Menu semelhante ao encontrado em Menu principal> Eventos, consulte o item Eventos deste manual.

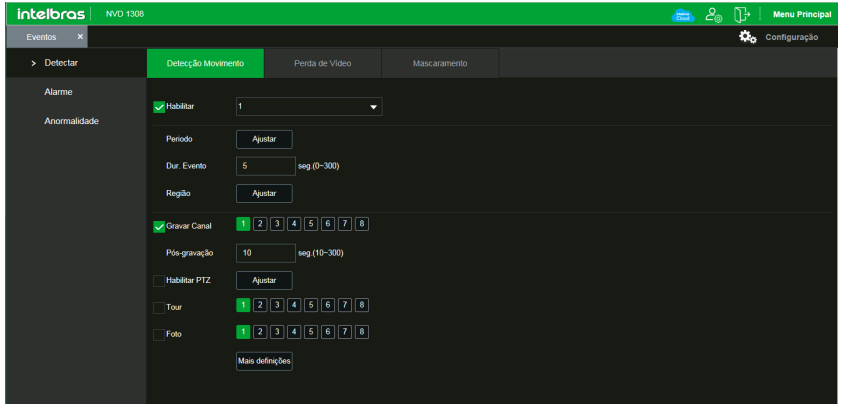

**Obs.:** podem haver pequenas alterações nos submenus, de acordo com o modelo do seu NVR.

Evento

#### » **Armazenamento**

No menu Armazenamento é possível configurar informações referentes as gravações do NVR. Possui os seguintes submenus: Básico, Agenda, Armazenamento, Gravação, Avançado e Local. Menu semelhante ao encontrado em Menu principal> Armazenamento, consulte o item Armazenamento deste manual.

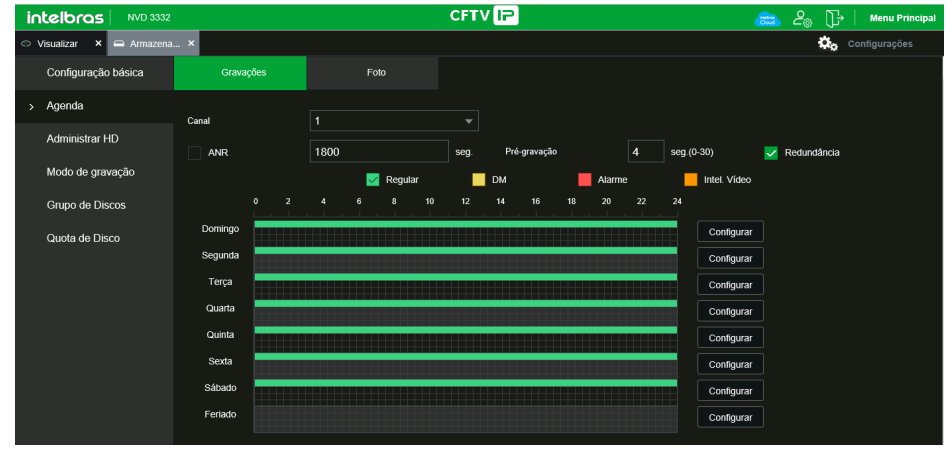

**Obs.:** podem haver pequenas alterações nos submenus, de acordo com o modelo do seu NVR.

Para configurar o local onde serão armazenados os backups de gravações e fotos baixados via web, utilize o submenu Local, conforme imagem a seguir:

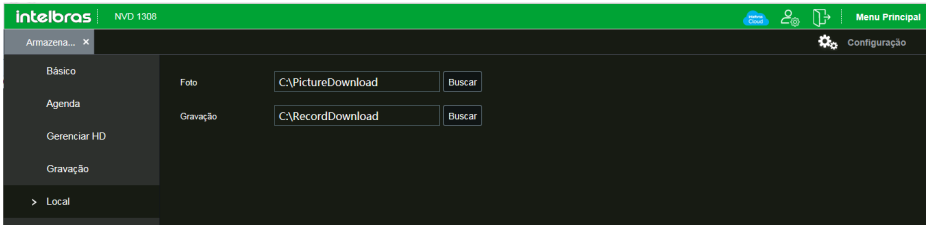

Local

Clique em Buscar, e selecione a pasta em que deseja salvar os arquivos.

#### » **Sistema**

No menu Sistema é possível configurar informações gerais de sistema do NVR, como data e hora, resolução de tela, informações de usuários, entre outras funções. Possui os seguintes submenus: Geral, Tela, Conta, RS232, Alarme sonoro, Automanutenção, Config. backup, Padrão, Atualização e Termos e condições. Menu semelhante ao encontrado em Menu principal>Ajustes>Sistema, consulte o item Sistema deste manual.

**Obs.:** podem haver pequenas alterações nos submenus, de acordo com o modelo do seu NVR.

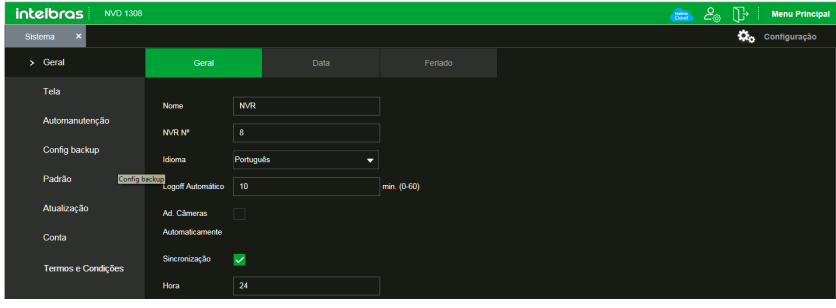

Sistema

Em Configuração>Sistema>Segurança>Termo de uso, é possível consultar os Termos de uso e Política de privacidade, a data de aceite e a data da versão do termo.

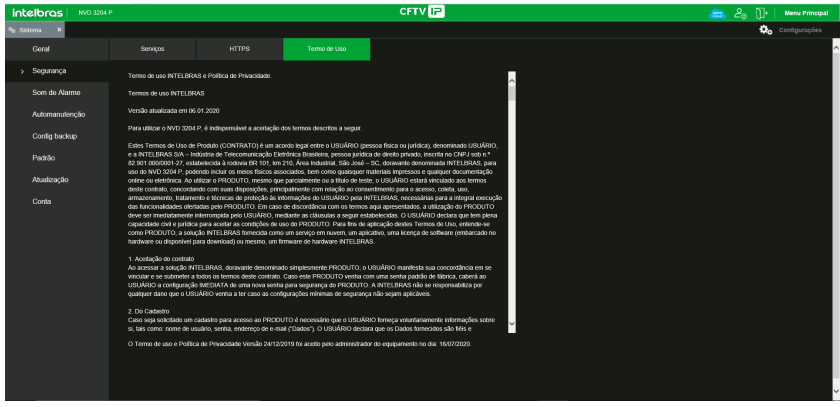

Termos e condições

Clique em *Info* e uma tela será exibida conforme a imagem a seguir. Essa tela é dividida em três seções: Versão, Registros, Backup, Alarme, Rede e Info HD.

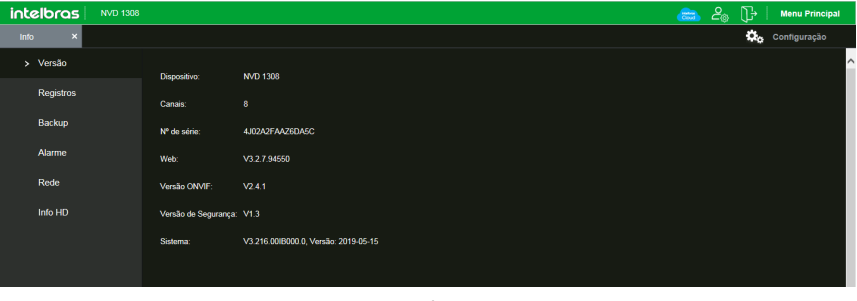

Info

Siga as instruções descritas nos itens correspondentes a cada função acima, presente neste manual, para maiores informações. Alarme

A tela será exibida conforme a imagem a seguir:

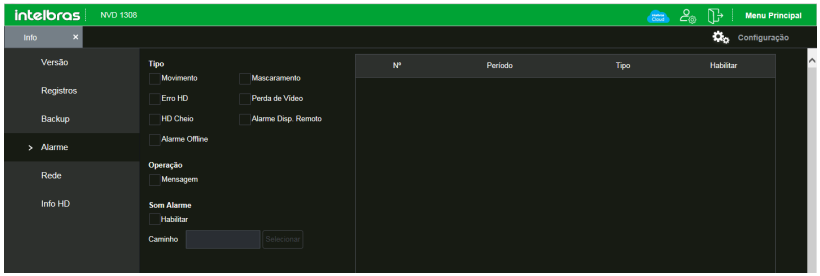

Menu Alarme

Nesta seção é possível habilitar e visualizar os alarmes dos seguintes casos:

» **Tipo**

- » **Movimento:** aviso de alarme quando ocorrer uma detecção de movimento nas zonas de proteção da imagem.
- » **Entrada de alarme:** aviso de alarme quando houver acionamento das entradas de alarme.
- » **Mascaramento:** aviso de alarme quando ocorrer mascaramento de alguma câmera.
- » **Erro no HD:** aviso de alarme no diagnóstico de qualquer erro do HD.
- » **Perda de vídeo:** aviso de alarme no momento da perda de sinal da câmera.
- » **HD cheio:** aviso de alarme quando o HD estiver cheio.
- » **Alarme disp. remoto:** aviso de alarme no momento que ocorrer um evento na entrada de alarme do dispositivo remoto.
- » **Alarme offline:** aviso de alarme quando a câmera IP ficar offline na rede.
- » **Detecção Inteligente:** aviso quando houver eventos de inteligência de vídeo.
- » **Usuário:** aviso quando houver bloqueio do NVR com tentativas malsucedidas de login.
- » **Mudança de cena:** aviso quando houver mudança de cena em uma das câmeras do NVR.
- » **Operação**
	- » **Mensagem:** na ocorrência de alarme, será aberta automaticamente a tela Alarme, com a descrição da ocorrência. Para o funcionamento desta opção é necessário que a opção Mensagem, também esteja habilitada.
- » **Som alarme**
	- » **Habilitar:** selecione o check-box para habilitar a reprodução de arquivos sonoros quando houverem eventos.
	- » **Caminho:** selecione o arquivo de áudio para reprodução.

# 9.Visualização das imagens via celular

As imagens das câmeras podem ser visualizadas através do seu celular utilizando o Intelbras iSIC. O iSIC (Software de Imagens via celular) pode ser obtido no site www.intelbras.com.br. O software iSIC vai funcionar somente com câmeras que estejam se comunicando através de protocolo Intelbras-1.

A seguir veja os sistemas operacionais que são compatíveis com o Intelbras iSIC:

# **9.1. AndroidTM**

O Intelbras iSIC para Android™ é obtido através da Android™ Play Store. Acesse a Android™ Play Store com o seu celular e busque por iSIC ou Intelbras e efetue o download do aplicativo.

O manual do usuário pode ser baixado no site www.intelbras.com.br.

# **9.2. iPhone®/iPad®/iPod®**

O Intelbras iSIC para estes dispositivos é obtido através da Apple® Store. Acesse a Apple® Store com o seu celular e busque por iSIC ou Intelbras.

# 10.Cálculo da capacidade dos discos rígidos

Para cálculo de HD, siga o link abaixo como referência na ferramenta Cálculo de HD da Intelbras:

http://www.intelbras.com.br/download/calculo-de-hd

# 11.Dúvidas frequentes

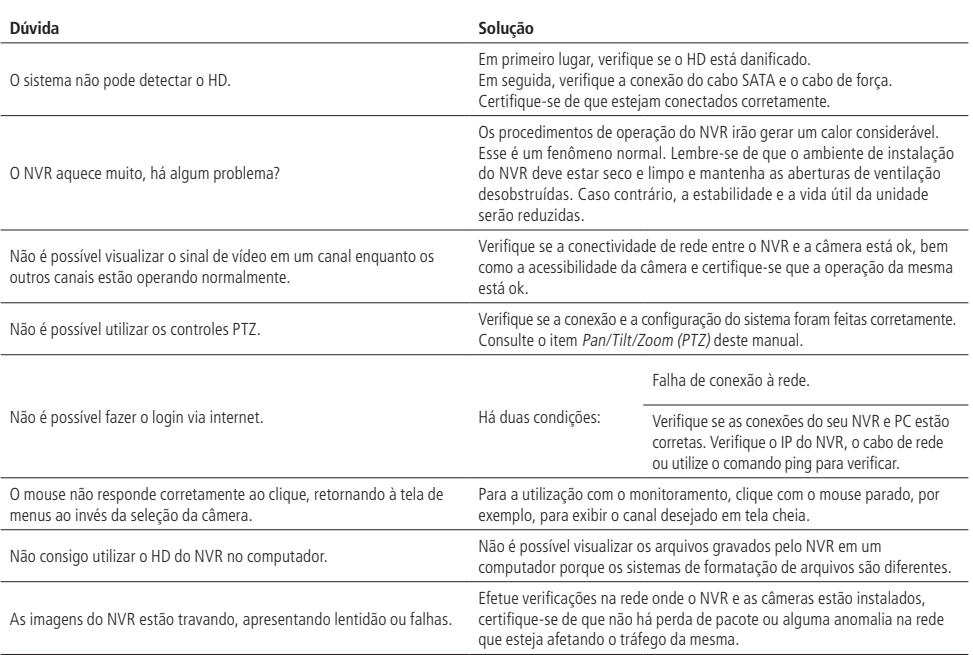

Pequenas diferenças podem ser encontradas na interface do usuário.

Todas as especificações e softwares mencionados aqui estão sujeitos à modificação sem aviso prévio.

Para mais informações, acesse o site: www.intelbras.com.br.

# Termo de garantia

Fica expresso que esta garantia contratual é conferida mediante as seguintes condições:

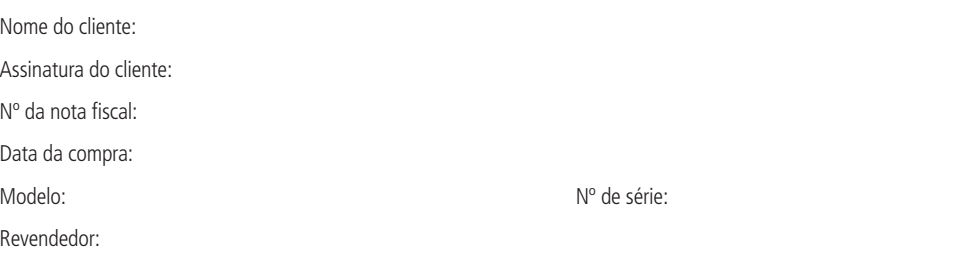

- 1. Todas as partes, peças e componentes do produto são garantidos contra eventuais vícios de fabricação, que porventura venham a apresentar, pelo prazo de 1 (um) ano – sendo este de 90 (noventa) dias de garantia legal e 9 (nove) meses de garantia contratual –, contado a partir da data de entrega do produto ao Senhor Consumidor, conforme consta na nota fiscal de compra do produto, que é parte integrante deste Termo em todo o território nacional. Esta garantia contratual compreende a troca gratuita de partes, peças e componentes que apresentarem vício de fabricação, incluindo as despesas com a mão de obra utilizada nesse reparo. Caso não seja constatado vício de fabricação, e sim vício(s) proveniente(s) de uso inadequado, o Senhor Consumidor arcará com essas despesas.
	- 1.1. No caso de produto adquirido com o componente para gravação (HD disco rígido) da marca WD incluso, o HD é garantido contra eventuais vícios de fabricação que porventura venha a apresentar, pelo prazo de 3 (três) anos – sendo este de 3 (três) meses de garantia legal mais 33 (trinta e três) meses de garantia contratual – contados a partir da data de entrega do produto ao Senhor Consumidor, obedecendo aos mesmos termos de validade e exclusão da garantia previstos neste termo, com exceção do parágrafo 5. Constatado o defeito, o Senhor Consumidor deverá comunicar-se imediatamente com o Serviço Autorizado do fabricante WESTERN DIGITAL, através dos contatos abaixo detalhados, ou da INTELBRAS.

WESTERN DIGITAL COMÉRCIO E DISTRIBUIÇÃO DE PRODUTOS DE INFORMÁTICA LTDA., inscrita no CNPJ nº 12.991.128/0001-43, estabelecida à Av. Cauaxi, nº 350, Cj. 703/704 – Alphaville – Barueri/SP, CEP 06454-020. Contato: 0800 8917630, de segunda à sexta-feira, das 8h30 às 18h30.

- 2. A instalação do produto deve ser feita de acordo com o Manual do Produto e/ou Guia de Instalação. Caso seu produto necessite a instalação e configuração por um técnico capacitado, procure um profissional idôneo e especializado, sendo que os custos desses serviços não estão inclusos no valor do produto.
- 3. Constatado o vício, o Senhor Consumidor deverá imediatamente comunicar-se com o Serviço Autorizado mais próximo que consta na relação oferecida pelo fabricante – somente estes estão autorizados a examinar e sanar o defeito durante o prazo de garantia aqui previsto. Se isso não for respeitado esta garantia perderá sua validade, pois estará caracterizada a violação do produto.
- 4. Na eventualidade de o Senhor Consumidor solicitar atendimento domiciliar, deverá encaminhar-se ao Serviço Autorizado mais próximo para consulta da taxa de visita técnica. Caso seja constatada a necessidade de retirada do produto, as despesas decorrentes, como as de transporte ou segurança de ida e volta do produto, ficam sob a responsabilidade do Senhor Consumidor.
- 5. A garantia perderá totalmente sua validade na ocorrência de quaisquer das hipóteses a seguir: a) se o vício não for de fabricação, mas sim causado pelo Senhor Consumidor ou por terceiros estranhos ao fabricante; b) se os danos ao produto forem oriundos de acidentes, sinistros, agentes da natureza (raios, inundações, desabamentos, etc.), umidade, tensão na rede elétrica (sobretensão provocada por acidentes ou flutuações excessivas na rede), instalação/uso em desacordo com o manual do usuário ou decorrentes do desgaste natural das partes, peças e componentes; c) se o produto tiver sofrido influência de natureza química, eletromagnética, elétrica ou animal (insetos, etc.); d) se o número de série do produto tiver sido adulterado ou rasurado; e) se o aparelho tiver sido violado; f) disponibilizar as senhas de acesso às informações do produto a terceiros não autorizados, caracterizando o uso indevido.
- 6. Esta garantia não cobre perda de dados, portanto, recomenda-se, se for o caso do produto, que o Consumidor faça uma cópia de segurança regularmente dos dados que constam no produto.

7. A Intelbras não se responsabiliza pela instalação deste produto, e também por eventuais tentativas de fraudes e/ou sabotagens em seus produtos. Mantenha as atualizações do software e aplicativos utilizados em dia, se for o caso, assim como as proteções de rede necessárias para proteção contra invasões (hackers). O equipamento é garantido contra vícios dentro das suas condições normais de uso, sendo importante que se tenha ciência de que, por ser um equipamento eletrônico, não está livre de fraudes e burlas que possam interferir no seu correto funcionamento.

Sendo estas as condições deste Termo de Garantia de natureza complementar, a Intelbras S/A reserva-se o direito de alterar as características gerais, técnicas e estéticas de seus produtos sem aviso prévio.

Todas as imagens deste manual são ilustrativas.

Windows 7 é marca registrada ou marca comercial da Microsoft Corporation nos Estados Unidos ou em outros países ou regiões. Internet Explorer e o logo da Internet Explorer são marcas registradas da Microsoft Corporation. iPhone e iPod Touch são marcas registradas da Apple Inc. DynDNS é uma marca registrada de Dynamic Network Services Inc. No-IP é uma marca registrada de Vitalwerks Internet Solutions, LLC. Firefox é uma marca registrada da Mozilla Foundation. Google Chrome é uma marca registrada da Google Inc. O Wireshark é registrado pela GNU – General Public License (GPL). HDMI é marca registrada da HDMI Licensing LLC. Android é uma marca registrada da Google, Inc.

# intelbras

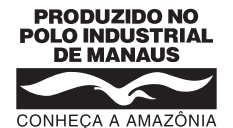

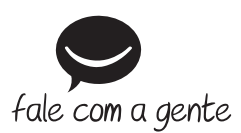

**Suporte a clientes:**  $\Omega$  **(48) 2106 0006 Fórum:** forum.intelbras.com.br **Suporte via chat:** chat.intelbras.com.br **Suporte via e-mail:** suporte@intelbras.com.br **SAC:** 0800 7042767

**Onde comprar? Quem instala?:** 0800 7245115

Produzido por: Intelbras S/A – Indústria de Telecomunicação Eletrônica Brasileira Av. Tefé, 3105 – Japiim – Manaus/AM – 69078-000 – CNPJ 82.901.000/0015-22 IE (SEFAZ-AM): 06.200.633-9 – www.intelbras.com.br

03.22 Indústria brasileira